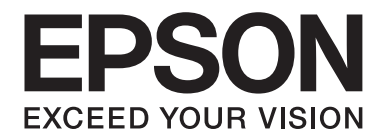

# **B-310N/B-510DN Guida utente**

NPD4134-01 IT

# **Sommario**

#### **[Copyright e marchi](#page-8-0)**

#### **[Versioni del sistema operativo](#page-9-0)**

#### **[Avvertenze per la sicurezza](#page-10-0)**

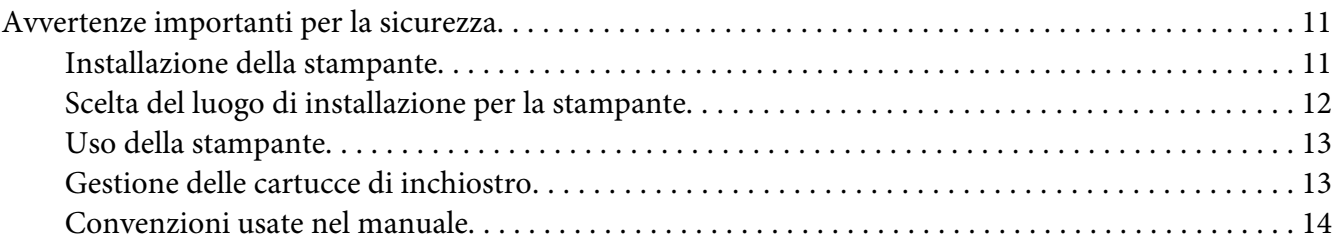

# Capitolo 1 **[Uso del software in dotazione](#page-15-0)**

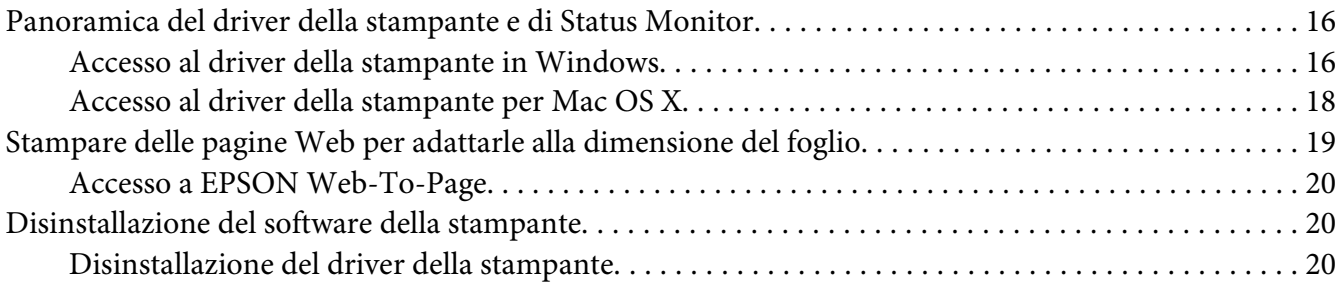

#### Capitolo 2 **[Gestione della carta](#page-22-0)**

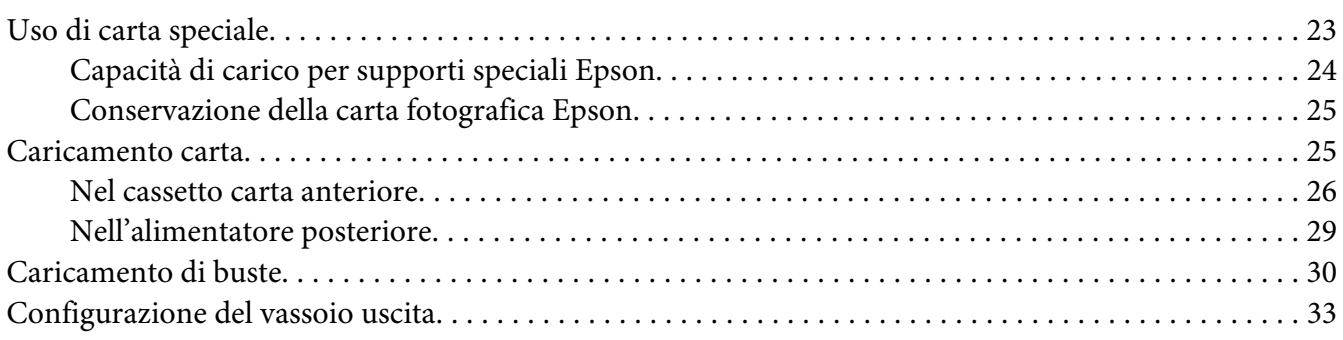

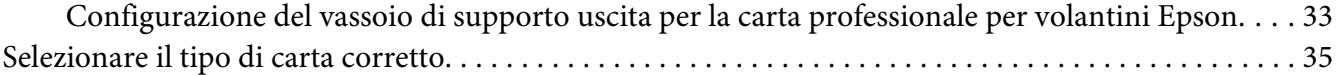

#### Capitolo 3 **[Stampa di base](#page-35-0)**

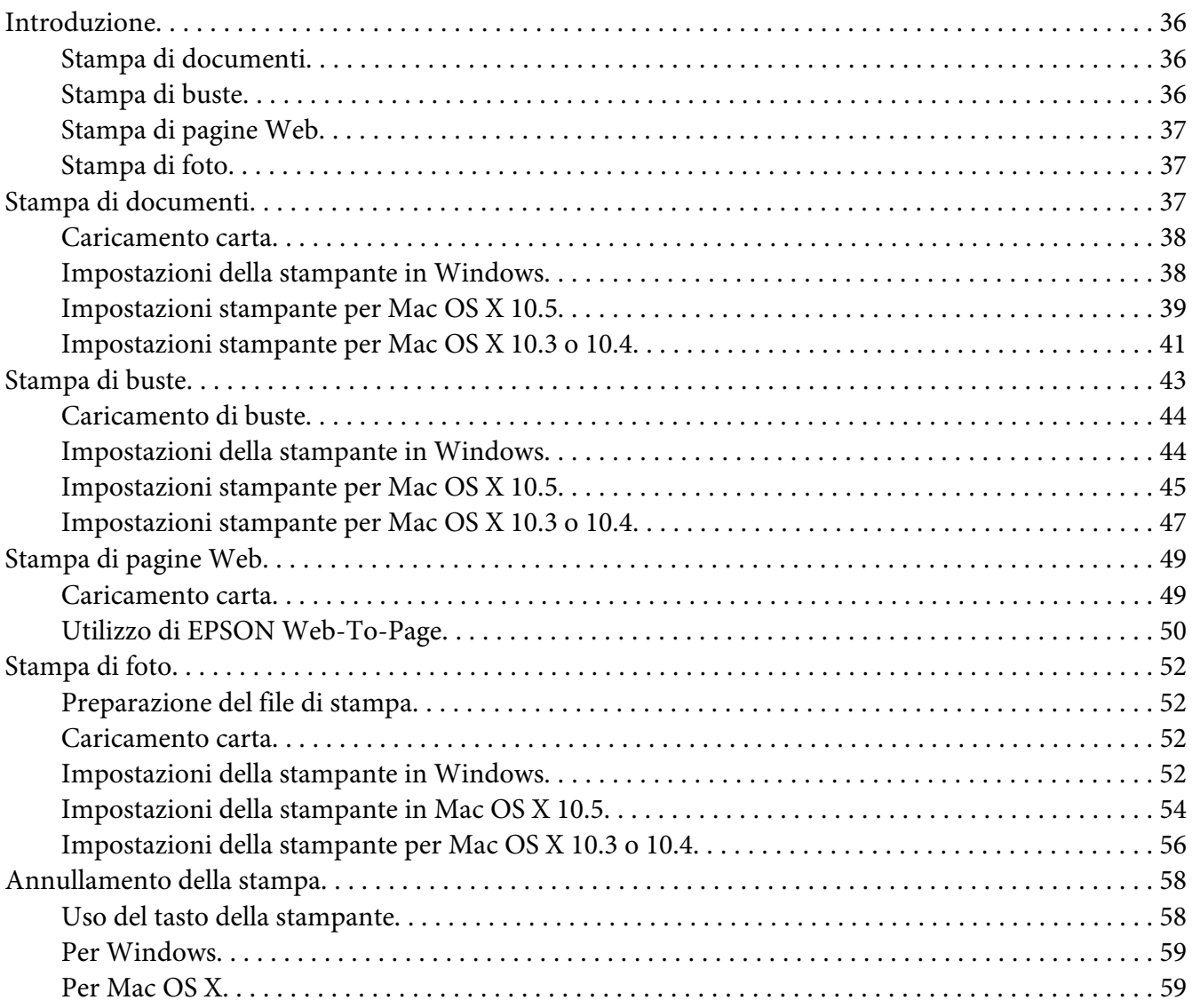

# Capitolo 4 **[Stampa con opzioni di layout speciali](#page-60-0)**

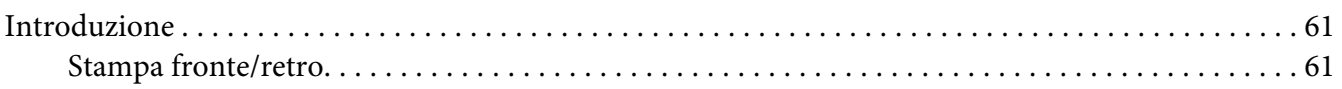

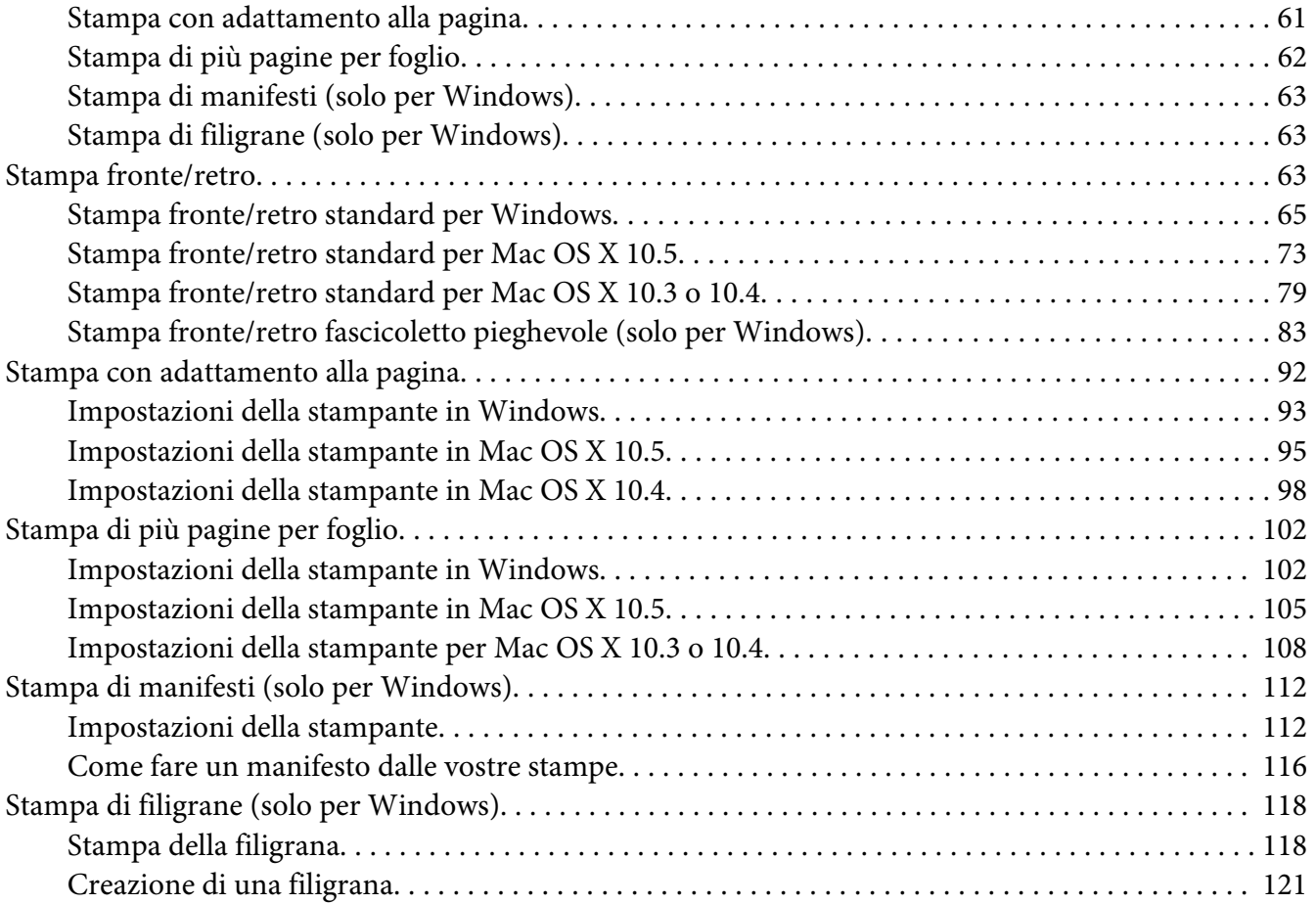

# Capitolo 5 **[Uso del pannello di controllo](#page-123-0)**

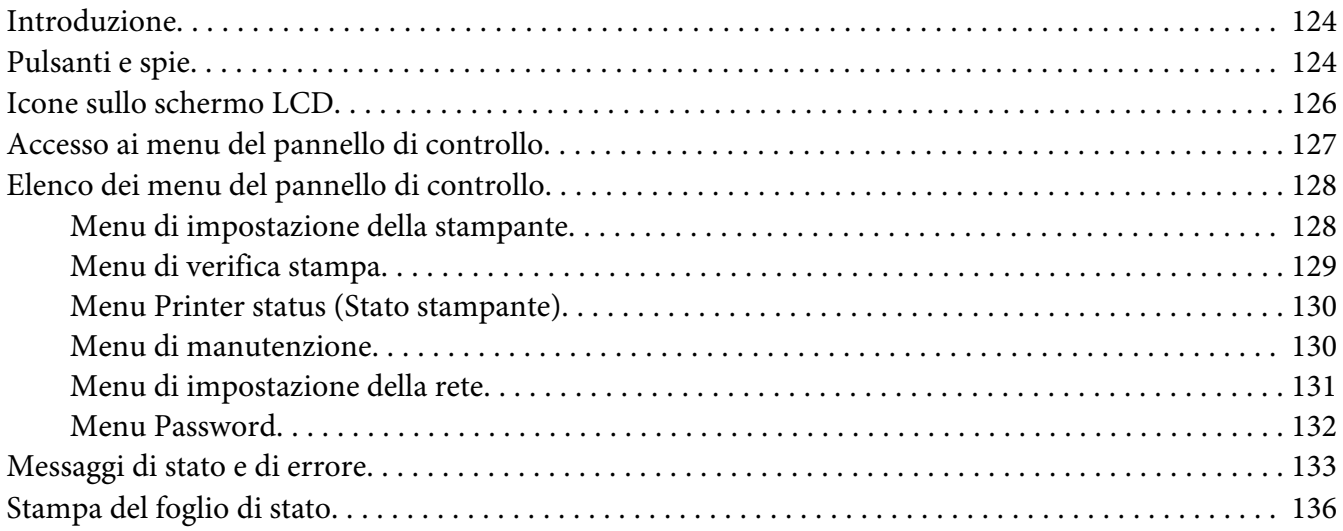

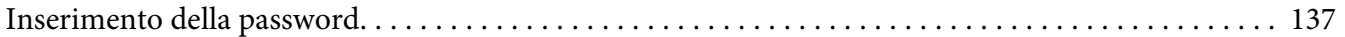

# Capitolo 6 **[Installazione dei componenti opzionali](#page-137-0)**

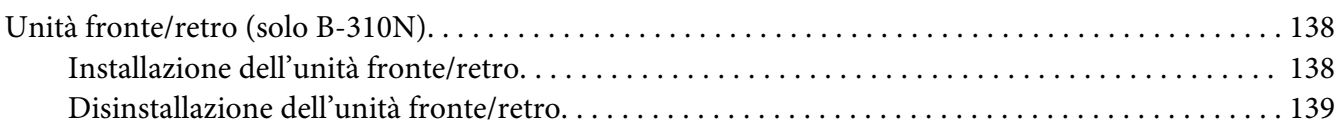

# Capitolo 7 **[Sostituzione delle parti consumabili](#page-140-0)**

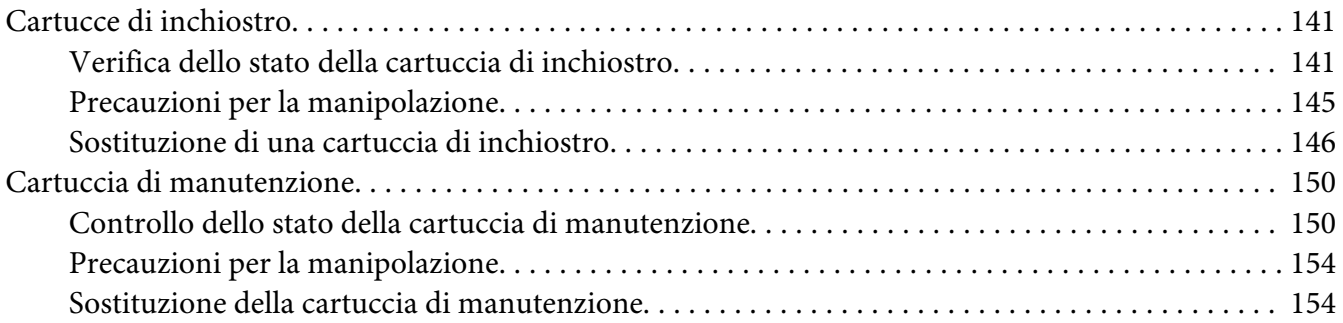

# Capitolo 8 **[Manutenzione della stampante](#page-155-0)**

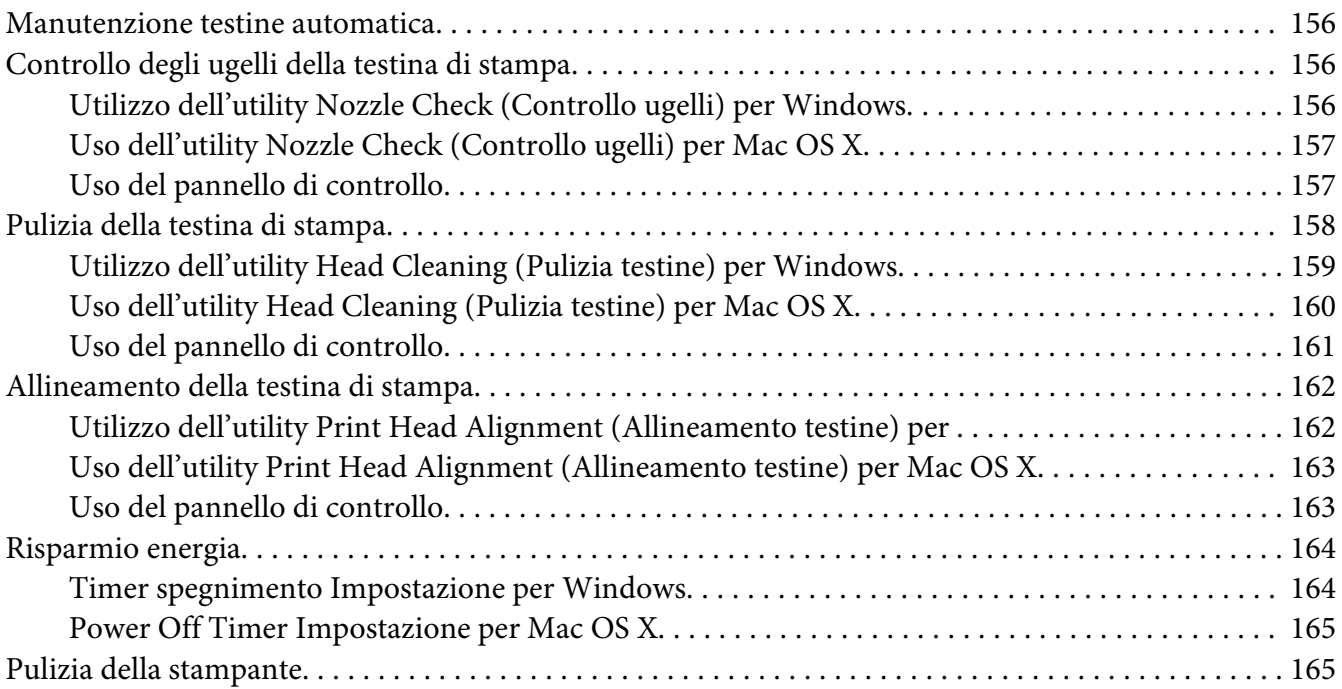

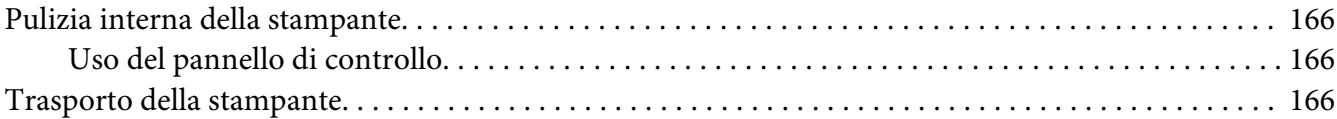

# Capitolo 9 **[Uso della stampante in rete](#page-167-0)**

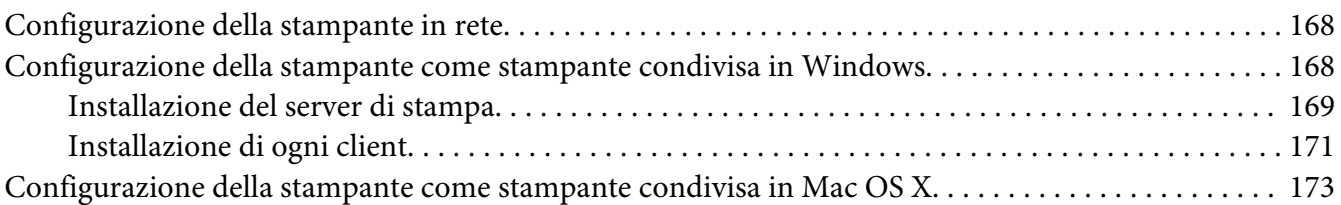

# Capitolo 10 **[Risoluzione dei problemi](#page-174-0)**

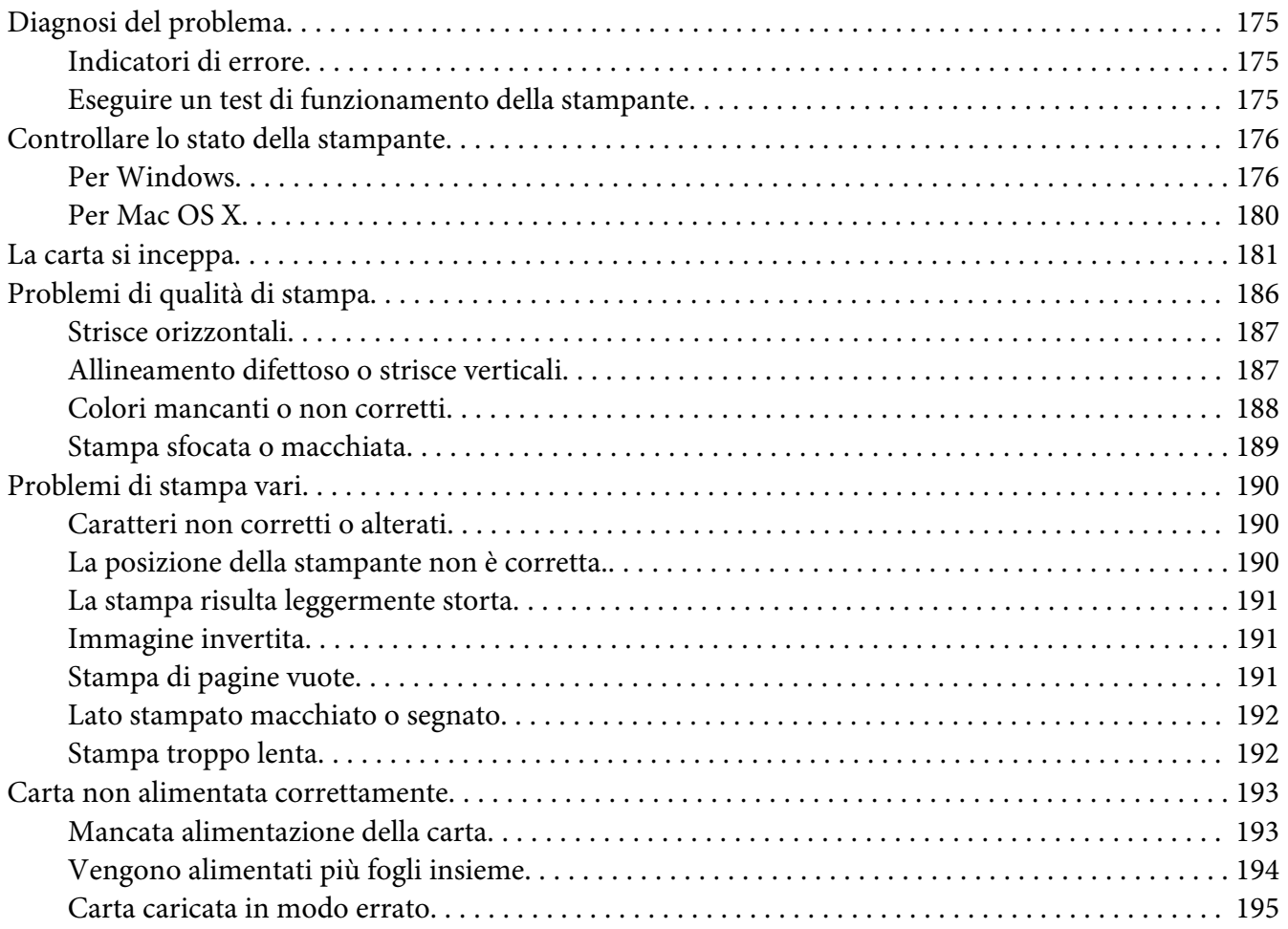

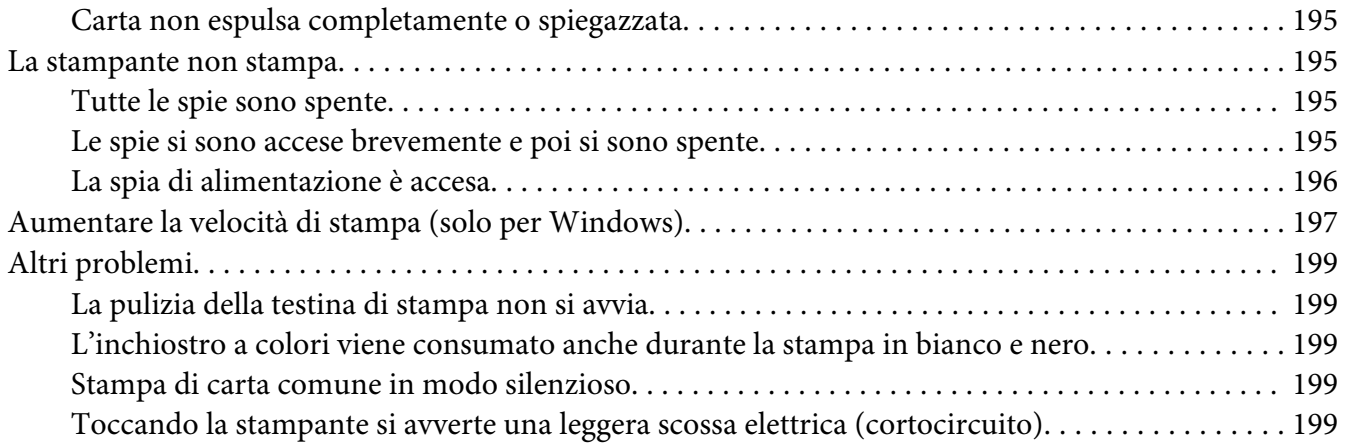

# Appendice A **[Informazioni di assistenza](#page-199-0)**

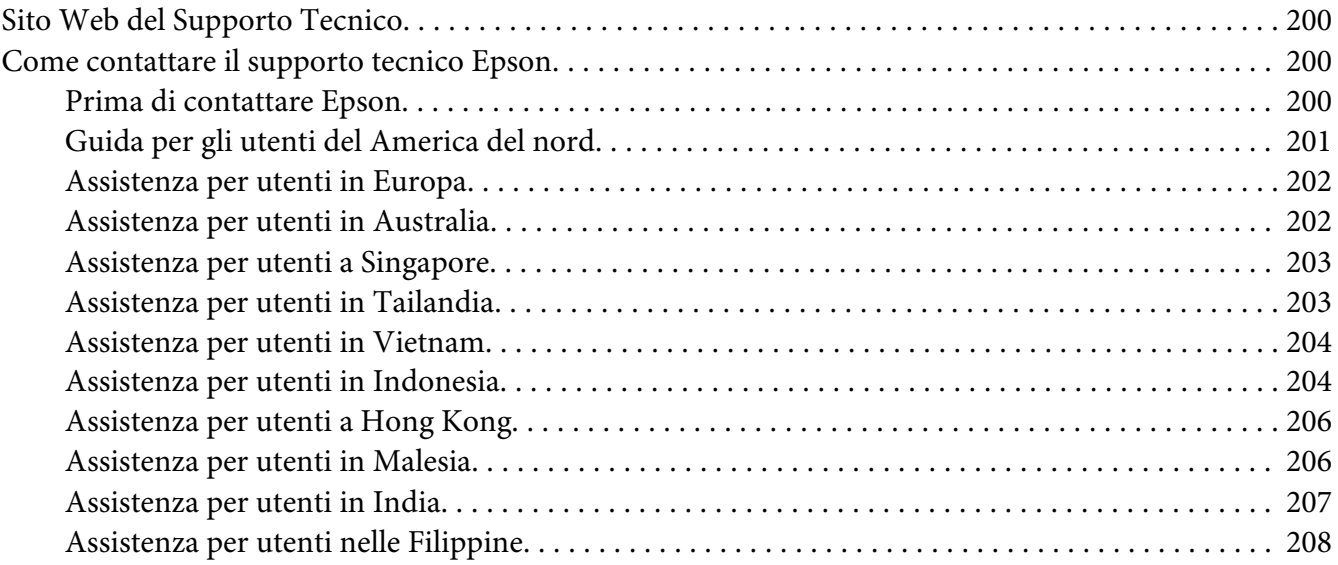

# Appendice B **[Informazioni sul prodotto](#page-209-0)**

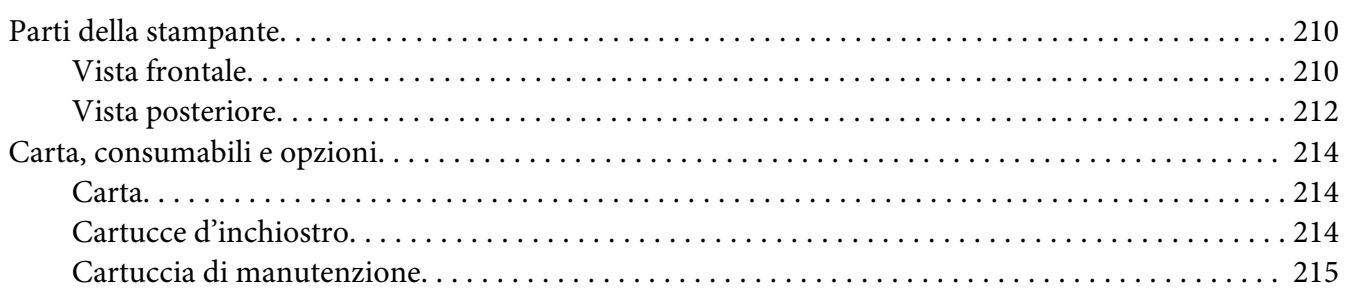

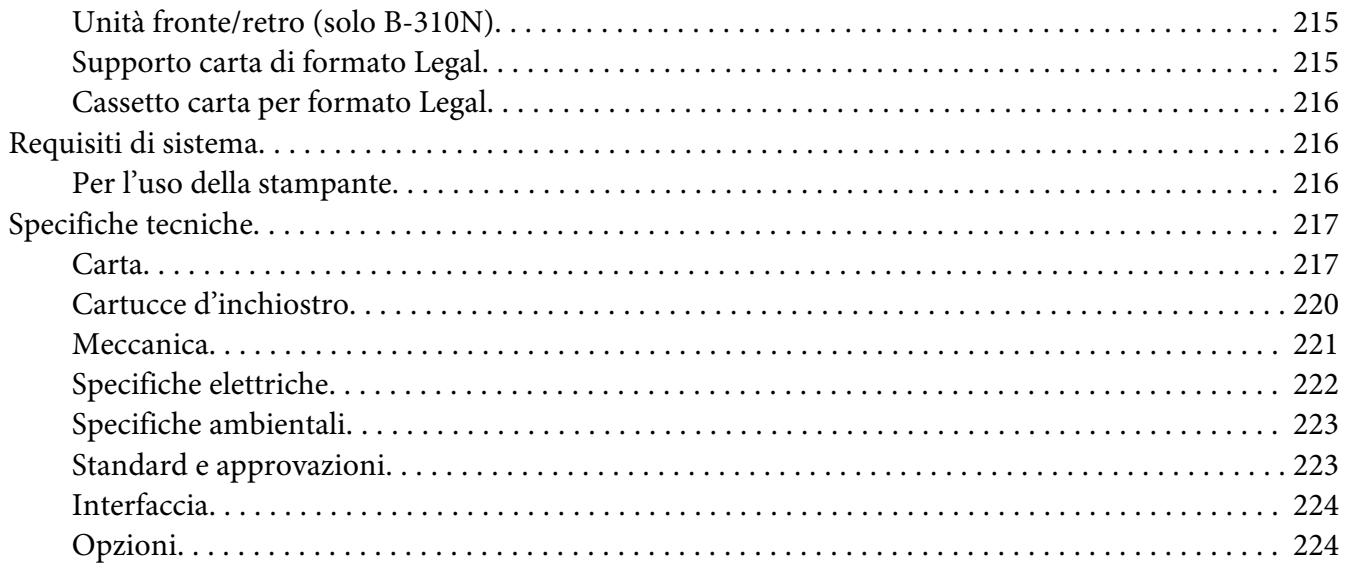

#### Indice

# <span id="page-8-0"></span>**Copyright e marchi**

Nessuna parte di questa pubblicazione può essere riprodotta, memorizzata in sistemi informatici o trasmessa in qualsiasi forma o con qualsiasi mezzo, elettronico, meccanico, con fotocopie, registrazioni o altro mezzo, senza il consenso scritto di Seiko Epson Corporation. Le informazioni qui contenute riguardano solo questa stampante Epson. Epson non è responsabile per l'utilizzo di queste informazioni con altre stampanti.

Né Seiko Epson Corporation, né suoi affiliati sono responsabili verso l'acquirente di questo prodotto o verso terzi per danni, perdite, costi o spese sostenuti o patiti dall'acquirente o da terzi in conseguenza di: incidenti, cattivo uso o abuso di questo prodotto o modifiche, riparazioni o alterazioni non autorizzate effettuate sullo stesso o (esclusi gli Stati Uniti) la mancata stretta osservanza delle istruzioni operative e di manutenzione di Seiko Epson Corporation.

Seiko Epson Corporation non è responsabile per danni o problemi originati dall'uso di opzioni o materiali di consumo altri da quelli designati come prodotti originali Epson o prodotti approvati Epson da parte di Seiko Epson Corporation.

Seiko Epson Corporation non è responsabile per eventuali danni derivanti da interferenze elettromagnetiche verificatesi in seguito all'uso di cavi di interfaccia diversi da quelli specificati come prodotti Approvati Epson da parte di Seiko Epson Corporation.

EPSON® è un marchio registrato ed Exceed Your Vision è un marchio di Seiko Epson Corporation.

Microsoft®, Windows®, e Windows Vista® sono marchi registrati di Microsoft Corporation.

Apple®, Macintosh® e Mac OS® sono marchi registrati di Apple Inc.

DPOF™ è un marchio di CANON INC., Eastman Kodak Company, Fuji Photo Film Co., Ltd. e Matsushita Electric Industrial Co., Ltd.

*Avvertenza generale: gli altri nomi dei prodotti qui riportati sono utilizzati solo a scopo identificativo e potrebbero essere dei marchi dei loro rispettivi proprietari. Epson non rivendica alcun diritto su detti marchi.*

Copyright© 2009 Seiko Epson Corporation. Tutti i diritti riservati.

# <span id="page-9-0"></span>**Versioni del sistema operativo**

In questo manuale vengono utilizzate le abbreviazioni che seguono.

#### **Per Windows s'intende Windows 7, Vista, XP, 2000, Server 2008 e Server 2003.**

- ❏ Per Windows 7 s'intende Windows 7 Home Premium Edition, Windows 7 Professional Edition, Windows 7 Ultimate Edition.
- ❏ Per Windows Vista s'intende Windows Vista Home Basic Edition, Windows Vista Home Premium Edition, Windows Vista Business Edition, Windows Vista Enterprise Edition e Windows Vista Ultimate Edition.
- ❏ Per Windows XP s'intende Windows XP Home Edition, Windows XP Professional x64 Edition e Windows XP Professional Edition.
- ❏ Per Windows 2000 s'intende Windows 2000 Professional.
- ❏ Per Windows Server 2008 s'intende Windows Server 2008 Standard Edition e Windows Server 2008 Enterprise Edition.
- ❏ Per Windows Server 2003 s'intende Windows Server 2003 Standard Edition e Windows Server 2003 Enterprise Edition.

#### **Per Macintosh s'intende Mac OS X.**

❏ Per Mac OS X s'intende Mac OS X 10.3.9 o successivo.

# <span id="page-10-0"></span>**Avvertenze per la sicurezza**

# **Avvertenze importanti per la sicurezza**

Prima di utilizzare la stampante, leggere tutte le istruzioni in questa sezione. Assicurarsi inoltre di seguire tutte le avvertenze e le istruzioni applicate sulla stampante.

# **Installazione della stampante**

Durante l'installazione della stampante, tenere presente le seguenti indicazioni:

- ❏ Non bloccare o ostruire le bocchette di ventilazione e le aperture presenti nella stampante.
- ❏ Usare esclusivamente il tipo di alimentazione indicato sulla targhetta della stampante.
- ❏ Utilizzare esclusivamente il cavo di alimentazione fornito con la stampante. L'uso di un altro cavo può provocare rischi di incendio o scossa elettrica.
- ❏ Il cavo di alimentazione della stampante può essere utilizzato esclusivamente con questa stampante. L'uso con altre apparecchiature può provocare rischi di incendio o scossa elettrica.
- ❏ Assicurarsi che il cavo di alimentazione CA sia conforme alle normative locali in materia di sicurezza.
- ❏ Evitare l'uso di prese che si trovano sullo stesso circuito di fotocopiatrici o sistemi di aerazione che si accendono e spengono regolarmente.
- ❏ Evitare di usare prese elettriche controllate da interruttori o timer automatici.
- ❏ Tenere l'intero sistema del computer lontano da potenziali fonti di interferenze elettromagnetiche, come altoparlanti o unità di base di telefoni cordless.
- ❏ Non usare un cavo di alimentazione danneggiato o logoro.
- ❏ Se si collega la stampante ad una presa multipla, assicurarsi che l'amperaggio totale dei dispositivi collegati non sia superiore a quello supportato dalla presa. Assicurarsi inoltre che l'amperaggio totale di tutti i dispositivi collegati alla presa a parete non sia superiore al livello massimo consentito.
- ❏ Non tentare di riparare autonomamente la stampante.

<span id="page-11-0"></span>❏ Scollegare la stampante e rivolgersi al servizio di assistenza se si verifica una delle seguenti condizioni:

il cavo di alimentazione, o la spina, è danneggiato; è entrato del liquido nella stampante; la stampante è caduta o si è danneggiato l'involucro; la stampante non funziona normalmente o mostra un evidente cambiamento di prestazioni.

- ❏ Se si intende utilizzare la stampante in Germania, l'impianto dell'edificio deve essere protetto con un interruttore automatico da 10 o 16 ampere per fornire a questa stampante un'adeguata protezione da cortocircuiti e sovracorrente.
- ❏ Quando si collega la stampante a un computer o altro dispositivo tramite cavo, assicurarsi del corretto orientamento dei connettori. Ciascun connettore dispone di un singolo particolare orientamento. Se un connettore viene inserito con l'orientamento errato, possono verificarsi danneggiamenti ai dispositivi collegati tramite il cavo.
- ❏ In caso di danni alla spina, sostituire l'intero cavo o consultare un elettricista qualificato. Se la spina contiene fusibili, sostituirli con fusibili di dimensioni e capacità corrette.
- ❏ Se si solleva la stampante, tenerla per l'unità fronte/retro per evitare che si sganci. Inoltre, verificare che l'unità fronte/retro sia montata correttamente dopo aver configurato la stampante.

# **Scelta del luogo di installazione per la stampante**

Quando si posiziona la stampante, tenere presente le seguenti indicazioni:

- ❏ Collocare la stampante su una superficie piana e stabile che si estenda oltre la base della stampante in tutte le direzioni. Posizionando la stampante presso la parete, lasciare più di 10 cm tra il retro della stampante e la parete. La stampante non funzionerà correttamente se è in posizione inclinata.
- ❏ Nel conservare e trasportare la stampante, non inclinarla, non posizionarla verticalmente e non capovolgerla. In caso contrario, potrebbero verificarsi perdite di inchiostro dalle cartucce.
- ❏ Lasciare spazio sufficiente davanti alla stampante per far uscire completamente la carta.
- ❏ Evitare luoghi soggetti a brusche variazioni di temperatura e di umidità. Inoltre, tenere la stampante lontana dalla luce solare diretta, da sorgenti di illuminazione intensa o da fonti di calore.
- ❏ Evitare luoghi esposti alla polvere e soggetti a urti e vibrazioni.
- ❏ Lasciare intorno alla stampante spazio sufficiente per consentire una ventilazione adeguata.
- ❏ Collocare la stampante in prossimità di una presa elettrica dalla quale sia possibile scollegare facilmente il cavo di alimentazione.

# <span id="page-12-0"></span>**Uso della stampante**

Durante l'uso della stampante, tenere presente le seguenti indicazioni:

- ❏ Se non specificato dalla presente guida, non toccare i componenti interni alla stampante.
- ❏ Non inserire oggetti nelle fessure della stampante.
- ❏ Prestare attenzione a non versare liquidi sulla stampante.
- ❏ Attenzione a non toccare il cavo bianco piatto all'interno della stampante.
- ❏ Non inserire le mani nella stampante durante la stampa.
- ❏ Non utilizzare prodotti spray che contengano gas infiammabili all'interno o attorno a questo prodotto. Ciò può provocare rischi di incendio.
- ❏ Non spostare manualmente la testina di stampa; in caso contrario, si potrebbero provocare danni alla stampante.
- ❏ Non spostare la leva della cartuccia durante la stampa.
- ❏ Spegnere sempre la stampante utilizzando il pulsante di alimentazione P. Premendo questo pulsante, la spia di alimentazione  $\mathcal O$  lampeggia. Non scollegare o spegnere la stampante fino a quando la spia di alimentazione  $\circ$  non smette di lampeggiare.
- ❏ Prima di trasportare la stampante, assicurarsi che la testina di stampa sia nella posizione di riposo (completamente a destra).
- ❏ Chiudendo il coperchio della stampante, prestare attenzione alle dita.

# **Gestione delle cartucce di inchiostro**

Durante la manipolazione delle cartucce di inchiostro, tenere presente le seguenti indicazioni.

- ❏ Tenere le cartucce di inchiostro lontano dalla portata dei bambini. Non bere l'inchiostro.
- ❏ Se l'inchiostro dovesse venire a contatto con la pelle, lavarla accuratamente con acqua e sapone. Se l'inchiostro dovesse venire a contatto con gli occhi, sciacquarli immediatamente con acqua.

<span id="page-13-0"></span>❏ Per risultati ottimali, agitare la cartuccia di inchiostro per circa cinque secondi.

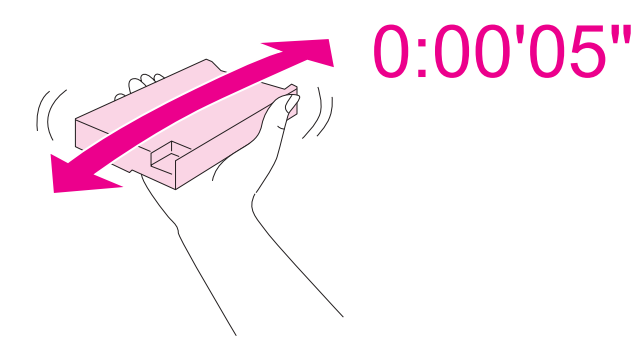

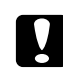

c *Attenzione: Non agitare le cartucce di inchiostro (precedentemente installate) con forza eccessiva.*

- ❏ Non utilizzare le cartucce di inchiostro dopo la data indicata sulla confezione.
- ❏ Per risultati ottimali, usare l'intera cartuccia di inchiostro entro sei mesi dall'installazione.
- ❏ Non smontare o modificare la cartuccia d'inchiostro, altrimenti la stampante potrebbe non funzionare correttamente.
- ❏ Conservare le cartucce di inchiostro in un luogo fresco e buio.
- ❏ Dopo aver preso una cartuccia di inchiostro da un deposito a bassa temperatura, lasciarla a temperatura ambiente per almeno tre ore prima di utilizzarla.
- ❏ Non toccare il chip IC verde sul lato della cartuccia. In caso contrario, il normale funzionamento e la stampa potrebbero risultare compromessi. Il chip IC di questa cartuccia di inchiostro memorizza diverse informazioni relative alla cartuccia (ad esempio lo stato della cartuccia di inchiostro), in modo da poterla rimuovere e reinserire liberamente. Tuttavia, ogni qual volta si inserisce la cartuccia viene consumata una piccola quantità di inchiostro, in quanto la stampante esegue un controllo di affidabilità della cartuccia. Se si rimuove una cartuccia di inchiostro per un uso successivo, proteggere l'apertura di alimentazione dallo sporco e dalla polvere e conservare la cartuccia nello stesso ambiente del prodotto. È opportuno notare che sull'apertura di alimentazione dell'inchiostro è presente una valvola che rende superfluo l'uso di coperchi o tappi. Tuttavia, prestare attenzione per evitare che l'inchiostro macchi gli oggetti a contatto con la cartuccia. Non toccare l'apertura di erogazione dell'inchiostro o l'area circostante.

# **Convenzioni usate nel manuale**

Le convenzioni usate in questa Guida utente sono indicate di seguito e corrispondono al significato che segue.

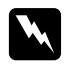

w *Avvertenze Osservare attentamente per evitare danni personali.*

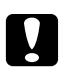

# **Attenzione**<br>Cosservare a

*Osservare attentamente per evitare danni alle apparecchiature.*

#### *Note*

*Contengono informazioni importanti e suggerimenti utili sul funzionamento della stampante.*

# <span id="page-15-0"></span>Capitolo 1

# **Uso del software in dotazione**

# **Panoramica del driver della stampante e di Status Monitor**

Il driver della stampante consente di scegliere tra un'ampia varietà di impostazioni per ottenere risultati di stampa ottimali. Status Monitor e le utility della stampante consentono di controllare la stampante ed eseguire operazioni di manutenzione per mantenerla in perfetta efficienza.

# **Accesso al driver della stampante in Windows**

È possibile accedere al driver della stampante dalla maggior parte delle applicazioni Windows, dal menu Start di Windows o dalla barra delle applicazioni.

Per definire delle impostazioni valide soltanto per l'applicazione attiva, accedere al driver della stampante da tale applicazione.

Per definire delle impostazioni valide per tutte le applicazioni Windows, accedere al driver della stampante dal menu Start o dalla barra delle applicazioni.

Per accedere al driver della stampante, fare riferimento alle sezioni che seguono.

#### *Nota:*

*Le schermate relative alle finestre del driver della stampante in questa Guida utente sono tratte da Windows XP.*

#### **Da applicazioni Windows**

- 1. Scegliere **Print (Stampa)** o **Print Setup (Imposta stampante)** dal menu File.
- 2. Nella finestra visualizzata, fare clic su **Printer (Stampante)**, **Setup (Installazione)**, **Options (Opzioni)**, **Preferences (Preferences)** o **Properties (Proprietà)**. (A seconda dell'applicazione, può essere necessario fare clic su uno dei pulsanti o una combinazione di questi pulsanti).

#### **Dal menu Start**

❏ **Windows 7:**

Fare clic su **A** Start (Avvia) e scegliere (Devices and Printers) Periferiche e stampanti. Fare clic con il pulsante destro del mouse sull'icona della stampante e selezionare **Printing preferences (Preferenze stampa)**.

❏ **Windows Vista e Server 2008:**

Fare clic su **Start (Avvia)** e su **Control Panel (Pannello di controllo)**, quindi fare doppio clic su **Printers (Stampanti)**. Fare clic con il pulsante destro del mouse sull'icona della stampante e selezionare **Select Printing Preferences (Selezionare le preferenze di stampa)**.

❏ **Windows XP e Server 2003:**

Fare clic su **Start (Avvia)** e scegliere **Printers and Faxes (Stampanti e fax)**. Fare clic con il pulsante destro del mouse sull'icona della stampante e selezionare **Printing Preferences (Preferenze stampa)**.

❏ **Windows 2000:**

Fare clic su **Start (Avvia)**, scegliere **Settings (Impostazioni)**, quindi fare clic su **Printers (Stampanti)**. Fare clic con il pulsante destro del mouse sull'icona della stampante e selezionare **Printing Preferences (Preferenze stampa)**.

#### **Dall'icona di collegamento sulla barra delle applicazioni**

Fare clic con il pulsante destro del mouse sull'icona della stampante, quindi scegliere **Printer Settings (Impostazioni stampante)**.

Per aggiungere un'icona di collegamento alla barra delle applicazioni di Windows, occorre innanzitutto accedere al driver della stampante dal menu Start, come descritto qui sopra. Quindi, fare clic sulla scheda **Maintenance (Utility)**, sul pulsante **Speed & Progress (Velocità e avanzamento)** e quindi sul pulsante **Monitoring Preferences (Preferenze di controllo)**. Nella finestra Monitoring Preferences (Preferenze di controllo), selezionare la casella di controllo **Select Shortcut Icon (Seleziona icona di collegamento)**.

#### **Come ottenere informazioni tramite la Guida in linea**

È possibile accedere alla guida in linea relativa agli elementi del driver della stampante dall'applicazione o dal menu Start di Windows.

◆ Vedere ["Accesso al driver della stampante in Windows" a pagina 16](#page-15-0).

Nella finestra del driver della stampante, provare una delle procedure che seguono.

❏ Fare clic con il pulsante destro del mouse sull'elemento, quindi scegliere **Help (?)**.

<span id="page-17-0"></span>❏ Fare clic sul pulsante nella parte superiore destra della finestra, quindi fare clic sull'elemento (solo per Windows XP e 2000).

# **Accesso al driver della stampante per Mac OS X**

Nella tabella che segue viene descritto come accedere alle finestre di dialogo del driver della stampante.

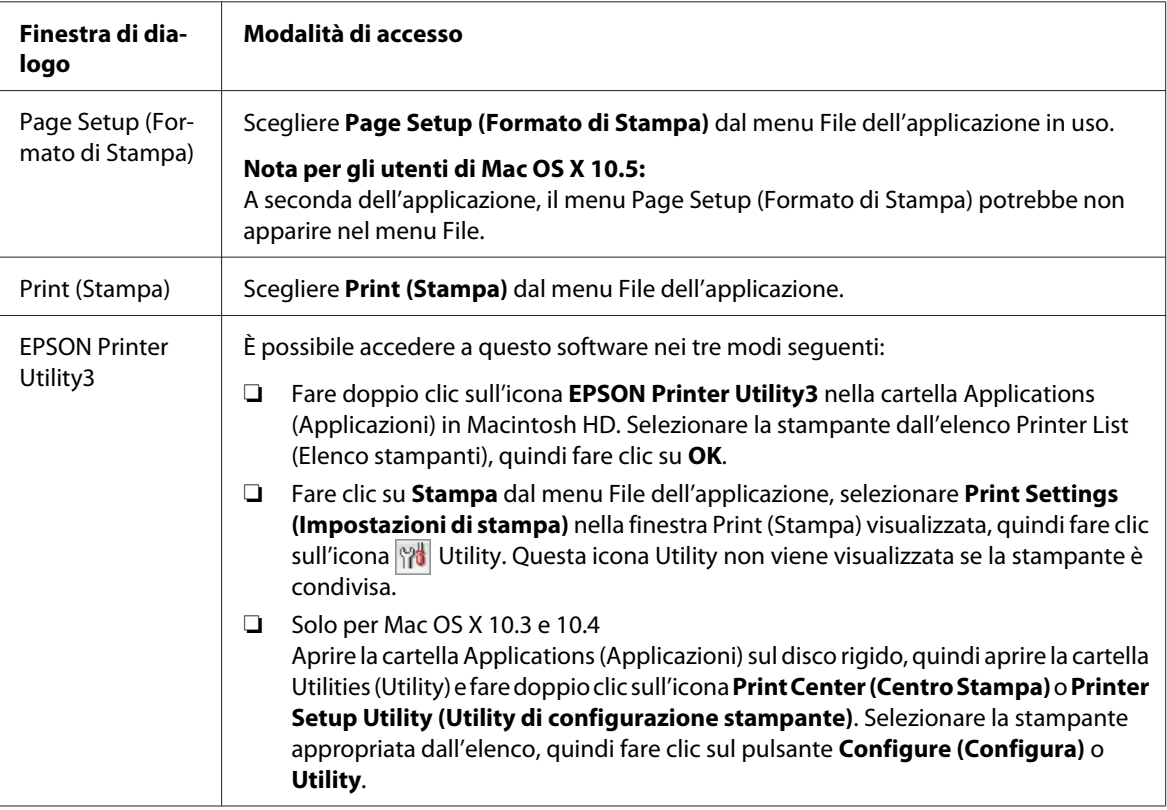

# **Come ottenere informazioni tramite la Guida in linea**

Fare clic sul pulsante <sup>?</sup> Help (?) nella finestra di dialogo Print (Stampa).

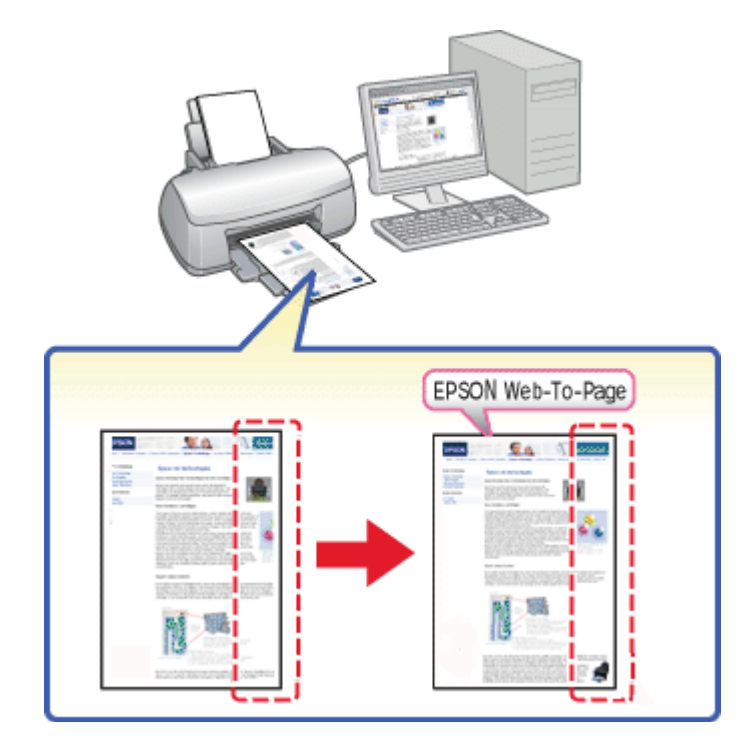

# <span id="page-18-0"></span>**Stampare delle pagine Web per adattarle alla dimensione del foglio**

EPSON Web-To-Page consente di conformare le pagine Web al formato carta in uso durante la stampa. Prima della stampa, è inoltre possibile visualizzare un'anteprima.

#### *Nota per Windows:*

*Questo software non risulta disponibile per Windows 7, Vista, XP x64, Server 2008 e Server 2003.*

#### *Nota per utenti di Windows Internet Explorer 7 o versione successiva:*

*La stampa di pagine Web con adattamento al formato carta è una funzione standard in Windows Internet Explorer 7 o versione successiva.*

#### *Nota per Mac OS X:*

- ❏ *Questo software non è disponibile per Mac OS X.*
- ❏ *La stampa di pagine Web con adattamento al formato carta è disponibile tramite l'uso del driver della stampante.*
	- & *Vedere ["Impostazioni stampante per Mac OS X 10.5" a pagina 39](#page-38-0).*
	- & *Vedere ["Impostazioni stampante per Mac OS X 10.3 o 10.4" a pagina 41](#page-40-0).*

# <span id="page-19-0"></span>**Accesso a EPSON Web-To-Page**

Dopo aver installato EPSON Web-To-Page, la barra dei menu viene visualizzata nella barra degli strumenti di Windows Internet Explorer. Se non viene visualizzata, scegliere **Toolbars** dal menu View (Visualizza) di Internet Explorer e quindi selezionare **EPSON Web-To-Page**.

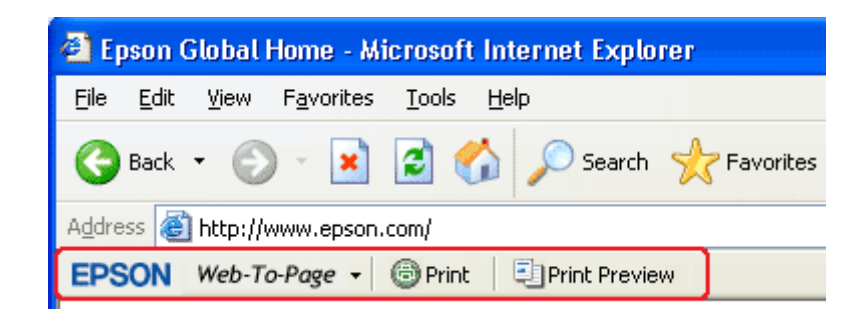

# **Disinstallazione del software della stampante**

# **Disinstallazione del driver della stampante**

Nei seguenti casi, potrebbe essere necessario disinstallare il driver della stampante:

- ❏ Aggiornamento del sistema operativo del computer in uso.
- ❏ Aggiornamento del driver della stampante con una versione successiva.
- ❏ Problemi con il driver della stampante.

Se si aggiorna il sistema operativo o la versione del driver della stampante, assicurarsi di disinstallare il driver della stampante corrente *prima* dell'aggiornamento o dell'installazione del nuovo driver. In caso contrario, l'aggiornamento del driver non funzionerà correttamente.

#### **Per Windows**

#### *Nota:*

- ❏ *Per disinstallare programmi in Windows 7, Vista e Server 2008, occorre disporre di un account di amministratore e di una password se si accede come utente con account standard.*
- ❏ *Per disinstallare dei programmi in Windows XP e Server 2003, è necessario accedere con un account di amministratore del computer.*
- ❏ *Per disinstallare dei programmi in Windows 2000, è necessario accedere come utente con privilegi di amministratore (utente appartenente al gruppo Amministratori).*
- 1. Spegnere la stampante e scollegare il relativo cavo di interfaccia.
- 2. **Windows 7, Vista e Server 2008:** Fare clic sul pulsante Start e selezionare **Control Panel (Pannello di controllo)**.

**Windows XP e Server 2003:** Fare clic su **Start (Avvia)** e selezionare **Control Panel (Pannello di controllo)**.

**Windows 2000:** Fare clic su **Start (Avvia)**, scegliere **Settings (Impostazioni)**, quindi fare clic su **Control Panel (Pannello di controllo)**.

3. **Windows 7, Vista e Server 2008:** Fare clic su **Uninstall a program (Disinstalla un programma)** nella categoria **Programs (Programmi)** e quindi selezionare la stampante dall'elenco.

**Windows XP, 2000 e Server 2003:** Fare doppio clic sull'icona **Add/Remove Programs (Installazione applicazioni)** e selezionare la stampante dall'elenco.

4. **Windows 7, Vista e Server 2008:** Fare clic su **Uninstall/Change (Disinstalla/Cambia)**.

**Windows XP, 2000 e Server 2003:** Fare clic su **Change/Remove (Cambia/Rimuovi)**.

- 5. Selezionare l'icona corrispondente alla stampante in uso e fare clic su **OK**.
- 6. Fare clic su **OK** per disinstallare il driver della stampante.

#### **Per Mac OS X**

#### *Nota:*

*Per disinstallare le applicazioni, è necessario connettersi con un account di amministratore del computer. Non è possibile disinstallare i programmi se ci si connette come utente con account Limitato.*

- 1. Chiudere tutte le applicazioni in esecuzione.
- 2. Inserire il CD-ROM del software della stampante nel Macintosh.
- 3. Fare doppio clic sull'icona **Mac OS X** nella cartella Epson. Viene visualizzata la schermata CD Installer. Fare clic su **Custom Install (Installazione personalizzata)**.
- 4. Selezionare **Printer Driver (Driver di stampante)**.

#### *Nota:*

*Se viene visualizzata la finestra di dialogo di autenticazione, immettere la password o la frase e fare clic su* **OK***.*

- 5. Leggere il contratto di licenza del software e fare clic su **Accept (Accetto)**.
- 6. Scegliere **Uninstall (Rimuovi)** dal menu nella parte superiore sinistra e fare clic su **Uninstall (Rimuovi)**.
- 7. Seguire le istruzioni visualizzate sullo schermo per disinstallare il driver della stampante.

#### *Nota per gli utenti di Mac OS X 10.3 o 10.4:*

*Se il nome della stampante rimane in Print Center (Centro Stampa) o Printer Setup Utility (Utility di configurazione stampante), selezionare il nome da Printer List (Elenco stampanti) e fare clic su* **Delete (Cancella)***.*

# <span id="page-22-0"></span>Capitolo 2

# **Gestione della carta**

# **Uso di carta speciale**

È possibile ottenere buoni risultati usando la maggior parte dei tipi di carta comune di buona qualità. Tuttavia, supporti come la carta patinata forniscono risultati migliori perché riducono la quantità di inchiostro assorbito.

Epson fornisce carta speciale progettata appositamente per il tipo di inchiostro utilizzato dalle stampanti a getto d'inchiostro Epson e ne consiglia l'utilizzo per ottenere risultati di qualità elevata.

& Vedere ["Carta, consumabili e opzioni" a pagina 214](#page-213-0).

Quando si carica carta speciale distribuita da Epson, leggere innanzitutto il foglio di istruzioni allegato alla confezione e tenere presente le seguenti indicazioni.

#### *Nota:*

- ❏ *Caricare la carta nell'alimentatore posteriore con il lato stampabile rivolto verso l'alto. Il lato stampabile è generalmente più bianco o più lucido. Consultare le istruzioni fornite con la carta per ulteriori informazioni. Alcuni tipi di carta vengono forniti con un angolo tagliato per facilitare l'individuazione della direzione corretta di caricamento.*
- ❏ *Se la carta è incurvata, appiattirla o incurvarla in senso contrario prima di caricarla. La stampa su carta incurvata può causare macchie di inchiostro sulla stampa.*

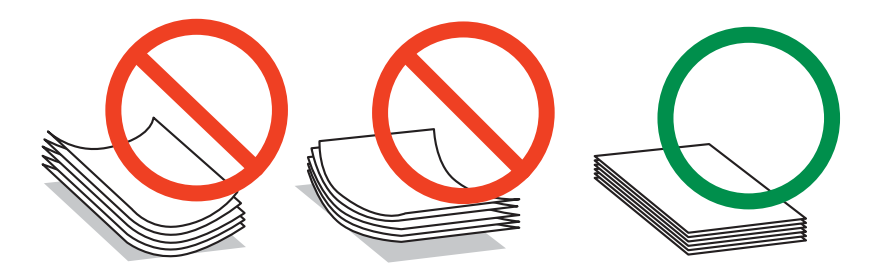

#### *Nota sulla carta professionale per volantini:*

- ❏ *In caso di versamenti d'acqua sul lato stampabile, asciugare l'acqua. Prestare attenzione a non segnare o graffiare il lato stampabile.*
- ❏ *Non toccare il lato stampabile. L'umidità ed eventuali strati oleosi sulla pelle potrebbero influire sulla qualità di stampa.*
- <span id="page-23-0"></span>❏ *La carta professionale per volantini supporta la stampa fronte/retro. Se si utilizza la funzione di stampa fronte/retro, alimentare la carta manualmente.*
- ❏ *Se si utilizza la funzione di stampa fronte/retro, lasciare asciugare il lato stampato per circa 20 minuti prima di stampare sull'altro lato.*
- ❏ *Se si utilizza la funzione di stampa fronte/retro, si consiglia di stampare prima il lato meno impegnativo dal punto di vista della stampa.*

*A seconda del motivo di stampa, i rulli potrebbero lasciare segni sul lato stampato. Prima di stampare molte copie, eseguire una stampa di prova e valutare i risultati.*

❏ *A seconda dell'ambiente di stampa, la carta in uscita potrebbe non essere impilata. In tal caso, utilizzare il vassoio di supporto uscita.*

*Il vassoio di supporto uscita permette di impilare 50 fogli a stampa singola e 25 fogli a stampa fronte/ retro.*

& *Vedere ["Configurazione del vassoio di supporto uscita per la carta professionale per volantini](#page-32-0) [Epson" a pagina 33](#page-32-0).*

# **Capacità di carico per supporti speciali Epson**

Per le capacità di caricamento di carta speciale Epson o di altri supporti, fare riferimento alla tabella che segue.

#### **Cassetto carta anteriore:**

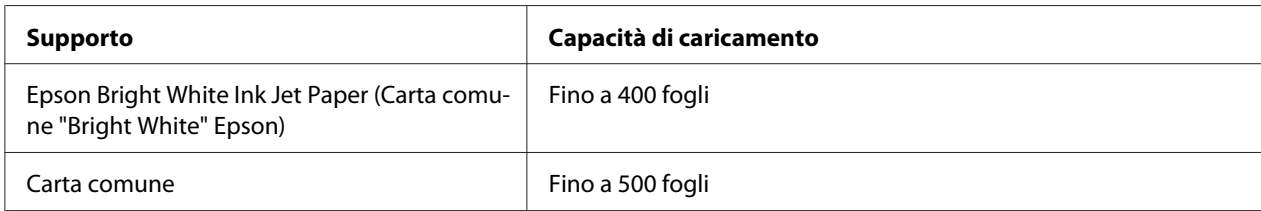

#### **Alimentatore posteriore:**

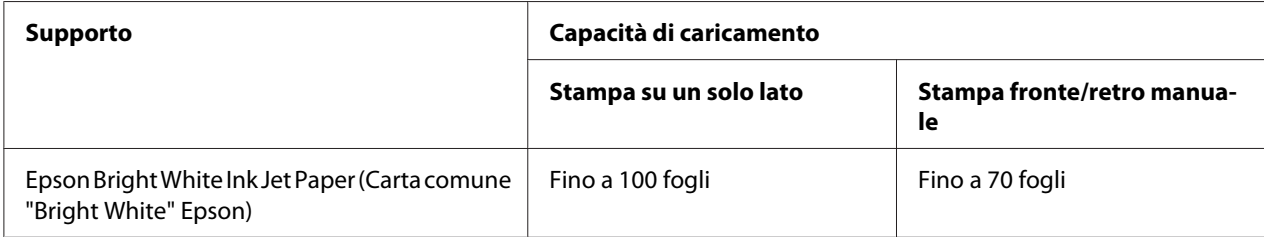

<span id="page-24-0"></span>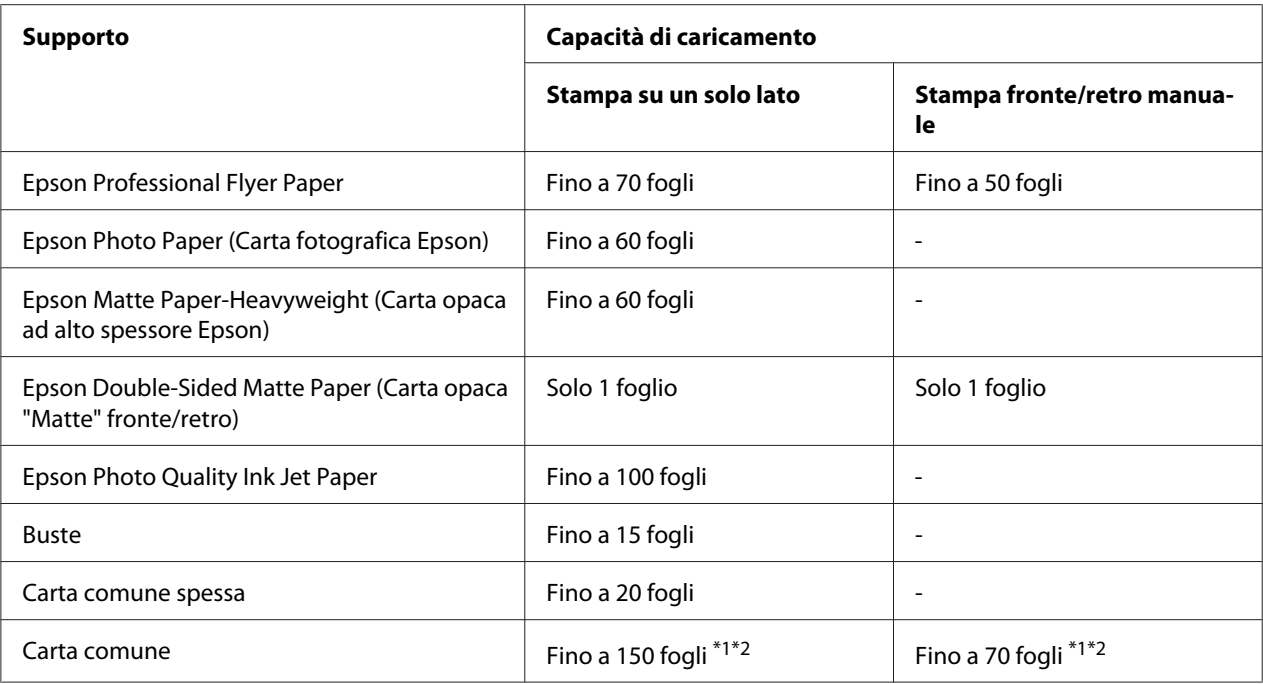

\*1 È possibile caricare solo un foglio formato Legal senza l'apposito supporto carta opzionale. Per la capacità di caricamento massima del supporto carta per formato Legal opzionale, consultare la documentazione fornita con il supporto.

 $*$ 2 È possibile caricare solo un foglio formato Legal.

#### *Nota:*

*Se la carta è incurvata, appiattirla o incurvarla in senso contrario. Assicurarsi che la risma di carta non superi la freccia* c *all'interno della guida laterale.*

# **Conservazione della carta fotografica Epson**

Riporre la carta non utilizzata nella confezione originale subito dopo la stampa. Epson consiglia di conservare i fogli stampati in cartellette di plastica richiudibili. Proteggerli dalle alte temperature, dall'umidità elevata e dalla luce solare diretta.

# **Caricamento carta**

Per caricare la carta, effettuare i passaggi che seguono:

# <span id="page-25-0"></span>**Nel cassetto carta anteriore**

1. Estrarre il cassetto carta anteriore.

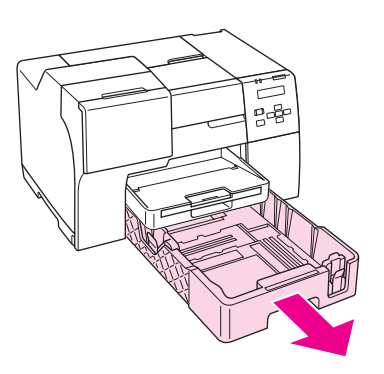

#### *Nota:*

*Se il cassetto carta per formato Legal è caricato come cassetto anteriore, sollevare il coperchio e lasciarlo aperto.*

2. Fare scorrere le guide laterali premendo la manopola per adattarle alla carta in uso.

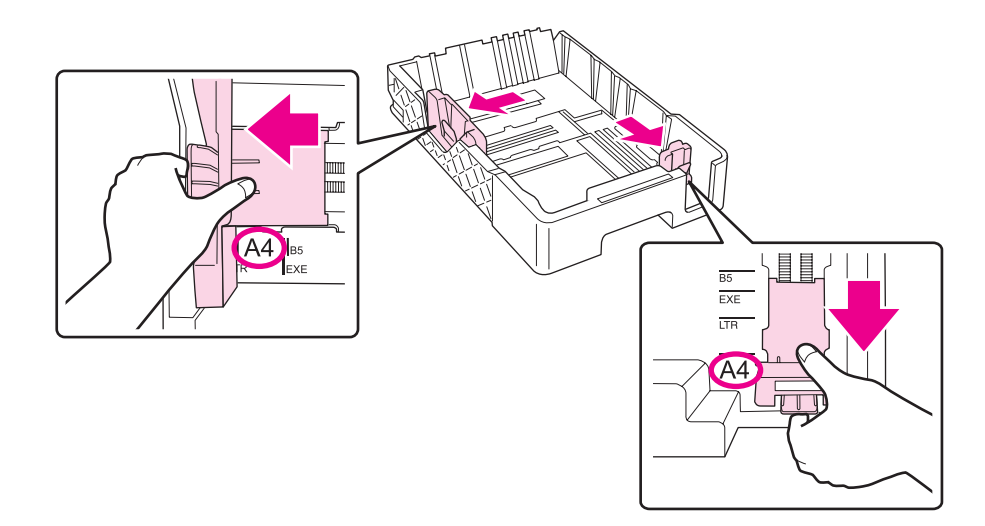

- 3. Smazzare una risma di carta, quindi batterla leggermente su una superficie piana per pareggiare i bordi.
- 4. Caricare la carta con il lato stampabile rivolto vero il basso.

#### *Nota:*

*Non aggiungere altra carta prima che sia esaurita quella precedentemente inserita. In caso contrario, l'alimentazione della carta potrebbe avvenire in modo scorretto.*

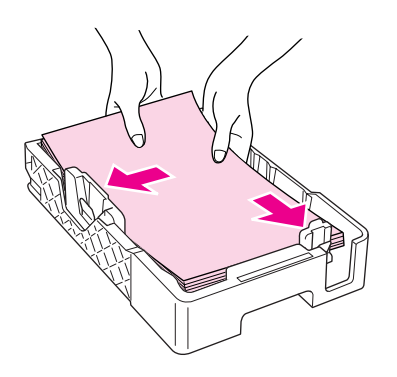

#### *Nota: Se il cassetto carta per formato Legal è caricato come cassetto anteriore, chiudere il coperchio.*

5. Fare scorrere le guide laterali premendo la manopola per adattarle alla carta in uso.

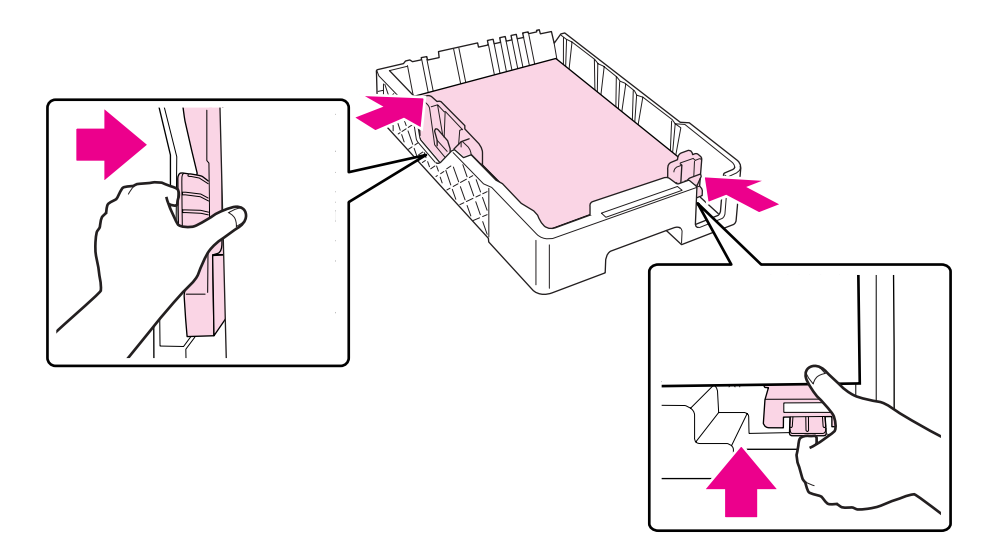

6. Inserire nuovamente il cassetto nella stampante.

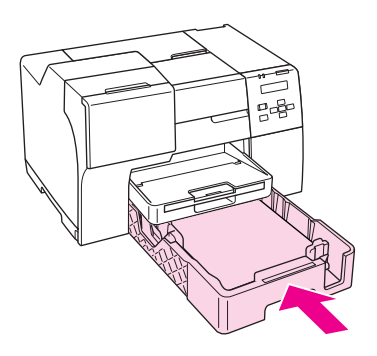

#### *Nota:*

- ❏ *Non inserire il cassetto carta anteriore con forza. In caso contrario, la carta potrebbe incepparsi.*
- ❏ *Non spostare le guide laterali dopo aver reinserito il cassetto carta anteriore. In caso contrario, la carta potrebbe incepparsi.*
- 7. Estrarre e allungare il vassoio estraibile.

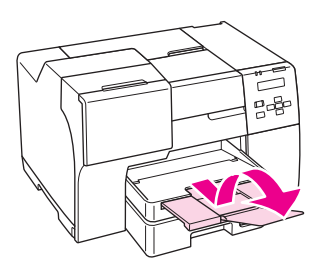

#### *Nota:*

- ❏ *Lasciare spazio sufficiente davanti alla stampante per far uscire completamente la carta.*
- ❏ *Assicurarsi che la risma di carta non superi la freccia* c *situata all'interno della guida laterale sinistra.*

# <span id="page-28-0"></span>**Nell'alimentatore posteriore**

1. Aprire il supporto carta.

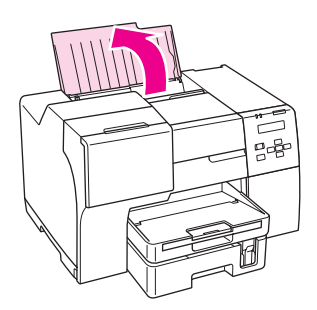

2. Estrarre e allungare il vassoio estraibile.

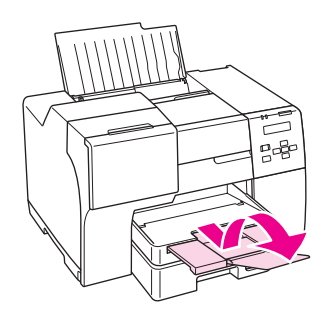

3. Far scorrere la guida laterale sinistra verso sinistra.

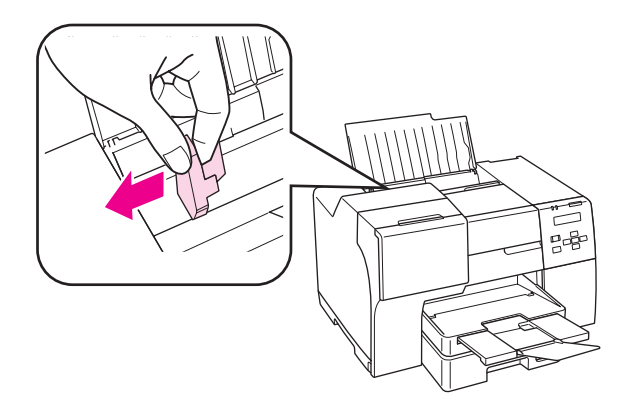

4. Smazzare una risma di carta, quindi batterla leggermente su una superficie piana per pareggiare i bordi.

<span id="page-29-0"></span>5. Caricare la carta con il lato stampabile rivolto verso l'alto, pareggiandola contro il lato destro dell'alimentatore posteriore. Quindi, far scorrere la la guida laterale sinistra contro il bordo sinistro della carta.

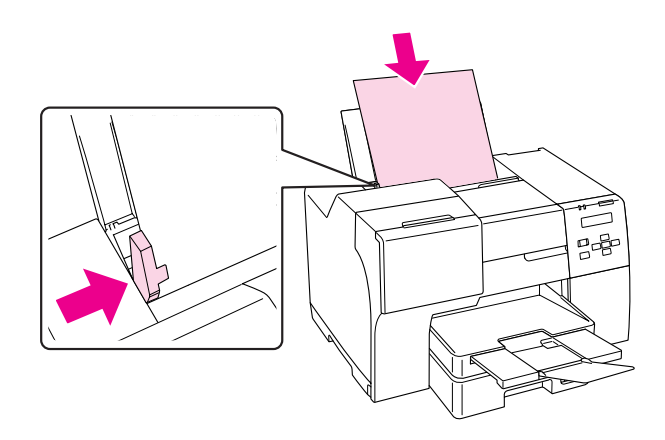

#### *Nota:*

- ❏ *Lasciare spazio sufficiente davanti alla stampante per far uscire completamente la carta.*
- ❏ *Caricare la carta nell'alimentatore posteriore inserendola sempre dal lato corto, anche quando si esegue la stampa di foto con orientamento orizzontale.*
- ❏ *Non aggiungere altra carta prima che sia esaurita quella precedentemente inserita. In caso contrario, l'alimentazione della carta potrebbe avvenire in modo scorretto.*
- ❏ *Assicurarsi che la risma di carta non superi la freccia* c *situata all'interno della guida laterale sinistra.*
- ❏ *Se si utilizza il supporto carta per formato Legal opzionale, è possibile caricare più fogli o comune carta di formato Legal.*
- ❏ *Anche se il supporto carta per formato Legal è collegato, non lasciare la carta Legal nell'alimentatore posteriore quando non si stampa, perché altrimenti i fogli potrebbero danneggiarsi.*

# **Caricamento di buste**

Per caricare le buste, effettuare i passaggi che seguono:

1. Aprire il supporto carta.

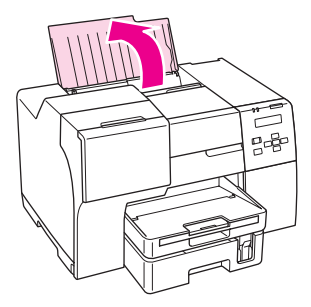

2. Estrarre e allungare il vassoio estraibile.

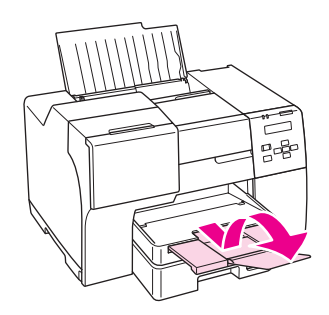

3. Far scorrere la guida laterale sinistra verso sinistra.

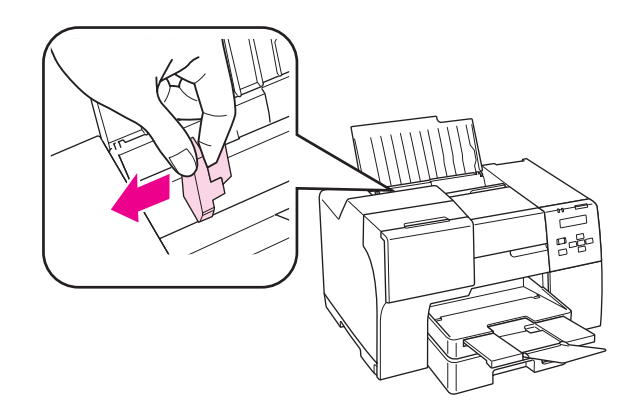

4. Caricare le buste inserendole dal lato corto con il lembo rivolto verso il basso e verso sinistra. Quindi, far scorrere la la guida laterale sinistra contro il bordo sinistro delle buste.

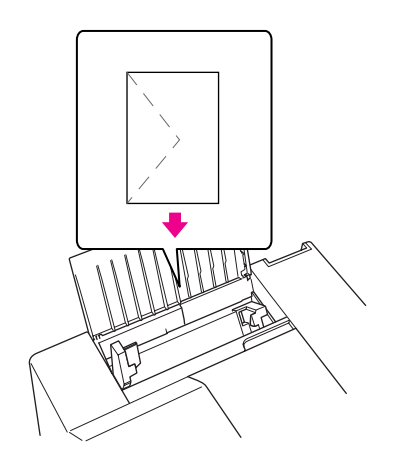

#### *Nota:*

- ❏ *Lo spessore delle buste e la capacità di piegamento possono variare notevolmente. Se lo spessore totale della pila di buste supera i 15 mm, appiattire le buste premendo su di esse prima di caricarle. Se la qualità di stampa peggiora quando è caricata una risma di buste, caricare una busta per volta.*
- ❏ *Nell'alimentatore posteriore è possibile caricare fino a 15 buste per volta.*
- ❏ *Non usare buste incurvate o piegate.*
- ❏ *Appiattire i lembi delle buste prima di caricarle.*
- ❏ *Appiattire il bordo di caricamento della busta prima di caricarla.*
- ❏ *Evitare di usare buste troppo sottili, in quanto potrebbero arricciarsi durante la stampa.*

Per istruzioni sulla stampa, vedere quanto segue.

& Vedere ["Stampa di buste" a pagina 43.](#page-42-0)

# <span id="page-32-0"></span>**Configurazione del vassoio uscita**

Il vassoio di uscita è ubicato sul cassetto carta anteriore. Estrarre il vassoio estraibile e aprire l'aletta per evitare che le stampe cadano dalla stampante.

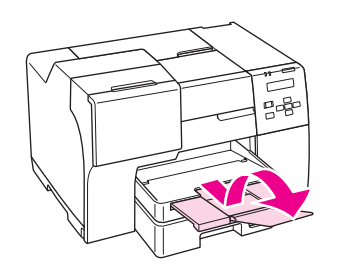

# **Configurazione del vassoio di supporto uscita per la carta professionale per volantini Epson**

Se si stampa su carta professionale per volantini Epson, configurare il vassoio di supporto uscita. L'uso del vassoio di supporto uscita è consigliato specialmente se la carta in uscita è incurvata e non può essere impilata. Per configurare il vassoio di supporto uscita, procedere come segue.

1. Estrarre il vassoio di uscita.

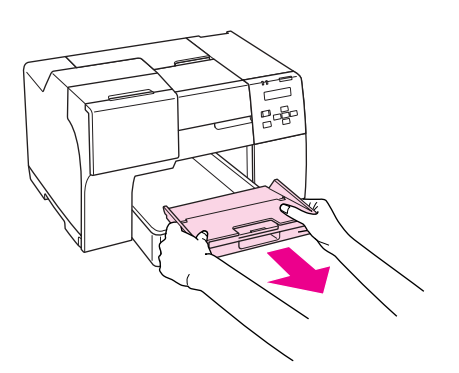

2. Far scorrere il vassoio di supporto uscita fino a udire uno scatto. Il vassoio di supporto uscita è leggermente sollevato.

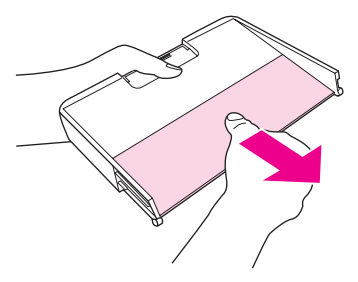

3. Inserire nuovamente il vassoio di uscita nella stampante.

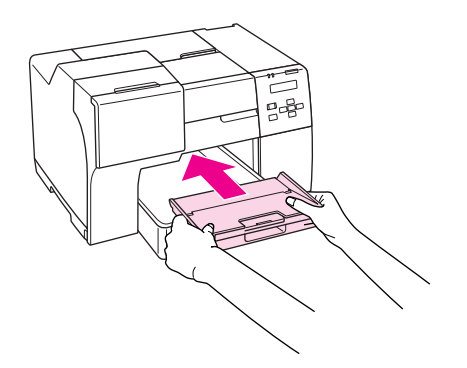

#### *Nota:*

*Dopo aver stampato su carta professionale per volantini Epson, premere il vassoio di supporto uscita per collocarlo nella posizione originale.*

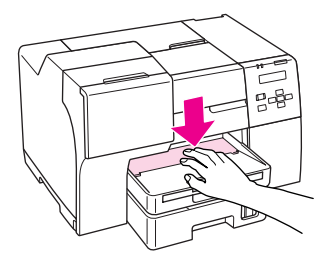

# <span id="page-34-0"></span>**Selezionare il tipo di carta corretto**

La stampante si imposta automaticamente in base al tipo di carta selezionato nelle impostazioni di stampa. L'impostazione del tipo di carta è pertanto di notevole importanza. Con tale impostazione si comunica alla stampante il tipo di carta in uso e quale copertura di inchiostro debba venire utilizzata di conseguenza. Nella tabella che segue sono elencate le impostazioni da selezionare per la carta.

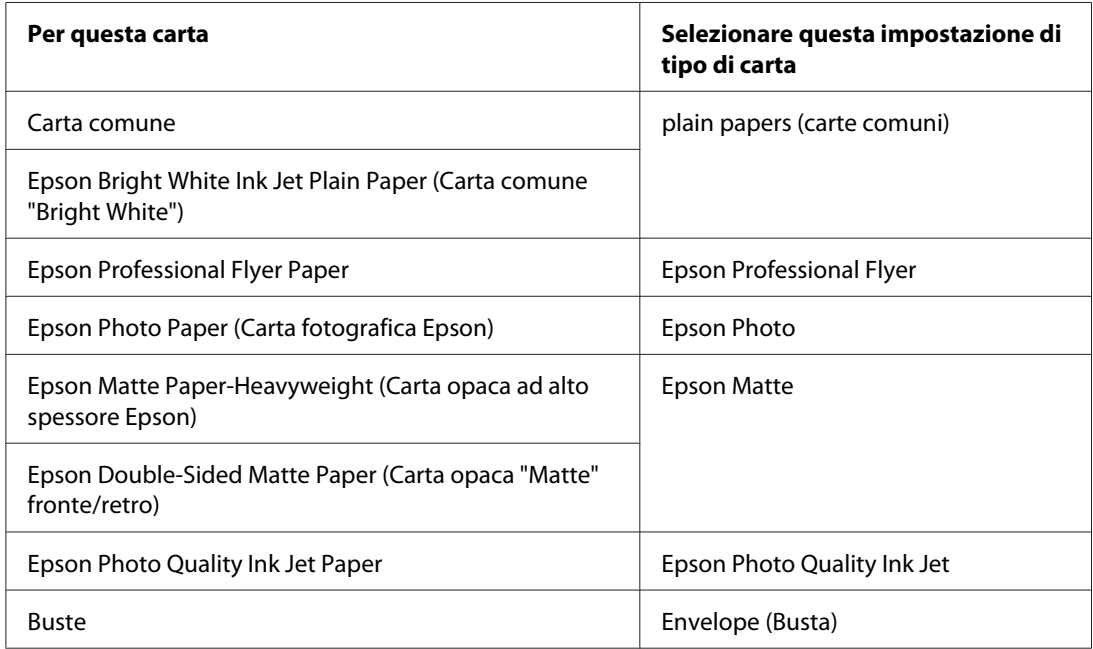

#### *Nota:*

*La disponibilità dei supporti di stampa speciali varia a seconda dei paesi. Per ottenere le informazioni più recenti sui supporti disponibili nella propria zona, contattare l'assistenza clienti Epson.*

& *Vedere ["Sito Web del Supporto Tecnico" a pagina 200](#page-199-0).*

# <span id="page-35-0"></span>Capitolo 3

# **Stampa di base**

# **Introduzione**

In questa sezione, l'utente viene guidato attraverso le procedure relative ai diversi tipi di stampa.

# **Stampa di documenti**

Fornisce spiegazioni su come stampare documenti su vari tipi di carta. & Vedere ["Stampa di documenti" a pagina 37](#page-36-0).

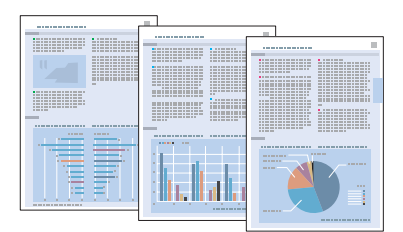

# **Stampa di buste**

Fornisce spiegazioni sulla modalità di stampa sulle buste.

& Vedere ["Stampa di buste" a pagina 43.](#page-42-0)

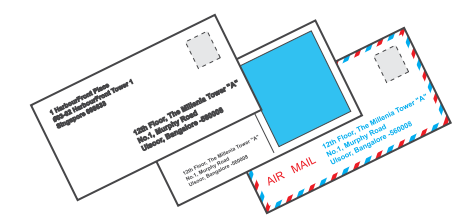
# **Stampa di pagine Web**

Fornisce spiegazioni su come stampare pagine Web adattandole alle dimensioni di un foglio di carta ed evitando il taglio di parte della pagina Web sul lato destro del foglio.

& Vedere ["Stampa di pagine Web" a pagina 49.](#page-48-0)

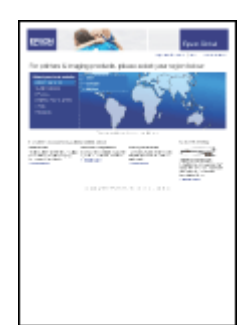

# **Stampa di foto**

Fornisce spiegazioni su come stampare foto su vari tipi di carta.

& Vedere ["Stampa di foto" a pagina 52.](#page-51-0)

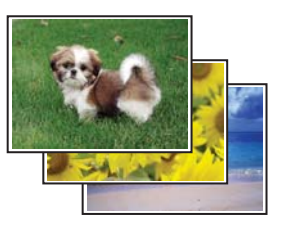

# **Stampa di documenti**

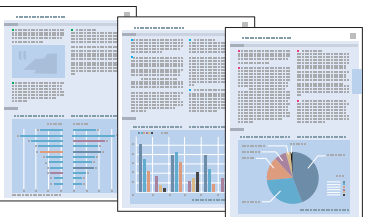

### **Caricamento carta**

Per informazioni dettagliate sul caricamento della carta, vedere la sezione che segue.

◆ Vedere ["Caricamento carta" a pagina 25](#page-24-0).

Se si utilizza carta speciale Epson, vedere la sezione che segue.

& Vedere ["Uso di carta speciale" a pagina 23](#page-22-0).

### **Impostazioni della stampante in Windows**

- 1. Aprire il file da stampare.
- 2. Accedere alle impostazioni della stampante.
	- & Vedere ["Accesso al driver della stampante in Windows" a pagina 16](#page-15-0).

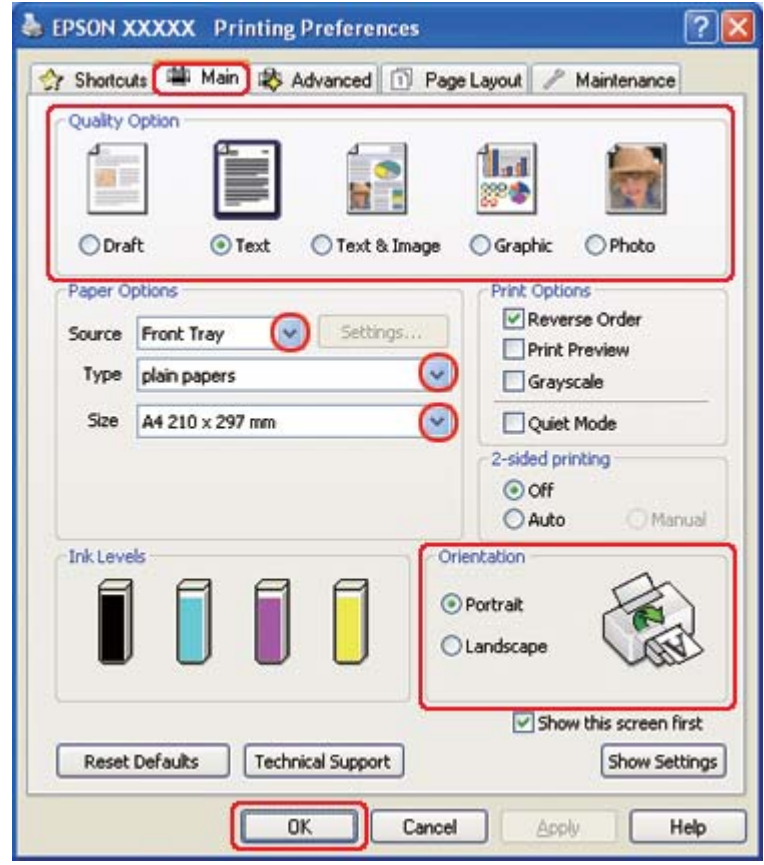

- <span id="page-38-0"></span>3. Fare clic sulla scheda **Main (Principale)**, quindi selezionare una delle seguenti impostazioni di Quality Option (Opzione qualità):
	- ❏ **Draft (Bozza)** per bozze di stampa con qualità ridotta
	- ❏ **Text (Testo)** per documenti di solo testo con qualità di stampa superiore
	- ❏ **Text & Image (Testo e immagine)** per documenti di qualità superiore con testo e immagini
- 4. Selezionare l'origine della carta come impostazione di Source (Origine).
- 5. Selezionare l'impostazione di Type (Tipo) appropriata.
	- & Vedere ["Selezionare il tipo di carta corretto" a pagina 35.](#page-34-0)
- 6. Selezionare l'impostazione di Size (Formato) appropriata. Si può anche definire un formato di carta personalizzato. Per informazioni dettagliate, consultare la Guida in linea.
- 7. Selezionare **Portrait (Verticale)** (alto) o **Landscape (Orizzontale)** (largo) per modificare l'orientamento delle stampe.
- 8. Fare clic su **OK** per chiudere la finestra delle impostazioni della stampante.
- 9. Stampare il file.

#### **Impostazioni stampante per Mac OS X 10.5**

Per regolare le impostazioni della stampante, effettuare i passaggi che seguono.

- 1. Aprire il file da stampare.
- 2. Accedere alla finestra di dialogo Print (Stampa).
	- $\rightarrow$  Vedere ["Accesso al driver della stampante per Mac OS X" a pagina 18.](#page-17-0)

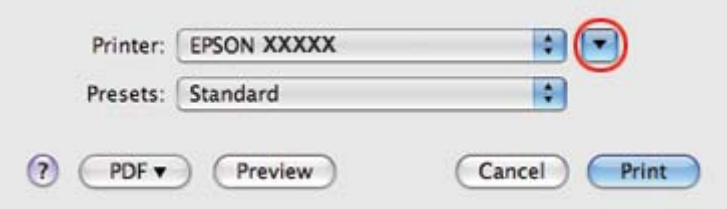

- 3. Fare clic sul pulsante  $\blacktriangledown$  per allargare questa finestra di dialogo.
- 4. Selezionare la stampante in uso come impostazione di Printer (Stampante), quindi effettuare le impostazioni necessarie.

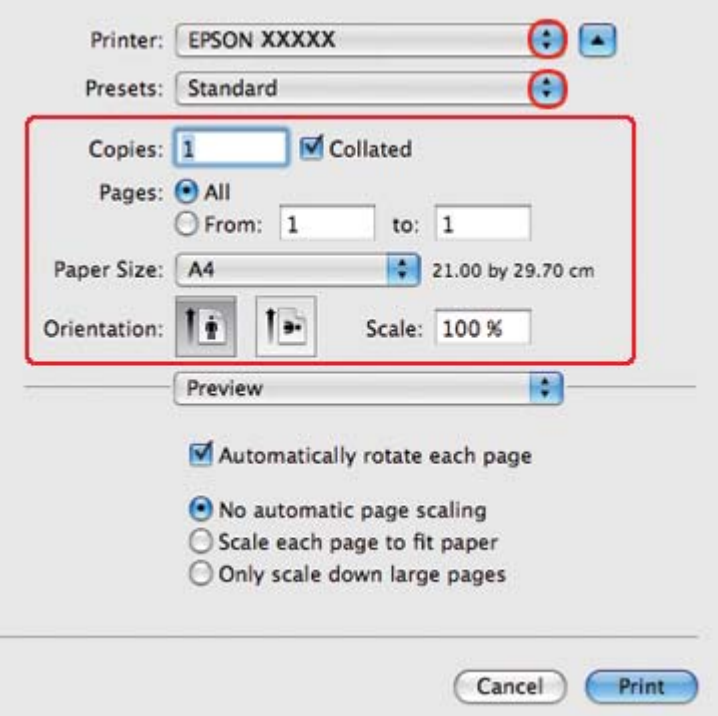

#### *Nota:*

*A seconda dell'applicazione in uso, alcuni oggetti di questa finestra di dialogo potrebbero non essere selezionabili. In questo caso, fare clic su* **Page Setup (Formato di Stampa)** *sul menu File dell'applicazione, quindi configurare le impostazioni necessarie.*

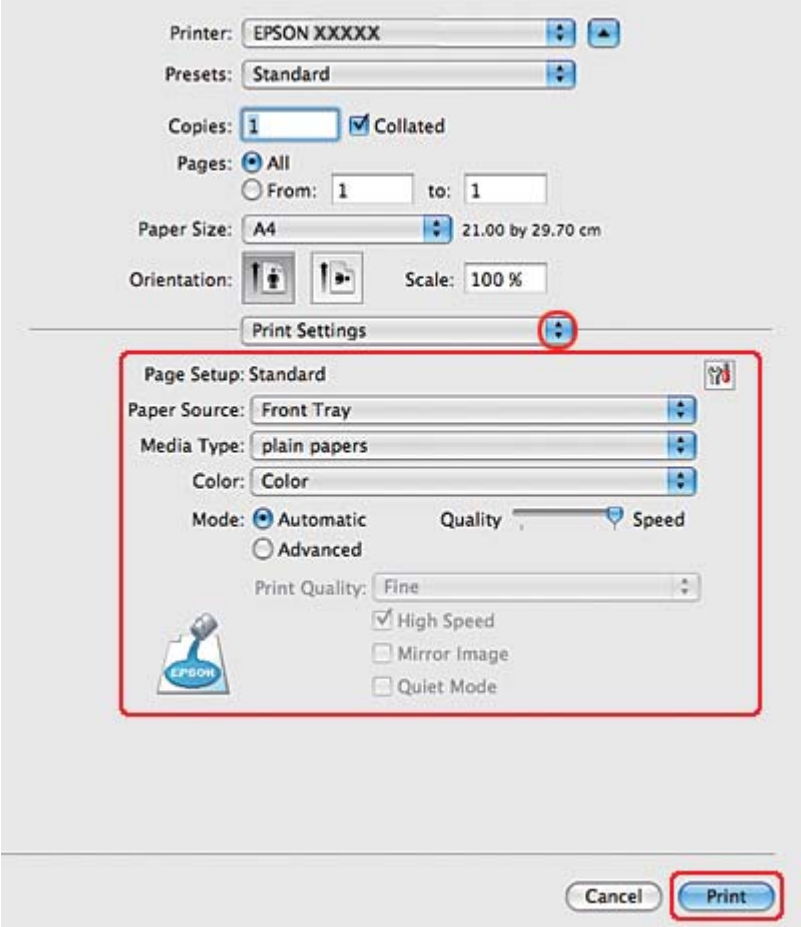

<span id="page-40-0"></span>5. Scegliere **Print Settings (Impostazioni di stampa)** dal menu a comparsa.

- 6. Configurare le impostazioni da utilizzare per la stampa. Per informazioni dettagliate su Print Settings (Impostazioni di stampa), vedere la guida in linea.
	- ◆ Vedere ["Selezionare il tipo di carta corretto" a pagina 35.](#page-34-0)
- 7. Fare clic su **Print (Stampa)** per avviare la stampa.

#### **Impostazioni stampante per Mac OS X 10.3 o 10.4**

- 1. Aprire il file da stampare.
- 2. Accedere alla finestra di dialogo Page Setup (Formato di Stampa).

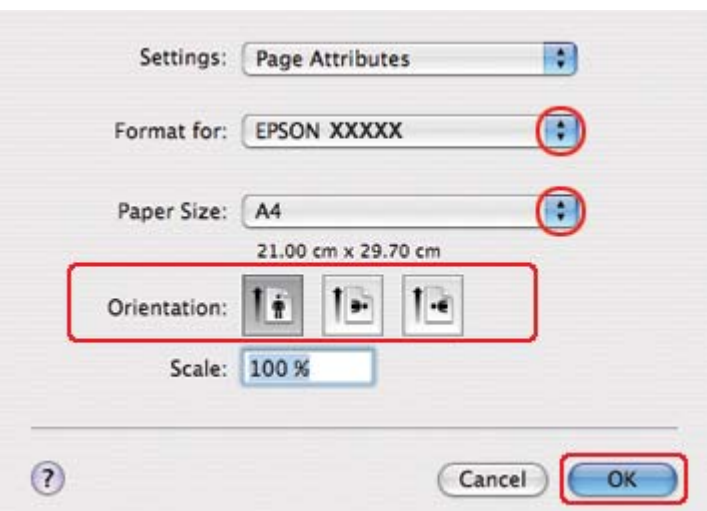

& Vedere ["Accesso al driver della stampante per Mac OS X" a pagina 18.](#page-17-0)

- 3. Selezionare la stampante in uso come impostazione di Format for (Formato per), quindi effettuare le impostazioni necessarie.
- 4. Fare clic su **OK** per chiudere la finestra di dialogo Page Setup (Formato di Stampa).
- 5. Accedere alla finestra di dialogo Print (Stampa).
	- & Vedere ["Accesso al driver della stampante per Mac OS X" a pagina 18.](#page-17-0)

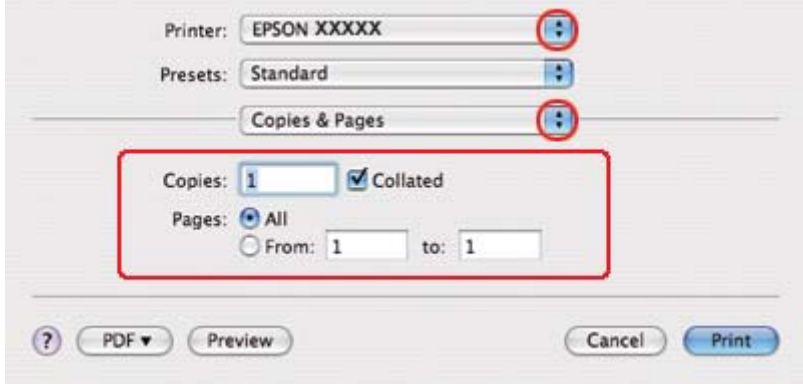

6. Selezionare la stampante in uso come impostazione di Printer (Stampante). Quindi effettuare le impostazioni di Copies & Pages (Copie e Pagine).

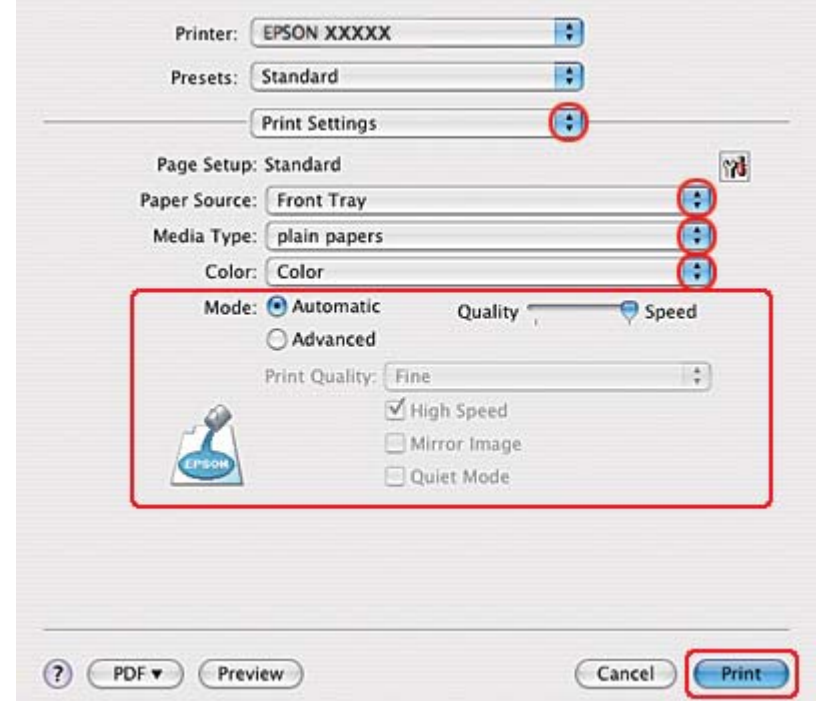

7. Scegliere **Print Settings (Impostazioni di stampa)** dal menu a comparsa.

- 8. Configurare le impostazioni da utilizzare per la stampa. Per informazioni dettagliate su Print Settings (Impostazioni di stampa), vedere la guida in linea.
	- & Vedere ["Selezionare il tipo di carta corretto" a pagina 35.](#page-34-0)
- 9. Fare clic su **Print (Stampa)** per avviare la stampa.

# **Stampa di buste**

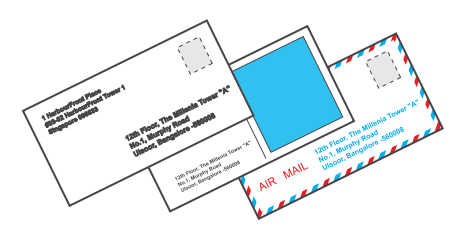

# **Caricamento di buste**

Per il caricamento delle buste, fare riferimento alla sezione sotto riportata.

& Vedere ["Caricamento di buste" a pagina 30](#page-29-0).

Per informazioni sull'area stampabile, vedere la sezione che segue.

& Vedere ["Area stampabile" a pagina 219.](#page-218-0)

### **Impostazioni della stampante in Windows**

- 1. Accedere alle impostazioni della stampante.
	- & Vedere ["Accesso al driver della stampante in Windows" a pagina 16](#page-15-0).

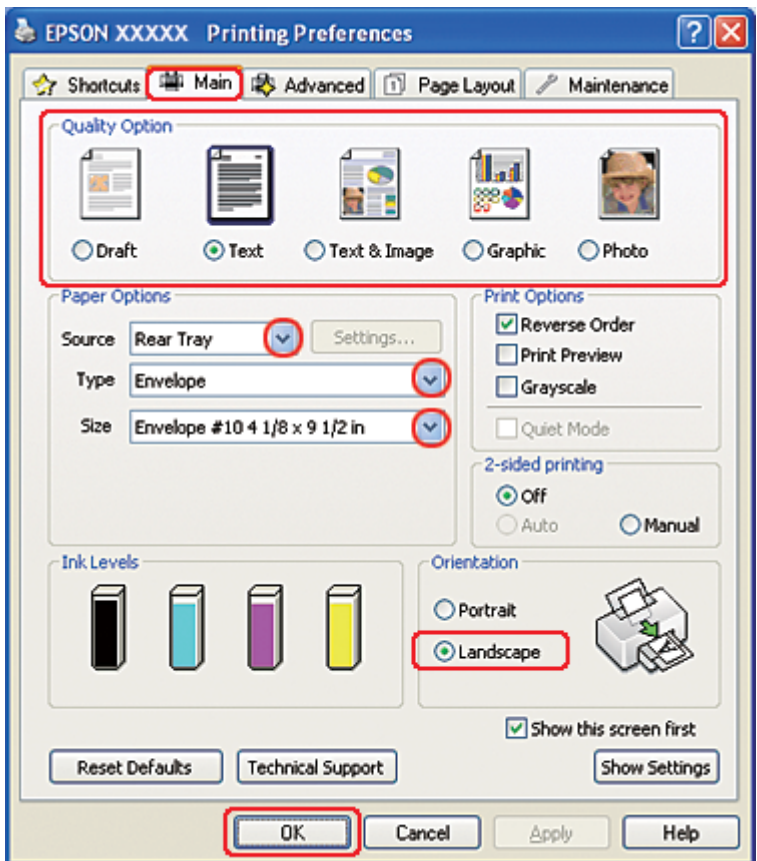

- 2. Fare clic sulla scheda **Main (Principale)**, quindi selezionare una delle seguenti impostazioni di Quality Option (Opzione qualità):
	- ❏ **Text (Testo)** per la maggior parte delle buste
	- ❏ **Text & Image (Testo e immagine)** per stampare immagini sulle buste
- 3. Selezionare **Rear Tray (Vassoio posteriore)** come impostazione di Source (Origine).
- 4. Selezionare **Envelope (Busta)** come impostazione di Type (Tipo).
- 5. Selezionare il formato di busta appropriato dalle impostazioni di Size (Formato) disponibili. È inoltre possibile definire un formato personalizzato. Per informazioni dettagliate, consultare la Guida in linea.
- 6. Selezionare **Landscape (Orizzontale)** come impostazione di Orientation (Orientamento).
- 7. Fare clic su **OK** per chiudere la finestra delle impostazioni della stampante.
- 8. Stampare la busta.

### **Impostazioni stampante per Mac OS X 10.5**

Per regolare le impostazioni della stampante, effettuare i passaggi che seguono.

- 1. Accedere alla finestra di dialogo Print (Stampa).
	- & Vedere ["Accesso al driver della stampante per Mac OS X" a pagina 18.](#page-17-0)

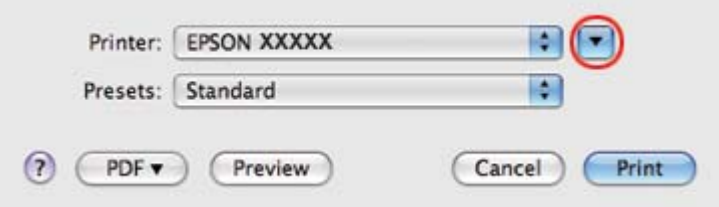

2. Fare clic sul pulsante  $\nabla$  per allargare questa finestra di dialogo.

- 3. Selezionare la stampante in uso come impostazione di Printer (Stampante), quindi selezionare un formato busta adatto come impostazione di Paper Size (Formato carta). È inoltre possibile definire un formato busta personalizzato. Per informazioni dettagliate, consultare la Guida in linea.
- 4. Selezionare **Landscape (Orizzontale)** come impostazione di Orientation (Orientamento).

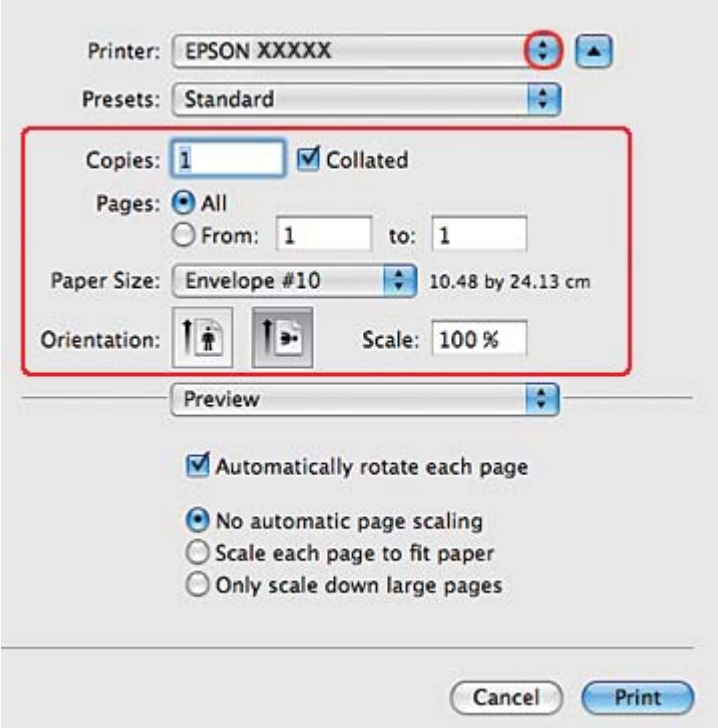

#### *Nota:*

*A seconda dell'applicazione in uso, alcuni oggetti di questa finestra di dialogo potrebbero non essere selezionabili. In questo caso, fare clic su* **Page Setup (Formato di Stampa)** *sul menu File dell'applicazione, quindi configurare le impostazioni necessarie.*

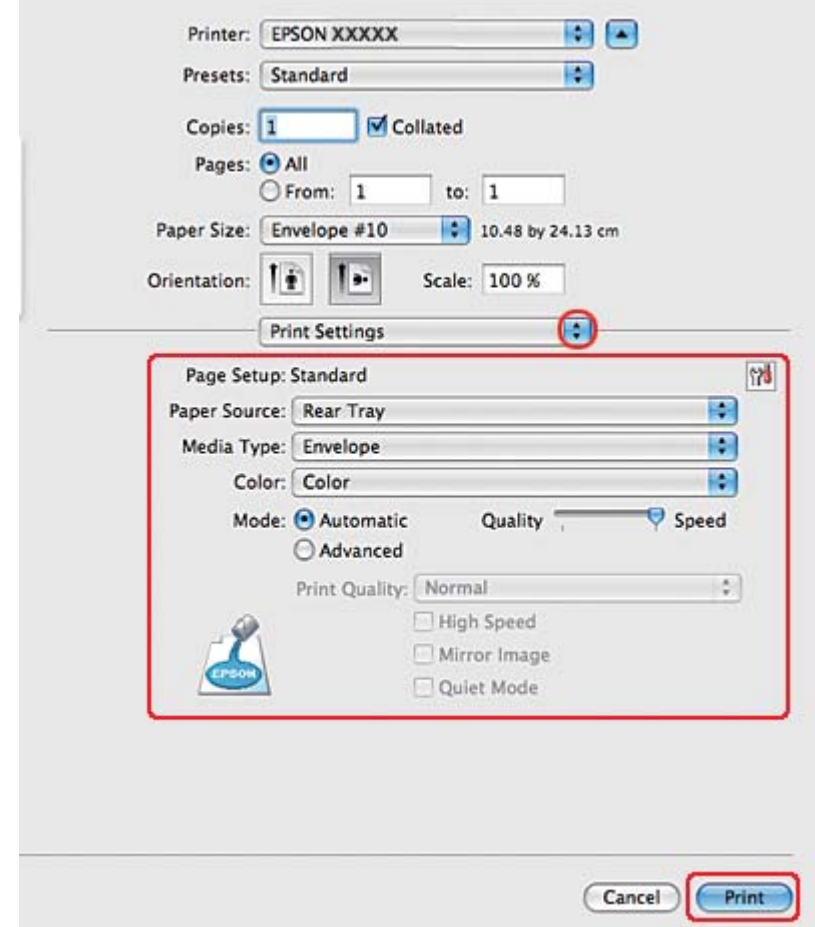

5. Scegliere Print Settings (Impostazioni di stampa) dal menu a comparsa.

- 6. Selezionare **Envelope (Busta)** come impostazione di Media Type (Supporto).
- 7. Configurare le altre impostazioni da utilizzare per la stampa. Per informazioni dettagliate su Print Settings (Impostazioni di stampa), vedere la guida in linea.
- 8. Fare clic su **Print (Stampa)** per avviare la stampa.

### **Impostazioni stampante per Mac OS X 10.3 o 10.4**

1. Accedere alla finestra di dialogo per l'impostazione della pagina.

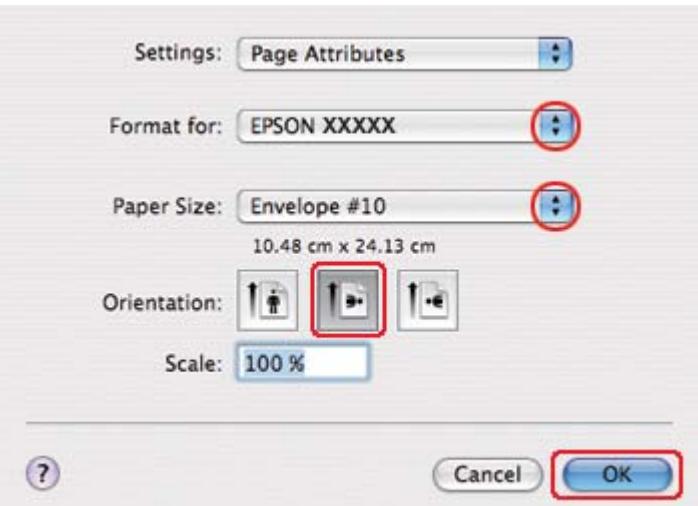

& Vedere ["Accesso al driver della stampante per Mac OS X" a pagina 18.](#page-17-0)

- 2. Selezionare la stampante in uso come impostazione di Format for (Formato per).
- 3. Selezionare il formato busta appropriato come impostazioni Paper Size (Formato carta). È inoltre possibile definire un formato busta personalizzato. Per informazioni dettagliate, consultare la Guida in linea.
- 4. Selezionare **Landscape (Orizzontale)** come impostazione di Orientation (Orientamento).
- 5. Fare clic su **OK** per chiudere la finestra di dialogo Page Setup (Formato di Stampa).
- 6. Accedere alla finestra di dialogo Print (Stampa).
	- $\rightarrow$  Vedere ["Accesso al driver della stampante per Mac OS X" a pagina 18.](#page-17-0)

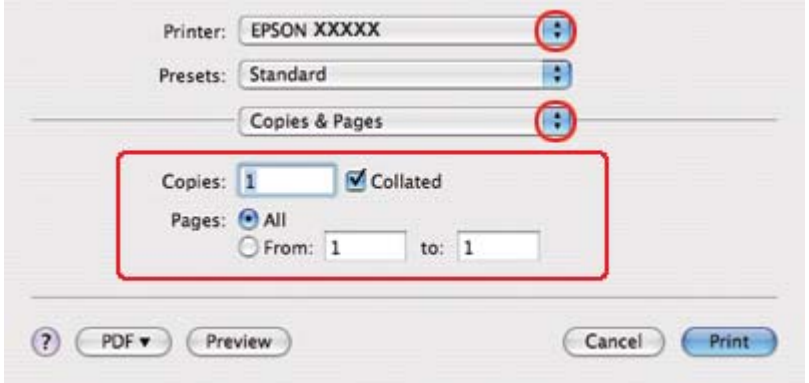

<span id="page-48-0"></span>7. Selezionare la stampante in uso come impostazione di Printer (Stampante), quindi effettuare le impostazioni di Copies & Pages (Copie e Pagine).

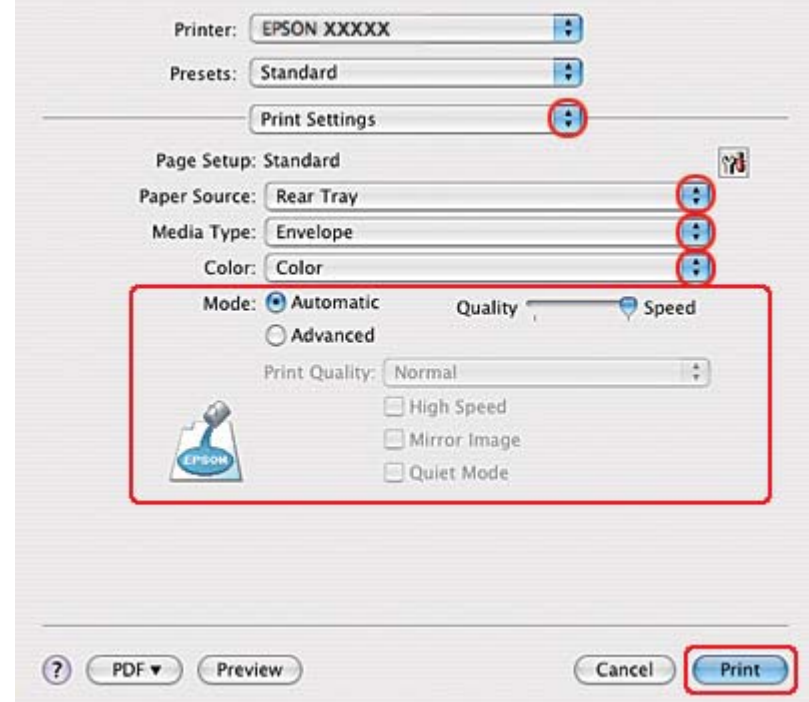

8. Scegliere **Print Settings (Impostazioni di stampa)** dal menu a comparsa.

- 9. Selezionare **Envelope (Busta)** come impostazione di Media Type (Supporto).
- 10. Configurare le altre impostazioni da utilizzare per la stampa. Per informazioni dettagliate su Print Settings (Impostazioni di stampa), vedere la guida in linea.
- 11. Fare clic su **Print (Stampa)** per avviare la stampa.

# **Stampa di pagine Web**

### **Caricamento carta**

Per informazioni dettagliate sul caricamento della carta, vedere la sezione che segue.

◆ Vedere ["Caricamento carta" a pagina 25](#page-24-0).

Se si utilizza carta speciale Epson, vedere la sezione che segue.

& Vedere ["Uso di carta speciale" a pagina 23](#page-22-0).

### **Utilizzo di EPSON Web-To-Page**

Il software EPSON Web-To-Page consente di stampare pagine Web adattandole alla larghezza della carta selezionata.

#### *Nota per Windows:*

*Questo software non risulta disponibile per Windows 7, Vista, XP x64, Server 2008 e Server 2003.*

#### *Nota per utenti di Windows Internet Explorer 7 o versione successiva:*

*La stampa di pagine Web con adattamento al formato carta è una funzione standard in Windows Internet Explorer 7 o versione successiva.*

#### *Nota per Mac OS X:*

- ❏ *Questo software non è disponibile per Mac OS X.*
- ❏ *La stampa di pagine Web con adattamento al formato carta è disponibile tramite l'uso del driver della stampante.*
	- & *Vedere ["Impostazioni stampante per Mac OS X 10.5" a pagina 39](#page-38-0).*
	- & *Vedere ["Impostazioni stampante per Mac OS X 10.3 o 10.4" a pagina 41](#page-40-0).*
- 1. In Internet Explorer, andare alla pagina Web che si desidera stampare.

Se EPSON Web-To-Page è stato installato, la barra degli strumenti di EPSON Web-To-Page viene visualizzata nella finestra di Internet Explorer.

2. Fare clic sul pulsante **Print (Stampa)** nella barra degli strumenti. Viene visualizzata la finestra Print (Stampa).

*Nota:*

*Se si desidera visualizzare in anteprima il layout della stampa, fare clic sul pulsante* **Preview (Anteprima)** *nella barra degli strumenti.*

3. Fare clic con il tasto destro sull'icona della stampante e scegliere **Printing Preferences (Preferenze stampa)** in Windows XP e 2000.

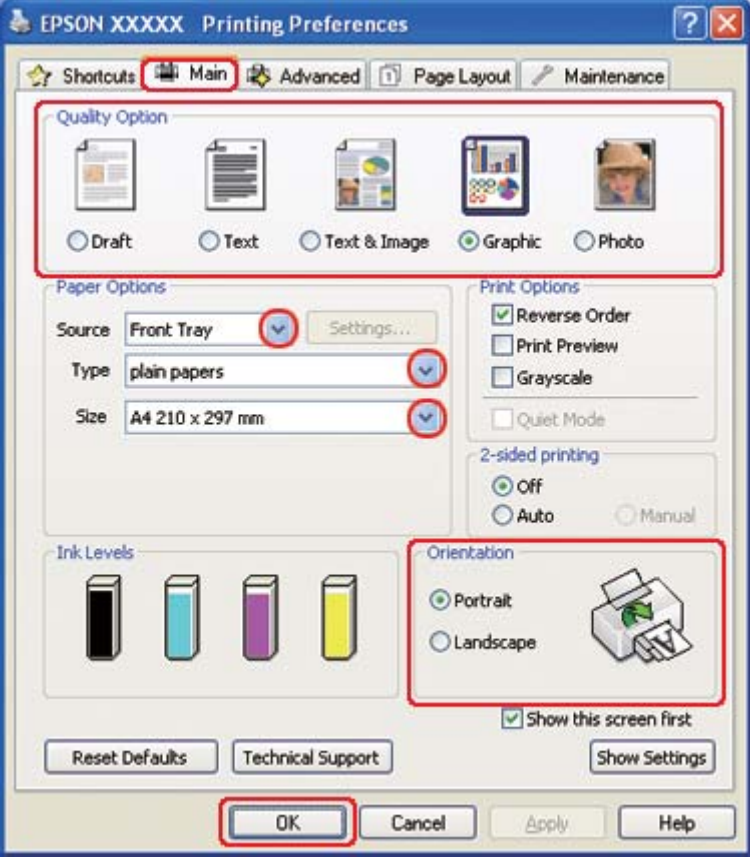

- 4. Fare clic sulla scheda **Main (Principale)**, quindi selezionare **Graphic (Grafica)** per l'impostazione Quality Option (Opzione qualità):
- 5. Selezionare l'origine della carta come impostazione di Source (Origine).
- 6. Selezionare l'impostazione di Type (Tipo) appropriata.
	- & Vedere ["Selezionare il tipo di carta corretto" a pagina 35.](#page-34-0)
- 7. Selezionare l'impostazione di Size (Formato) appropriata. Si può anche definire un formato di carta personalizzato. Per informazioni dettagliate, consultare la Guida in linea.
- 8. Selezionare **Portrait (Verticale)** (alto) o **Landscape (Orizzontale)** (largo) per modificare l'orientamento delle stampe.
- <span id="page-51-0"></span>9. Fare clic su **OK** per chiudere la finestra delle impostazioni della stampante.
- 10. Stampare la pagina.

### **Stampa di foto**

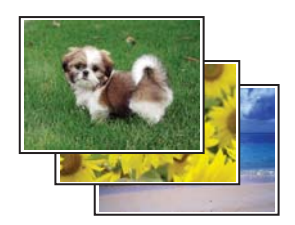

### **Preparazione del file di stampa**

È necessario regolare il file di immagine rispetto al formato della carta. Se l'applicazione prevede l'impostazione dei margini, verificare che i margini rientrino nell'area stampabile della pagina. ◆ Vedere ["Area stampabile" a pagina 219.](#page-218-0)

#### **Caricamento carta**

Per informazioni dettagliate sul caricamento della carta, vedere la sezione che segue.

◆ Vedere ["Caricamento carta" a pagina 25](#page-24-0).

Se si utilizza carta speciale Epson, vedere la sezione che segue.

& Vedere ["Uso di carta speciale" a pagina 23](#page-22-0).

#### **Impostazioni della stampante in Windows**

Per regolare le impostazioni della stampante, effettuare i passaggi che seguono.

1. Accedere alle impostazioni della stampante.

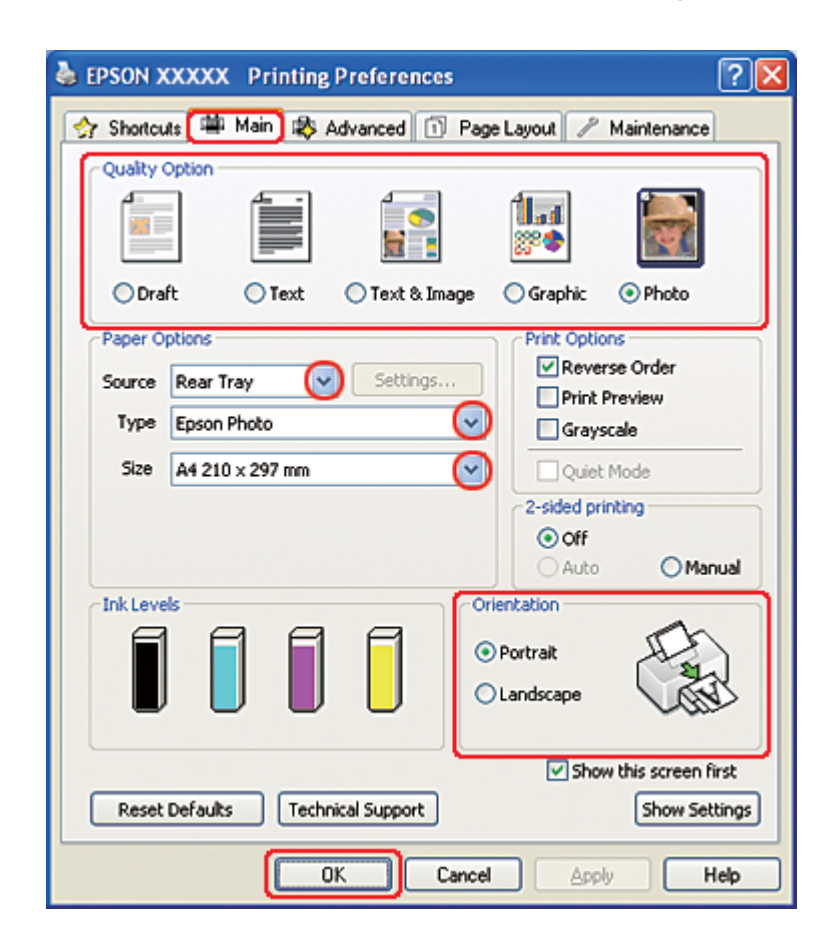

◆ Vedere ["Accesso al driver della stampante in Windows" a pagina 16](#page-15-0).

- 2. Fare clic sulla scheda **Main (Principale)**, quindi selezionare **Photo (Foto)** per l'impostazione Quality Option (Opzione qualità):
- 3. Selezionare l'origine della carta come impostazione di Source (Origine).
- 4. Selezionare l'impostazione di Type (Tipo) appropriata.

◆ Vedere ["Selezionare il tipo di carta corretto" a pagina 35.](#page-34-0)

- 5. Selezionare l'impostazione di Size (Formato) appropriata. Si può anche definire un formato di carta personalizzato. Per informazioni dettagliate, consultare la Guida in linea.
- 6. Selezionare **Portrait (Verticale)** (alto) o **Landscape (Orizzontale)** (largo) per modificare l'orientamento delle stampe.
- 7. Fare clic su **OK** per chiudere la finestra delle impostazioni della stampante.

Dopo aver completato i passaggi sopra riportati, stampare una copia di prova ed esaminare i risultati prima di stampare l'intero lavoro.

### **Impostazioni della stampante in Mac OS X 10.5**

Per regolare le impostazioni della stampante, effettuare i passaggi che seguono.

- 1. Accedere alla finestra di dialogo Print (Stampa).
	- & Vedere ["Accesso al driver della stampante per Mac OS X" a pagina 18.](#page-17-0)

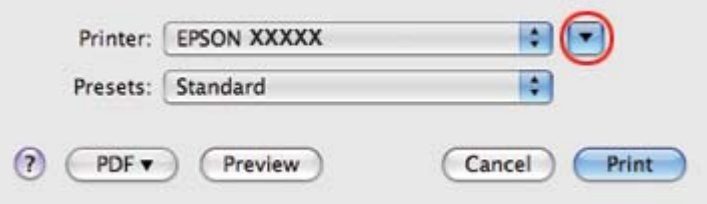

2. Fare clic sul pulsante  $\blacktriangledown$  per allargare questa finestra di dialogo.

3. Selezionare la stampante in uso come impostazione di Printer (Stampante), quindi effettuare le impostazioni necessarie.

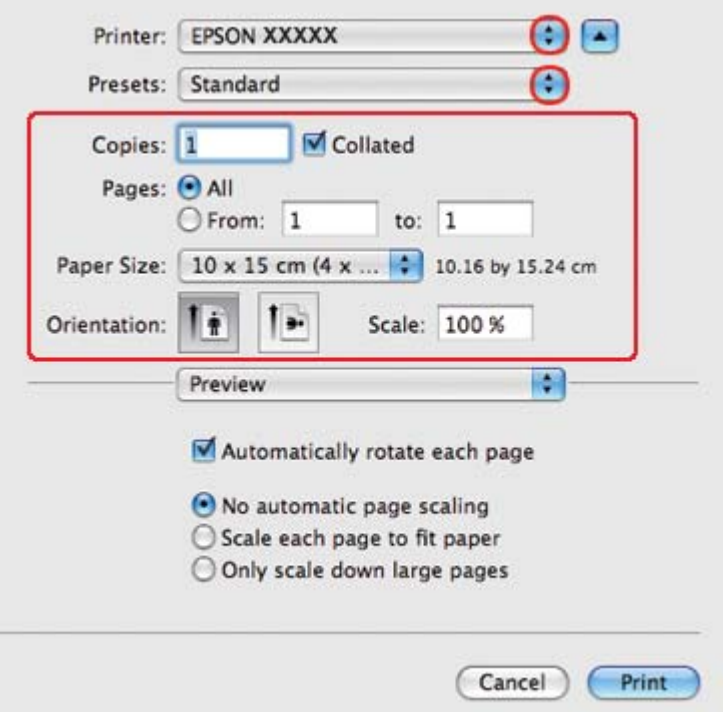

#### *Nota:*

*A seconda dell'applicazione in uso, alcuni oggetti di questa finestra di dialogo potrebbero non essere selezionabili. In questo caso, fare clic su* **Page Setup (Formato di Stampa)** *sul menu File dell'applicazione, quindi configurare le impostazioni necessarie.*

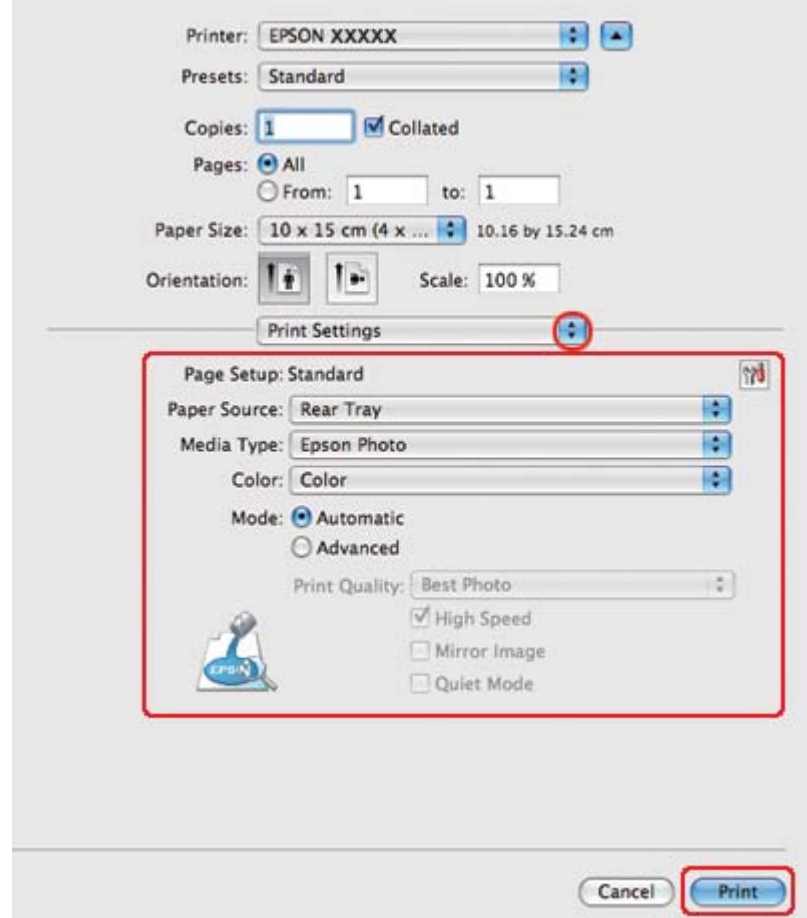

4. Scegliere **Print Settings (Impostazioni di stampa)** dal menu a comparsa.

5. Configurare le impostazioni da utilizzare per la stampa. Per informazioni dettagliate su Print Settings (Impostazioni di stampa), vedere la guida in linea.

& Vedere ["Selezionare il tipo di carta corretto" a pagina 35.](#page-34-0)

Dopo aver completato i passaggi sopra riportati, stampare una copia di prova ed esaminare i risultati prima di stampare l'intero lavoro.

### **Impostazioni della stampante per Mac OS X 10.3 o 10.4**

Per regolare le impostazioni della stampante, effettuare i passaggi che seguono.

1. Accedere alla finestra di dialogo Page Setup (Formato di Stampa).

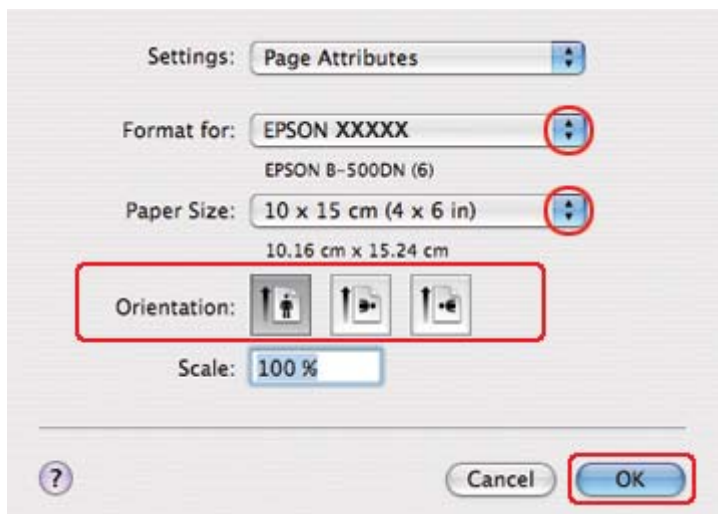

& Vedere ["Accesso al driver della stampante per Mac OS X" a pagina 18.](#page-17-0)

- 2. Selezionare la stampante in uso come impostazione di Format for (Formato per), quindi effettuare le impostazioni necessarie.
- 3. Fare clic su **OK** per chiudere la finestra di dialogo Page Setup (Formato di Stampa).
- 4. Accedere alla finestra di dialogo Print (Stampa).
	- ◆ Vedere ["Accesso al driver della stampante per Mac OS X" a pagina 18.](#page-17-0)

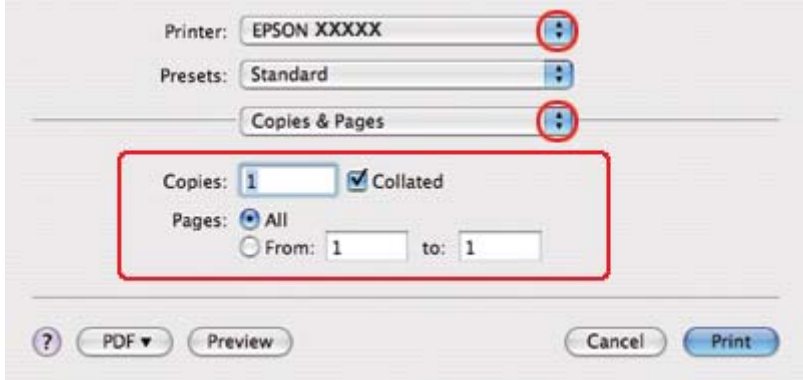

5. Selezionare la stampante in uso come impostazione di Printer (Stampante). Quindi effettuare le impostazioni di Copies & Pages (Copie e Pagine).

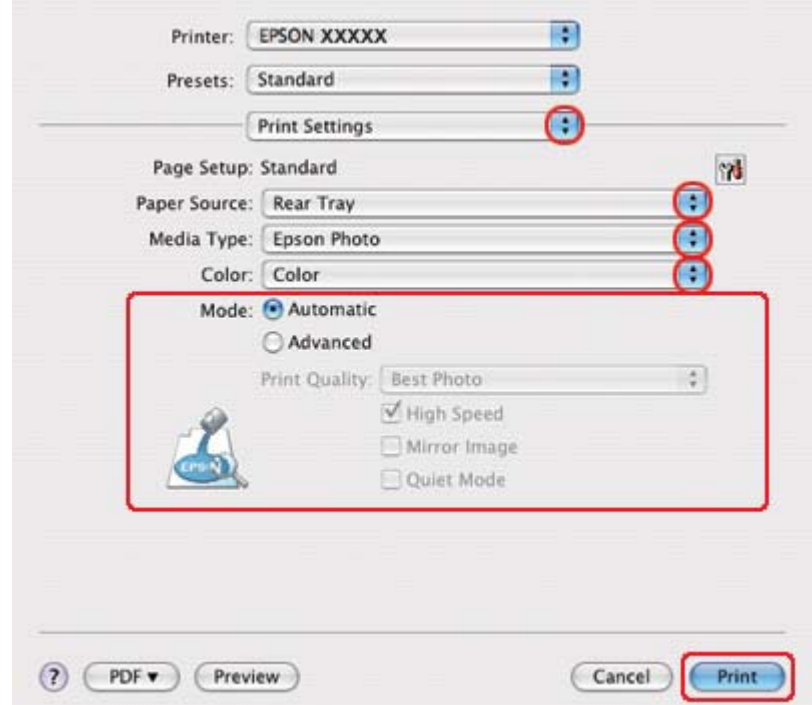

6. Scegliere **Print Settings (Impostazioni di stampa)** dal menu a comparsa.

- 7. Configurare le impostazioni da utilizzare per la stampa. Per informazioni dettagliate su Print Settings (Impostazioni di stampa), vedere la guida in linea.
	- ◆ Vedere ["Selezionare il tipo di carta corretto" a pagina 35.](#page-34-0)

Dopo aver completato i passaggi sopra riportati, stampare una copia di prova ed esaminare i risultati prima di stampare l'intero lavoro.

### **Annullamento della stampa**

Se risulta necessario annullare la stampa, seguire le istruzioni nelle relative sezioni riportate di seguito.

### **Uso del tasto della stampante**

Premere il pulsante  $\mathbf{\tilde{m}}$  **Cancel (Annulla)** per annullare un lavoro di stampa in corso.

### **Per Windows**

Quando si avvia la stampa, sullo schermo del computer viene visualizzata la barra di avanzamento.

Fare clic sul pulsante **Stop (Interrompi)** per annullare la stampa.

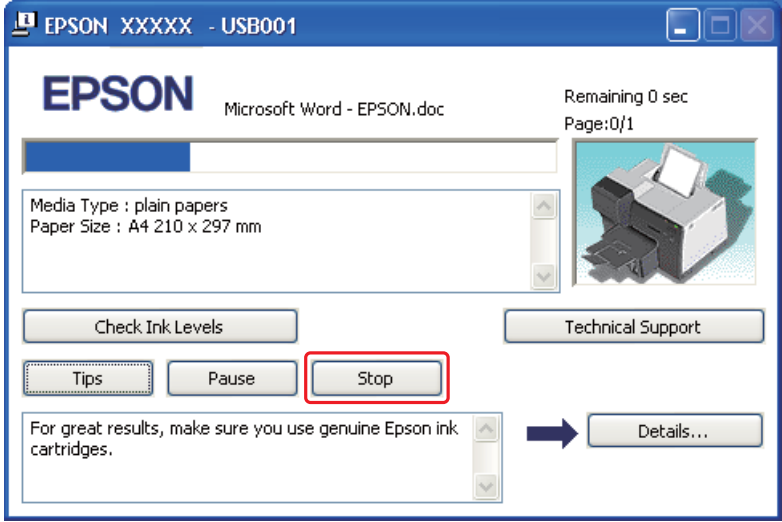

# **Per Mac OS X**

Per annullare un lavoro di stampa, effettuare i passaggi che seguono.

1. Fare clic sull'icona della stampante nel Dock.

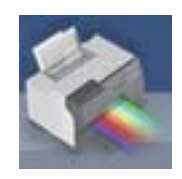

2. Nell'elenco dei nomi del documento, selezionare il documento in fase di stampa.

3. Fare clic sul pulsante **Delete (Cancella)** per annullare il lavoro di stampa.

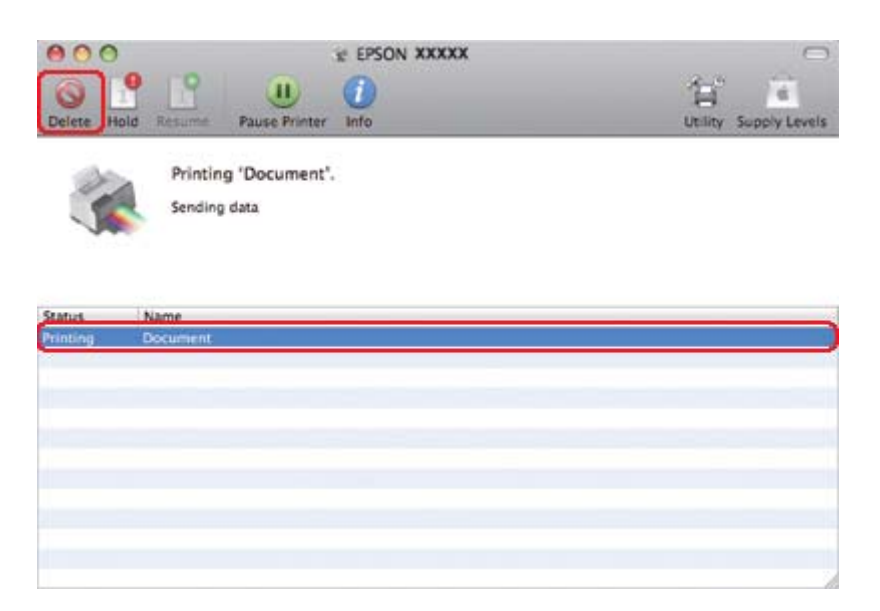

## Capitolo 4

# **Stampa con opzioni di layout speciali**

# **Introduzione**

È possibile stampare con una serie di layout specifici per progetti particolari, ad esempio fascicoletti e manifesti.

## **Stampa fronte/retro**

Permette di stampare su entrambi i lati della carta.

& Vedere ["Stampa fronte/retro" a pagina 63](#page-62-0).

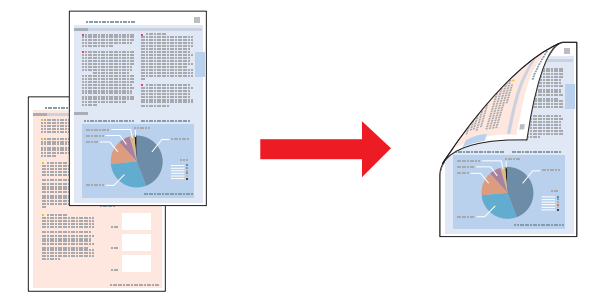

# **Stampa con adattamento alla pagina**

Permette di ingrandire o ridurre automaticamente le dimensioni del documento per adattarle al formato carta selezionato nel driver della stampante.

& Vedere ["Stampa con adattamento alla pagina" a pagina 92](#page-91-0).

*Nota per Mac OS X: Questa funzionalità non è disponibile per Mac OS X 10.3.*

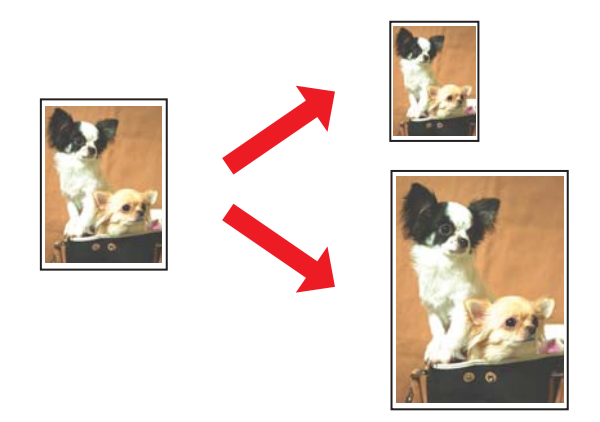

# **Stampa di più pagine per foglio**

Permette di stampare 2 o 4 pagine su un solo foglio di carta. & Vedere ["Stampa di più pagine per foglio" a pagina 102](#page-101-0).

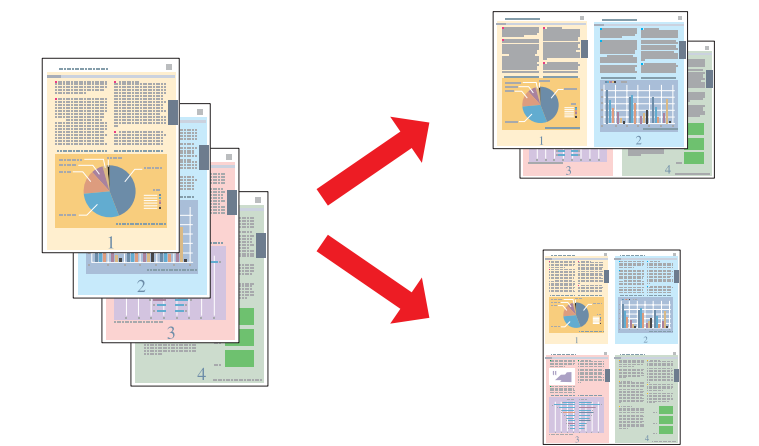

# <span id="page-62-0"></span>**Stampa di manifesti (solo per Windows)**

Permette di ingrandire il soggetto su una singola pagina del documento in modo da coprire 4, 9 o 16 fogli di carta stampata che possono essere uniti per creare un manifesto.

& Vedere ["Stampa di manifesti \(solo per Windows\)" a pagina 112](#page-111-0).

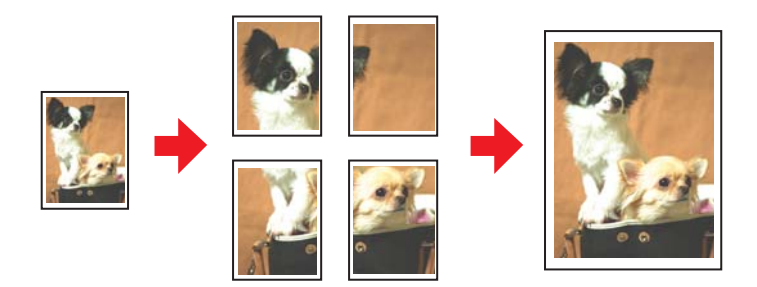

# **Stampa di filigrane (solo per Windows)**

Permette di stampare del testo o un'immagine come filigrana su ogni pagina della stampa.

& Vedere ["Stampa di filigrane \(solo per Windows\)" a pagina 118](#page-117-0).

Si può per esempio stampare Confidential (Riservato) su un documento importante.

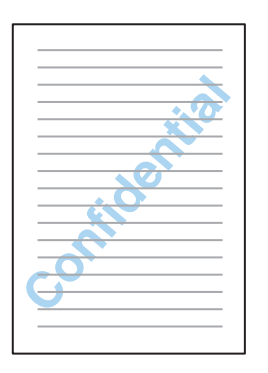

# **Stampa fronte/retro**

Sono disponibili due tipi di stampa fronte/retro: standard e fascicoletto pieghevole.

**Stampa fronte/retro standard**

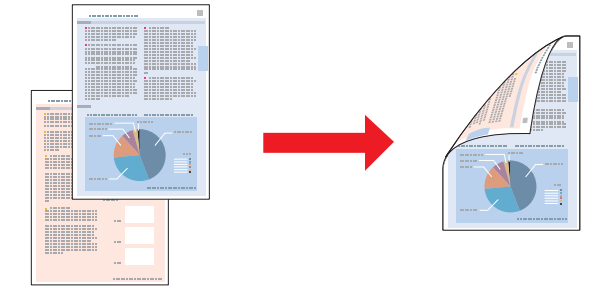

Per stampare le pagine dispari e le pagine pari sui lati opposti di uno stesso foglio.

Per Windows, oltre alla stampa fronte/retro automatica, è disponibile anche la stampa fronte/retro manuale per stampare su entrambe le facciate senza utilizzare l'unità fronte/retro.

La stampa fronte/retro manuale consente di stampare prima le pagine dispari. Una volta stampate tali pagine, è possibile caricarle nuovamente per stampare le pagine pari sul lato opposto del foglio.

#### **Stampa fronte/retro sotto forma di fascicoletto pieghevole**

Per creare fascicoletti con piegatura singola. La pagina che risulterà all'esterno (dopo la piegatura) viene stampata per prima. Quindi verrà stampata la pagina interna all'opuscoletto, come mostrato di seguito.

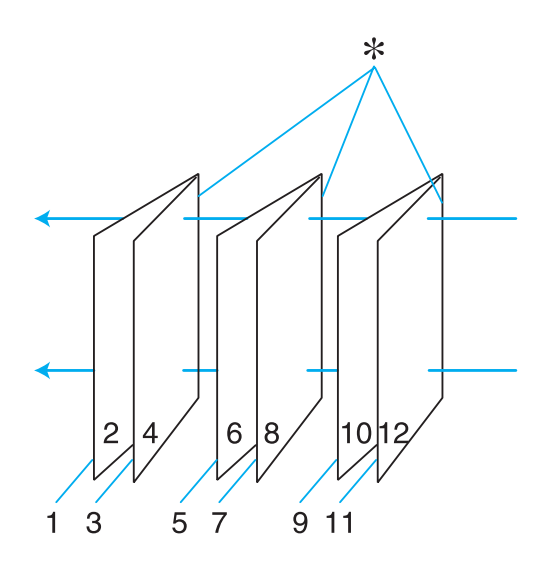

Fascicoletto con piegatura singola

#### ✽: Margine di rilegatura

Per Windows, oltre alla stampa fronte/retro automatica, è disponibile anche la stampa fronte/retro manuale per stampare su entrambe le facciate senza utilizzare l'unità fronte/retro.

È possibile creare un fascicoletto pieghevole stampando le pagine 1 e 4 sul primo foglio di carta, le pagine 5 e 8 sul secondo foglio e le pagine 9 e 12 sul terzo foglio.

Dopo aver caricato nuovamente tali fogli nell'alimentatore posteriore, è quindi possibile stampare le pagine 2 e 3 sul retro del primo foglio di carta, le pagine 6 e 7 sul retro del secondo foglio e le pagine 10 e 11 sul retro del terzo foglio.

Le pagine risultanti possono essere piegate e rilegate insieme ottenendo un fascicoletto pieghevole.

#### *Nota:*

- ❏ *A seconda del tipo di carta, per la stampa fronte/retro è possibile caricare fino a 30 fogli nell'alimentatore posteriore.*
- ❏ *Utilizzare esclusivamente tipi di carta adatti per la stampa fronte/retro. In caso contrario, la qualità della stampa potrebbe scadere.*
- ❏ *A seconda del tipo di carta e della quantità di inchiostro utilizzato per la stampa di testo e immagini, potrebbero verificarsi dei passaggi di inchiostro attraverso la carta.*
- ❏ *Durante la stampa fronte/retro, la superficie della carta potrebbe macchiarsi.*

### **Stampa fronte/retro standard per Windows**

#### **Stampa fronte/retro automatica (utilizzando l'unità fronte/retro)**

Per stampare le pagine dispari e le pagine pari sui lati opposti di uno stesso foglio con l'unità fronte/ retro, effettuare i passaggi che seguono.

#### *Nota:*

- ❏ *La stampa fronte/retro automatica supporta solo la carta comune.*
- ❏ *La stampa fronte/retro automatica non supporta l'uso di carta comune spessa.*
- 1. Accedere alle impostazioni della stampante.

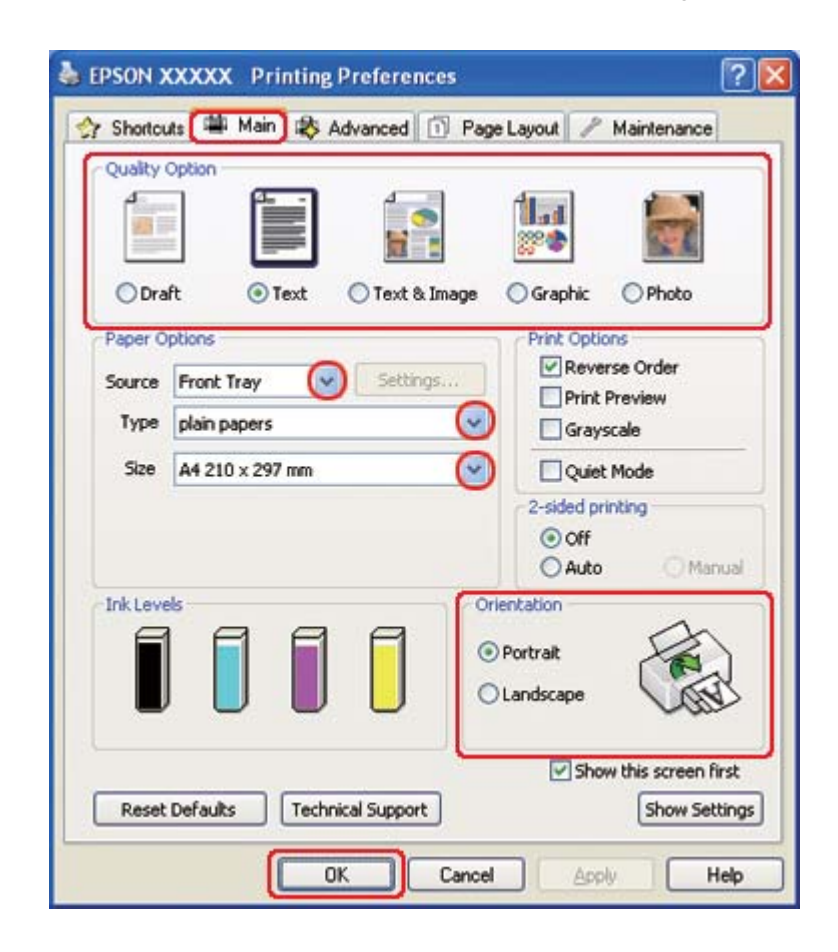

◆ Vedere ["Accesso al driver della stampante in Windows" a pagina 16](#page-15-0).

- 2. Fare clic sulla scheda **Main (Principale)**, quindi selezionare una delle seguenti impostazioni di Quality Option (Opzione qualità):
	- ❏ **Draft (Bozza)** per bozze di stampa con qualità ridotta
	- ❏ **Text (Testo)** per pagine di solo testo
	- ❏ **Text & Image (Testo e immagine)** per pagine di qualità superiore con testo e immagini
	- ❏ **Graphic (Grafica)** per grafica di elevata qualità
	- ❏ **Photo (Foto)** per buona qualità e velocità
- 3. Selezionare l'origine della carta come impostazione di Source (Origine).
- 4. Selezionare **plain papers (carte comuni)** come impostazione di Type (Tipo).
- & Vedere ["Selezionare il tipo di carta corretto" a pagina 35.](#page-34-0)
- 5. Selezionare l'impostazione di Size (Formato) appropriata.
- 6. Selezionare **Portrait (Verticale)** (alto) o **Landscape (Orizzontale)** (largo) per modificare l'orientamento delle stampe.
- 7. Fare clic sulla scheda **Page Layout**, quindi selezionare **Auto** da 2-sided printing (Stampa doppio lato).

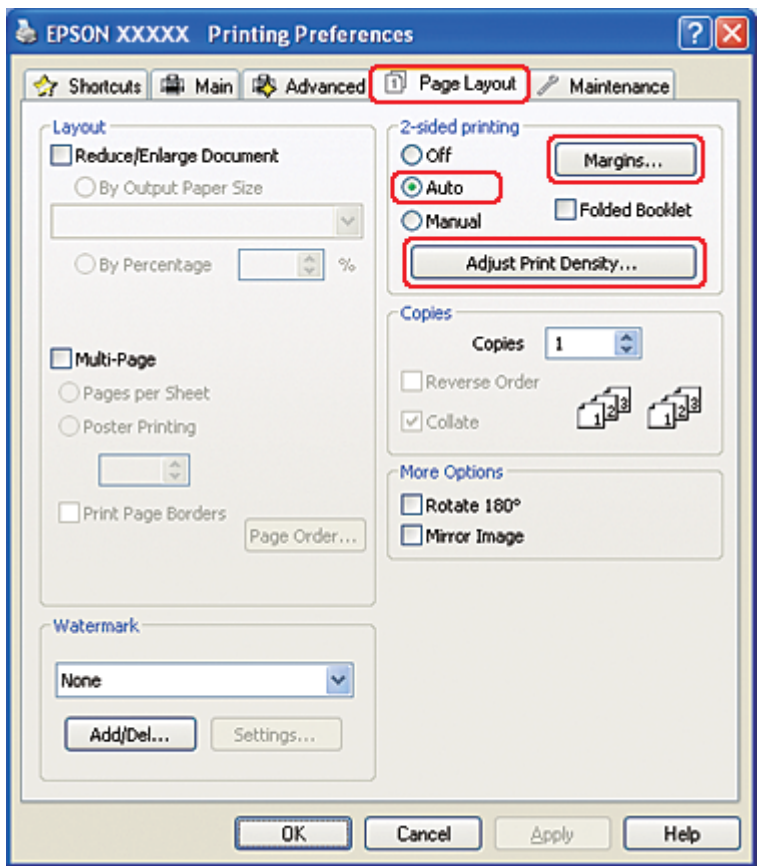

8. Fare clic su **Adjust Print Density (Regola densità stampa)** per aprire la finestra Print Density Adjustment (Regolazione densità stampa).

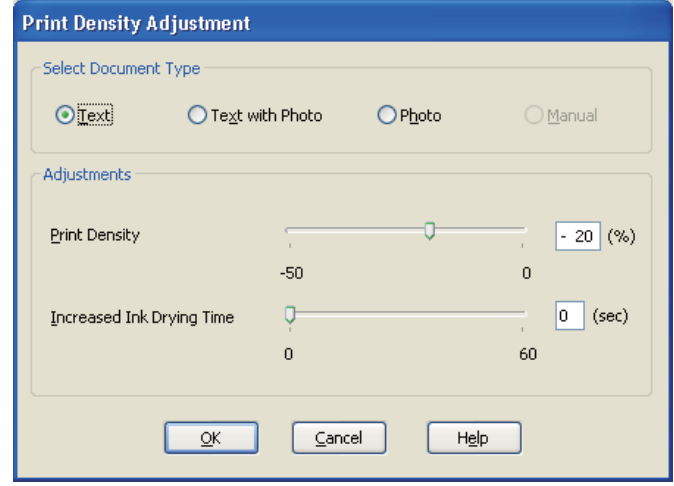

- 9. Selezionare il tipo di documento appropriato come impostazione di Select Document Type (Seleziona tipo documento).
- 10. Specificare Print Density (Densità stampa) e Increased Ink Drying Time (Tempo essiccazione aumentato) come impostazione di Adjustments (Regolazioni).

*Nota:*

*Se si stampano dati con foto molto dense su entrambi i lati della carta, ridurre la densità di stampa e aumentare il tempo di essiccazione per stampare in modo ottimale.*

- 11. Selezionare **OK** per tornare alla finestra Page Layout (Layout).
- 12. Fare clic su **Margins (Margini)** per aprire la finestra Margins (Margini).

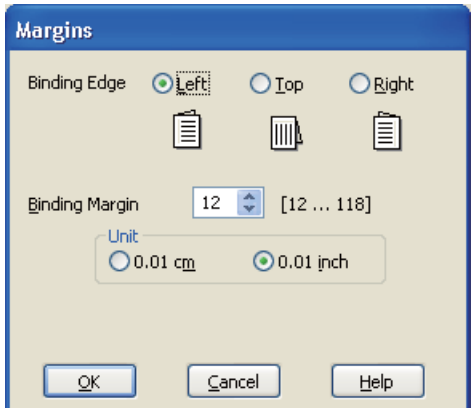

- 13. Specificare il bordo del foglio sul quale verrà eseguita la rilegatura. È possibile scegliere tra **Left (Sinistra)**, **Top (In alto al centro)** o **Right (Destra)**.
- 14. Selezionare **cm** o **inch (pollici)** come impostazione di Unit (Unità). Quindi, specificare la larghezza del margine di rilegatura. È possibile immettere larghezze comprese tra 0,3 cm e 3 cm oppure tra 0,12 pollici e 1,18 pollici.

#### *Nota:*

*Il margine reale di rilegatura può variare rispetto alle impostazioni specificate, a seconda dell'applicazione in uso. Eseguire alcune prove per determinare i risultati reali prima di stampare l'intero lavoro.*

- 15. Selezionare **OK** per tornare alla finestra Page Layout (Layout). Quindi, fare clic su **OK** per salvare le impostazioni.
- 16. Caricare della carta nella stampante, quindi inviare il lavoro di stampa dall'applicazione in uso.

◆ Vedere ["Caricamento carta" a pagina 25](#page-24-0).

#### *Nota:*

*Quando la stampante espelle la carta dopo aver stampato la prima facciata, non estrarre la carta con forza.*

#### **Stampa fronte/retro manuale**

Per stampare le pagine dispari e le pagine pari sui lati opposti di uno stesso foglio, effettuare i passaggi che seguono.

1. Accedere alle impostazioni della stampante.

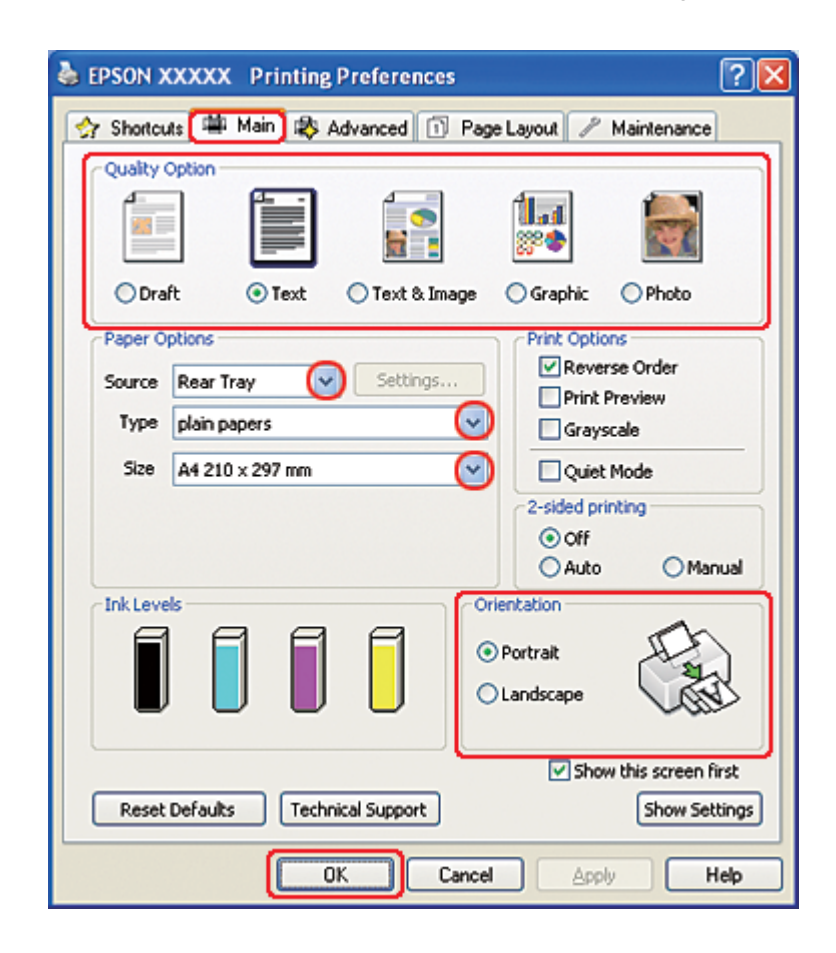

◆ Vedere ["Accesso al driver della stampante in Windows" a pagina 16](#page-15-0).

- 2. Fare clic sulla scheda **Main (Principale)**, quindi selezionare una delle seguenti impostazioni di Quality Option (Opzione qualità):
	- ❏ **Draft (Bozza)** per bozze di stampa con qualità ridotta
	- ❏ **Text (Testo)** per pagine di solo testo
	- ❏ **Text & Image (Testo e immagine)** per pagine di qualità superiore con testo e immagini
	- ❏ **Graphic (Grafica)** per grafica di elevata qualità
	- ❏ **Photo (Foto)** per buona qualità e velocità
- 3. Selezionare **Rear Tray (Vassoio posteriore)** come impostazione di Source (Origine).
- 4. Selezionare l'impostazione di Type (Tipo) appropriata.

& Vedere ["Selezionare il tipo di carta corretto" a pagina 35.](#page-34-0)

- 5. Selezionare l'impostazione di Size (Formato) appropriata.
- 6. Selezionare **Portrait (Verticale)** (alto) o **Landscape (Orizzontale)** (largo) per modificare l'orientamento delle stampe.
- 7. Fare clic sulla scheda **Page Layout**, quindi selezionare **Manual (Manuale)** da 2-sided printing (Stampa doppio lato).

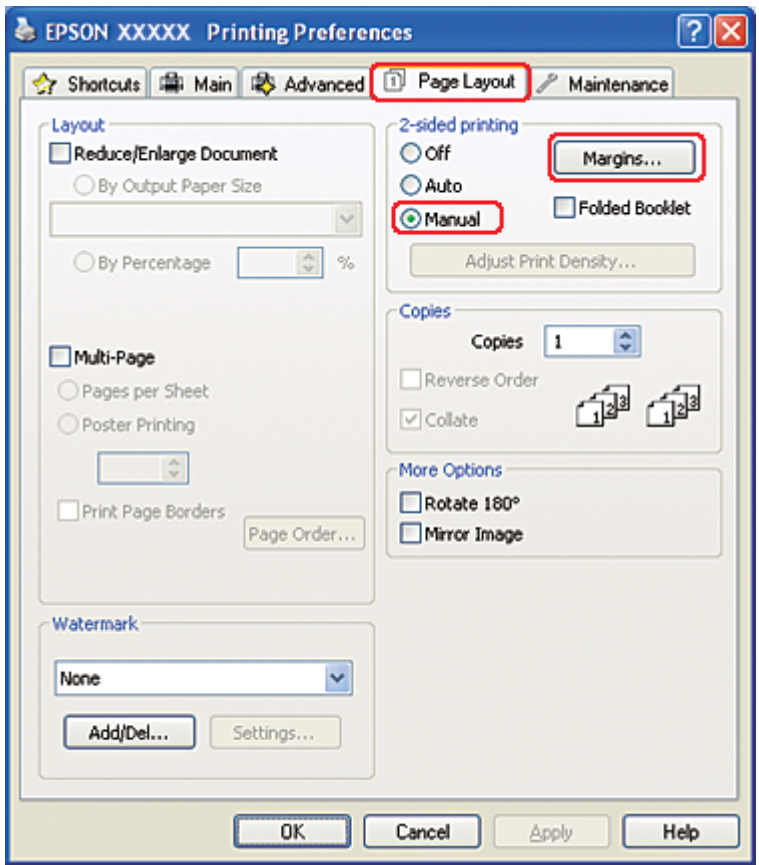

8. Fare clic su **Margins (Margini)** per aprire la finestra Margins (Margini).

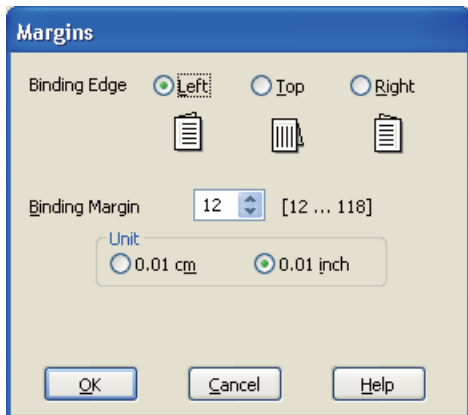

- 9. Specificare il bordo del foglio sul quale verrà eseguita la rilegatura. È possibile scegliere tra **Left (Sinistra)**, **Top (In alto al centro)** o **Right (Destra)**.
- 10. Selezionare **cm** o **inch (pollici)** come impostazione di Unit (Unità). Quindi, specificare la larghezza del margine di rilegatura. È possibile immettere larghezze comprese tra 0,3 cm e 3 cm oppure tra 0,12 pollici e 1,18 pollici.

#### *Nota:*

*Il margine reale di rilegatura può variare rispetto alle impostazioni specificate, a seconda dell'applicazione in uso. Eseguire alcune prove per determinare i risultati reali prima di stampare l'intero lavoro.*

- 11. Selezionare **OK** per tornare alla finestra Page Layout (Layout). Quindi, fare clic su **OK** per salvare le impostazioni.
- 12. Caricare della carta nell'alimentatore posteriore, quindi inviare il lavoro di stampa dall'applicazione in uso. Mentre le pagine dispari vengono stampate, verranno visualizzate delle istruzioni per la creazione delle pagine pari.
	- ◆ Vedere ["Caricamento carta" a pagina 25](#page-24-0).
- 13. Seguire le istruzioni visualizzate sullo schermo per ricaricare la carta.

#### *Nota:*

❏ *Durante la stampa, la carta potrebbe incurvarsi in base alla quantità di inchiostro utilizzata. Se ciò si verifica, incurvare leggermente i fogli nella direzione opposta prima di ricaricarli.*
- ❏ *Prima di ricaricare nell'alimentatore la pila di fogli, allinearla pareggiandone i bordi su una superficie dura e piana.*
- ❏ *Quando si ricaricano le stampe, seguire le istruzioni fornite. In caso contrario, può verificarsi un inceppamento della carta o i margini di rilegatura possono risultare non corretti.*
- ❏ *Se si verifica un inceppamento della carta, fare riferimento a quanto segue.* & *Vedere ["La carta si inceppa" a pagina 181.](#page-180-0)*
- 14. Una volta ricaricata la carta, fare clic su **Resume (Riprendi)** per stampare le pagine pari.

# **Stampa fronte/retro standard per Mac OS X 10.5**

### **Stampa fronte/retro automatica (utilizzando l'unità fronte/retro)**

Per stampare le pagine dispari e le pagine pari sui lati opposti di uno stesso foglio con l'unità fronte/ retro, effettuare i passaggi che seguono.

#### *Nota:*

- ❏ *La stampa fronte/retro automatica supporta solo la carta comune.*
- ❏ *La stampa fronte/retro automatica non supporta l'uso di carta comune spessa.*
- 1. Accedere alla finestra di dialogo EPSON Printer Utility3.
	- $\rightarrow$  Vedere ["Accesso al driver della stampante per Mac OS X" a pagina 18.](#page-17-0)

2. Fare clic sul pulsante **Printer and Option Information (Informazioni su stampante e opzioni)**.

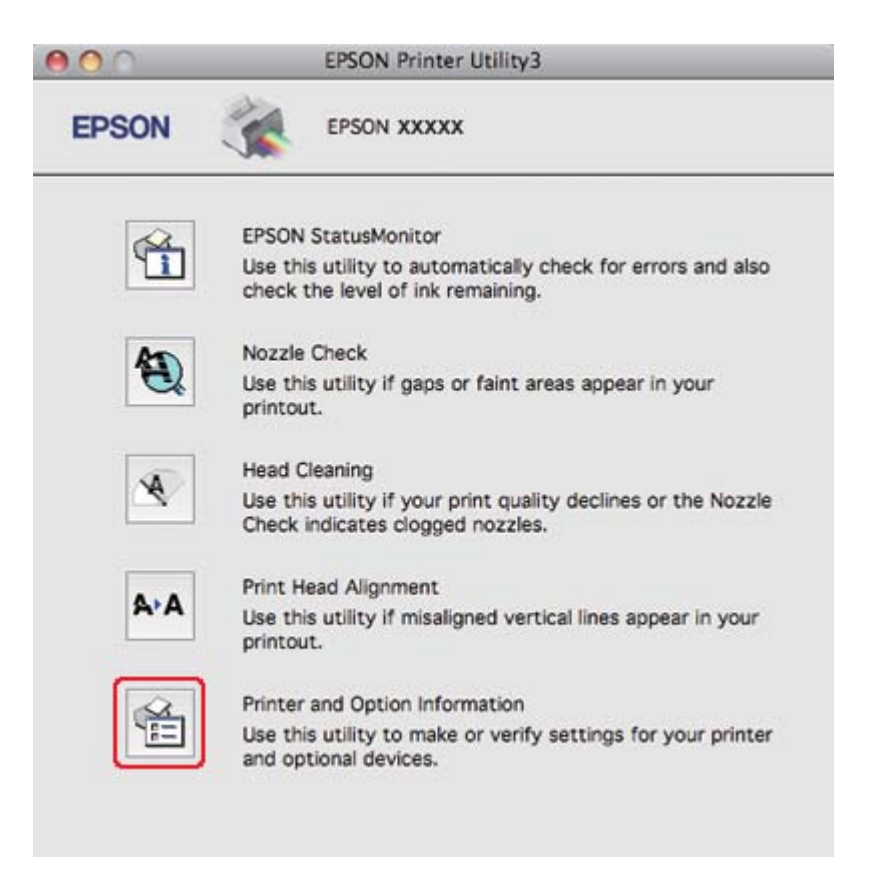

3. Assicurarsi che nella sezione **Auto Duplex Printing Information (Informazioni stampa fronte/retro automatica)** sia visualizzato Duplexer Installed (Unità fronte/retro installata), quindi fare clic su **OK**.

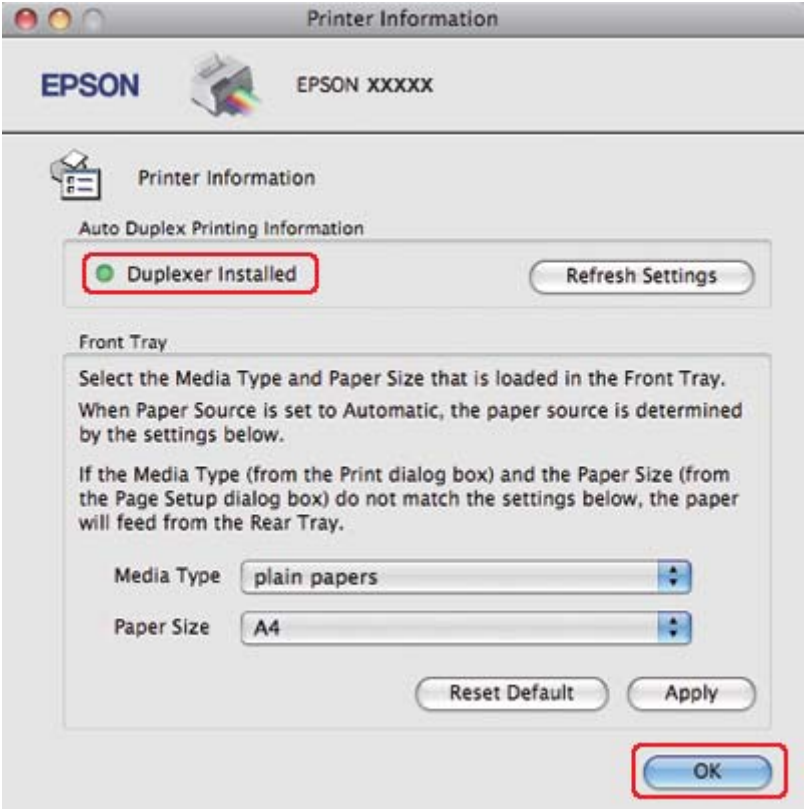

- 4. Chiudere la finestra di dialogo EPSON Printer Utility3.
- 5. Accedere alla finestra di dialogo Print (Stampa).
	- & Vedere ["Accesso al driver della stampante per Mac OS X" a pagina 18.](#page-17-0)

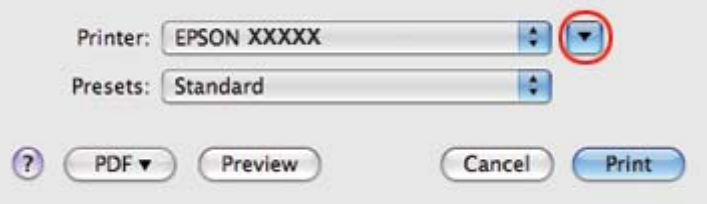

6. Fare clic sul pulsante  $\blacktriangledown$  per allargare questa finestra di dialogo.

7. Selezionare la stampante in uso come impostazione di Printer (Stampante), quindi effettuare le impostazioni necessarie.

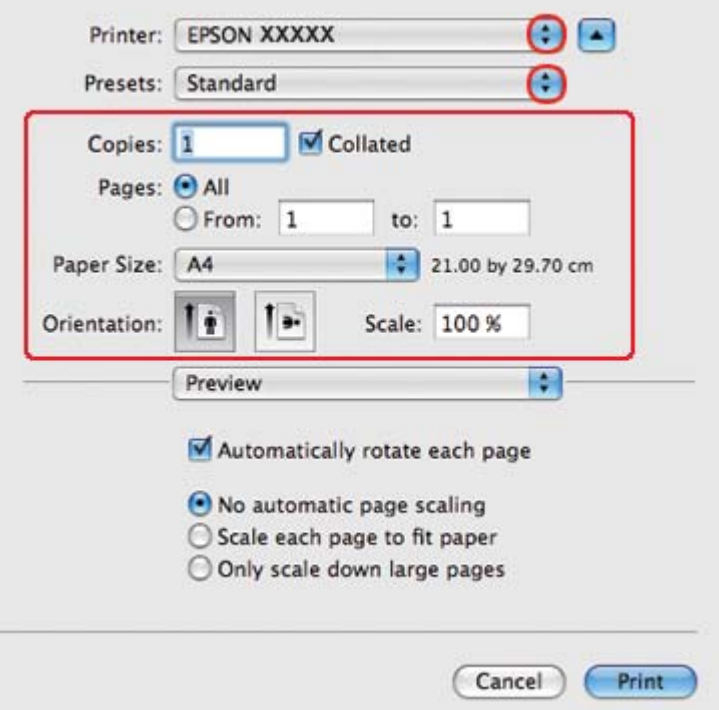

#### *Nota:*

*A seconda dell'applicazione in uso, alcuni oggetti di questa finestra di dialogo potrebbero non essere selezionabili. In questo caso, fare clic su* **Page Setup (Formato di Stampa)** *sul menu File dell'applicazione, quindi configurare le impostazioni necessarie.*

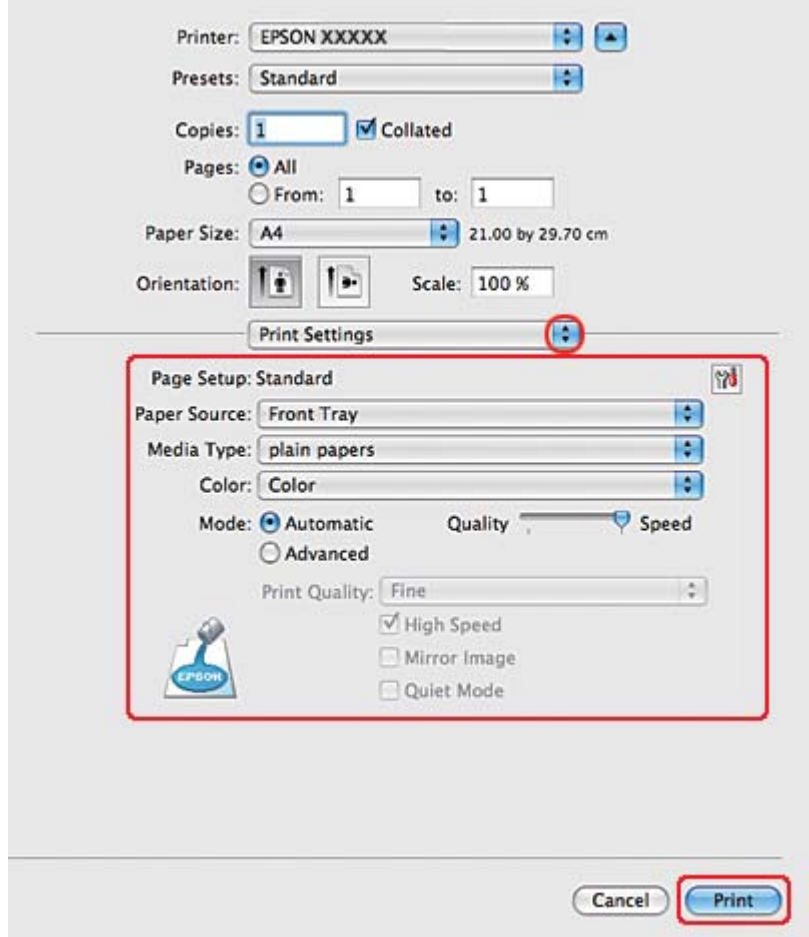

8. Scegliere **Print Settings (Impostazioni di stampa)** dal menu a comparsa.

- 9. Selezionare **plain papers (carte comuni)** come impostazione di Media Type (Supporto).
- 10. Configurare le altre impostazioni da utilizzare per la stampa. Per informazioni dettagliate su Print Settings (Impostazioni di stampa), vedere la guida in linea.

11. Scegliere **2-sided Printing Settings (Impostazioni stampa fronte/retro)** dal menu a comparsa.

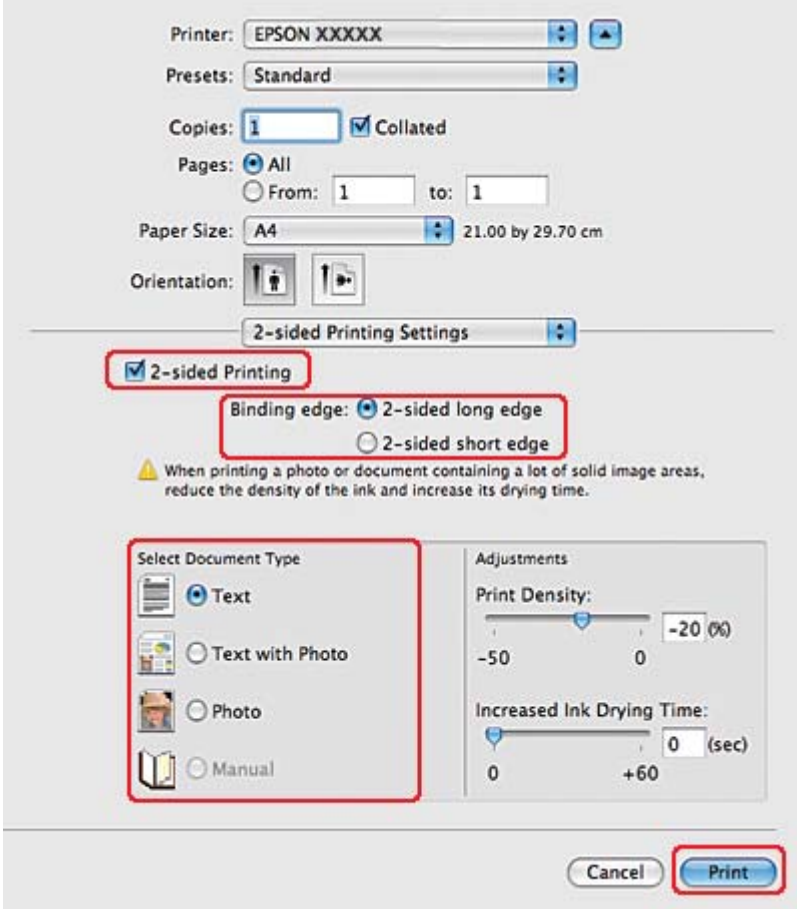

- 12. Selezionare la casella di controllo **2-sided Printing (Stampa doppio lato)**.
- 13. Selezionare l'impostazione Binding edge (Lato rilegatura).
- 14. Selezionare l'impostazione appropriata in Select Document Type (Seleziona tipo documento). Questa impostazione regola automaticamente Print Density (Densità stampa) e Increased Ink Drying Time (Tempo essiccazione aumentato).

#### *Nota:*

*In caso di stampa di dati ad alta densità, come foto o grafici, si consiglia di regolare la Print Density (Densità stampa).*

15. Caricare la carta nella stampante e fare clic su **Print (Stampa)**.

◆ Vedere ["Caricamento carta" a pagina 25](#page-24-0).

### **Stampa fronte/retro standard per Mac OS X 10.3 o 10.4**

#### **Stampa fronte/retro automatica (utilizzando l'unità fronte/retro)**

Per stampare le pagine dispari e le pagine pari sui lati opposti di uno stesso foglio con l'unità fronte/ retro, effettuare i passaggi che seguono.

#### *Nota:*

❏ *La stampa fronte/retro automatica supporta solo la carta comune.*

- ❏ *La stampa fronte/retro automatica non supporta l'uso di carta comune spessa.*
- 1. Accedere alla finestra di dialogo EPSON Printer Utility3.

& Vedere ["Accesso al driver della stampante per Mac OS X" a pagina 18.](#page-17-0)

- 2. Fare clic sul pulsante **Printer and Option Information (Informazioni su stampante e opzioni)**.
- 3. Assicurarsi che nella sezione **Auto Duplex Printing Information (Informazioni stampa fronte/retro automatica)** sia visualizzato Duplexer Installed (Unità fronte/retro installata), quindi fare clic su **OK**.
- 4. Chiudere la finestra di dialogo EPSON Printer Utility3.
- 5. Accedere alla finestra di dialogo Page Setup (Formato di Stampa).

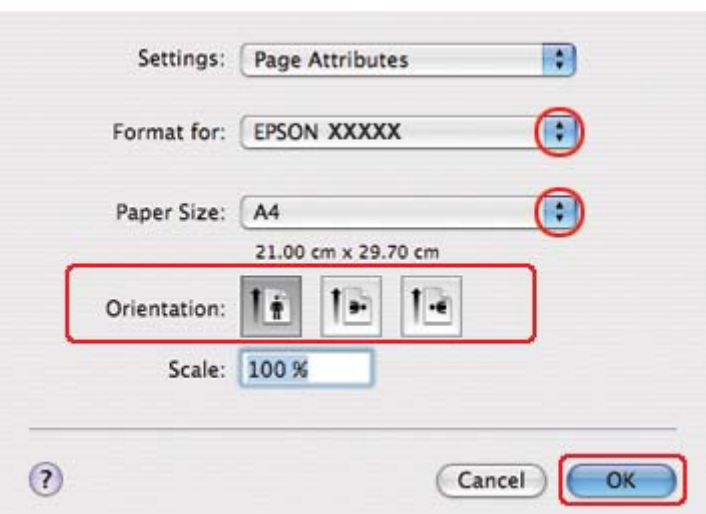

& Vedere ["Accesso al driver della stampante per Mac OS X" a pagina 18.](#page-17-0)

- 6. Selezionare la stampante in uso come impostazione di Format for (Formato per).
- 7. Selezionare **A4**, **Letter** o **B5** come impostazione di Paper Size (Formato carta).
- 8. Scegliere l'impostazione di Orientation (Orientamento) e fare clic su **OK** per chiudere la finestra di dialogo Page Setup (Formato di Stampa).
- 9. Accedere alla finestra di dialogo Print (Stampa).

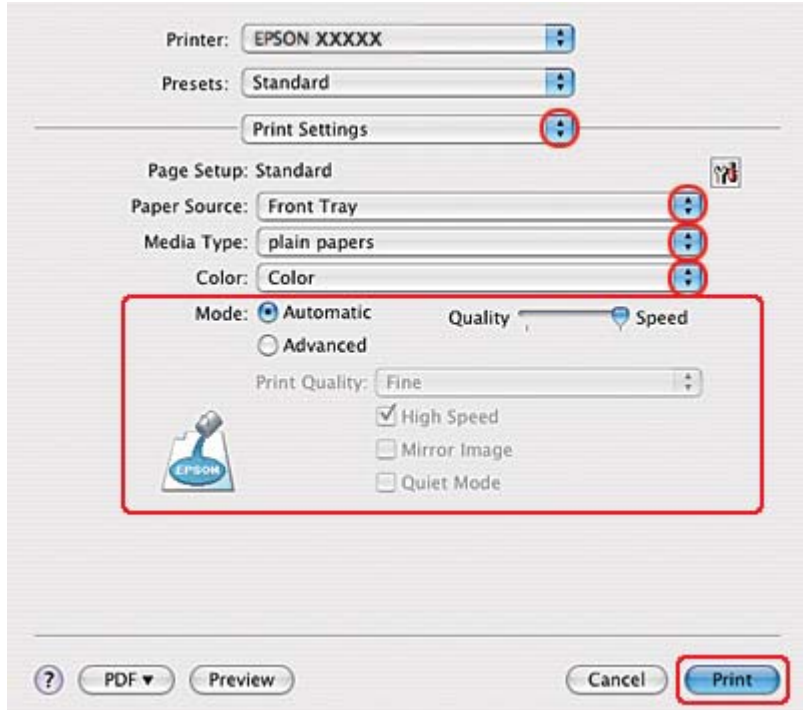

& Vedere ["Accesso al driver della stampante per Mac OS X" a pagina 18.](#page-17-0)

- 10. Scegliere **Print Settings (Impostazioni di stampa)** dal menu a comparsa.
- 11. Selezionare **plain papers (carte comuni)** come impostazione di Media Type (Supporto).
- 12. Configurare le impostazioni da utilizzare per la stampa. Per informazioni dettagliate su Print Settings (Impostazioni di stampa), vedere la guida in linea.

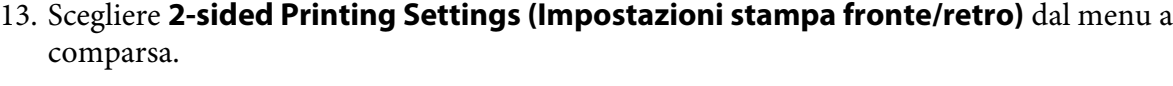

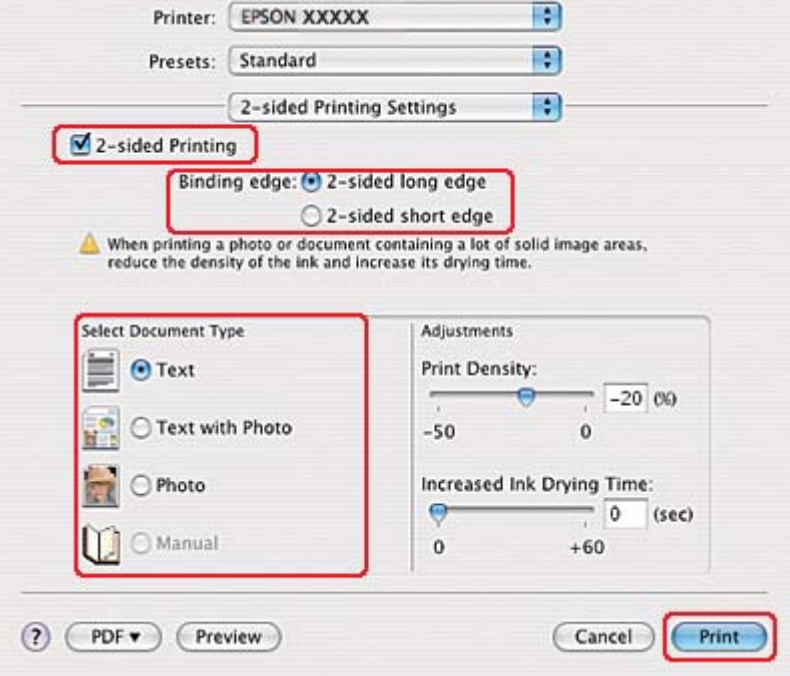

- 14. Selezionare la casella di controllo **2-sided Printing (Stampa doppio lato)**.
- 15. Selezionare l'impostazione Binding edge (Lato rilegatura).
- 16. Selezionare l'impostazione appropriata in Select Document Type (Seleziona tipo documento). Questa impostazione regola automaticamente Print Density (Densità stampa) e Increased Ink Drying Time (Tempo essiccazione aumentato).

*Nota:*

*In caso di stampa di dati ad alta densità, come foto o grafici, si consiglia di regolare la Print Density (Densità stampa).*

- 17. Caricare la carta nella stampante e fare clic su **Print (Stampa)**.
	- ◆ Vedere ["Caricamento carta" a pagina 25](#page-24-0).

# **Stampa fronte/retro fascicoletto pieghevole (solo per Windows)**

### **Stampa fronte/retro automatica (utilizzando l'unità fronte/retro)**

#### *Nota:*

- ❏ *La stampa fronte/retro automatica supporta solo la carta comune.*
- ❏ *La stampa fronte/retro automatica non supporta l'uso di carta comune spessa.*

Per creare un fascicoletto pieghevole con l'unità fronte/retro, effettuare i passaggi che seguono.

- 1. Accedere alle impostazioni della stampante.
	- ◆ Vedere ["Accesso al driver della stampante in Windows" a pagina 16](#page-15-0).

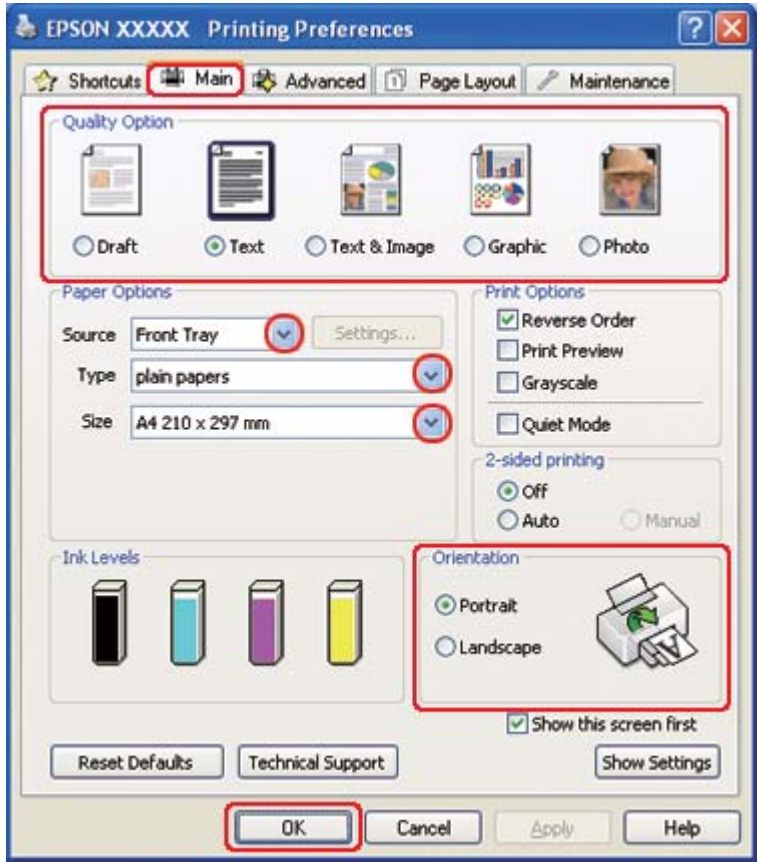

2. Fare clic sulla scheda **Main (Principale)**, quindi selezionare una delle seguenti impostazioni di Quality Option (Opzione qualità):

- ❏ **Draft (Bozza)** per bozze di stampa con qualità ridotta
- ❏ **Text (Testo)** per pagine di solo testo
- ❏ **Text & Image (Testo e immagine)** per pagine di qualità superiore con testo e immagini
- ❏ **Graphic (Grafica)** per grafica di elevata qualità
- ❏ **Photo (Foto)** per buona qualità e velocità
- 3. Selezionare l'origine della carta come impostazione di Source (Origine).
- 4. Selezionare **plain papers (carte comuni)** come impostazione di Type (Tipo).
	- ◆ Vedere ["Selezionare il tipo di carta corretto" a pagina 35.](#page-34-0)
- 5. Selezionare l'impostazione di Size (Formato) appropriata.
- 6. Selezionare **Portrait (Verticale)** (alto) o **Landscape (Orizzontale)** (largo) per modificare l'orientamento delle stampe.

7. Fare clic sulla scheda **Page Layout**, quindi selezionare **Auto** da 2-sided printing (Stampa doppio lato) e la casella di controllo **Folded Booklet (Fascicoletto pieghevole)**.

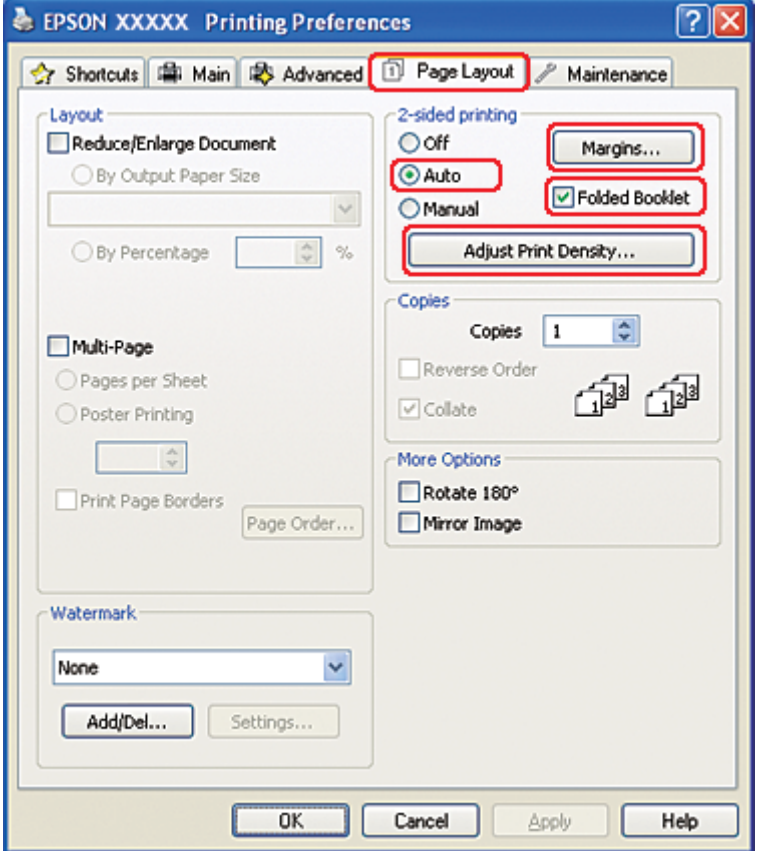

8. Fare clic su **Adjust Print Density (Regola densità stampa)** per aprire la finestra Print Density Adjustment (Regolazione densità stampa).

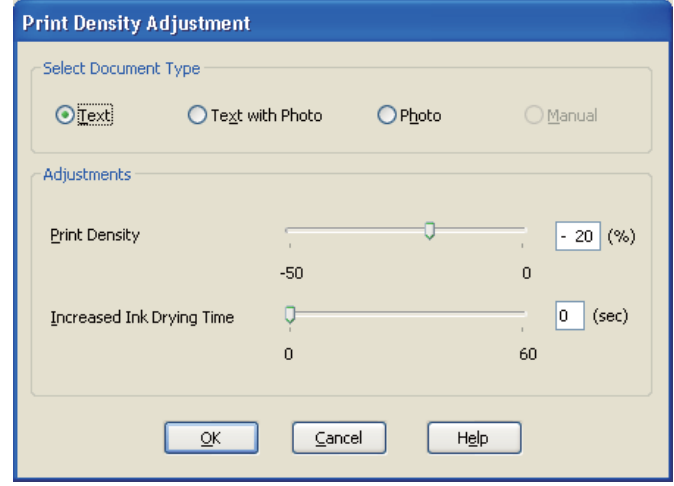

- 9. Selezionare il tipo di documento appropriato come impostazione di Select Document Type (Seleziona tipo documento).
- 10. Specificare Print Density (Densità stampa) e Increased Ink Drying Time (Tempo essiccazione aumentato) come impostazione di Adjustments (Regolazioni).

*Nota:*

*Se si stampano dati con foto molto dense su entrambi i lati della carta, ridurre la densità di stampa e aumentare il tempo di essiccazione per stampare in modo ottimale.*

- 11. Selezionare **OK** per tornare alla finestra Page Layout (Layout).
- 12. Fare clic su **Margins (Margini)** per aprire la finestra Margins (Margini).

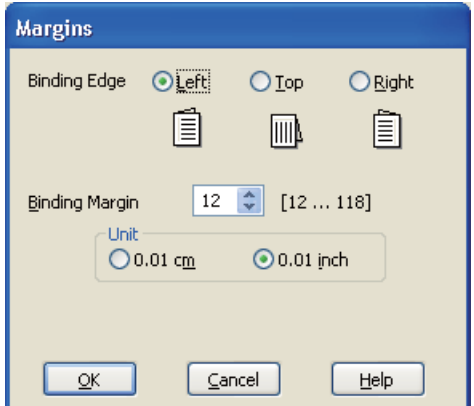

13. Specificare il bordo del foglio sul quale verrà eseguita la rilegatura. È possibile scegliere tra **Left (Sinistra)**, **Top (In alto al centro)** o **Right (Destra)**.

#### *Nota:*

*Selezionando* **Portrait (Verticale)** *come impostazione di Orientation (Orientamento), sono disponibili le posizioni di rilegatura* **Left (Sinistra)** *o* **Right (Destra)***. La posizione di rilegatura* **Top (In alto al centro)** *è disponibile selezionando* **Landscape (Orizzontale)** *come impostazione di Orientation (Orientamento).*

14. Selezionare **cm** o **inch (pollici)** come impostazione di Unit (Unità). Specificare la larghezza del margine di rilegatura.

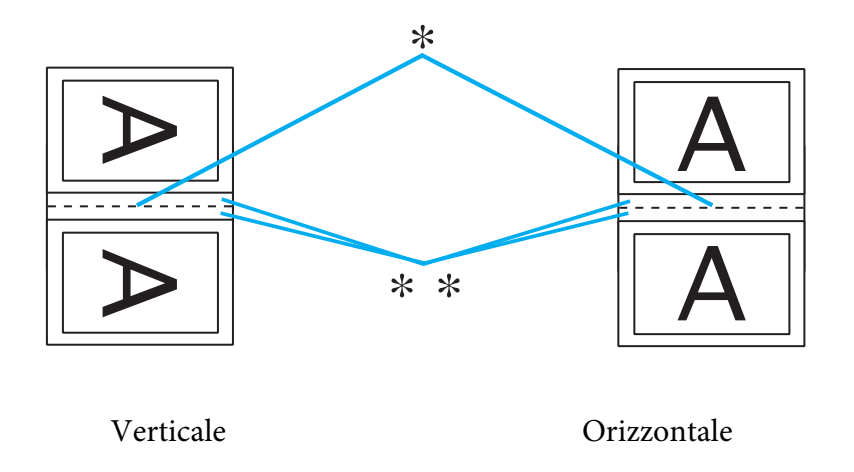

\* : Bordo di piegatura

\*\* : Margine

È possibile immettere larghezze comprese tra 0,3 cm e 3 cm oppure tra 0,12 pollici e 1,18 pollici. La larghezza di margine specificata verrà utilizzata su entrambi i lati della piegatura. Se ad esempio si specifica un margine di 1 cm, in realtà verrà inserito un margine di 2 cm (ossia un margine di 1 cm su ciascun lato della piegatura).

- 15. Selezionare **OK** per tornare alla finestra Page Layout (Layout). Quindi, fare clic su **OK** per salvare le impostazioni.
- 16. Caricare della carta nella stampante, quindi inviare il lavoro di stampa dall'applicazione in uso.

<sup>◆</sup> Vedere ["Caricamento carta" a pagina 25](#page-24-0).

#### *Nota:*

*Quando la stampante espelle la carta dopo aver stampato la prima facciata, non estrarre la carta con forza.*

17. Una volta completata la stampa, piegare i fogli e rilegarli utilizzando una graffatrice o un altro metodo di rilegatura.

#### **Stampa fronte/retro manuale**

Per creare un fascicoletto pieghevole, effettuare i passaggi che seguono.

- 1. Accedere alle impostazioni della stampante.
	- & Vedere ["Accesso al driver della stampante in Windows" a pagina 16](#page-15-0).

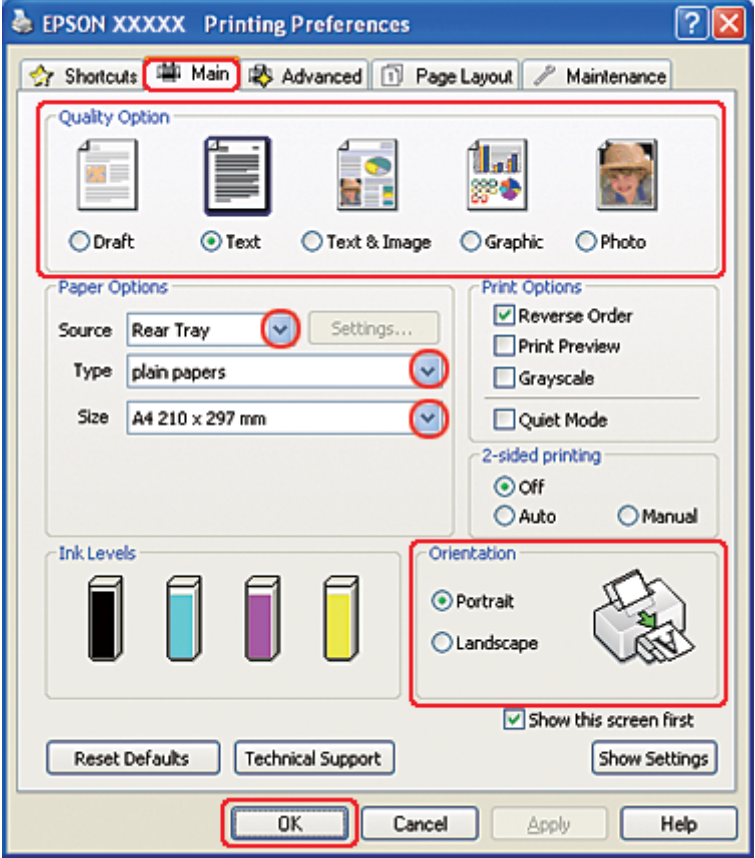

2. Fare clic sulla scheda **Main (Principale)**, quindi selezionare una delle seguenti impostazioni di Quality Option (Opzione qualità):

- ❏ **Draft (Bozza)** per bozze di stampa con qualità ridotta
- ❏ **Text (Testo)** per pagine di solo testo
- ❏ **Text & Image (Testo e immagine)** per pagine di qualità superiore con testo e immagini
- ❏ **Graphic (Grafica)** per grafica di elevata qualità
- ❏ **Photo (Foto)** per buona qualità e velocità
- 3. Selezionare **Rear Tray (Vassoio posteriore)** come impostazione di Source (Origine).
- 4. Selezionare l'impostazione di Type (Tipo) appropriata.
	- ◆ Vedere ["Selezionare il tipo di carta corretto" a pagina 35.](#page-34-0)
- 5. Selezionare l'impostazione di Size (Formato) appropriata.
- 6. Selezionare **Portrait (Verticale)** (alto) o **Landscape (Orizzontale)** (largo) per modificare l'orientamento delle stampe.

7. Fare clic sulla scheda **Page Layout**, selezionare **Manual (Manuale)** da 2-sided printing (Stampa doppio lato) e la casella di controllo **Folded Booklet (Fascicoletto pieghevole)**.

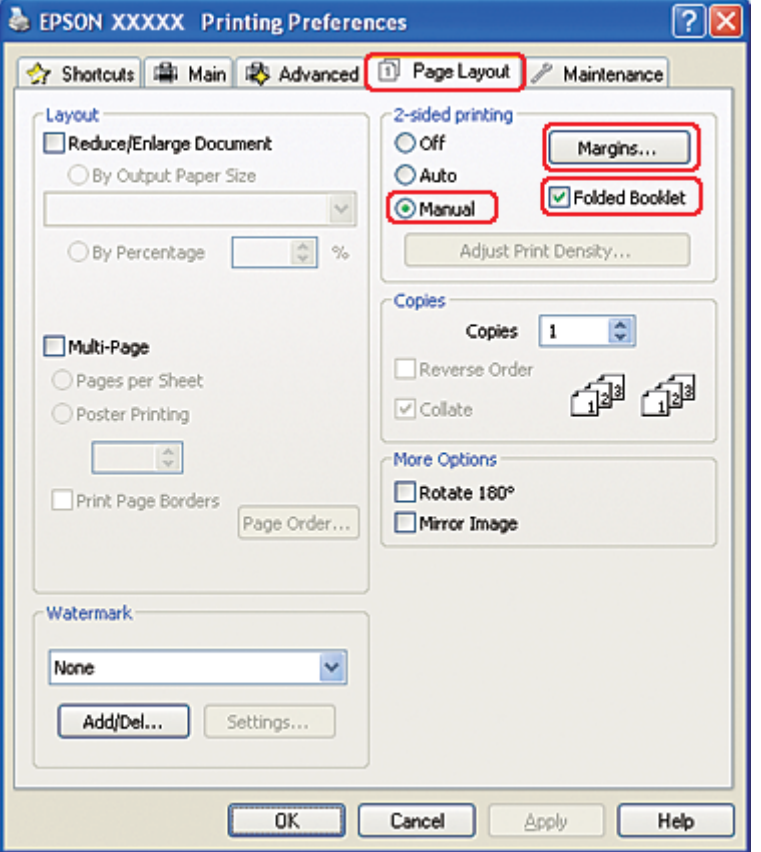

8. Fare clic su **Margins (Margini)** per aprire la finestra Margins (Margini).

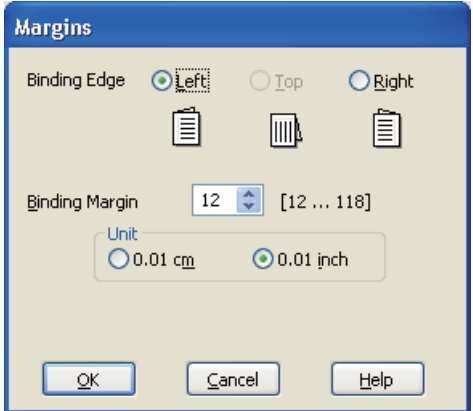

9. Specificare il bordo del foglio sul quale verrà eseguita la rilegatura. È possibile scegliere tra **Left (Sinistra)**, **Top (In alto al centro)** o **Right (Destra)**.

#### *Nota:*

*Selezionando* **Portrait (Verticale)** *come impostazione di Orientation (Orientamento), sono disponibili le posizioni di rilegatura* **Left (Sinistra)** *o* **Right (Destra)***. La posizione di rilegatura* **Top (In alto al centro)** *è disponibile selezionando* **Landscape (Orizzontale)** *come impostazione di Orientation (Orientamento).*

10. Selezionare **cm** o **inch (pollici)** come impostazione di Unit (Unità). Specificare la larghezza del margine di rilegatura.

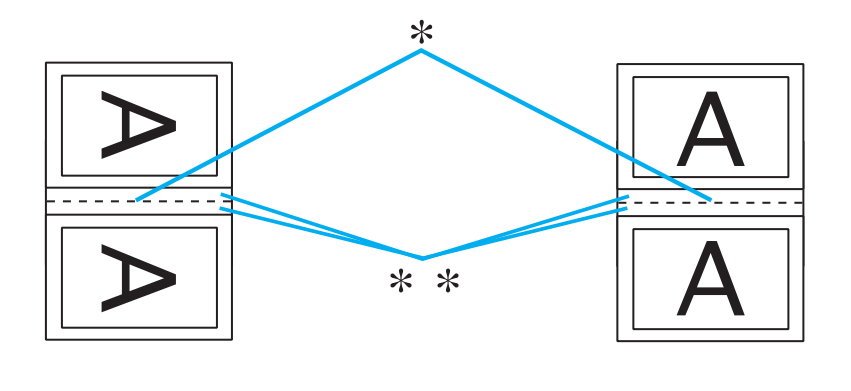

Portrait (Verticale) Landscape (Orizzontale)

\* : Bordo di piegatura

\*\* : Margine

È possibile immettere larghezze comprese tra 0,3 cm e 3 cm oppure tra 0,12 pollici e 1,18 pollici. La larghezza di margine specificata verrà utilizzata su entrambi i lati della piegatura. Se ad esempio si specifica un margine di 1 cm, in realtà verrà inserito un margine di 2 cm (ossia un margine di 1 cm su ciascun lato della piegatura).

- 11. Selezionare **OK** per tornare alla finestra Page Layout (Layout). Quindi, fare clic su **OK** per salvare le impostazioni.
- 12. Caricare della carta nell'alimentatore posteriore, quindi inviare il lavoro di stampa dall'applicazione in uso. Mentre le pagine esterne vengono stampate, vengono visualizzate le istruzioni per la stampa delle pagine interne.
	- ◆ Vedere ["Caricamento carta" a pagina 25](#page-24-0).

13. Seguire le istruzioni visualizzate sullo schermo per ricaricare la carta.

#### *Nota:*

- ❏ *Durante la stampa, la carta potrebbe incurvarsi in base alla quantità di inchiostro utilizzata. Se ciò si verifica, incurvare leggermente i fogli nella direzione opposta prima di ricaricarli.*
- ❏ *Prima di ricaricare nella stampante la pila di fogli, allinearla pareggiandone i bordi su una superficie dura e piana.*
- ❏ *Quando si ricaricano le stampe, seguire le istruzioni fornite. In caso contrario, può verificarsi un inceppamento della carta o i margini di rilegatura possono risultare non corretti.*
- ❏ *Se si verifica un inceppamento della carta, fare riferimento a quanto segue.* & *Vedere ["La carta si inceppa" a pagina 181.](#page-180-0)*
- 14. Una volta ricaricata la carta, fare clic su **Resume (Riprendi)** per stampare le pagine interne.
- 15. Una volta completata la stampa, piegare i fogli e rilegarli utilizzando una graffatrice o un altro metodo di rilegatura.

# **Stampa con adattamento alla pagina**

È possibile utilizzare la funzione di stampa Adatta alla pagina quando si desidera stampare, ad esempio, un documento formato A4 su un altro formato di carta.

La funzione Adatta alla pagina modifica automaticamente le dimensioni della pagina rendendole compatibili con il formato carta selezionato. È inoltre possibile modificare le dimensioni della pagina manualmente.

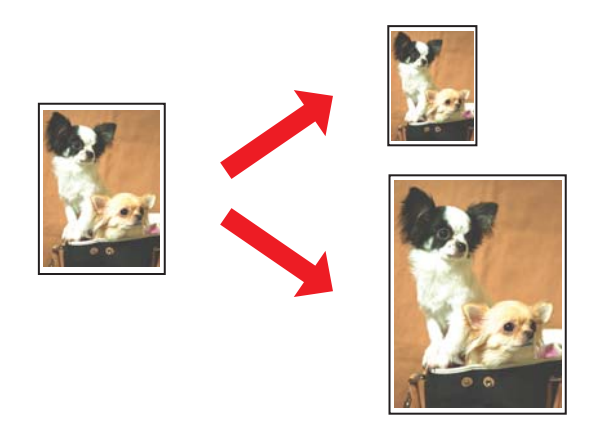

## **Impostazioni della stampante in Windows**

- 1. Accedere alle impostazioni della stampante.
	- & Vedere ["Accesso al driver della stampante in Windows" a pagina 16](#page-15-0).

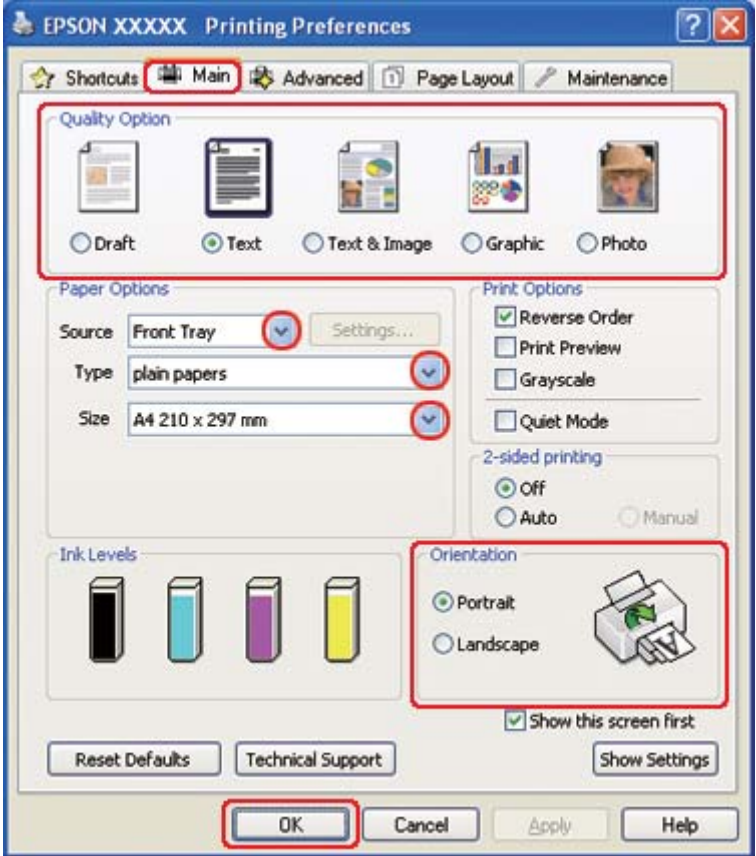

- 2. Fare clic sulla scheda **Main (Principale)**, quindi selezionare una delle seguenti impostazioni di Quality Option (Opzione qualità):
	- ❏ **Draft (Bozza)** per bozze di stampa con qualità ridotta
	- ❏ **Text (Testo)** per pagine di solo testo
	- ❏ **Text & Image (Testo e immagine)** per pagine di qualità superiore con testo e immagini
	- ❏ **Graphic (Grafica)** per grafica di elevata qualità
	- ❏ **Photo (Foto)** per buona qualità e velocità
- 3. Selezionare l'origine della carta come impostazione di Source (Origine).
- 4. Selezionare l'impostazione di Type (Tipo) appropriata.
	- & Vedere ["Selezionare il tipo di carta corretto" a pagina 35.](#page-34-0)
- 5. Selezionare l'impostazione di Size (Formato) appropriata.
- 6. Selezionare **Portrait (Verticale)** (alto) o **Landscape (Orizzontale)** (largo) per modificare l'orientamento delle stampe.
- 7. Fare clic su **Page Layout**, quindi selezionare la casella di controllo **Reduce/Enlarge Document (Stampa proporzionale)**.

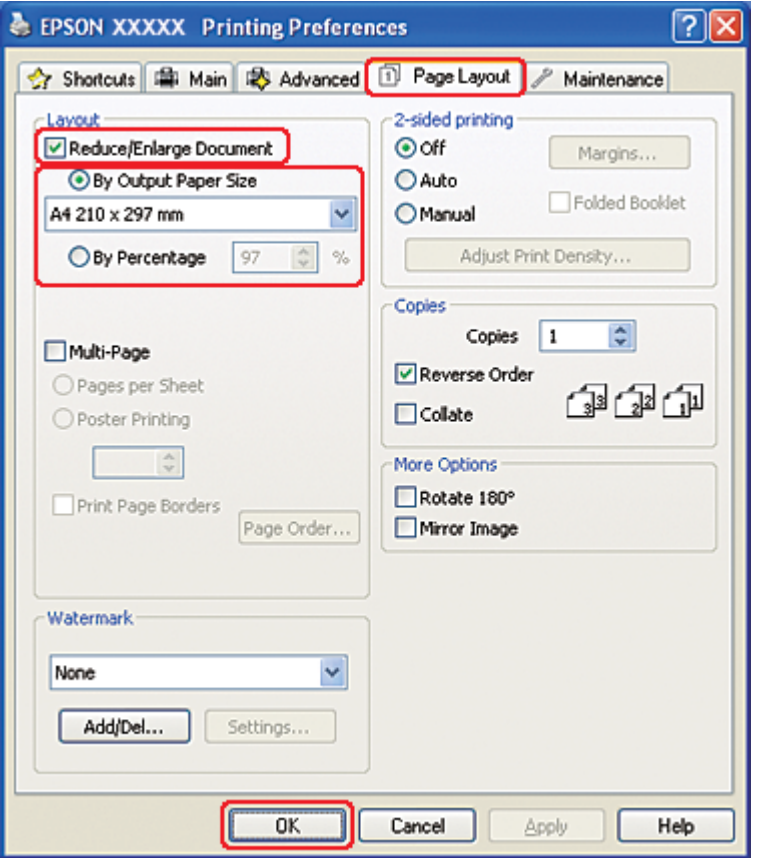

- 8. Effettuare quanto segue:
	- ❏ Se si seleziona **By Output Paper Size (Per formato carta in output)**, selezionare il formato della carta in uso dall'elenco a discesa.
- ❏ Se si seleziona **By Percentage (In percentuale)**, utilizzare le frecce per scegliere una percentuale.
- 9. Fare clic su **OK** per chiudere la finestra delle impostazioni della stampante.

Dopo aver completato i passaggi sopra riportati, stampare una copia di prova ed esaminare i risultati prima di stampare l'intero lavoro.

### **Impostazioni della stampante in Mac OS X 10.5**

- 1. Accedere alla finestra di dialogo Print (Stampa).
	- & Vedere ["Accesso al driver della stampante per Mac OS X" a pagina 18.](#page-17-0)

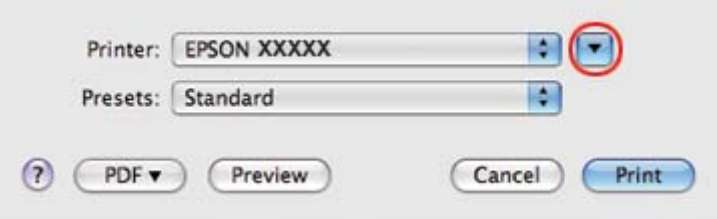

2. Fare clic sul pulsante  $\blacktriangledown$  per allargare questa finestra di dialogo.

3. Selezionare la stampante in uso come impostazione di Printer (Stampante), quindi effettuare le impostazioni necessarie.

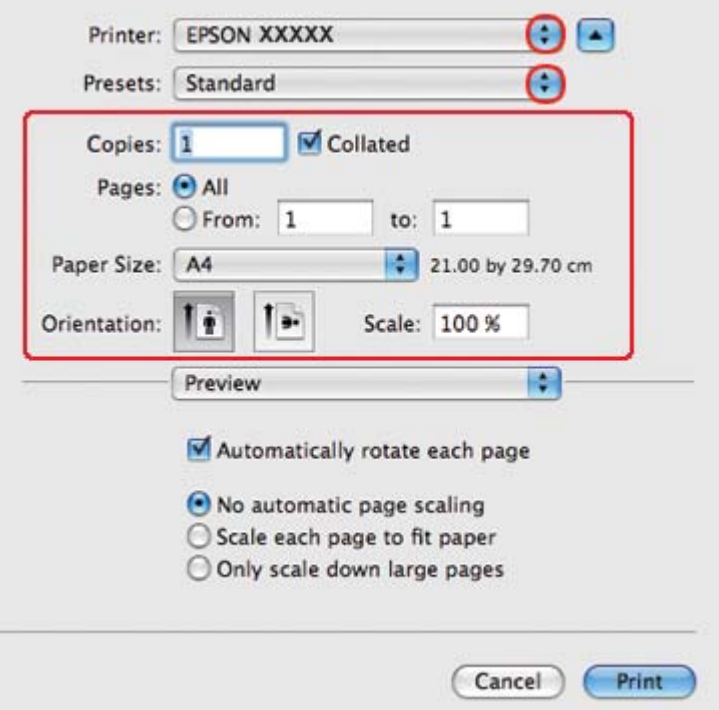

#### *Nota:*

*A seconda dell'applicazione in uso, alcuni oggetti di questa finestra di dialogo potrebbero non essere selezionabili. In questo caso, fare clic su* **Page Setup (Formato di Stampa)** *sul menu File dell'applicazione, quindi configurare le impostazioni necessarie.*

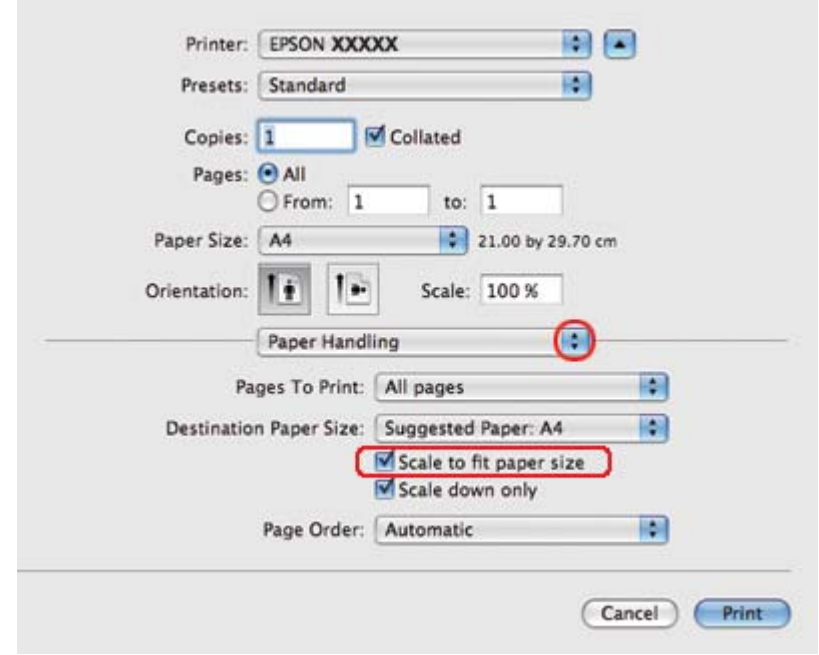

4. Scegliere **Paper Handling (Gestione della carta)** dal menu a comparsa.

- 5. Selezionare l'opzione **Scale to fit paper size (Adatta al formato carta)**.
- 6. Accertarsi che il formato corretto venga visualizzato in Destination Paper Size (Formato carta destinazione).

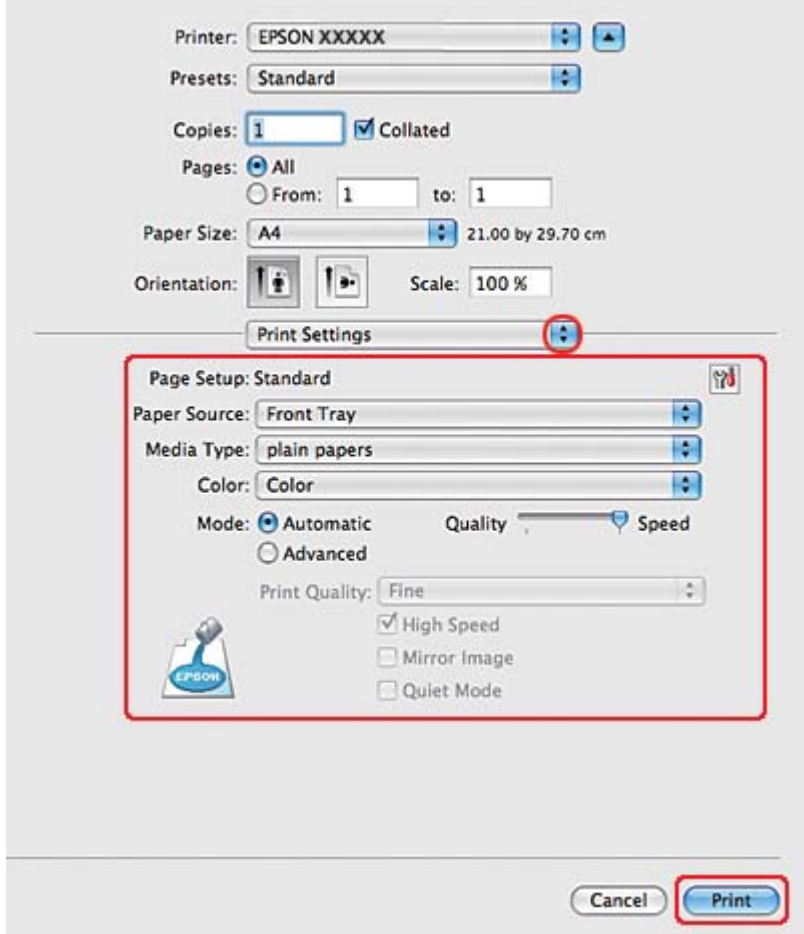

7. Scegliere **Print Settings (Impostazioni di stampa)** dal menu a comparsa.

- 8. Configurare le impostazioni da utilizzare per la stampa. Per informazioni dettagliate su Print Settings (Impostazioni di stampa), vedere la guida in linea.
	- ◆ Vedere ["Selezionare il tipo di carta corretto" a pagina 35.](#page-34-0)

Dopo aver completato i passaggi sopra riportati, stampare una copia di prova ed esaminare i risultati prima di stampare l'intero lavoro.

### **Impostazioni della stampante in Mac OS X 10.4**

1. Accedere alla finestra di dialogo Page Setup (Formato di Stampa).

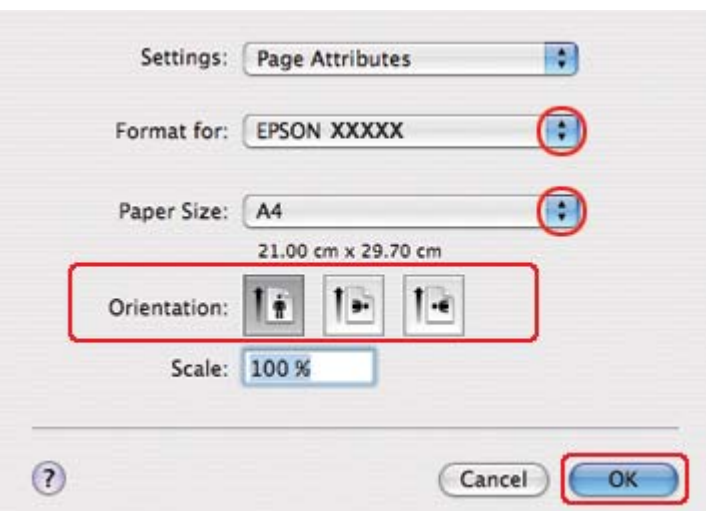

& Vedere ["Accesso al driver della stampante per Mac OS X" a pagina 18.](#page-17-0)

- 2. Selezionare la stampante in uso come impostazione di Format for (Formato per), quindi apportare le impostazioni necessarie.
- 3. Fare clic su **OK** per chiudere la finestra di dialogo Page Setup (Formato di Stampa).
- 4. Accedere alla finestra di dialogo Print (Stampa).
	- & Vedere ["Accesso al driver della stampante per Mac OS X" a pagina 18.](#page-17-0)

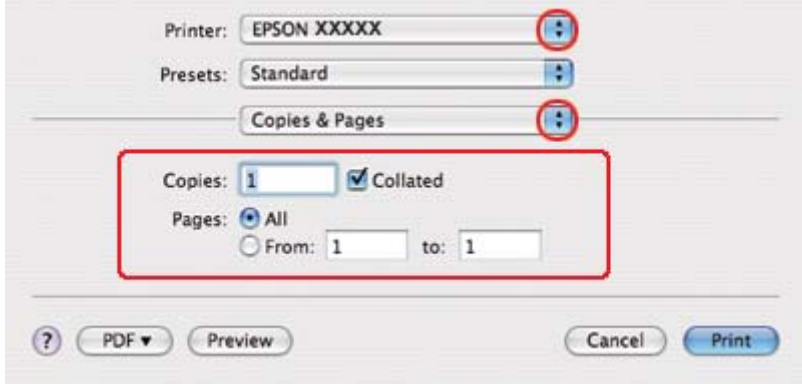

5. Selezionare la stampante in uso come impostazione di Printer (Stampante), quindi effettuare le impostazioni di Copies & Pages (Copie e Pagine).

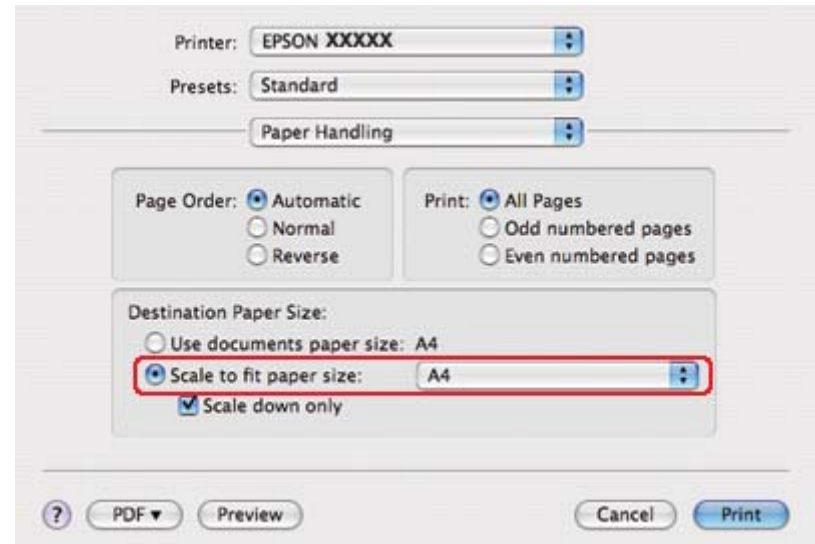

6. Scegliere **Paper Handling (Gestione della carta)** dal menu a comparsa.

- 7. Selezionare l'opzione **Scale to fit paper size (Adatta al formato carta)** come Destination Paper Size (Formato carta destinazione).
- 8. Scegliere il formato di carta appropriato dal menu a comparsa.

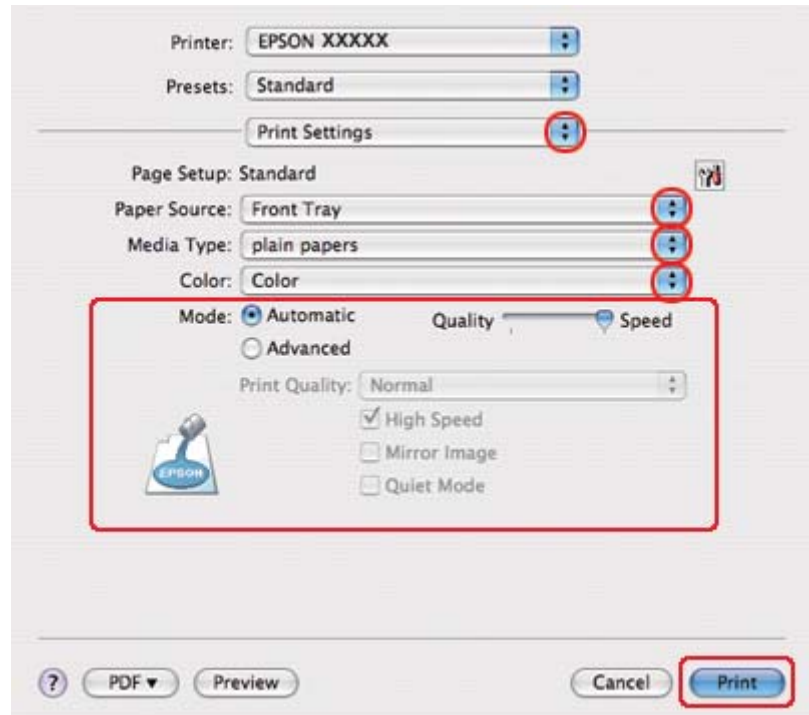

9. Scegliere **Print Settings (Impostazioni di stampa)** dal menu a comparsa.

- 10. Configurare le impostazioni da utilizzare per la stampa. Per informazioni dettagliate su Print Settings (Impostazioni di stampa), vedere la guida in linea.
	- ◆ Vedere ["Selezionare il tipo di carta corretto" a pagina 35.](#page-34-0)

Dopo aver completato i passaggi sopra riportati, stampare una copia di prova ed esaminare i risultati prima di stampare l'intero lavoro.

# **Stampa di più pagine per foglio**

La stampa di più pagine per foglio permette di stampare due o quattro pagine su fogli singoli.

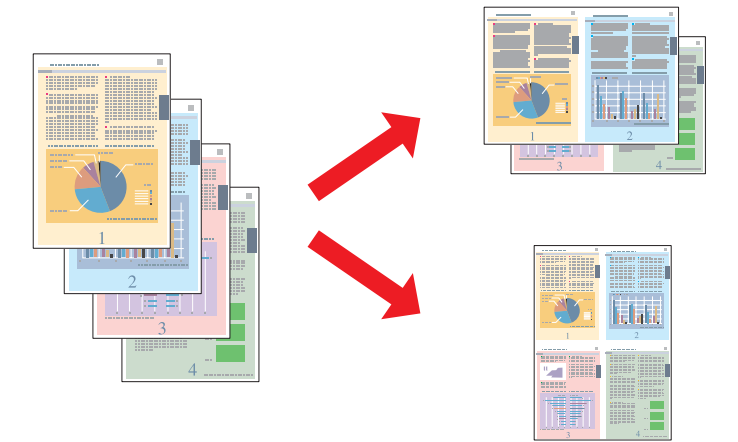

# **Impostazioni della stampante in Windows**

1. Accedere alle impostazioni della stampante.

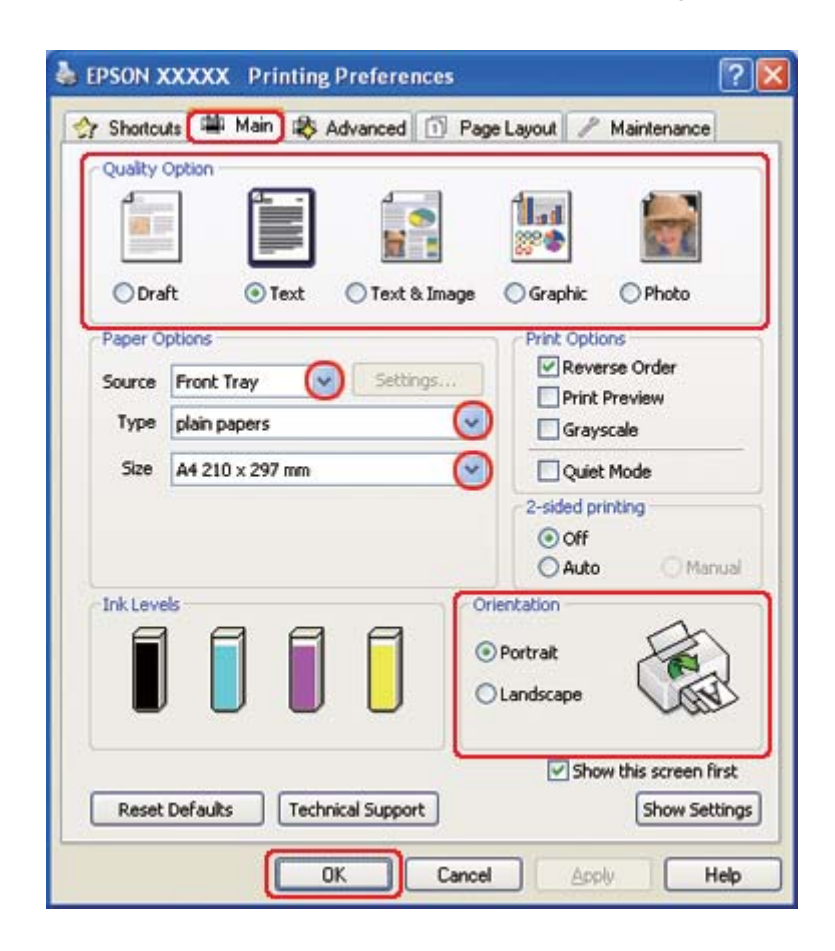

◆ Vedere ["Accesso al driver della stampante in Windows" a pagina 16](#page-15-0).

- 2. Fare clic sulla scheda **Main (Principale)**, quindi selezionare una delle seguenti impostazioni di Quality Option (Opzione qualità):
	- ❏ **Draft (Bozza)** per bozze di stampa con qualità ridotta
	- ❏ **Text (Testo)** per pagine di solo testo
	- ❏ **Text & Image (Testo e immagine)** per pagine di qualità superiore con testo e immagini
	- ❏ **Graphic (Grafica)** per grafica di elevata qualità
	- ❏ **Photo (Foto)** per buona qualità e velocità
- 3. Selezionare l'origine della carta come impostazione di Source (Origine).
- 4. Selezionare l'impostazione di Type (Tipo) appropriata.

& Vedere ["Selezionare il tipo di carta corretto" a pagina 35.](#page-34-0)

- 5. Selezionare l'impostazione di Size (Formato) appropriata.
- 6. Selezionare **Portrait (Verticale)** (alto) o **Landscape (Orizzontale)** (largo) per modificare l'orientamento delle stampe.
- 7. Fare clic sulla scheda **Page Layout**, selezionare **Multi-Page (Multipagina)**, quindi selezionare **Pages per Sheet (Pagine per foglio)**.

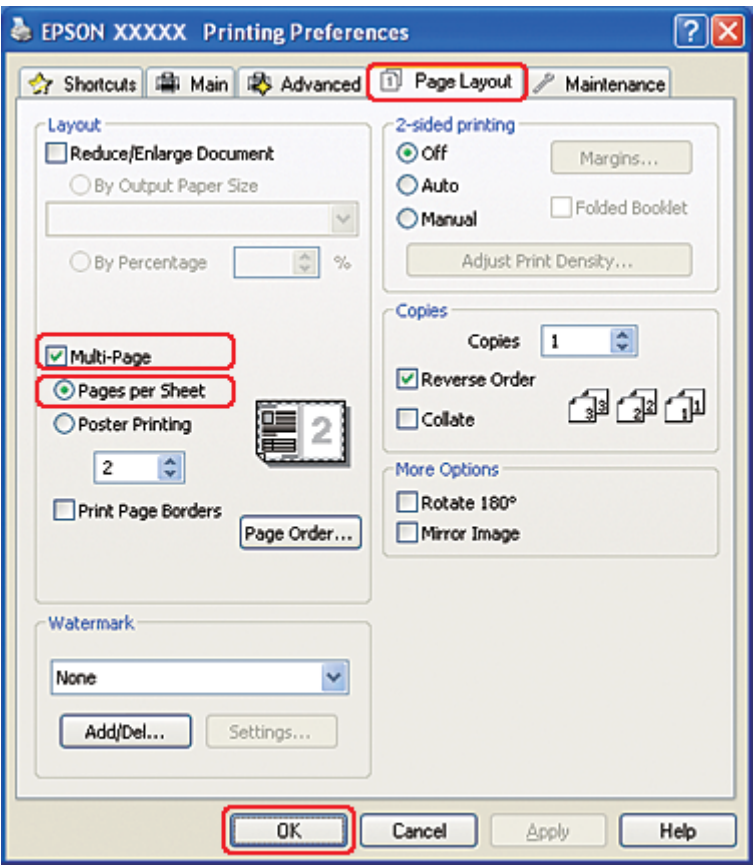

8. Per la stampa di Pages per Sheet (Pagine per foglio) scegliere fra le seguenti opzioni:

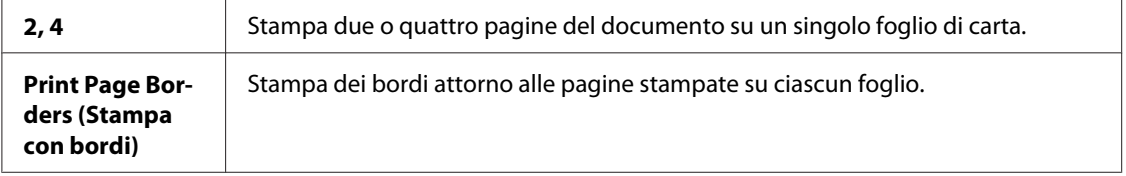

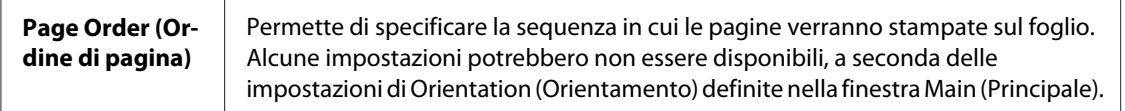

9. Fare clic su **OK** per chiudere la finestra delle impostazioni della stampante.

Dopo aver completato i passaggi sopra riportati, stampare una copia di prova ed esaminare i risultati prima di stampare l'intero lavoro.

### **Impostazioni della stampante in Mac OS X 10.5**

1. Accedere alla finestra di dialogo Print (Stampa).

& Vedere ["Accesso al driver della stampante per Mac OS X" a pagina 18.](#page-17-0)

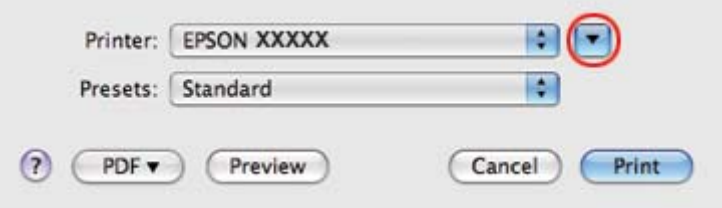

2. Fare clic sul pulsante  $\blacktriangledown$  per allargare questa finestra di dialogo.

3. Selezionare la stampante in uso come impostazione di Printer (Stampante), quindi effettuare le impostazioni necessarie.

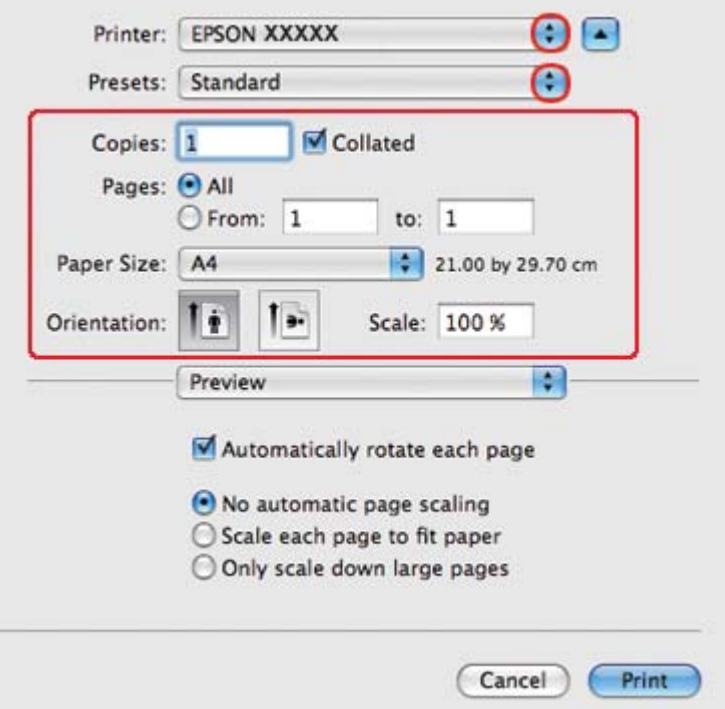

#### *Nota:*

*A seconda dell'applicazione in uso, alcuni oggetti di questa finestra di dialogo potrebbero non essere selezionabili. In questo caso, fare clic su* **Page Setup (Formato di Stampa)** *sul menu File dell'applicazione, quindi configurare le impostazioni necessarie.*

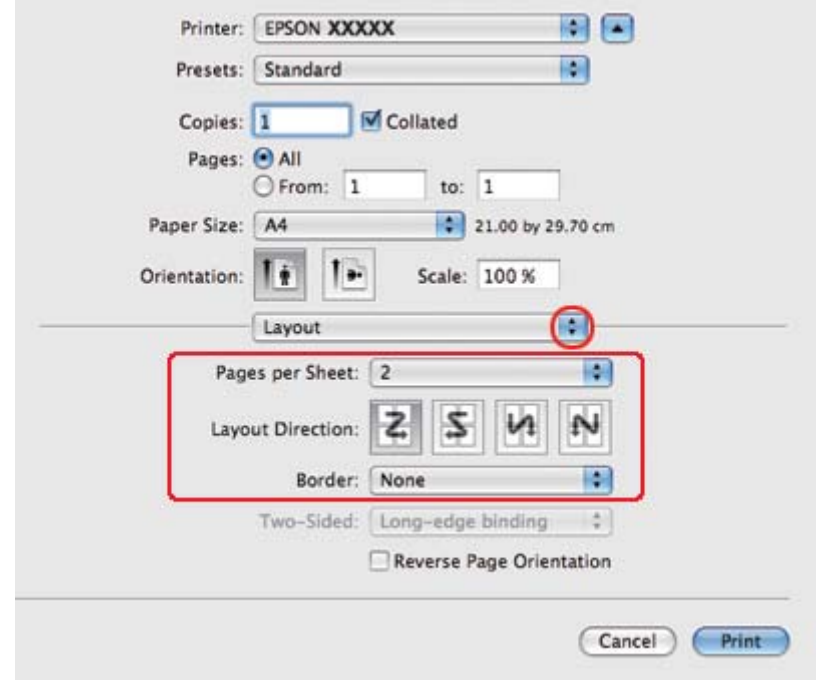

4. Scegliere **Layout** dal menu a comparsa.

5. Scegliere tra le impostazioni che seguono:

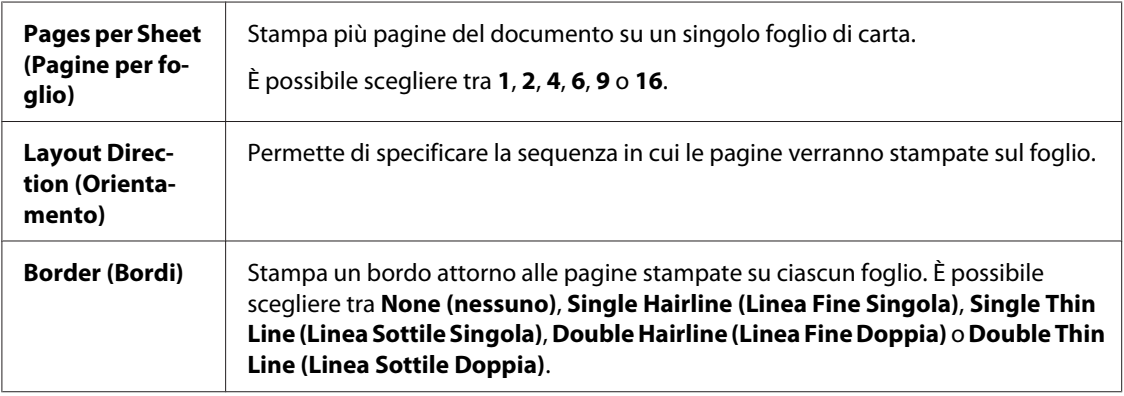

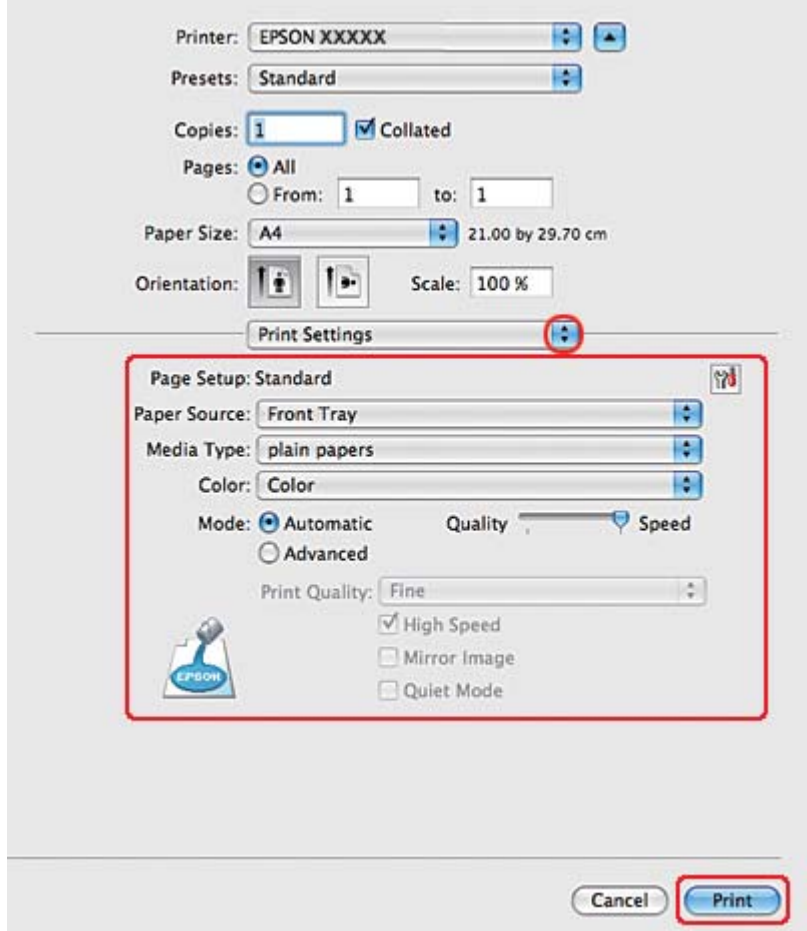

6. Scegliere **Print Settings (Impostazioni di stampa)** dal menu a comparsa.

- 7. Configurare le impostazioni da utilizzare per la stampa. Per informazioni dettagliate su Print Settings (Impostazioni di stampa), vedere la guida in linea.
	- ◆ Vedere ["Selezionare il tipo di carta corretto" a pagina 35.](#page-34-0)

Dopo aver completato i passaggi sopra riportati, stampare una copia di prova ed esaminare i risultati prima di stampare l'intero lavoro.

### **Impostazioni della stampante per Mac OS X 10.3 o 10.4**

1. Accedere alla finestra di dialogo Page Setup (Formato di Stampa).
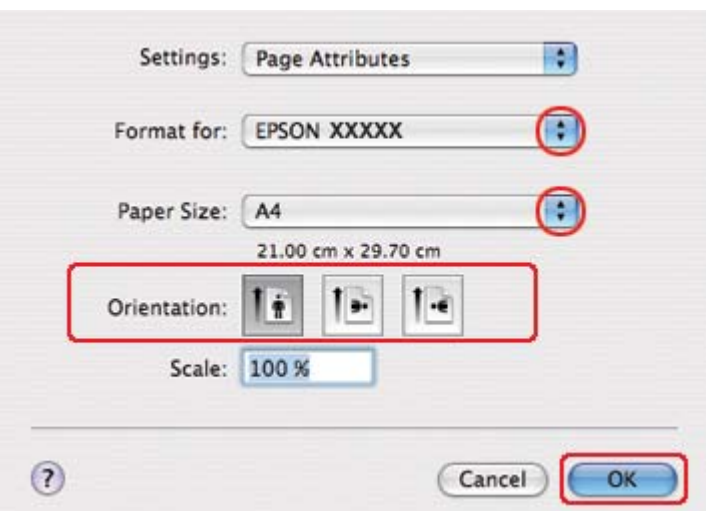

& Vedere ["Accesso al driver della stampante per Mac OS X" a pagina 18.](#page-17-0)

- 2. Selezionare la stampante in uso come impostazione di Format for (Formato per), quindi effettuare le impostazioni necessarie.
- 3. Fare clic su **OK** per chiudere la finestra di dialogo Page Setup (Formato di Stampa).
- 4. Accedere alla finestra di dialogo Print (Stampa).
	- & Vedere ["Accesso al driver della stampante per Mac OS X" a pagina 18.](#page-17-0)

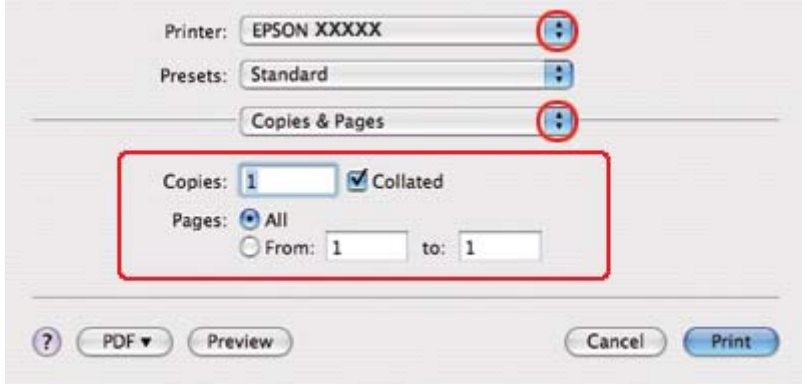

5. Selezionare la stampante in uso come impostazione di Printer (Stampante), quindi effettuare le impostazioni di Copies & Pages (Copie e Pagine).

- Printer: EPSON XXXXX B F. Presets: Standard ∩ Layout Pages per Sheet: 2 स  $\sim$ Ż Layout Direction: ے Border: None F. Two-Sided:  $\odot$  Off  $\fbox{\parbox{1.5cm} \begin{minipage}{0.9cm} \begin{tabular}{|c|c|} \hline \multicolumn{1}{|c|}{0.9cm} \multicolumn{1}{|c|}{0.9cm} \multicolumn{1}{|c|}{0.9cm} \multicolumn{1}{|c|}{0.9cm} \multicolumn{1}{|c|}{0.9cm} \multicolumn{1}{|c|}{0.9cm} \multicolumn{1}{|c|}{0.9cm} \multicolumn{1}{|c|}{0.9cm} \multicolumn{1}{|c|}{0.9cm} \multicolumn{1}{|c|}{0.9cm} \multicolumn{1}{|c|}{0.9cm} \multicolumn{1$  $(2)$   $(PDF<sub>v</sub>)$ (Preview Cancel Print
- 6. Scegliere **Layout** dal menu a comparsa.

7. Scegliere tra le impostazioni che seguono:

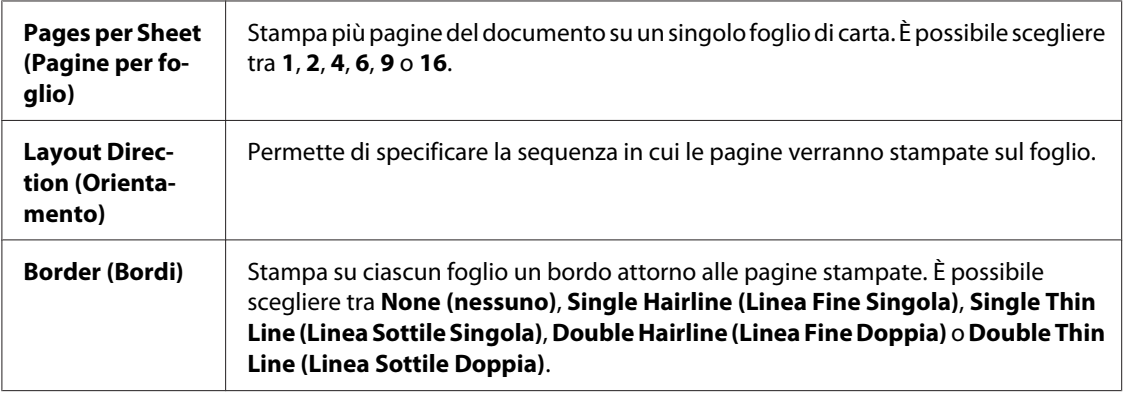

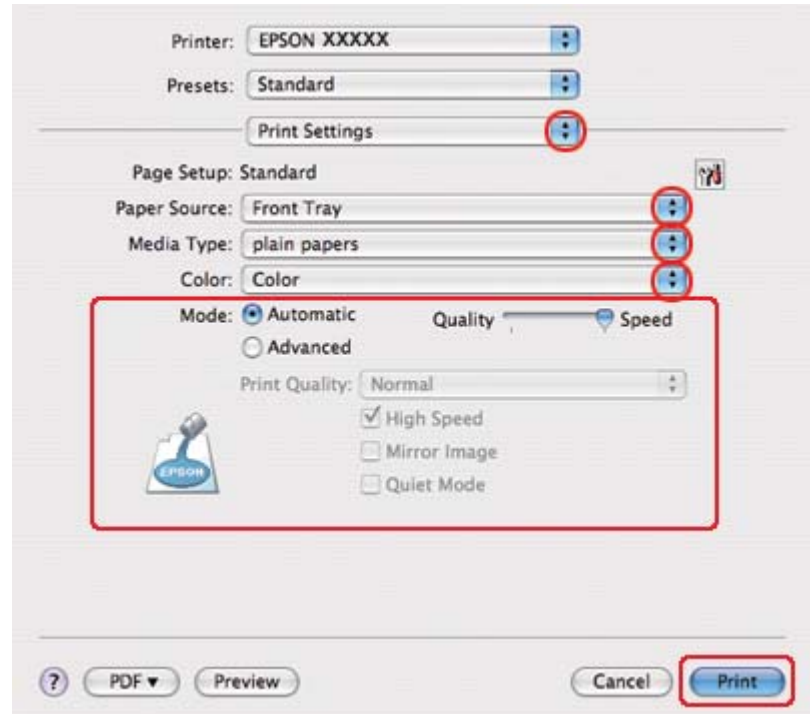

8. Scegliere **Print Settings (Impostazioni di stampa)** dal menu a comparsa.

- 9. Configurare le impostazioni da utilizzare per la stampa. Per informazioni dettagliate su Print Settings (Impostazioni di stampa), vedere la guida in linea.
	- ◆ Vedere ["Selezionare il tipo di carta corretto" a pagina 35.](#page-34-0)

Dopo aver completato i passaggi sopra riportati, stampare una copia di prova ed esaminare i risultati prima di stampare l'intero lavoro.

# **Stampa di manifesti (solo per Windows)**

La funzione Stampa manifesto consente di stampare immagini di formato manifesto; a tal fine, una pagina viene ingrandita per coprire un certo numero di fogli.

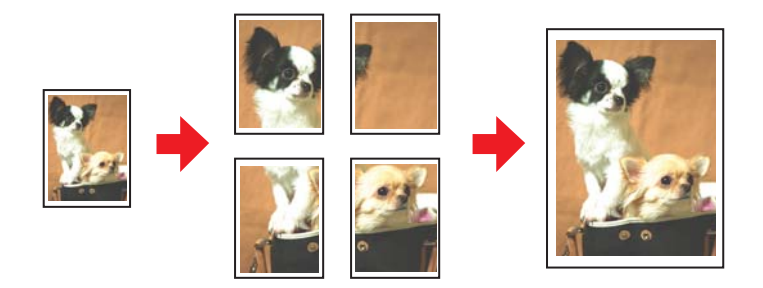

### **Impostazioni della stampante**

1. Accedere alle impostazioni della stampante.

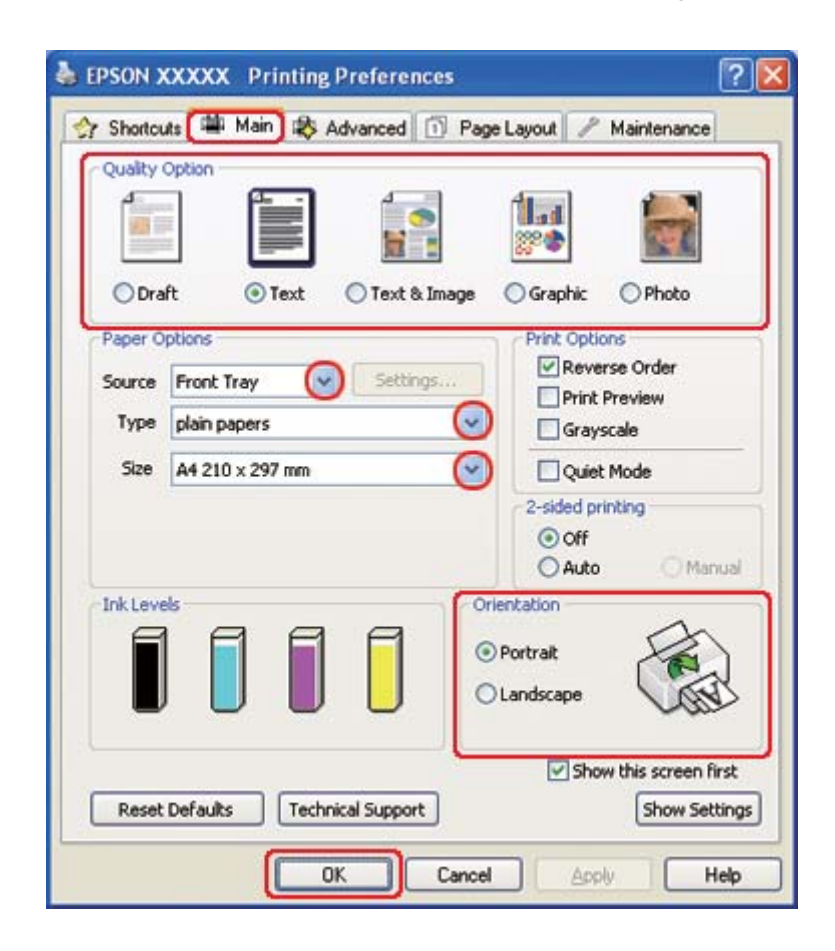

◆ Vedere ["Accesso al driver della stampante in Windows" a pagina 16](#page-15-0).

- 2. Fare clic sulla scheda **Main (Principale)**, quindi selezionare una delle seguenti impostazioni di Quality Option (Opzione qualità):
	- ❏ **Draft (Bozza)** per bozze di stampa con qualità ridotta
	- ❏ **Text (Testo)** per documenti di solo testo
	- ❏ **Text & Image (Testo e immagine)** per pagine di qualità superiore con testo e immagini
	- ❏ **Graphic (Grafica)** per grafica di elevata qualità
	- ❏ **Photo (Foto)** per buona qualità e velocità
- 3. Selezionare l'origine della carta come impostazione di Source (Origine).
- 4. Selezionare l'impostazione di Type (Tipo) appropriata.

& Vedere ["Selezionare il tipo di carta corretto" a pagina 35.](#page-34-0)

- 5. Selezionare l'impostazione di Size (Formato) appropriata.
- 6. Selezionare **Portrait (Verticale)** (alto) o **Landscape (Orizzontale)** (largo) per modificare l'orientamento delle stampe.
- 7. Fare clic sulla scheda **Page Layout** e selezionare **Multi-Page (Multipagina)**, quindi selezionare **Poster Printing (Stampa manifesto)**. Fare clic sulla freccia su o giù per selezionare **2x1**, **2x2**, **3x3** o **4x4**.

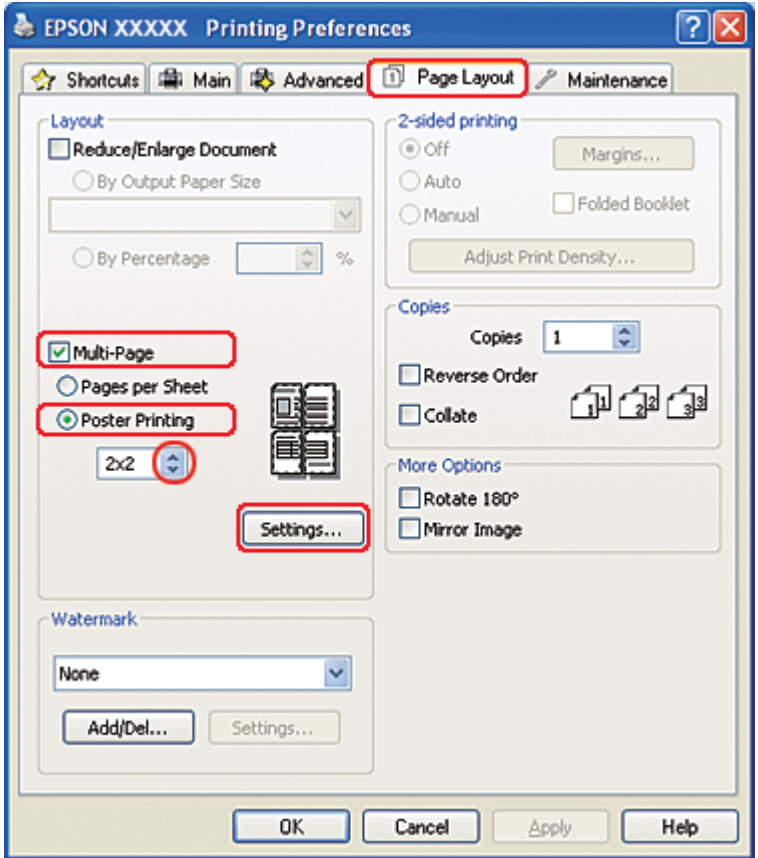

8. Fare clic su **Settings (Impostazioni)** per regolare il modo in cui verrà stampato il manifesto. Viene visualizzata la finestra Poster Settings (Impostazioni manifesto).

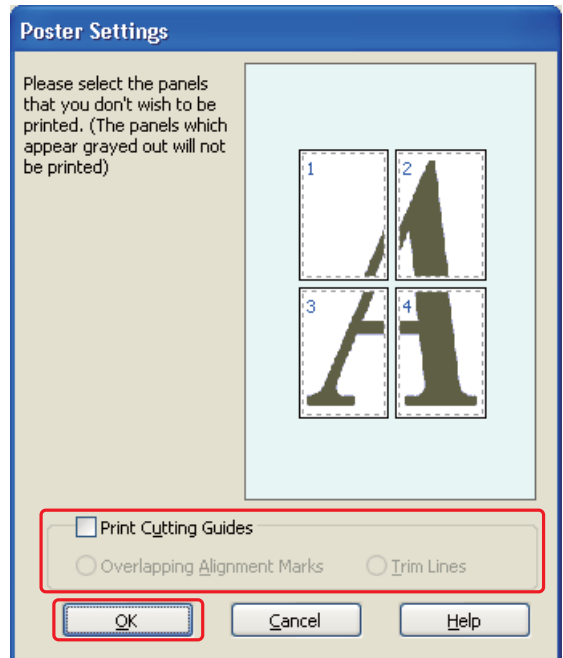

9. Effettuare le impostazioni che seguono:

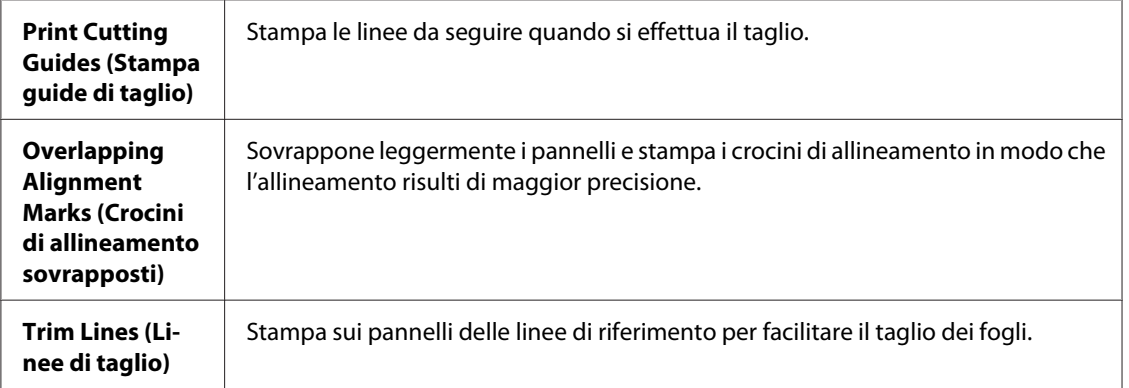

#### *Nota:*

*Se si desidera stampare solo alcuni pannelli senza stampare l'intero manifesto, fare clic sui pannelli da escludere dalla stampa.*

10. Fare clic su **OK** per chiudere la finestra Poster Settings (Impostazioni manifesto).

Dopo aver completato i passaggi sopra riportati, stampare una copia di prova ed esaminare i risultati prima di stampare l'intero lavoro. Quindi, seguire le istruzioni.

 $\rightarrow$  Vedere "Come fare un manifesto dalle vostre stampe" a pagina 116.

### **Come fare un manifesto dalle vostre stampe**

Qui di seguito viene riportato un esempio di creazione di manifesto con **2x2** come impostazione di Poster printing (Stampa manifesto) e **Overlapping Alignment Marks (Crocini di allineamento sovrapposti)** come impostazione per la Print Cutting Guides (Stampa guide di taglio).

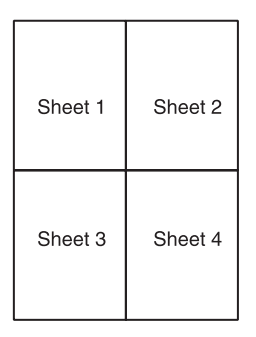

1. Tagliare il margine del Foglio 1 lungo una linea verticale che attraversi il centro dei crocini superiore e inferiore:

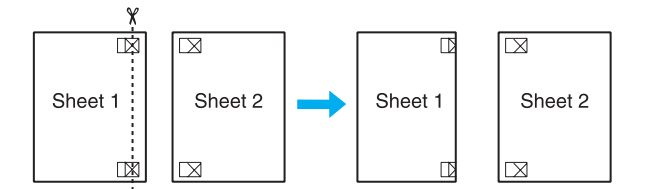

2. Collocare il bordo del Foglio 1 sopra il Foglio 2 e allineare i crocini, quindi fissare temporaneamente i due fogli con del nastro sul retro:

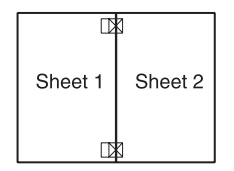

3. Tagliare in due i fogli uniti lungo una linea verticale che attraversi i segni di allineamento (questa volta, una linea a sinistra dei crocini):

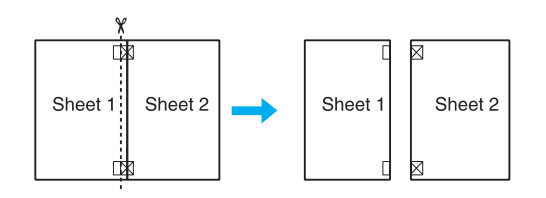

4. Allineare i bordi della carta utilizzando i crocini di allineamento, quindi fissarli con nastro adesivo sul retro:

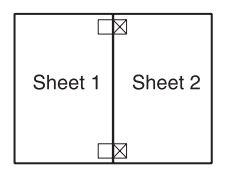

- 5. Ripetere le istruzioni dal passaggio 1 al passaggio 4 per fissare con nastro anche i Fogli 3 e 4.
- 6. Ripetere le istruzioni dal passaggio 1 al passaggio 4 per fissare le estremità superiore e inferiore della carta:

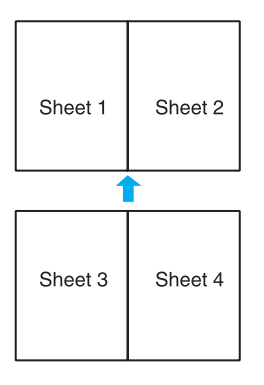

7. Tagliare i margini restanti.

# **Stampa di filigrane (solo per Windows)**

La stampa con filigrana permette di stampare sul documento una filigrana di tipo testo o immagine.

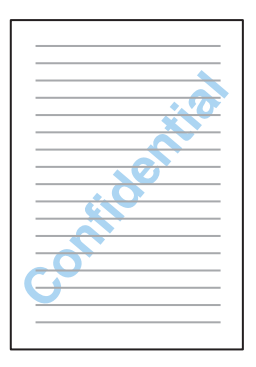

### **Stampa della filigrana**

1. Accedere alle impostazioni della stampante.

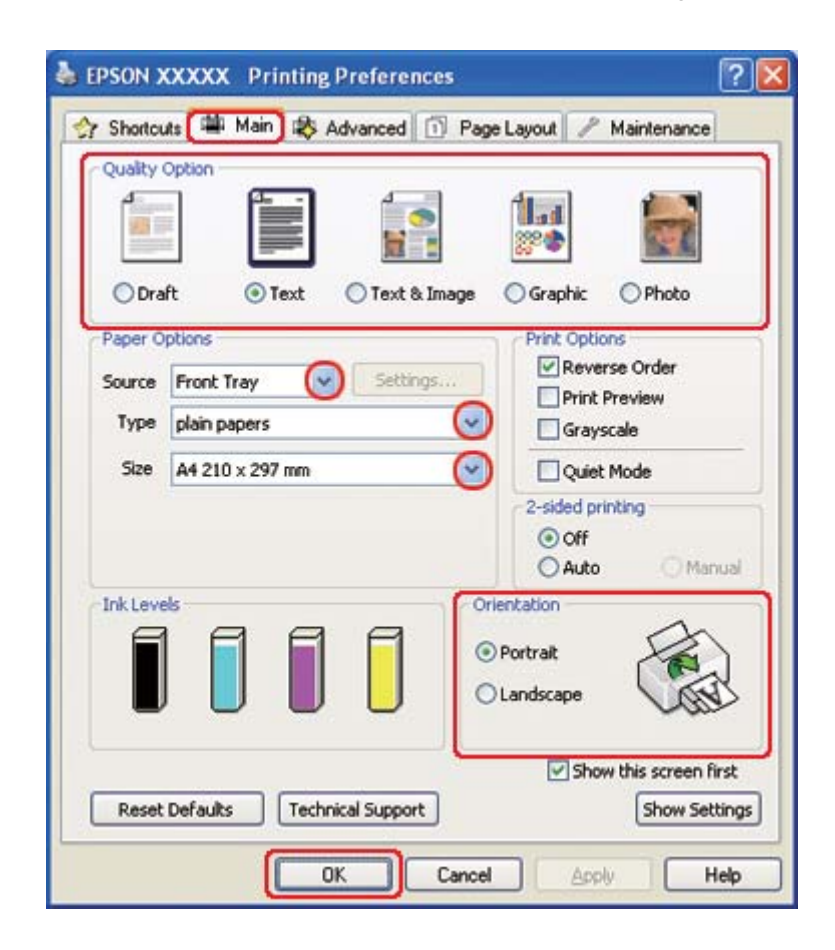

◆ Vedere ["Accesso al driver della stampante in Windows" a pagina 16](#page-15-0).

- 2. Fare clic sulla scheda **Main (Principale)**, quindi selezionare una delle seguenti impostazioni di Quality Option (Opzione qualità):
	- ❏ **Draft (Bozza)** per bozze di stampa con qualità ridotta
	- ❏ **Text (Testo)** per documenti di solo testo con qualità di stampa superiore
	- ❏ **Text & Image (Testo e immagine)** per documenti di qualità superiore con testo e immagini
- 3. Selezionare l'origine della carta come impostazione di Source (Origine).
- 4. Selezionare l'impostazione di Type (Tipo) appropriata.

& Vedere ["Selezionare il tipo di carta corretto" a pagina 35.](#page-34-0)

5. Selezionare l'impostazione di Size (Formato) appropriata.

- 6. Selezionare **Portrait (Verticale)** (alto) o **Landscape (Orizzontale)** (largo) per modificare l'orientamento delle stampe.
- 7. Fare clic su **Page Layout**, selezionare la filigrana desiderata dall'elenco Watermark (Filigrana), quindi fare clic su **Settings (Impostazioni)**.

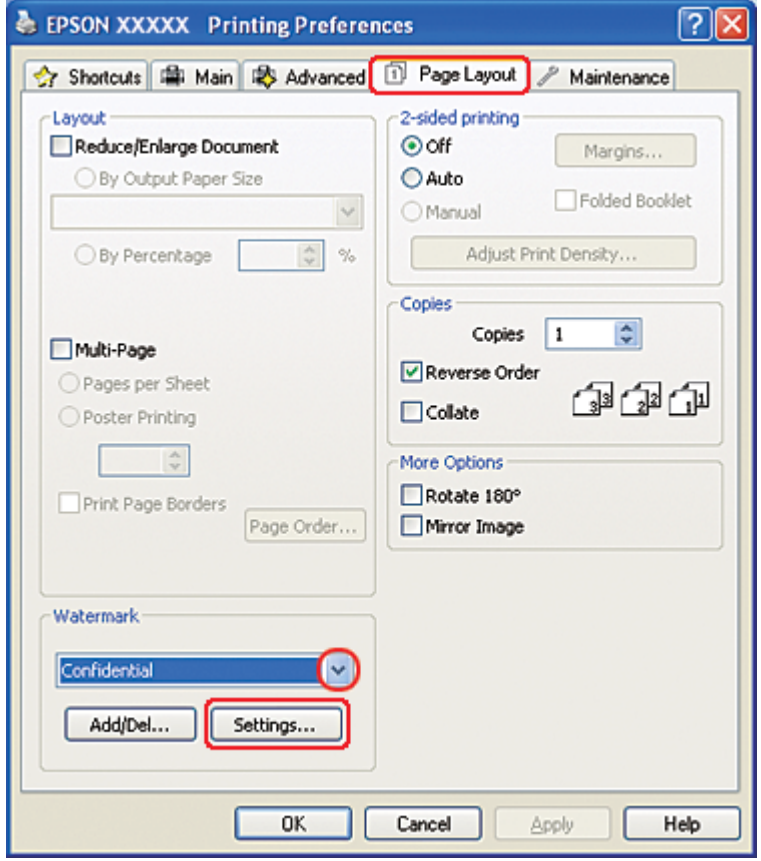

Se si desidera creare una filigrana personalizzata, vedere le istruzioni che seguono. & Vedere ["Creazione di una filigrana" a pagina 121.](#page-120-0)

<span id="page-120-0"></span>8. Specificare le impostazioni della filigrana desiderate. È possibile modificare la posizione e le dimensioni della filigrana trascinando l'immagine nella finestra di anteprima.

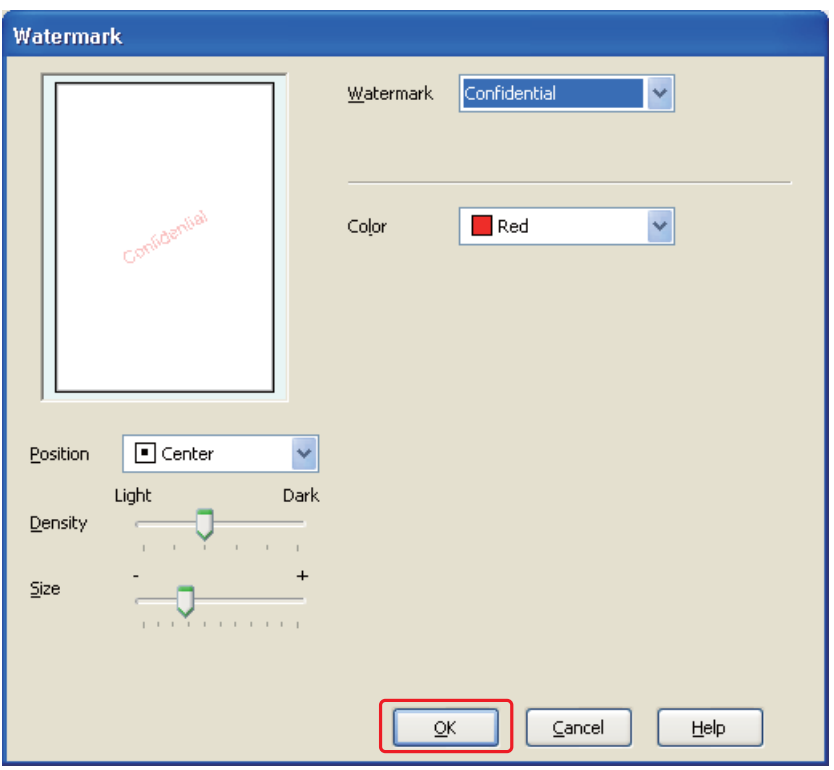

- 9. Selezionare **OK** per tornare alla finestra Page Layout (Layout).
- 10. Fare clic su **OK** per chiudere la finestra delle impostazioni della stampante.

Dopo aver completato i passaggi sopra riportati, stampare una copia di prova ed esaminare i risultati prima di stampare l'intero lavoro.

### **Creazione di una filigrana**

È inoltre possibile aggiungere all'elenco Watermark (Filigrana) delle filigrane di tipo testo o immagine definite dall'utente.

1. Fare clic su **Add/Del (Definito dall'utente)** sotto Watermark (Filigrana) nella finestra Page Layout (Layout). Viene visualizzata la finestra che segue.

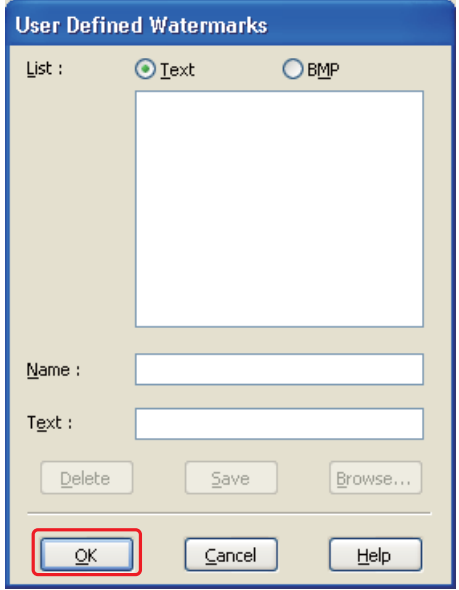

- 2. Effettuare quanto segue:
	- ❏ Per usare un file di immagine come filigrana, fare clic su **BMP**. Fare clic su **Browse (Sfoglia)** per individuare il file bitmap da usare, quindi fare clic su **Open (Apri)**. Digitare un nome per la filigrana nella casella di testo Name (Nome), quindi fare clic su **Save (Salva)**.
	- ❏ Per creare una filigrana di tipo testo, fare clic sul pulsante **Text (Testo)**. Digitare il testo nella casella Text (Testo). Il testo digitato verrà utilizzato anche come nome della filigrana. Se si desidera modificare il nome della filigrana, digitare il nuovo nome nella casella di testo Name (Nome), quindi fare clic su **Save (Salva)**.
- 3. Selezionare **OK** per tornare alla finestra Page Layout (Layout).

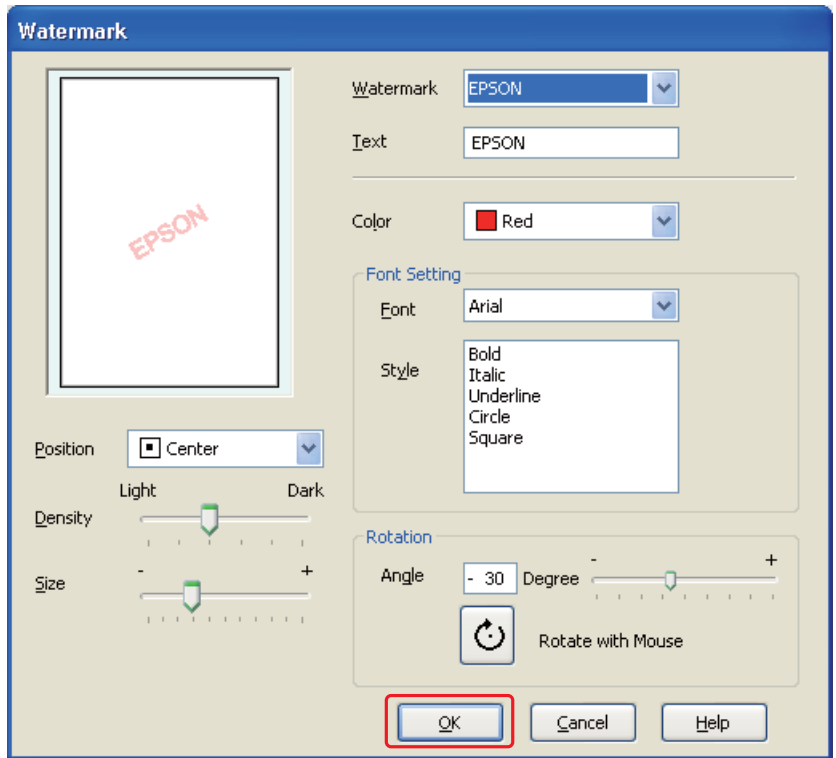

4. Fare clic su **Settings (Impostazioni)**. Viene visualizzata la finestra che segue:

- 5. Assicurarsi di aver selezionato la filigrana appropriata dall'elenco Watermark (Filigrana), quindi definire le impostazioni Color (Colore), Position (Posizione), Density (Densità), Size (Formato), Font, Style (Stile) e Angle (Angolo). (Per informazioni dettagliate, consultare la Guida in linea). Le impostazioni definite vengono applicate nella finestra di anteprima.
- 6. Al termine dell'operazione, fare clic su **OK**.

# Capitolo 5 **Uso del pannello di controllo**

# **Introduzione**

È possibile utilizzare il pannello di controllo della stampante per accedere a diversi menu, che permettono di controllare lo stato dei prodotti consumabili, i rapporti di stampa e configurare le impostazioni della stampante. Questa sezione descrive le modalità di utilizzo del pannello di controllo.

Il pannello di controllo della stampante è composto da 7 pulsanti, 3 spie e un display a cristalli liquidi (LCD).

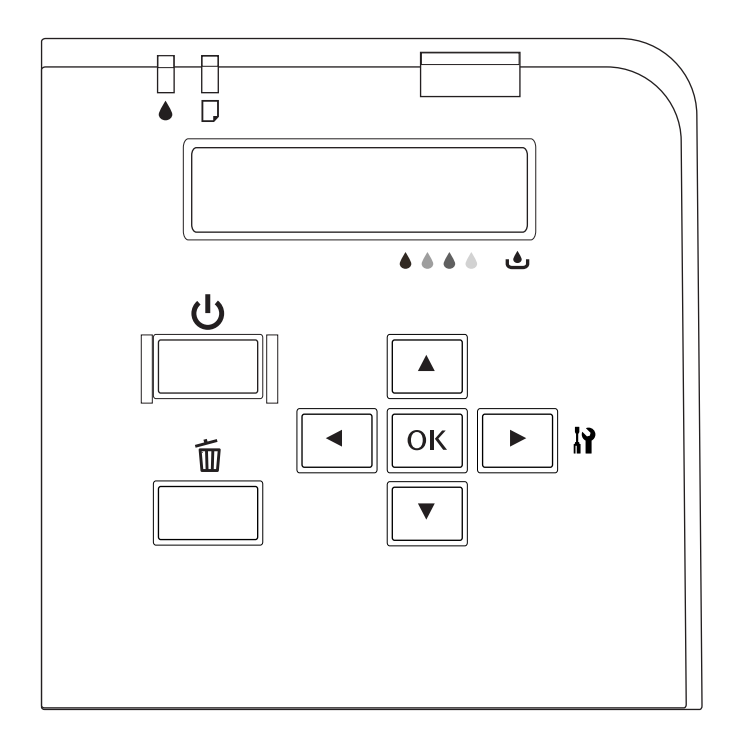

# **Pulsanti e spie**

La seguente tabella descrive le funzioni dei pulsanti del pannello di controllo.

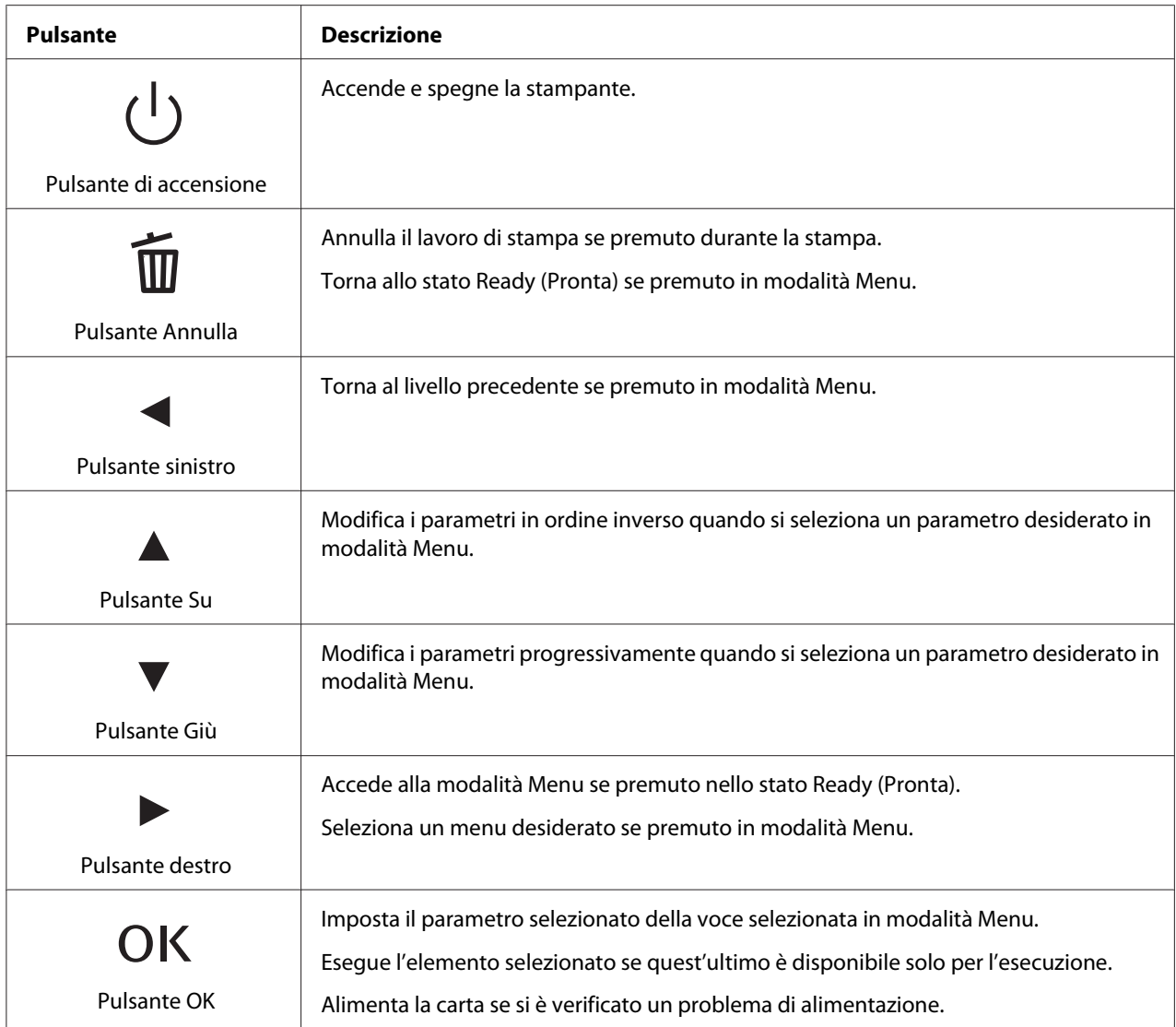

La seguente tabella descrive il significato delle spie del pannello di controllo. Le spie indicano lo stato della stampante e il tipo di errore che si è verificato.

<span id="page-125-0"></span>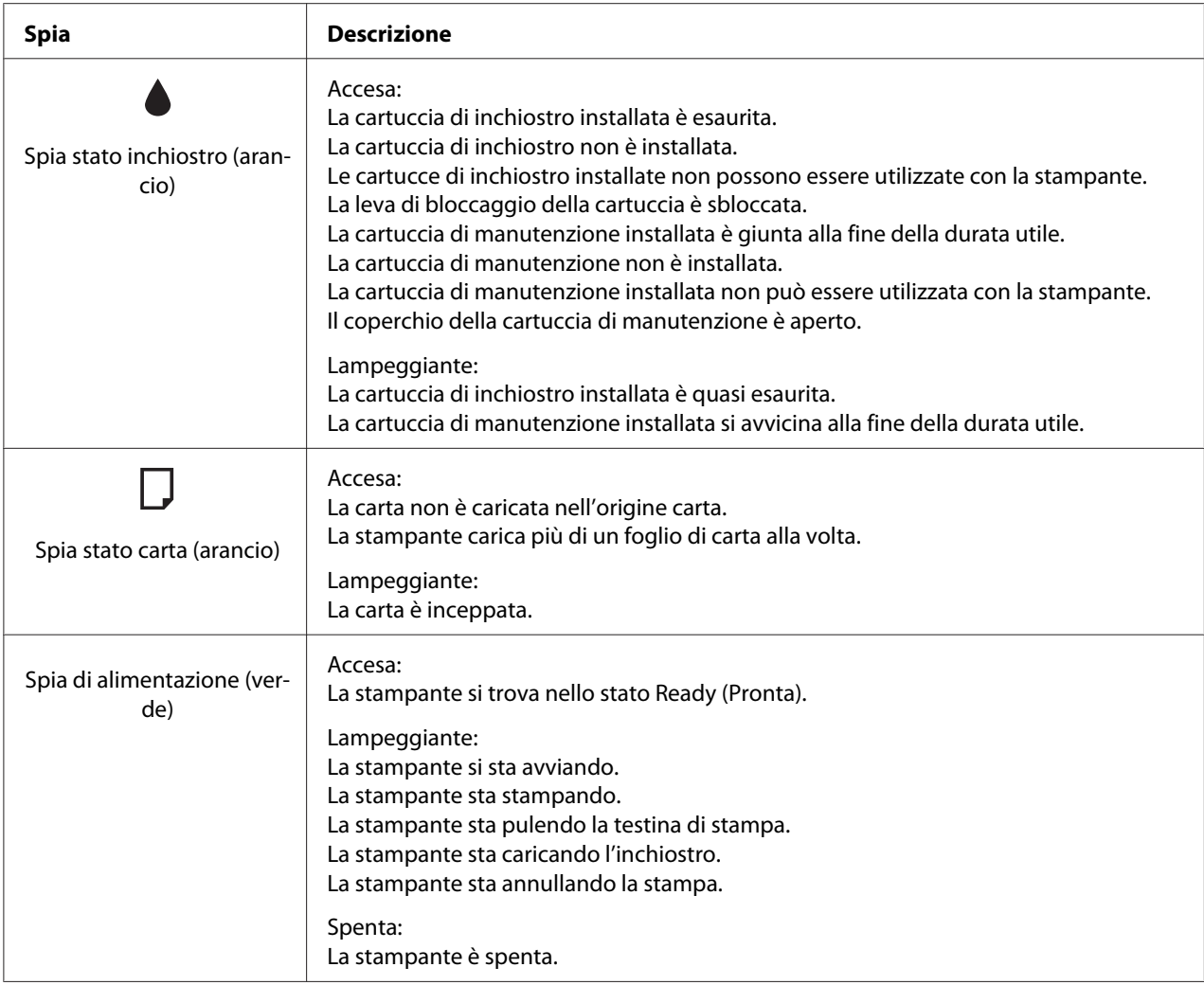

# **Icone sullo schermo LCD**

Questa sezione descrive il significato delle icone visualizzate sullo schermo LCD.

La seguente tabella descrive il significato delle icone di stato della cartuccia di inchiostro.

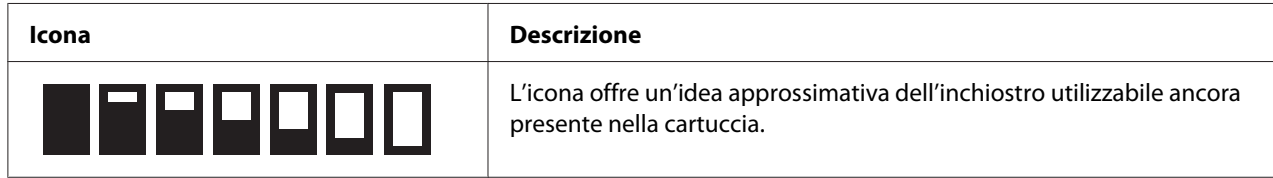

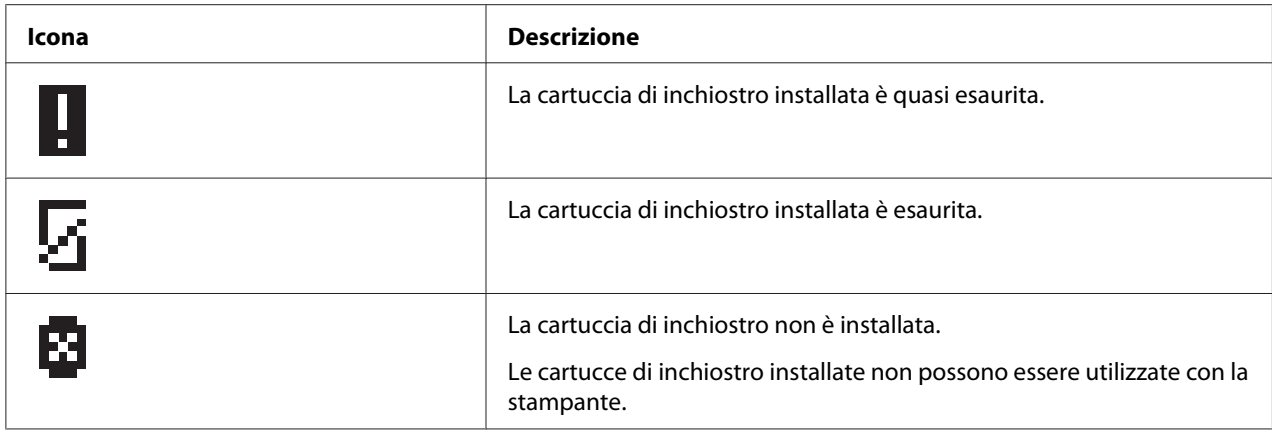

La seguente tabella descrive il significato delle icone di stato della cartuccia di manutenzione.

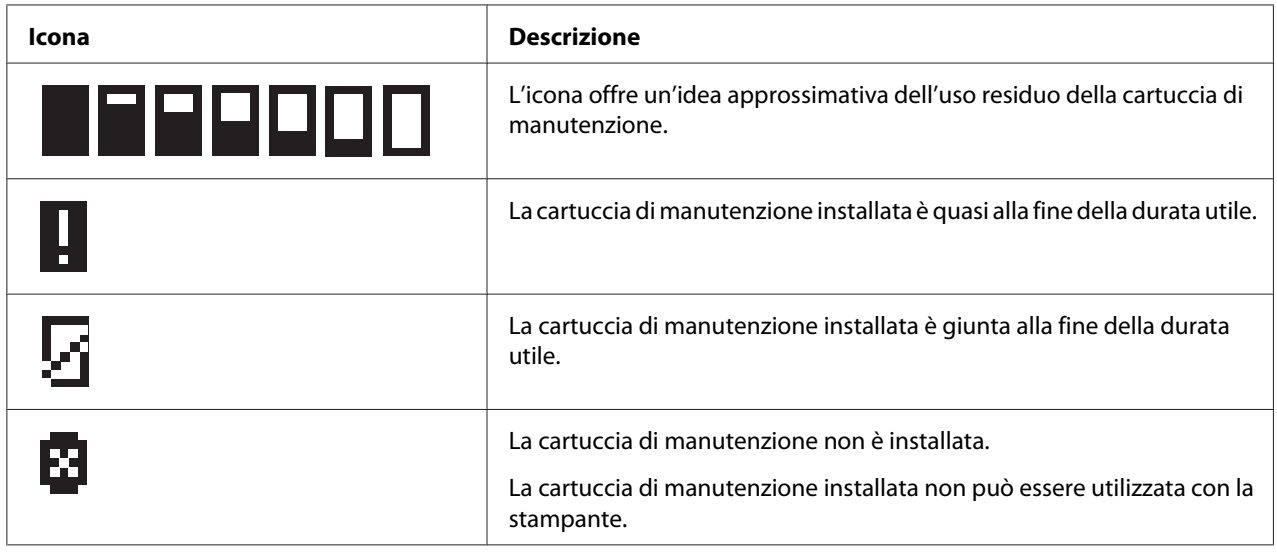

# **Accesso ai menu del pannello di controllo**

Questa sezione spiega come accedere alla modalità Menu e configurare le impostazioni con i pulsanti del pannello di controllo.

#### *Nota:*

- ❏ *Premere il pulsante* + **Cancel (Annulla)** *in qualsiasi momento per uscire dalla modalità Menu e tornare allo stato Ready (Pronta).*
- ❏ *Premere il pulsante* l **Left (Sinistra)** *per tornare al passaggio precedente.*

1. Accertarsi che sullo schermo LCD sia visualizzato READY (PRONTA), quindi premere il pulsante r **Right (Destra)**. Il primo menu viene visualizzato sullo schermo LCD.

Se sul display LCD viene visualizzato il messaggio ENTER PASSWORD (INSERIRE PASSWORD), inserire la password. Vedere ["Inserimento della password" a pagina 137.](#page-136-0)

- 2. Premere il pulsante ▼ Giù o ▲ Su per scorrere i menu.
- 3. Premere il pulsante **OK** o▶ **Right (Destra)** per selezionare il menu desiderato. La prima voce viene visualizzata sullo schermo LCD.
- 4. Premere il pulsante **▼ Giù** o **A Su** per scorrere fra le voci.
- 5. Premere il pulsante **OK** o▶ **Right (Destra)** per selezionare la voce desiderata. Il primo parametro viene visualizzato sullo schermo LCD.
- 6. Premere il pulsante **▼ Giù** o ▲ Su per scorrere fra i parametri.
- 7. Premere il pulsante **OK** per memorizzare il parametro selezionato. Se il parametro è disponibile solo per l'esecuzione, premere il pulsante **OK** per eseguire la funzione relativa alla voce.

Dopo l'esecuzione, la stampante torna al menu precedente.

8. Premere il pulsante  $\overline{\mathbb{D}}$  **Cancel (Annulla)**. La stampante torna allo stato Ready (Pronta).

# **Elenco dei menu del pannello di controllo**

Questa sezione descrive i parametri di ogni voce del menu.

### **Menu di impostazione della stampante**

Questo menu permette di configurare le impostazioni di base della stampante.

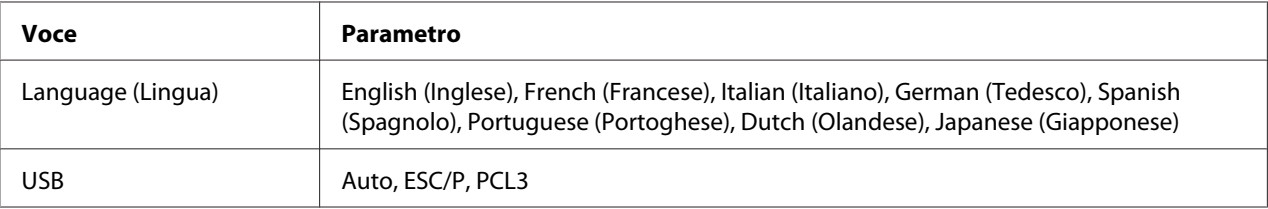

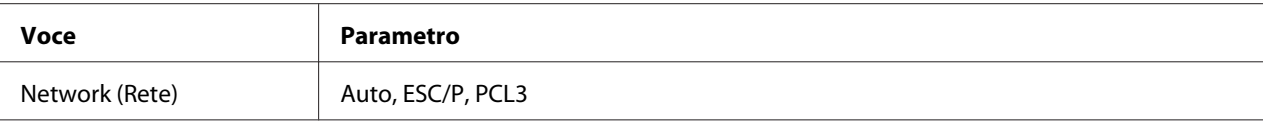

#### **Language (Lingua)**

È possibile selezionare la lingua visualizzata sullo schermo LCD.

#### **USB**, **Network (Rete)**

E' possibile selezionare la lingua di controllo della stampante per la porta.

### **Menu di verifica stampa**

Questo menu permette di configurare le impostazioni relative alla verifica di stampa.

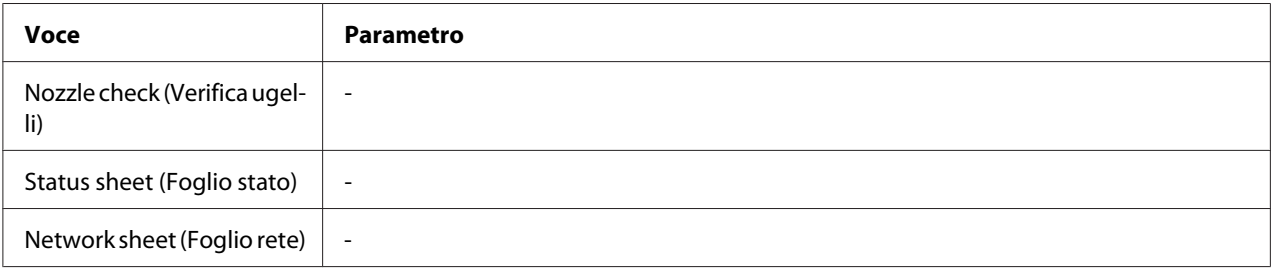

#### **Nozzle check (Verifica ugelli)**

È possibile stampare un motivo di verifica degli ugelli della testina di stampa per ogni cartuccia di inchiostro. Dai risultati di stampa, è possibile verificare che gli ugelli distribuiscano l'inchiostro correttamente.

& Vedere ["Controllo degli ugelli della testina di stampa" a pagina 156.](#page-155-0)

#### **Status sheet (Foglio stato)**

È possibile stampare lo stato corrente della stampante.

◆ Vedere ["Stampa del foglio di stato" a pagina 136.](#page-135-0)

#### **Network sheet (Foglio rete)**

È possibile stampare le impostazioni correnti dell'interfaccia di rete.

# **Menu Printer status (Stato stampante)**

Questo menu permette di verificare lo stato corrente della stampante.

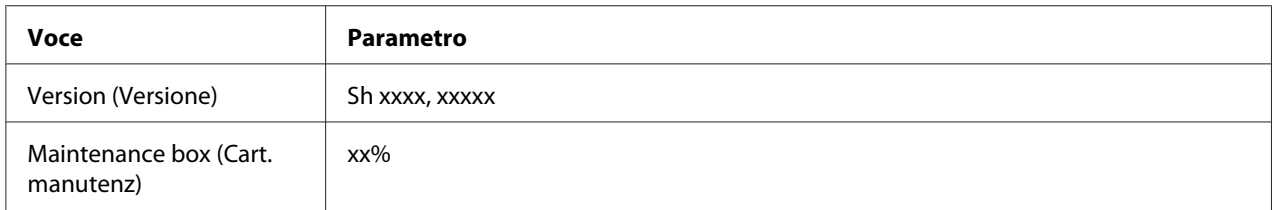

#### **Version (Versione)**

È possibile controllare la versione del firmware.

#### **Maintenance box (Cart. manutenz)**

È possibile avere un'idea approssimativa dell'uso residuo della cartuccia di manutenzione.

# **Menu di manutenzione**

Questo menu permette di configurare le impostazioni relative alla manutenzione.

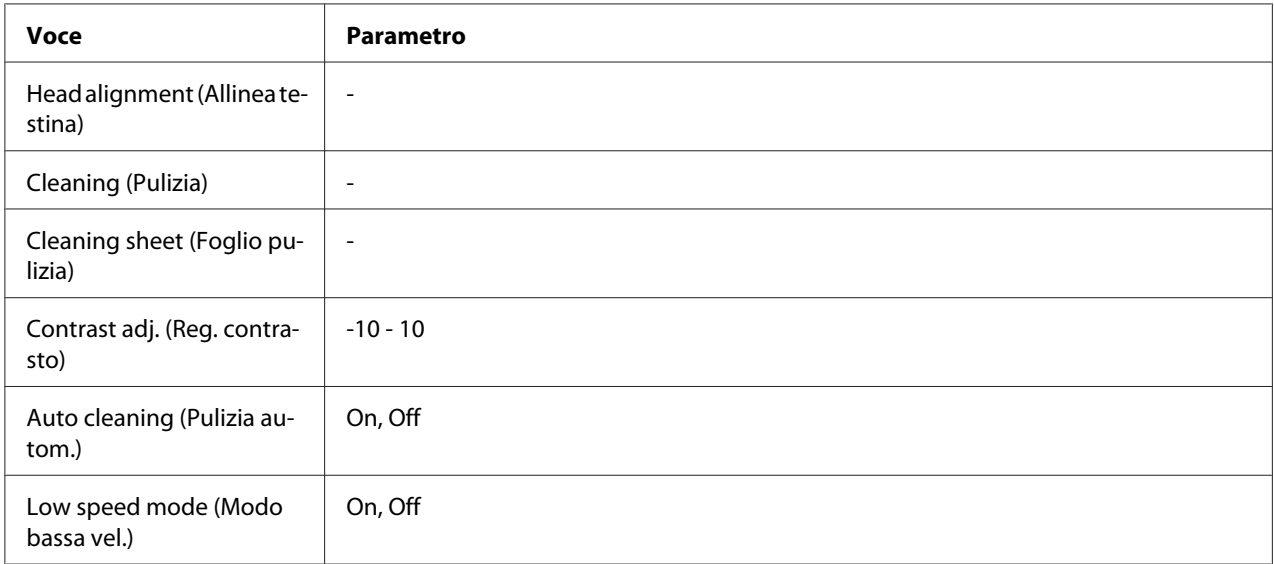

#### **Head alignment (Allinea testina)**

È possibile stampare un motivo di verifica della testina di stampa. Osservando i risultati di stampa, è possibile regolare l'allineamento della testina.

#### **Cleaning (Pulizia)**

È possibile pulire la testina di stampa. Prima della pulizia, è inoltre possibile stampare un motivo di verifica degli ugelli.

#### **Cleaning sheet (Foglio pulizia)**

È possibile pulire i rulli interni della stampante.

#### **Contrast adj. (Reg. contrasto)**

È possibile regolare il contrasto dello schermo LCD. Premere il pulsante **∆ Su** o **▼ Giù** per regolare il contrasto.

#### **Auto cleaning (Pulizia autom)**

La stampante controlla automaticamente gli ugelli della testina di stampa senza stampare un motivo e li pulisce se sono ostruiti. Durante il controllo degli ugelli viene consumato un po' di inchiostro da tutte le cartucce.

È possibile impostare questa funzione su Off o On.

#### **Low speed mode (Modo bassa vel.)**

Questa funzione potrebbe impedire l'ostruzione degli ugelli delle testine di stampa.

È possibile impostare questa funzione su Off o On.

### **Menu di impostazione della rete**

Questo menu permette di configurare le impostazioni di rete.

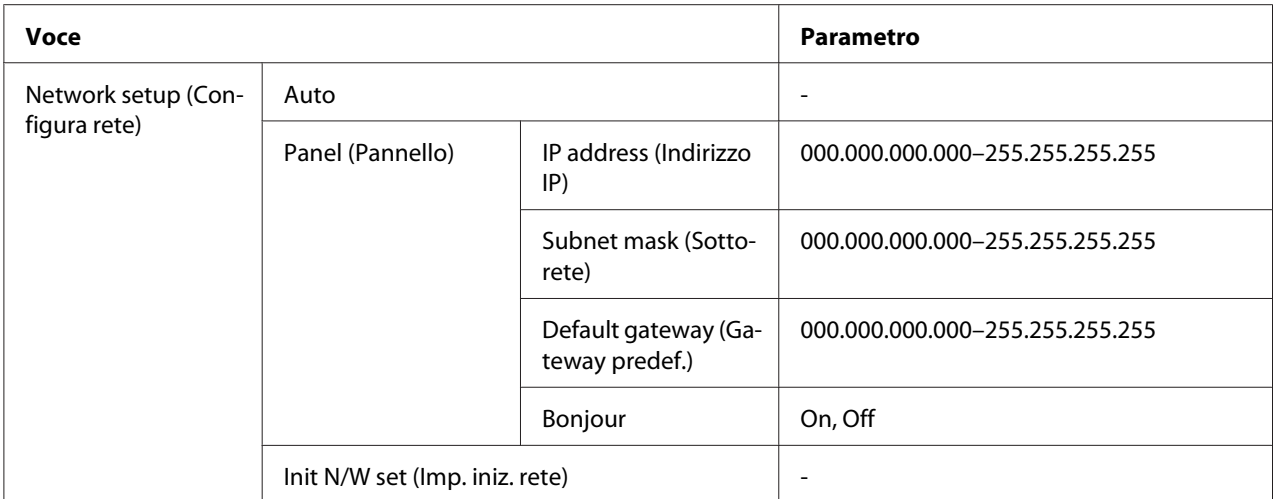

#### **Network setup (Configura rete)**

È possibile selezionare il metodo di configurazione delle impostazioni di rete.

Selezionando Auto, la stampante acquisisce IP address (Indirizzo IP), Subnet mask (Sottorete) e Default gateway (Gateway predef.) automaticamente. Selezionando Panel (Pannello), è possibile specificare IP address (Indirizzo IP), Subnet mask (Sottorete), Default gateway (Gateway predef.) e Bonjour utilizzando il pannello di controllo. Selezionando Init N/W set (Imp. iniz. rete), è possibile riportare le impostazioni di rete della stampante ai valori predefiniti di fabbrica.

#### **IP address (Indirizzo IP) , Subnet mask (Sottorete) , Default gateway (Gateway predef.)**

È possibile impostare i parametri IP address (Indirizzo IP), Subnet mask (Sottorete) e Default gateway (Gateway predef.) della stampante. Per modificare il parametro, premere il pulsante **ILeft (Sinistra)** o **► Right (Destra)** per spostare il cursore e il pulsante **A Su** o **▼ Giù** per variare il numero.

#### **Bonjour**

È possibile configurare le impostazioni BONJOUR della stampante.

#### **Menu Password**

Questo menu permette di configurare le impostazioni per il blocco del display LCD.

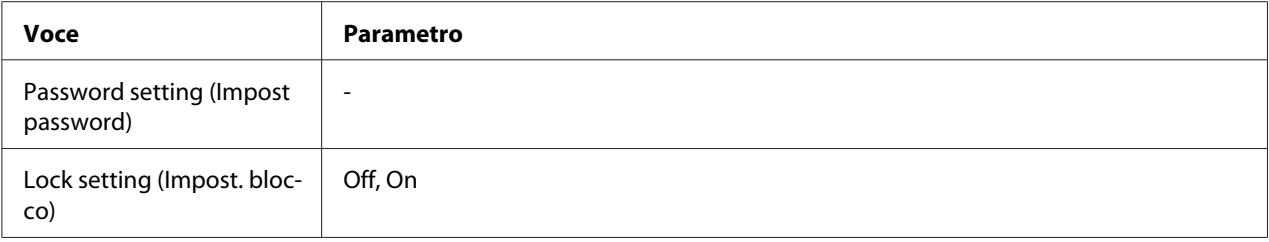

#### **Password setting (Impost password)**

È possibile impostare la password per il blocco del display LCD inserendo la password attuale una volta e quella nuova due volte. Per inserire la password, vedere ["Inserimento della password" a pagina](#page-136-0) [137](#page-136-0).

#### *Nota:*

❏ *La password è impostata su "" (nessuna) per impostazione predefinita.*

❏ *La password deve essere compresa tra 1 e 8 caratteri.*

- ❏ *Per la password è possibile utilizzare caratteri alfanumerici.*
- ❏ *Se si dimentica la password, contattare il Supporto tecnico Epson.*

& *Vedere ["Come contattare il supporto tecnico Epson" a pagina 200.](#page-199-0)*

#### **Lock setting (Impost. blocco)**

È possibile bloccare il display LCD per renderlo a prova di bambini o per impedire modifiche impreviste causate dall'uso del display LCD.

Quando sul display LCD viene visualizzato Ready (Pronta) dopo l'impostazione di questa funzione su On, è necessario inserire la password quando si preme il pulsante **> Right (Destra)** per accedere alla modalità Menu.

### **Messaggi di stato e di errore**

Questa sezione descrive il significato dei messaggi visualizzati sullo schermo LCD.

La seguente tabella descrive i messaggi di stato.

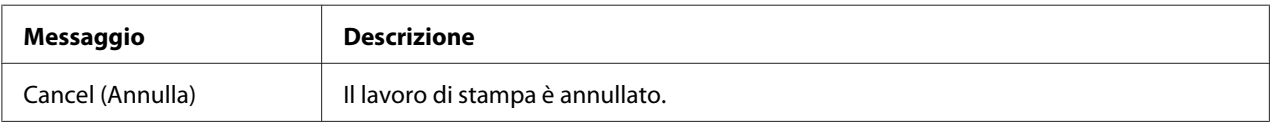

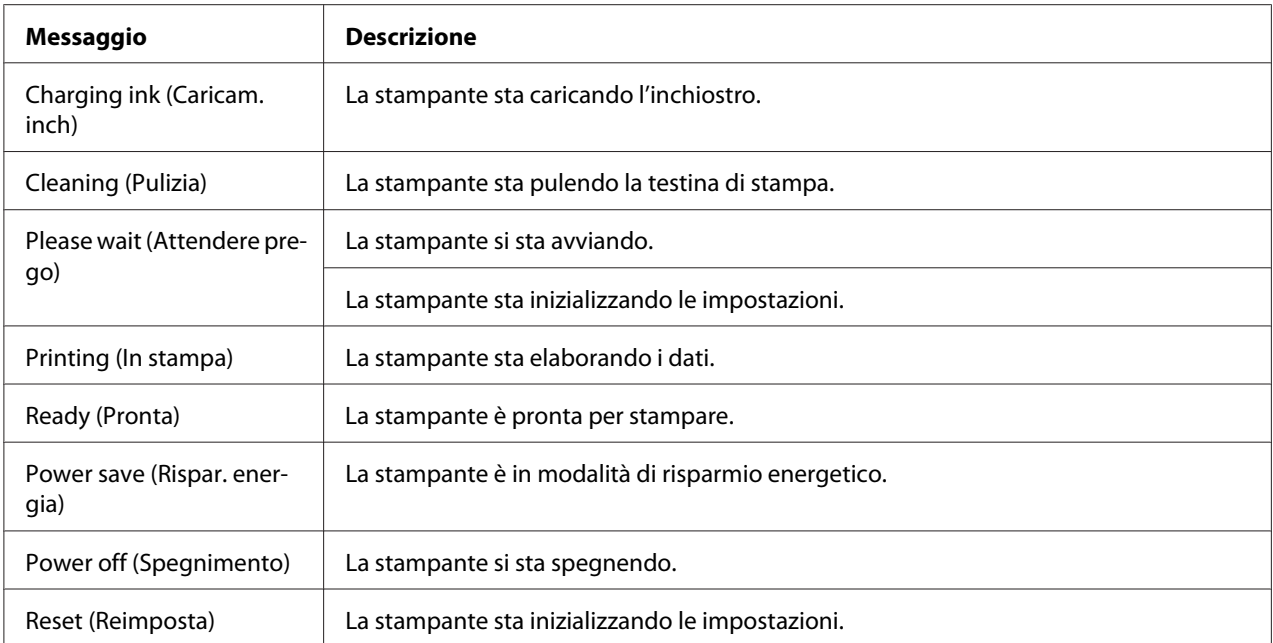

La seguente tabella contiene i messaggi di errore, una breve descrizione di ogni messaggio e i suggerimenti per correggere il problema.

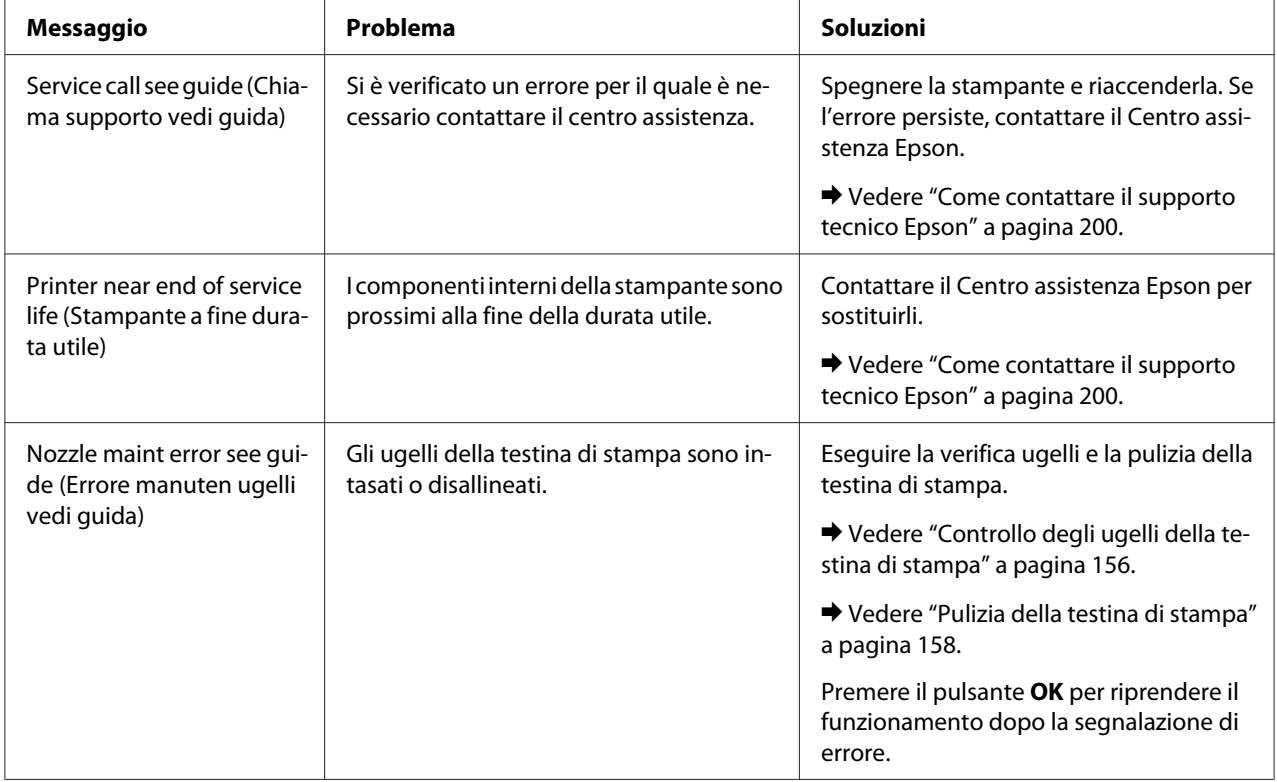

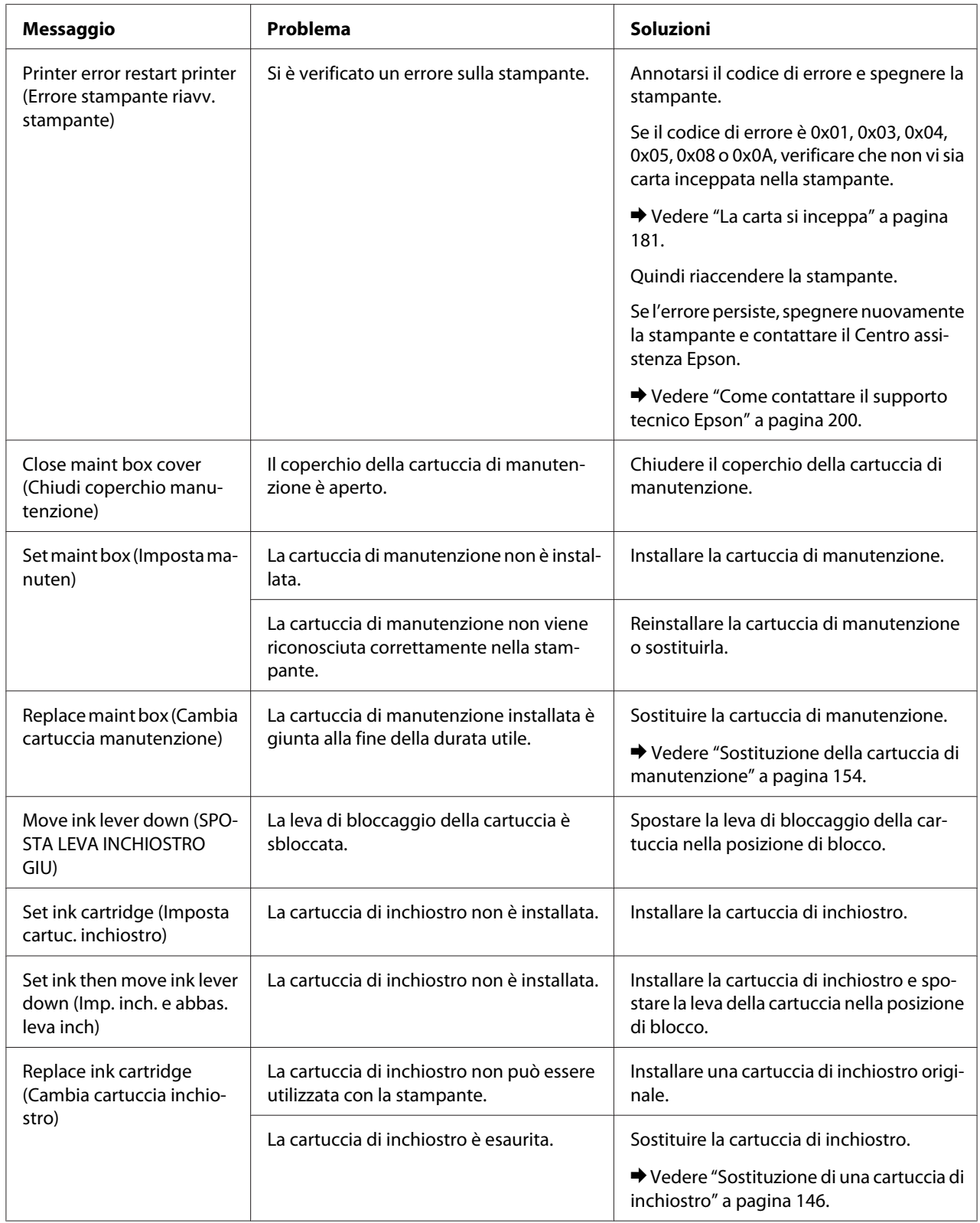

<span id="page-135-0"></span>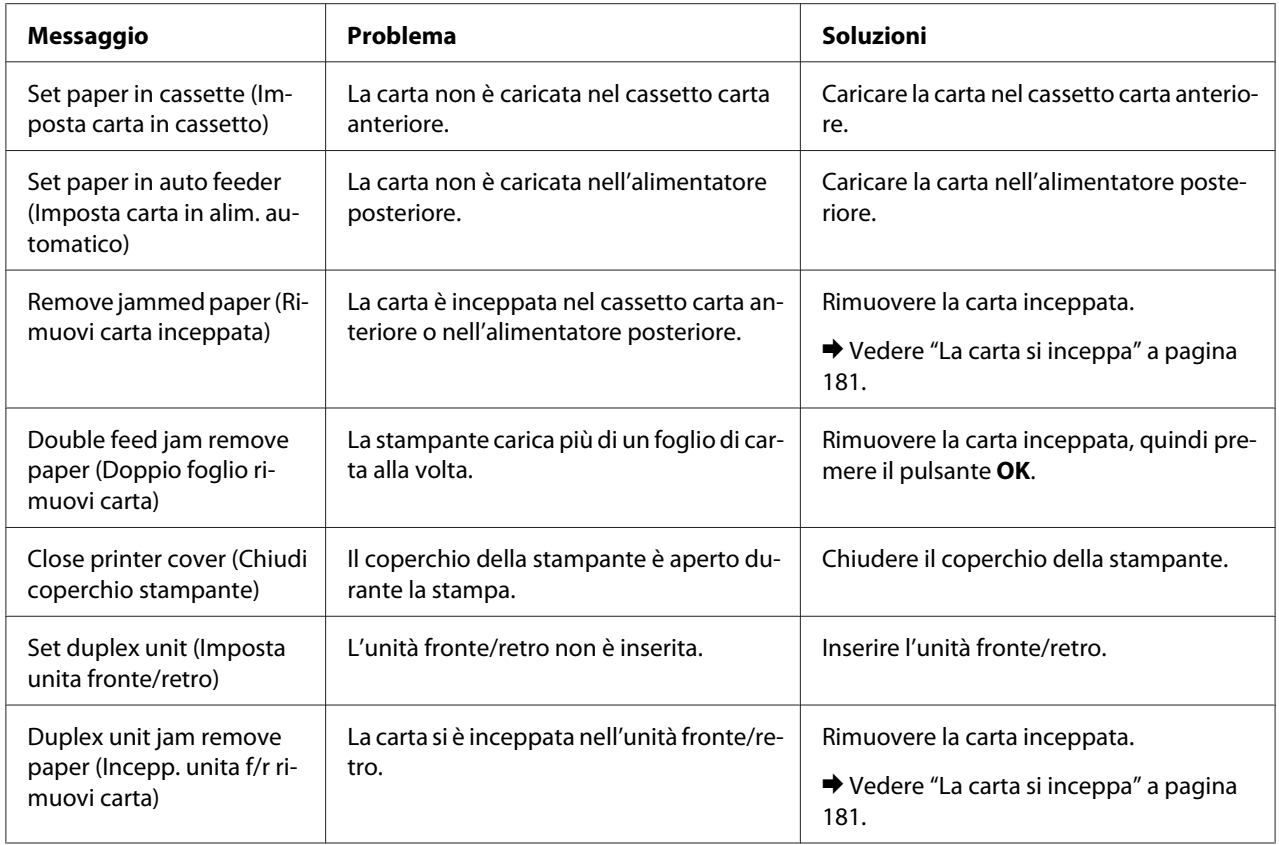

# **Stampa del foglio di stato**

In modalità Menu, è possibile stampare un foglio di stato per osservare i valori predefiniti correnti. Per stampare un foglio di stato, procedere come segue.

- 1. Assicurarsi che nel cassetto carta anteriore sia caricata carta formato A4.
- 2. Premere il pulsante **> Right (Destra)** per accedere alla modalità Menu.
- 3. Premere il pulsante **▼ Giù** o ▲ Su per visualizzare TEST PRINT (STAMPA PROVA); quindi premere il pulsante **OK** o▶ **Right (Destra)**.
- 4. Premere il pulsante **V Giù** o ▲ Su per visualizzare STATUS SHEET (FOGLIO STATO); quindi premere il pulsante OK o ▶ Right (Destra).
- 5. Premere il pulsante **OK** per avviare la stampa del foglio di stato.

<span id="page-136-0"></span>Terminata la stampa, la stampante torna al menu Test print (Stampa prova).

# **Inserimento della password**

Per impostare o modificare la password dal Password menu (Menu password) oppure premere il pulsante  $\blacktriangleright$  Right (Destra) per accedere alla modalità Menu dopo aver bloccato il display LCD, è necessario inserire la password.

Per inserire la password, seguire le istruzioni sotto riportate.

#### *Nota:*

*Se la password attuale è quella impostata in fabbrica, è sufficiente premere il pulsante* **OK** *per procedere.*

- 1. Premere il pulsante **▼ Giù** o ▲ Su per visualizzare il carattere da selezionare.
- 2. Premere il pulsante **> Right (Destra)** per stabilire il carattere.
- 3. Ripetere i passaggi 1 e 2.
- 4. Dopo aver impostato tutti i caratteri, premere il pulsante **OK**.

# Capitolo 6

# **Installazione dei componenti opzionali**

# **Unità fronte/retro (solo B-310N)**

### **Installazione dell'unità fronte/retro**

Per installare l'unità fronte/retro, procedere come segue.

- 1. Spegnere la stampante
- 2. Premere i ganci su entrambi i lati del coperchio posteriore superiore della stampante, quindi rimuovere il coperchio superiore.

#### *Nota:*

*Conservare il coperchio posteriore superiore della stampante, che servirà dopo aver rimosso l'unità fronte/retro.*

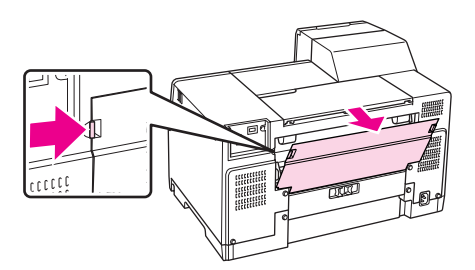

3. Inserire prima il lato inferiore dell'unità fronte/retro, quindi agganciare l'unità fronte/retro.

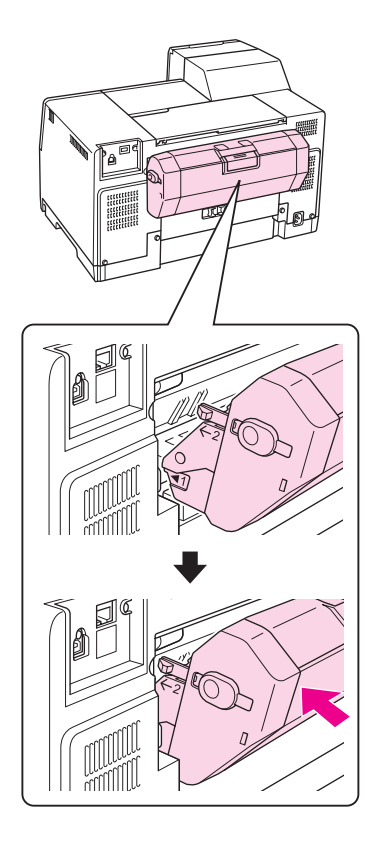

# **Disinstallazione dell'unità fronte/retro**

Per disinstallare l'unità fronte/retro, procedere come segue.

- 1. Spegnere la stampante.
- 2. Rimuovere l'unità fronte/retro tirandola e tenendo premuti i pulsanti su entrambi i lati dell'unità.

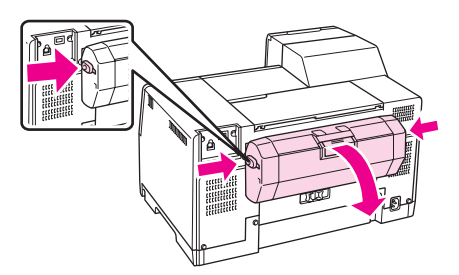

3. Montare il coperchio superiore posteriore della stampante.

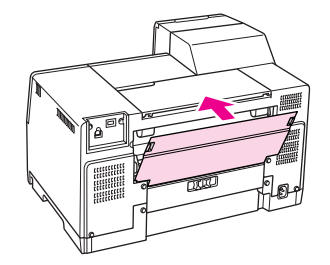

### Capitolo 7

# **Sostituzione delle parti consumabili**

### **Cartucce di inchiostro**

### **Verifica dello stato della cartuccia di inchiostro**

#### **Uso del pannello di controllo**

Per controllare lo stato della cartuccia di inchiostro vedere ["Icone sullo schermo LCD" a pagina](#page-125-0) [126](#page-125-0).

#### **Per Windows**

#### *Nota:*

*Epson non garantisce la qualità o l'affidabilità di inchiostri non originali. Se vengono installate cartucce d'inchiostro non originali, lo stato della cartuccia non viene visualizzato.*

Per controllare lo stato della cartuccia d'inchiostro, effettuare una delle operazioni seguenti:

- ❏ Fare doppio clic sull'icona di collegamento della stampante sulla barra delle applicazioni di Windows. Per aggiungere un'icona di collegamento alla barra delle applicazioni, vedere la sezione seguente.
	- & Vedere ["Dall'icona di collegamento sulla barra delle applicazioni" a pagina 17.](#page-16-0)
- ❏ Aprire il driver della stampante, fare clic sulla scheda **Maintenance (Utility)**, quindi fare clic sul pulsante **EPSON Status Monitor 3**.

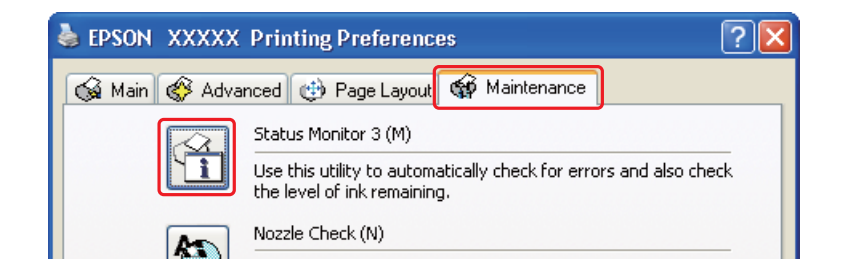

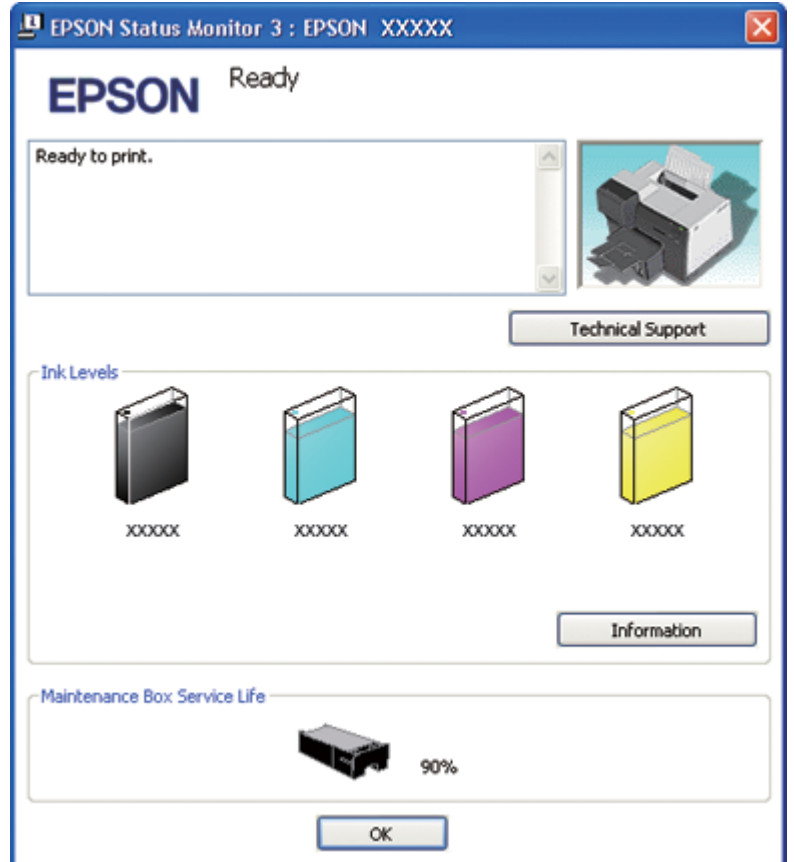

Lo stato della cartuccia verrà indicato da un grafico.

#### *Nota:*

*Se una delle cartucce d'inchiostro installate sulla stampante è rotta, incompatibile con il modello di stampante o installata in modo non corretto, EPSON Status Monitor 3 non visualizzerà un calcolo preciso sullo stato della cartuccia. Assicurarsi di sostituire o reinstallare le cartucce d'inchiostro indicate da EPSON Status Monitor 3.*

❏ La barra di avanzamento viene automaticamente visualizzata quando si avvia un lavoro di stampa. Fare clic sul pulsante Check Ink Levels (Verifica livelli inchiostro). Da questa finestra è possibile controllare lo stato della cartuccia di inchiostro.

*Nota:*

*Per visualizzare automaticamente la barra di avanzamento, fare clic sulla scheda* **Maintenance (Utility)** *nella finestra del driver della stampante, quindi fare clic su* **Speed & Progress (Velocità e avanzamento)** *e selezionare la casella di controllo* **Show Progress Meter (Mostra barra di avanzamento)***.*

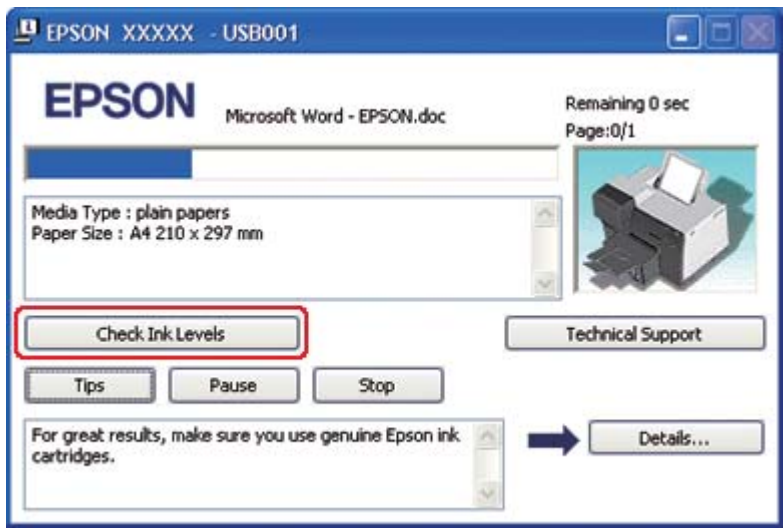

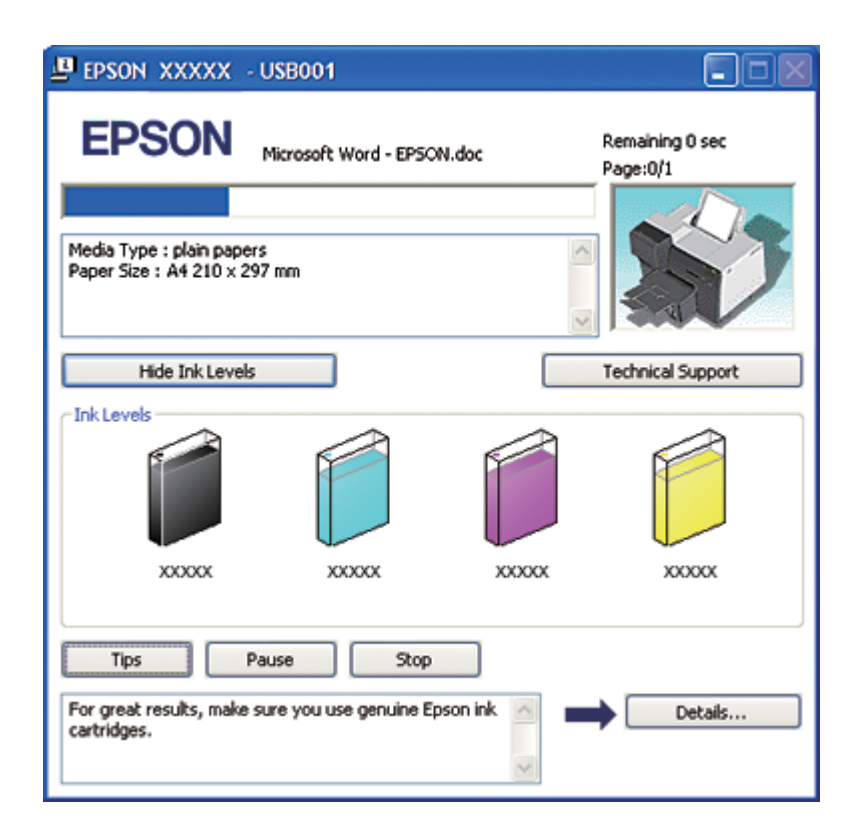

#### **Per Mac OS X**

È possibile controllare lo stato della cartuccia d'inchiostro utilizzando EPSON StatusMonitor. Effettuare i passaggi che seguono.

1. Accedere alla finestra di dialogo EPSON Printer Utility3.

& Vedere ["Accesso al driver della stampante per Mac OS X" a pagina 18.](#page-17-0)

2. Fare clic sul pulsante **EPSON StatusMonitor**. Viene visualizzata la finestra di EPSON StatusMonitor.

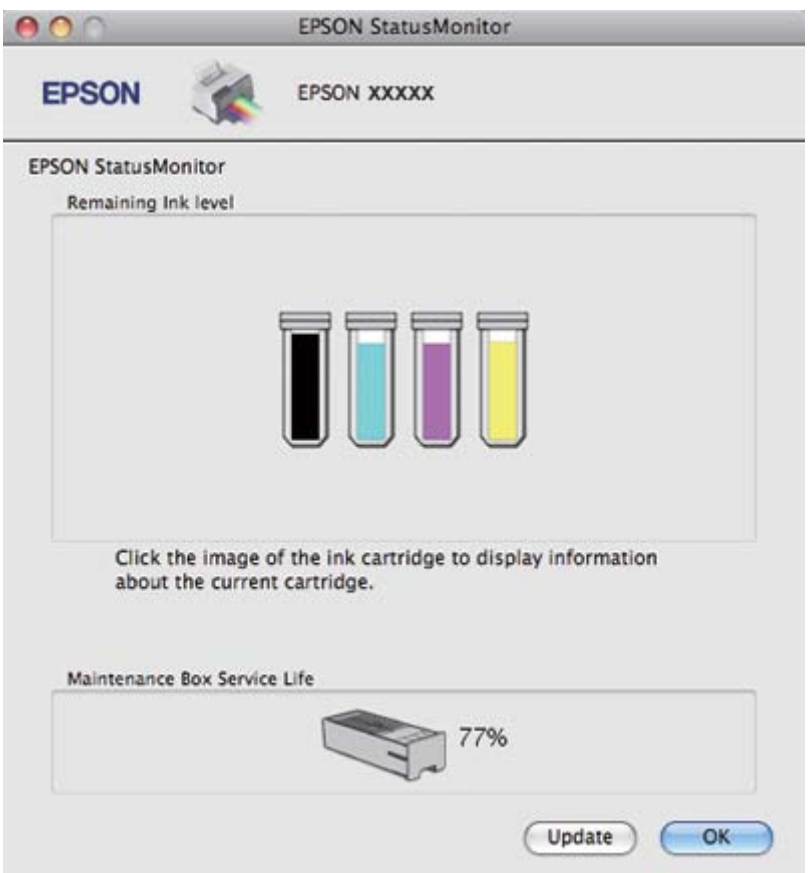

#### *Nota:*

❏ *La grafica visualizza lo stato della cartuccia d'inchiostro al momento dell'apertura iniziale di EPSON StatusMonitor. Per aggiornare lo stato della cartuccia d'inchiostro, fare clic su* **Update (Aggiorna)***.*
- ❏ *Epson non garantisce la qualità o l'affidabilità di inchiostri non originali. Se vengono installate cartucce d'inchiostro non originali, lo stato della cartuccia potrebbe non essere visualizzato.*
- ❏ *Se una delle cartucce d'inchiostro installate nella stampante è rotta, incompatibile con il modello di stampante o installata in modo non corretto, EPSON StatusMonitor non visualizzerà lo stato corretto della cartuccia d'inchiostro. Assicurarsi di sostituire o reinstallare le cartucce d'inchiostro indicate da EPSON StatusMonitor.*

## *Nota per gli utenti di Mac OS X 10.5:*

*La finestra di controllo della stampante viene visualizzata in automatico quando si avvia un lavoro di stampa. Da questa finestra è possibile controllare lo stato della cartuccia d'inchiostro.*

## **Precauzioni per la manipolazione**

Prima di sostituire le cartucce di inchiostro, leggere tutte le istruzioni riportate in questa sezione.

- ❏ Questa stampante utilizza cartucce dotate di un chip IC che consente un monitoraggio della quantità di inchiostro utilizzata da ciascuna cartuccia. Le cartucce sono utilizzabili anche se vengono rimosse e reinserite.
- ❏ Se risulta necessario rimuovere temporaneamente una cartuccia di inchiostro, assicurarsi di proteggere l'area di erogazione dell'inchiostro da polvere e sporco. Conservare la cartuccia di inchiostro nello stesso ambiente della stampante. Quando si conserva una cartuccia, assicurarsi di riporla con l'etichetta che ne identifica il colore rivolta verso l'alto. Non conservare le cartucce capovolte.
- ❏ La valvola nell'apertura di erogazione dell'inchiostro è studiata per la ritenzione di eventuale inchiostro erogato in eccesso. Tuttavia, si consiglia di maneggiare la cartuccia con cautela. Non toccare l'apertura di erogazione della cartuccia di inchiostro o l'area circostante.
- ❏ L'inchiostro si consuma durante le operazioni seguenti: pulizia della testina di stampa, caricamento iniziale dell'inchiostro e manutenzione degli ugelli.
- ❏ Non spegnere la stampante durante il caricamento iniziale dell'inchiostro. In caso contrario, l'inchiostro potrebbe non essere caricato completamente e la stampante potrebbe risultare non disponibile per la stampa.
- ❏ Se si sostituisce la cartuccia di inchiostro con una cartuccia di inchiostro di capacità superiore, conservare la cartuccia predefinita, o la cartuccia a capacità standard, o la cartuccia ad alta capacità. Per trasportare la stampante è infatti necessaria una di queste cartucce.
- ❏ Prodotti di altre marche potrebbero provocare danni alla stampante non coperti dalle condizioni di garanzia Epson e, in determinate circostanze, potrebbero causare un funzionamento non corretto della stampante.
- <span id="page-145-0"></span>❏ Tenere le cartucce d'inchiostro fuori dalla portata dei bambini. Non permettere ai bambini di bere l'inchiostro delle cartucce o di maneggiarle.
- ❏ Prestare attenzione quando si maneggiano le cartucce d'inchiostro usate, in quanto potrebbe esserci inchiostro sull'apertura di erogazione o nella zona circostante. Se l'inchiostro dovesse venire a contatto con la pelle, lavare accuratamente l'area interessata con acqua e sapone. Se l'inchiostro dovesse venire a contatto con gli occhi, sciacquarli immediatamente con acqua. Se dopo aver sciacquato abbondantemente permane uno stato di malessere o problemi alla vista, rivolgersi immediatamente a un medico.
- ❏ Epson raccomanda l'uso di cartucce di inchiostro originali Epson. L'uso di inchiostro non originale potrebbe provocare danni non coperti dalle condizioni di garanzia Epson e, in determinate circostanze, potrebbe causare un funzionamento non corretto della stampante. Epson non garantisce la qualità o l'affidabilità di inchiostri non originali. Lo stato della cartuccia d'inchiostro non viene visualizzato se si utilizza dell'inchiostro non originale.
- ❏ Lasciare la cartuccia esaurita nella stampante fino a quando non si ottiene una cartuccia di sostituzione, altrimenti l'inchiostro rimasto negli ugelli della testina di stampa potrebbe seccare.
- ❏ Se una cartuccia d'inchiostro è vuota, non è possibile continuare a stampare, anche se le altre cartucce contengono ancora inchiostro. Prima di riprendere la stampa, sostituire la cartuccia vuota.
- ❏ Non spegnere mai la stampante durante la sostituzione della cartuccia di inchiostro. In caso contrario, il chip IC della cartuccia di inchiostro potrebbe danneggiarsi e la stampante potrebbe non stampare correttamente.
- ❏ Per assicurare la massima qualità di stampa e proteggere la testina di stampa, una riserva variabile di inchiostro resta nella cartuccia quando la stampante indica di sostituirla. Le previsioni di stampa indicate non includono questa riserva.

## **Sostituzione di una cartuccia di inchiostro**

Per sostituire una cartuccia di inchiostro, procedere come segue.

1. Aprire il coperchio delle cartucce.

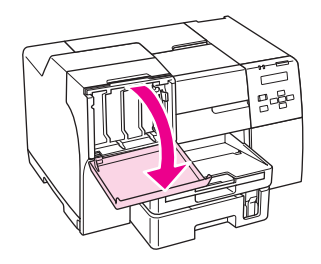

2. Spostare la leva di bloccaggio della cartuccia nella posizione di sblocco.

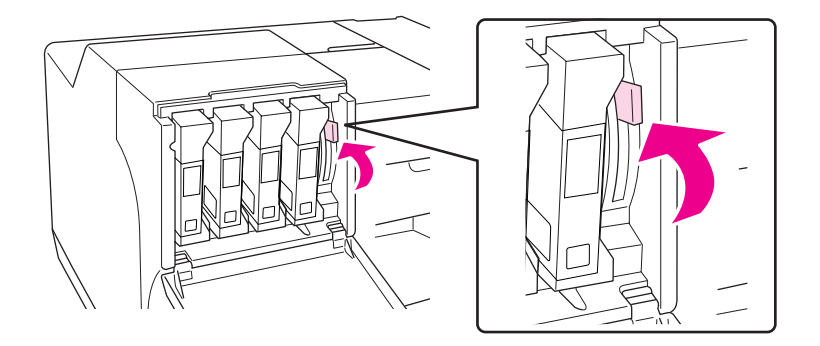

3. Rimuovere la cartuccia di inchiostro esaurita.

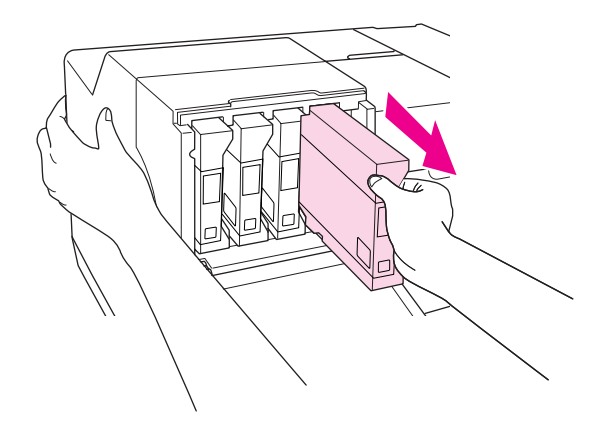

*Nota: Rimuovendo la cartuccia di inchiostro, tenere la stampante con la mano.*

4. Rimuovere la nuova cartuccia di inchiostro dalla confezione.

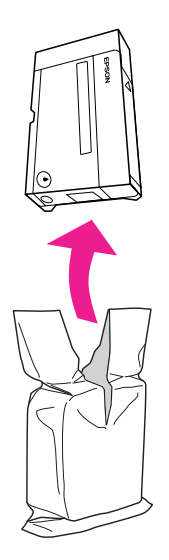

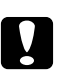

## c *Attenzione:*

❏ *Non toccare il chip IC verde sul lato della cartuccia. Ciò può causare danni alla cartuccia di inchiostro.*

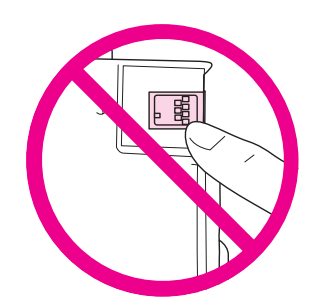

❏ *Installare sempre la nuova cartuccia di inchiostro immediatamente dopo la rimozione della cartuccia da sostituire. Se la cartuccia non viene installata prontamente, l'inchiostro sulla testina di stampa potrebbe essiccarsi e rendere impossibili le operazioni di stampa.* 5. Per risultati ottimali, agitare la cartuccia di inchiostro per circa cinque secondi.

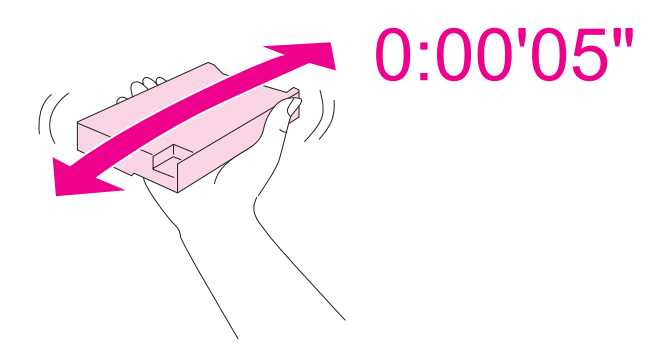

6. Tenere la cartuccia di inchiostro con la freccia rivolta verso l'alto e puntarla verso il lato posteriore della stampante, quindi inserirla nell'alloggiamento.

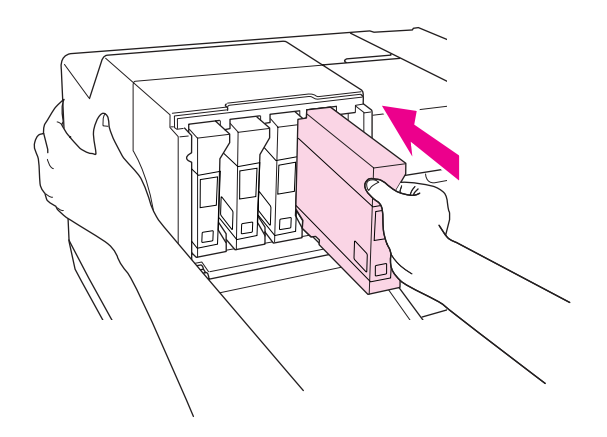

## *Nota:*

*Installando la cartuccia di inchiostro, tenere la stampante con la mano.*

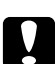

c *Attenzione: Non rimuovere e reinserire le cartucce più spesso del necessario. In caso contrario, la guarnizione della valvola ad ago potrebbe danneggiarsi, consentendo l'ingresso d'aria nelle camere di inchiostro e causando perdite dagli ugelli.*

7. Spostare la leva di bloccaggio della cartuccia nella posizione di blocco.

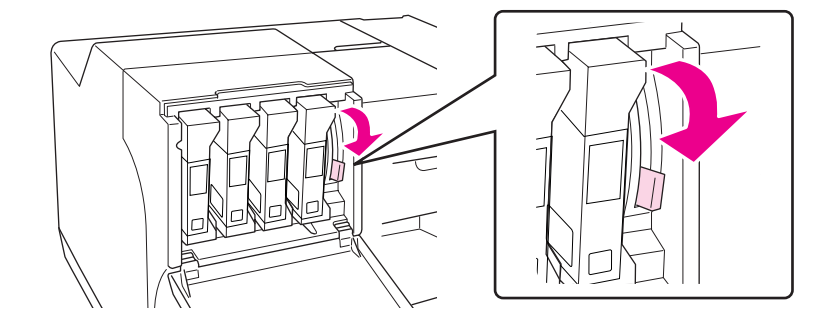

8. Chiudere il coperchio delle cartucce.

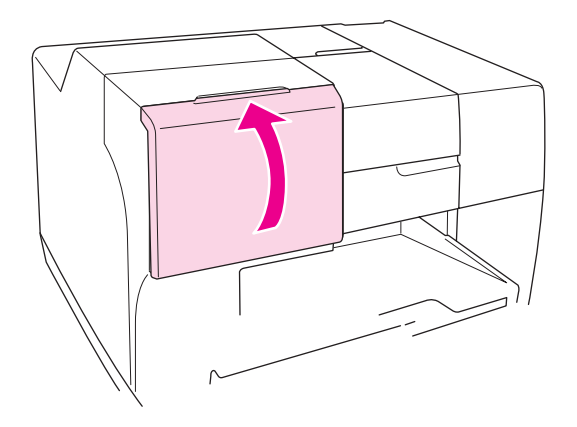

## *Nota:*

*Se si installa una cartuccia di inchiostro di capacità superiore, utilizzare la stampante lasciando aperto il coperchio delle cartucce.*

# **Cartuccia di manutenzione**

# **Controllo dello stato della cartuccia di manutenzione**

## **Uso del pannello di controllo**

Per verificare lo stato della cartuccia di manutenzione tramite il pannello di controllo, procedere come segue.

- 1. Accertarsi che sullo schermo LCD sia visualizzato READY (PRONTA), quindi premere il pulsante ▶ Right (Destra). Sullo schermo LCD viene visualizzato Menu.
- 2. Premere il pulsante **v Giù** o ▲ Su per selezionare PRINTER STATUS (STATO STAMPANTE) e quindi premere il pulsante **OK** o▶ **Right (Destra)**.
- 3. Premere il pulsante ▼ Giù o ▲ Su per selezionare MAINTENANCE BOX (CART. MANUTENZ) e quindi premere il pulsante OK o ▶ Right (Destra).
- 4. Sullo schermo LCD viene visualizzata un'indicazione che offre un'idea approssimativa dell'uso residuo della cartuccia di manutenzione.

## *Nota:*

*È possibile controllare lo stato della cartuccia di manutenzione anche tramite l'icona visualizzata in basso a destra sullo schermo LCD.* 

& *Vedere ["Icone sullo schermo LCD" a pagina 126](#page-125-0).*

## **Per Windows**

## *Nota:*

*Epson non garantisce la qualità o l'affidabilità di cartucce di manutenzione non originali.*

Per controllare lo stato della cartuccia di manutenzione, effettuare una delle operazioni seguenti:

- ❏ Fare doppio clic sull'icona di collegamento della stampante sulla barra delle applicazioni di Windows. Per aggiungere un'icona di collegamento alla barra delle applicazioni, vedere la sezione seguente.
	- & Vedere ["Dall'icona di collegamento sulla barra delle applicazioni" a pagina 17.](#page-16-0)
- ❏ Aprire il driver della stampante, fare clic sulla scheda **Maintenance (Utility)**, quindi fare clic sul pulsante **EPSON Status Monitor 3**.

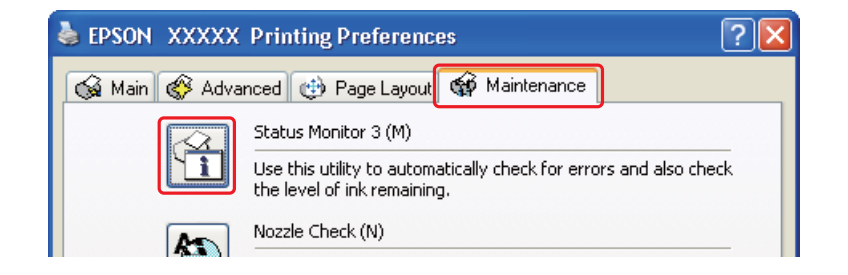

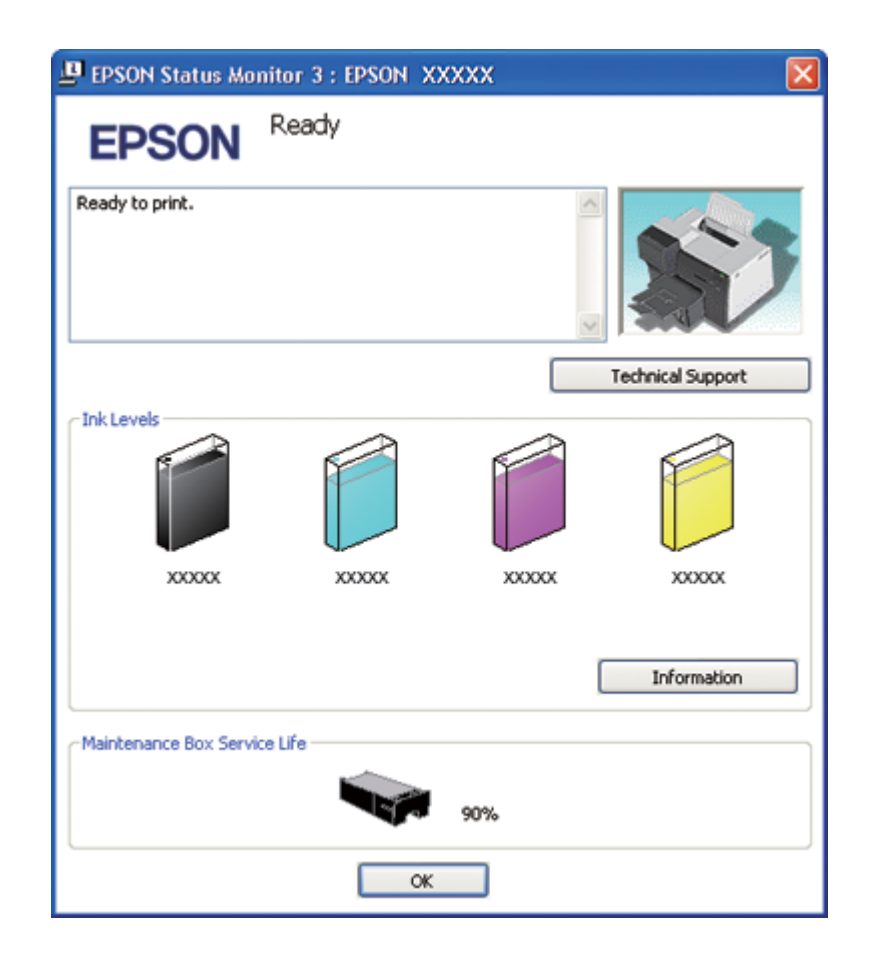

Lo stato della cartuccia di manutenzione verrà indicato da un grafico.

## *Nota:*

*Se la cartuccia di manutenzione installata sulla stampante è danneggiata, incompatibile con il modello di stampante o installata in modo non corretto, EPSON Status Monitor 3 non visualizzerà un calcolo preciso sullo stato della cartuccia di manutenzione. Assicurarsi di sostituire o reinstallare le cartucce d'inchiostro indicate da EPSON Status Monitor 3.*

## **Per Mac OS X**

È possibile controllare lo stato della cartuccia di manutenzione utilizzando EPSON StatusMonitor. Effettuare i passaggi che seguono.

1. Accedere alla finestra di dialogo EPSON Printer Utility3.

& Vedere ["Accesso al driver della stampante per Mac OS X" a pagina 18.](#page-17-0)

2. Fare clic sul pulsante **EPSON StatusMonitor**. Viene visualizzata la finestra di EPSON StatusMonitor.

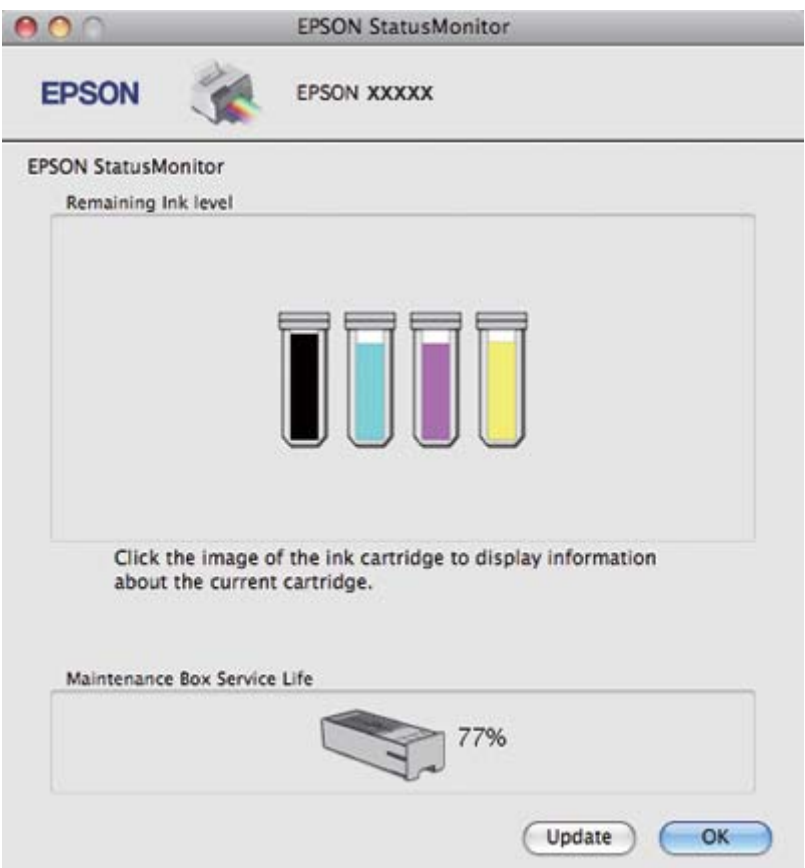

## *Nota:*

- ❏ *La grafica visualizza lo stato della cartuccia di manutenzione al momento dell'apertura iniziale di EPSON StatusMonitor. Per aggiornare lo stato della cartuccia di manutenzione, fare clic su* **Update (Aggiorna)***.*
- ❏ *Epson non garantisce la qualità o l'affidabilità di cartucce di manutenzione non originali.*
- ❏ *Se la cartuccia di manutenzione installata sulla stampante è danneggiata, incompatibile con il modello di stampante o installata in modo non corretto, EPSON StatusMonitor non visualizzerà una previsione affidabile sullo stato della cartuccia di manutenzione. Ricordarsi di sostituire o reinstallare la cartuccia di manutenzione.*

# **Precauzioni per la manipolazione**

Prima di sostituire la cartuccia di manutenzione, leggere tutte le istruzioni riportate in questa sezione.

- ❏ Epson raccomanda l'uso di cartucce di manutenzione originali Epson. L'uso di cartucce di manutenzione non originali potrebbe provocare danni non coperti dalle condizioni di garanzia Epson e, in determinate circostanze, potrebbe causare un funzionamento non corretto della stampante. Epson non garantisce la qualità o l'affidabilità di cartucce di manutenzione non originali.
- ❏ Non smontare la cartuccia di manutenzione.
- ❏ Non toccare il chip IC verde sul lato della cartuccia di manutenzione.
- ❏ Tenere lontano dalla portata dei bambini e non ingerire.
- ❏ Non rimuovere la pellicola di rivestimento della cartuccia di manutenzione.
- ❏ Non inclinare la cartuccia di manutenzione usata fino a che non sarà stata inserita nell'involucro in plastica fornito.
- ❏ Non riutilizzare una cartuccia di manutenzione precedentemente rimossa e rimasta inutilizzata per un lungo periodo.

## **Sostituzione della cartuccia di manutenzione**

Per sostituire una cartuccia di manutenzione, procedere come segue.

- 1. Verificare che la stampante non stia prelevando inchiostro.
- 2. Aprire il coperchio della cartuccia di manutenzione.

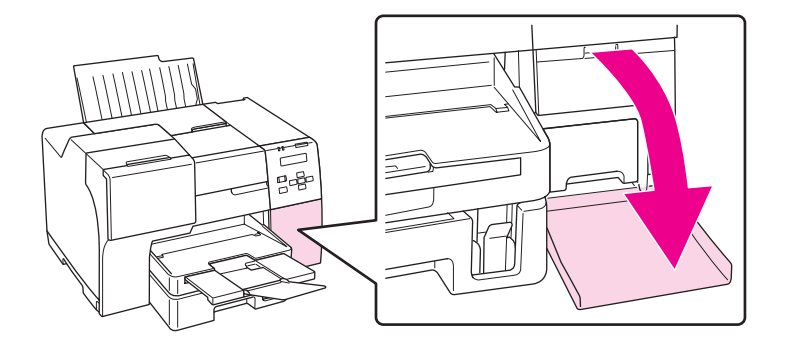

3. Rimuovere la nuova cartuccia di manutenzione dalla confezione.

4. Sollevare ed estrarre la cartuccia di manutenzione.

### *Nota:*

- ❏ *Disinstallando una cartuccia di manutenzione, evitare di inclinarla.*
- ❏ *Per manipolare la cartuccia di manutenzione, tenerla con entrambe le mani.*

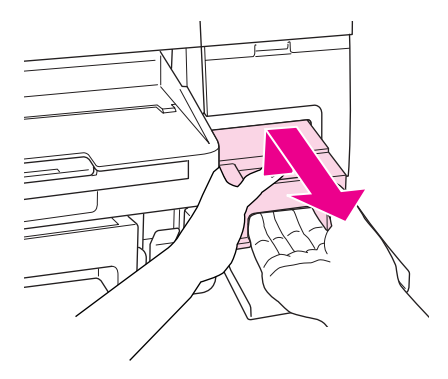

5. Inserire la cartuccia di manutenzione usata nella busta di plastica, quindi sigillarla.

## *Nota:*

*La busta di plastica è in dotazione con la cartuccia di manutenzione nuova.*

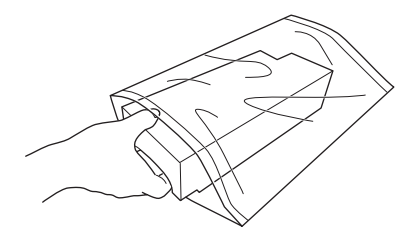

6. Inserire la nuova cartuccia di manutenzione più a fondo possibile.

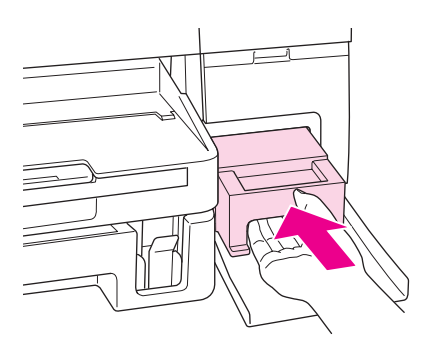

7. Chiudere il coperchio della cartuccia di manutenzione.

# <span id="page-155-0"></span>Capitolo 8

# **Manutenzione della stampante**

# **Manutenzione testine automatica**

La stampante controlla automaticamente gli ugelli della testina di stampa senza stampare un motivo e li pulisce se sono ostruiti (Manutenzione testine automatica). È possibile impostare questa funzione su Off o On dal pannello di controllo della stampante.

Il controllo automatico degli ugelli viene eseguito in tempi predefiniti.

## *Nota:*

- ❏ *A seconda delle situazioni, la manutenzione testine automatica potrebbe non pulire completamente gli ugelli.*
- ❏ *Durante il controllo degli ugelli e la pulizia della testina di stampa viene consumato un po' di inchiostro da tutte le cartucce.*

# **Controllo degli ugelli della testina di stampa**

Se si riscontra che la stampa è inaspettatamente sbiadita o che mancano dei punti, è possibile identificare il problema controllando gli ugelli della testina di stampa.

È possibile controllare gli ugelli della testina di stampa dal computer, utilizzando l'utility Nozzle Check (Controllo ugelli) oppure direttamente dalla stampante utilizzando il pannello di controllo o gli appositi pulsanti.

## *Nota:*

*La stampante verifica regolarmente la testina di stampa per tenerla pulita e per assicurare stampe della massima qualità. Se gli ugelli della testina di stampa sono intasati, la stampante pulisce automaticamente la testina di stampa. Normalmente, non occorre eseguire la verifica degli ugelli e la pulizia della testina di stampa. Tuttavia, la funzione di autopulizia non è completamente in grado di prevenire tutti i problemi di qualità di stampa (es. punti mancanti).*

# **Utilizzo dell'utility Nozzle Check (Controllo ugelli) per Windows**

Per utilizzare l'utility Nozzle Check (Controllo ugelli) effettuare i seguenti passaggi.

- 1. Accertarsi che non vi siano spie che indicano errori.
- 2. Assicurarsi che nel cassetto carta anteriore sia caricata carta formato A4.
- 3. Fare clic con il pulsante destro del mouse sull'icona della stampante nella barra delle applicazioni, quindi scegliere **Nozzle Check (Controllo ugelli)**.

Se l'icona della stampante non appare, fare riferimento alla sezione che segue per aggiungere l'icona.

- & Vedere ["Dall'icona di collegamento sulla barra delle applicazioni" a pagina 17.](#page-16-0)
- 4. Seguire le istruzioni visualizzate sullo schermo.

## **Uso dell'utility Nozzle Check (Controllo ugelli) per Mac OS X**

Per utilizzare l'utility Nozzle Check (Controllo ugelli) effettuare i seguenti passaggi.

- 1. Accertarsi che non vi siano spie che indicano errori.
- 2. Assicurarsi che nell'alimentatore sia caricata carta formato A4.
- 3. Accedere alla finestra di dialogo EPSON Printer Utility3.
	- $\rightarrow$  Vedere ["Accesso al driver della stampante per Mac OS X" a pagina 18.](#page-17-0)
- 4. Fare clic sul pulsante **Nozzle Check (Controllo ugelli)** nella finestra di dialogo Utility.
- 5. Seguire le istruzioni visualizzate sullo schermo.

## **Uso del pannello di controllo**

Per controllare gli ugelli della testina di stampa tramite il pannello di controllo, effettuare i passaggi che seguono.

- 1. Assicurarsi che nel cassetto carta anteriore sia caricata carta formato A4.
- 2. Accertarsi che sullo schermo LCD sia visualizzato READY (PRONTA) o POWEAR SAVE (RISPAR. ENERGIA), quindi premere il pulsante r **Right (Destra)**. Sullo schermo LCD viene visualizzato Menu.
- <span id="page-157-0"></span>3. Premere il pulsante **V Giù** o ▲ Su per selezionare TEST PRINT (STAMPA PROVA); quindi premere il pulsante **OK** o▶ **Right (Destra)**.
- 4. Premere il pulsante **V Giù** o ▲ Su per selezionare NOZZLE CHECK (VERIFICA UGELLI) e quindi premere il pulsante **OK** o▶ **Right (Destra)**.
- 5. Premere il pulsante **OK** per stampare il motivo di verifica degli ugelli.

Dopo la stampa, viene visualizzato il menu Cleaning (Pulizia). In caso di problemi con la qualità di stampa, premere il pulsante **OK** per pulire la testina di stampa.

Di seguito sono mostrati due motivi di controllo degli ugelli di esempio.

Confrontare la qualità della pagina di controllo stampata con l'esempio raffigurato di seguito. Se non si riscontrano problemi relativi alla qualità di stampa (ad esempio, spazi vuoti o segmenti mancanti nelle linee di prova), la testina di stampa funziona correttamente.

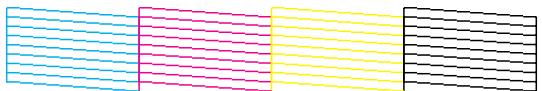

Se dalle righe stampate mancano alcuni segmenti (come illustrato di seguito), ciò può essere dovuto a un ugello d'inchiostro ostruito o a una testina di stampa non allineata.

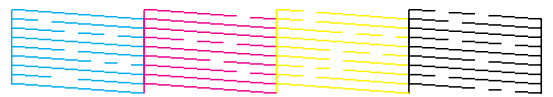

- & Vedere "Pulizia della testina di stampa" a pagina 158.
- & Vedere ["Allineamento della testina di stampa" a pagina 162.](#page-161-0)

# **Pulizia della testina di stampa**

Se si riscontra che la stampa è inaspettatamente sbiadita o che mancano dei punti, è possibile risolvere questi problemi pulendo la testina di stampa. Ciò assicura che gli ugelli distribuiscano l'inchiostro correttamente.

È possibile pulire la testina di stampa dal computer utilizzando l'utility Head Cleaning (Pulizia testine) nel driver della stampante o direttamente dalla stampante utilizzando il pannello di controllo o i pulsanti.

*Nota:*

- ❏ *Poiché la pulizia della testina consuma inchiostro da tutte le cartucce, pulirla solo se la qualità di stampa peggiora; ad esempio, se la stampa appare indistinta, se il colore non è corretto o è assente o se le righe verticali risultano marcatamente disallineate.*
- ❏ *Usare prima l'utility Nozzle Check (Controllo ugelli) per verificare se la testina di stampa deve essere pulita. Ciò consente di risparmiare inchiostro.*
- ❏ *Quando l'inchiostro è in via di esaurimento, potrebbe non risultare possibile pulire la testina di stampa. Quando l'inchiostro è esaurito, non risulta possibile pulire la testina di stampa. Sostituire prima la cartuccia interessata.*
	- & *Vedere ["Sostituzione di una cartuccia di inchiostro" a pagina 146.](#page-145-0)*

## **Utilizzo dell'utility Head Cleaning (Pulizia testine) per Windows**

Per pulire la testina di stampa usando l'utility Head Cleaning (Pulizia testine), procedere nel seguente modo.

- 1. Accertarsi che la stampante sia accesa.
- 2. Accertarsi che non vi siano spie che indicano errori.
- 3. Assicurarsi che nel cassetto carta anteriore sia caricata carta formato A4.
- 4. Fare clic con il pulsante destro del mouse sull'icona della stampante nella barra delle applicazioni, quindi scegliere **Head Cleaning (Pulizia testine)**.

Se l'icona della stampante non appare, fare riferimento alla sezione che segue per aggiungere l'icona.

- & Vedere ["Dall'icona di collegamento sulla barra delle applicazioni" a pagina 17.](#page-16-0)
- 5. Seguire le istruzioni visualizzate sullo schermo.

Mentre la stampante effettua il ciclo di pulizia, la spia di alimentazione  $\mathcal O$  lampeggia.

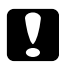

## c *Attenzione:*

*Non spegnere mai la stampante mentre la spia di alimentazione*  $\mathcal O$  *sta lampeggiando. Ciò potrebbe danneggiare la stampante.*

*Nota:*

- ❏ *Se la qualità di stampa non è migliorata dopo aver ripetuto questa procedura, spegnere la stampante e lasciarla a riposo per almeno sei ore. Quindi, eseguire nuovamente il controllo degli ugelli e ripetere la pulizia della testina, se necessario.*
- ❏ *Se il problema di qualità di stampa persiste, contattare il Centro assistenza Epson.* & *Vedere ["Come contattare il supporto tecnico Epson" a pagina 200.](#page-199-0)*
- ❏ *Per mantenere un'elevata qualità di stampa, si consiglia di stampare alcune pagine su base periodica.*

## **Uso dell'utility Head Cleaning (Pulizia testine) per Mac OS X**

Per pulire la testina di stampa usando l'utility Head Cleaning (Pulizia testine), procedere nel seguente modo.

- 1. Accertarsi che la stampante sia accesa.
- 2. Accertarsi che non vi siano spie che indicano errori.
- 3. Assicurarsi che nell'alimentatore sia caricata carta formato A4.
- 4. Accedere a EPSON Printer Utility3.
	- $\rightarrow$  Vedere ["Accesso al driver della stampante per Mac OS X" a pagina 18.](#page-17-0)
- 5. Fare clic sul pulsante **Head Cleaning (Pulizia testine)** nella finestra di dialogo Utility.
- 6. Seguire le istruzioni visualizzate sullo schermo.

Mentre la stampante effettua il ciclo di pulizia, la spia di alimentazione  $\mathcal{O}$  lampeggia.

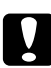

### c *Attenzione:*

*Non spegnere mai la stampante mentre la spia di alimentazione*  $\Theta$  *sta lampeggiando. Ciò potrebbe danneggiare la stampante.*

### *Nota:*

❏ *Se la qualità di stampa non è migliorata dopo aver ripetuto questa procedura per circa quattro volte, spegnere la stampante e lasciarla a riposo per almeno sei ore. Quindi, eseguire nuovamente il controllo degli ugelli e ripetere la pulizia della testina, se necessario. Se la qualità di stampa non è ancora migliorata, contattare il rivenditore.*

❏ *Per mantenere un'elevata qualità di stampa, si consiglia di stampare alcune pagine su base periodica.*

## **Uso del pannello di controllo**

Per pulire la testina di stampa utilizzando il pannello di controllo, effettuare i passaggi che seguono.

- 1. Assicurarsi che nel cassetto carta anteriore sia caricata carta formato A4.
- 2. Accertarsi che sullo schermo LCD sia visualizzato READY (PRONTA) o POWEAR SAVE (RISPAR. ENERGIA), quindi premere il pulsante▶ **Right (Destra)**. MENU viene visualizzato sullo schermo LCD.
- 3. Premere il pulsante **V Giù** o ▲ Su per selezionare MAINTENANCE (MANUTENZIONE) e quindi premere il pulsante **OK** o▶ **Right (Destra)**.
- 4. Premere il pulsante ▼ Giù o **A Su** per selezionare CLEANING (PULIZIA) e quindi premere il pulsante **OK** o▶ **Right (Destra)**.
- 5. Premere il pulsante **OK** per avviare la pulizia. La spia di alimentazione  $\circ$  inizia a lampeggiare.

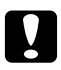

## c *Attenzione:*

*Non spegnere mai la stampante mentre la spia di alimentazione* P *sta lampeggiando. Ciò potrebbe danneggiare la stampante.*

- 6. Appena la spia di alimentazione  $\mathcal O$  smette di lampeggiare, la stampante torna al menu Nozzle check (Controllo ugelli). Premere il pulsante **OK** per stampare un motivo di verifica degli ugelli per controllare che la testina sia pulita.
	- ◆ Vedere ["Controllo degli ugelli della testina di stampa" a pagina 156.](#page-155-0)

## *Nota:*

- ❏ *Se la qualità di stampa non è migliorata dopo aver ripetuto questa procedura, spegnere la stampante e lasciarla a riposo per almeno sei ore. Quindi, eseguire nuovamente il controllo degli ugelli e ripetere la pulizia della testina, se necessario.*
- ❏ *Se il problema di qualità di stampa persiste, contattare il Centro assistenza Epson.* & *Vedere ["Come contattare il supporto tecnico Epson" a pagina 200.](#page-199-0)*
- ❏ *Per mantenere un'elevata qualità di stampa, si consiglia di stampare alcune pagine su base periodica.*

# <span id="page-161-0"></span>**Allineamento della testina di stampa**

Se si nota un allineamento difettoso delle linee verticali o delle strisce orizzontali, è possibile risolvere il problema utilizzando l'utility Print Head Alignment (Allineamento testine) del driver della stampante o i pulsanti della stampante.

## *Nota:*

*Se si nota un allineamento difettoso delle linee verticali, assicurarsi di eseguire innanzitutto la pulizia della testina.*

& *Vedere ["Pulizia della testina di stampa" a pagina 158.](#page-157-0)*

Fare riferimento alla sezione appropriata riportata di seguito.

## *Nota:*

*Non premere il pulsante* + **Cancel (Annulla)** *per annullare la stampa durante un test di prova con l'utility Print Head Alignment (Allineamento testine).*

## **Utilizzo dell'utility Print Head Alignment (Allineamento testine) per**

Per allineare le testine di stampa usando l'utility Print Head Alignment (Allineamento testine), si proceda nel modo seguente.

- 1. Accertarsi che non vi siano spie che indicano errori.
- 2. Assicurarsi che nel cassetto carta anteriore sia caricata carta comune formato A4.
- 3. Fare clic con il pulsante destro del mouse sull'icona della stampante nella barra delle applicazioni, quindi scegliere **Print Head Alignment (Allineamento testine)**.

Se l'icona della stampante non appare, fare riferimento alla sezione che segue per aggiungere l'icona.

- & Vedere ["Dall'icona di collegamento sulla barra delle applicazioni" a pagina 17.](#page-16-0)
- 4. Seguire le istruzioni visualizzate sullo schermo per allineare la testina di stampa.

## **Uso dell'utility Print Head Alignment (Allineamento testine) per Mac OS X**

Per allineare le testine di stampa usando l'utility Print Head Alignment (Allineamento testine), si proceda nel modo seguente.

- 1. Accertarsi che non vi siano spie che indicano errori.
- 2. Assicurarsi che nell'alimentatore sia caricata carta di formato A4.
- 3. Accedere alla finestra di dialogo EPSON Printer Utility3.
	- $\rightarrow$  Vedere ["Accesso al driver della stampante per Mac OS X" a pagina 18.](#page-17-0)
- 4. Fare clic sul pulsante **Print Head Alignment (Allineamento testine)** nella finestra di dialogo Utility.
- 5. Seguire le istruzioni visualizzate sullo schermo per allineare la testina di stampa.

## **Uso del pannello di controllo**

Per allineare la testina di stampa utilizzando il pannello di controllo, effettuare i passaggi che seguono.

- 1. Assicurarsi che nel cassetto carta anteriore sia caricata carta comune formato A4.
- 2. Accertarsi che sullo schermo LCD sia visualizzato READY (PRONTA), quindi premere il pulsante ▶ **Right (Destra)**. Sullo schermo LCD viene visualizzato Menu.
- 3. Premere il pulsante **V Giù** o ▲ Su per selezionare MAINTENANCE (MANUTENZIONE) e quindi premere il pulsante **OK** o▶ **Right (Destra)**.
- 4. Premere il pulsante **V Giù** o ▲ Su per selezionare HEAD ALIGNMENT (ALLINEA TESTINA) e quindi premere il pulsante **OK** o▶ **Right (Destra)**.
- 5. Premere il pulsante **OK** per stampare il motivo di allineamento.
- 6. Osservare i motivi di allineamento e individuare il quadrato che non presenta bande visibili nelle serie da 1 a 5.
- 7. Premere il pulsante  $\blacktriangledown$  **Giù** o **∆ Su** per selezionare il numero corrispondente al quadrato delle serie da 1 a 5.

8. Premere il pulsante **OK** per registrare la selezione.

# **Risparmio energia**

La stampante si spegne automaticamente se entro il tempo determinato non viene effettuata alcuna operazione.

È possibile impostare il tempo che deve trascorrere prima che tale operazione venga applicata. Qualunque aumento modificherà l'efficienza energetica del prodotto. Tenere presente il rispetto dell'ambiente prima di apportare modifiche.

## *Nota:*

*Questa funzione è disponibile solo quando l'applicazione* **Power Off Timer (Timer spegnimento)** *è installata. A seconda della versione del prodotto, l'applicazione* **Power Off Timer (Timer spegnimento)** *può essere supportata oppure no.*

Effettuare i passaggi che seguono per regolare il tempo.

## **Timer spegnimento Impostazione per Windows**

## 1. **Windows 7 / Windows Vista :**

Fare clic sul pulsante Start, scegliere **All Programs (Tutti i programmi)**, **EPSON**, **Power Off Timer (Timer spegnimento)** quindi fare clic su **Power Off Timer (Timer spegnimento)**.

**Windows XP / Windows 2000 / Windows Server 2008 / Windows Server 2003 :** Fare clic su **Start** scegliere **All Programs (Tutti i programmi)** (**Windows XP/Windows Server 2008 / Windows Server 2003**) o **Programs (Programmi)** (**Windows 2000**), **EPSON**, **Power Off Timer (Timer spegnimento)**, quindi fare clic su **Power Off Timer (Timer spegnimento)**.

- 2. Selezionare la stampante da **Printer List (Elenco stampanti)**.
- 3. Selezionare **Off**, **30 minutes (30 minuti)**, **1 hour (1 ora)**, **2 hours (2 ore)**, **4 hours (4 ore)**, **8 hours (8 ore)** oppure **12 hours (12 ore)** come impostazione per **Power Off Timer (Timer spegnimento)**.
- 4. Fare clic su **Apply (Applica)** poi fare clic su **Close (Chiudi)**.

## **Power Off Timer Impostazione per Mac OS X**

- 1. Fare clic sul pulsante **Go (Vai)**, scegliere **Applications (Applicazioni)**, **Epson Software** quindi fare clic su **Power Off Timer**.
- 2. Selezionare la stampante da **Printer List (Elenco stampanti)**.
- 3. Selezionare **30 minutes (30 min)**, **1 hour (1 ora)**, **2 hours (2 ore)**, **4 hours (4 ore)**, **8 hours (8 ore)**, **12 hours (12 ore)** oppure **never (mai)** come impostazione per **Power Off Timer**.
- 4. Fare clic su **Apply (Applica)**.

# **Pulizia della stampante**

Per mantenere la stampante in condizioni di funzionamento efficienti, pulirla accuratamente varie volte durante l'anno.

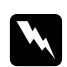

## w *Avvertenza:*

*Prestare attenzione a non toccare le parti all'interno della stampante.*

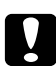

## c *Attenzione:*

❏ *Non utilizzare mai alcool o solventi per pulire la stampante. Tali agenti chimici possono danneggiare la stampante.*

- ❏ *Non ingrassare le parti in metallo sotto la testina di stampa.*
- ❏ *Evitare che i componenti elettronici entrino in contatto con liquidi.*
- ❏ *Non spruzzare lubrificanti all'interno della stampante.*
- ❏ *Un olio non adatto può danneggiare il meccanismo. Per l'eventuale lubrificazione, contattare il Centro assistenza Epson o un tecnico qualificato.*

## *Nota:*

*Dopo aver utilizzato la stampante, chiudere il supporto per la carta e il vassoio di uscita per proteggere la stampante dalla polvere.*

# **Pulizia interna della stampante**

L'accumulo di inchiostro e carta sui rulli può compromettere la qualità di stampa o impedire una corretta alimentazione della carta. È possibile pulire la stampante internamente tramite il pannello di controllo.

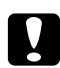

## c *Attenzione:*

*Non utilizzare panni per pulire la stampante internamente. Alcune fibre potrebbero infatti accumularsi.*

## **Uso del pannello di controllo**

Per allineare la testina di stampa utilizzando il pannello di controllo, effettuare i passaggi che seguono.

- 1. Assicurarsi che nel cassetto carta anteriore sia caricata carta formato A4.
- 2. Accertarsi che sullo schermo LCD sia visualizzato READY (PRONTA), quindi premere il pulsante ▶ Right (Destra). Sullo schermo LCD viene visualizzato Menu.
- 3. Premere il pulsante **V Giù** o ▲ Su per selezionare MAINTENANCE (MANUTENZIONE) e quindi premere il pulsante **OK** o▶ **Right (Destra)**.
- 4. Premere il pulsante **V Giù** o ▲ Su per selezionare CLEANING SHEET (FOGLIO PULIZIA) e quindi premere il pulsante OK o ▶ Right (Destra).
- 5. Premere il pulsante **OK**. La stampante alimenta ed espelle la carta.

Ripetere questi passaggi fino a non osservare ulteriori tracce di inchiostro sulla carta.

## **Trasporto della stampante**

Se risulta necessario trasportare la stampante per una certa distanza, prepararla e reimballarla accuratamente come descritto di seguito. Utilizzare la confezione e i materiali di imballo originali oppure una scatola simile che possa contenere saldamente la stampante.

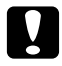

## c *Attenzione:*

*Nel conservare e trasportare la stampante, non inclinarla, non posizionarla verticalmente e non capovolgerla. In caso contrario, si rischiano perdite di inchiostro all'interno della stampante.*

- 1. Collegare la stampante e accenderla. Attendere che la testina di stampa ritorni alla posizione di riposo.
- 2. Spegnere la stampante e scollegare il cavo di alimentazione.

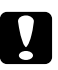

## c *Attenzione:*

*Non scollegare il cavo di alimentazione durante il movimento della testina di stampa fino al ritorno in posizione iniziale.*

- 3. Scollegare il cavo di interfaccia.
- 4. Rimuovere tutta la carta dalla stampante.
- 5. Verificare che la leva della cartuccia sia in posizione di blocco e che il coperchio delle cartucce sia chiuso.

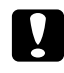

c *Attenzione: Lasciare installate le cartucce di inchiostro e la cartuccia di manutenzione per evitare perdite di inchiostro.*

### *Nota:*

*Se si utilizza una cartuccia di inchiostro di capacità superiore, installare la cartuccia predefinita, la cartuccia a capacità standard o la cartuccia ad alta capacità per trasportare la stampante.*

- 6. Chiudere il vassoio di uscita e il supporto carta.
- 7. Applicare i materiali di protezione su entrambi i lati della stampante.
- 8. Reimballare la stampante e il cavo di alimentazione nella confezione originale.

### *Nota:*

- ❏ *Tenere la stampante in posizione orizzontale durante il trasporto.*
- ❏ *Assicurarsi di rimuovere i materiali di protezione dalla stampante prima di utilizzarla nuovamente.*
- ❏ *Se si solleva la stampante, tenerla per l'unità fronte/retro per evitare che si sganci. Inoltre, verificare che l'unità fronte/retro sia montata correttamente dopo aver configurato la stampante.*

## Capitolo 9

# **Uso della stampante in rete**

## **Configurazione della stampante in rete**

La stampante può essere collegata a qualsiasi punto della rete utilizzando lo standard 10Base-T o 100Base-TX poiché dispone di interfaccia Ethernet integrata che supporta il protocollo TCP/IP.

È possibile configurare le impostazioni dell'interfaccia di rete (es. indirizzo IP) utilizzando il pannello di controllo della stampante o le applicazioni del computer.

## **Usare il pannello di controllo della stampante**

- ◆ Vedere ["Menu di impostazione della rete" a pagina 131.](#page-130-0)
- & Vedere anche ["Accesso ai menu del pannello di controllo" a pagina 127](#page-126-0).

### **Uso delle utility del computer**

& Vedere la guida di rete del CD-ROM.

### *Nota:*

- ❏ *Per conoscere i sistemi operativi supportati dalla stampante, vedere la sezione seguente.* & *Vedere ["Versioni del sistema operativo" a pagina 10.](#page-9-0)*
- ❏ *Attenzione: il sistema operativo NetWare non è supportato.*
- ❏ *Attenzione: i protocolli AppleTalk, NetBEUI, WSD e LLTD non sono supportati.*
- ❏ *Per conoscere le utility in dotazione, vedere il CD-ROM allegato alla stampante.*
- ❏ *Per maggiori informazioni, vedere alla sezione seguente.* & *Vedere ["Informazioni di assistenza" a pagina 200](#page-199-0).*

## **Configurazione della stampante come stampante condivisa in Windows**

Queste istruzioni spiegano come impostare la stampante in modo da condividerla con gli utenti in rete.

<span id="page-168-0"></span>Innanzitutto, impostare la stampante come condivisa sul computer a cui è collegata direttamente. Questo computer è il server di stampa. Quindi, aggiungere la stampante ad ogni computer della rete che accederà a essa. Ogni computer sarà il client del server di stampa.

### *Nota:*

- ❏ *Queste istruzioni sono valide soltanto per reti di piccole dimensioni. Per condividere la stampante su una rete di grandi dimensioni, consultare l'amministratore della rete.*
- ❏ *Per disinstallare programmi in Windows 7, Vista e Server 2008, occorre disporre di un account di amministratore e di una password se si accede come utente con account standard.*
- ❏ *Per installare dei software su Windows XP e Server 2003, è necessario connettersi con un account di amministratore del computer.*
- ❏ *Per installare dei software su Windows 2000, è necessario connettersi come utente munito dei privilegi di amministratore (appartenente al gruppo Amministratori).*
- ❏ *Le figure della seguente sezione fanno riferimento al sistema operativo Windows XP.*

## **Installazione del server di stampa**

Sul computer del server di stampa direttamente collegato alla stampante, effettuare i passaggi che seguono:

1. **Windows 7:**

Fare clic su Start e selezionare **Devices and Printers (Periferiche e stampanti)**.

### **Windows Vista e Server 2008:**

Fare clic sul pulsante Start, selezionare **Control Panel (Pannello di controllo)**, quindi selezionare **Printer (Stampante)** dalla categoria **Hardware and Sound (Hardware e suoni)**. Se il pannello di controllo è nella visualizzazione classica, fare clic su **Printers (Stampanti)**.

### **Windows XP e Server 2003:**

Fare clic su **Start (Avvia)** e selezionare **Control Panel (Pannello di controllo)**, quindi fare doppio clic su **Printers and Faxes (Stampanti e fax)**. Se il pannello di controllo è in visualizzazione per categorie, fare clic su **Printers and Other Hardware (Stampanti e altro Hardware)**, quindi su **Printers and Faxes (Stampanti e fax)**.

### **Windows 2000:**

Fare clic su **Start (Avvia)**, scegliere **Settings (Impostazioni)**, quindi **Printers (Stampanti)**.

## 2. **Windows 7:**

Fare clic con il pulsante destro del mouse sull'icona della stampante desiderata, quindi fare clic su **Printer properties (Proprietà stampante)**, quindi selezionare la scheda **Sharing (Condivisione)**.

## **Windows Vista e Server 2008:**

Fare clic con il pulsante destro del mouse sull'icona della stampante, quindi fare clic su **Change sharing options (Modifica opzioni condivisione)**, quindi fare clic su **Continue (Continua)**.

## **Windows XP, 2000 e Server 2003:**

Fare clic con il pulsante destro del mouse sull'icona della stampante, quindi fare clic su **Sharing (Condivisione)**.

## 3. **Windows 7, Vista, XP, Server 2008, Server 2003:**

Selezionare **Share this printer (Condividi la stampante)**, quindi digitare un nome in Name (Nome) condivisione.

## **Windows 2000:**

Selezionare **Shared as (Condividi con nome)**, quindi digitare un nome per la stampante condivisa.

### *Nota:*

*Non utilizzare spazi o trattini per il nome della condivisione.*

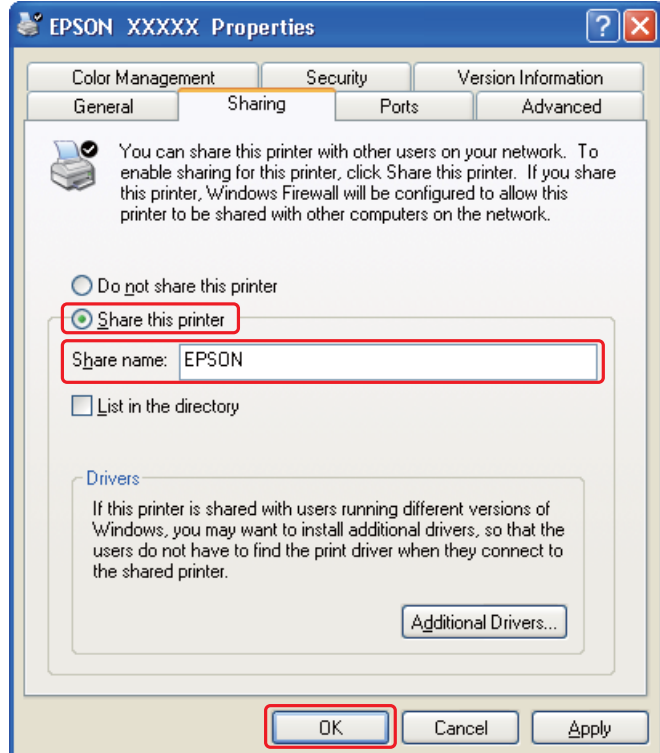

Se si desidera impostare un server di stampa per consentire ai computer client dotati di diverse versioni di Windows di scaricare automaticamente i driver della stampante dal server di stampa, fare clic su **Additional Drivers (Driver aggiuntivi)** e selezionare l'ambiente e i sistemi operativi degli altri computer. Fare clic su **OK**, quindi inserire il CD del software della stampante nell'unità CD-ROM.

4. Fare clic su **OK** o su **Close (Chiudi)** (se i driver aggiuntivi sono stati installati).

## **Installazione di ogni client**

Procedere come segue per ogni computer client in rete.

## *Nota:*

*La stampante deve essere configurata come stampante condivisa sul computer a cui è collegata prima di potervi accedere da un altro computer.*

& *Vedere ["Installazione del server di stampa" a pagina 169](#page-168-0).*

## 1. **Windows 7:**

Fare clic su Start e selezionare **Devices and Printers (Periferiche e stampanti)**.

## **Windows Vista:**

Fare clic sul pulsante Start, selezionare **Control Panel (Pannello di controllo)**, quindi selezionare **Printer (Stampante)** dalla categoria **Hardware and Sound (Hardware e suoni)**. Se il pannello di controllo è nella visualizzazione classica, fare clic su **Printers (Stampanti)**.

## **Windows XP:**

Fare clic su **Start (Avvia)** e selezionare **Control Panel (Pannello di controllo)**, quindi fare doppio clic su **Printers and Faxes (Stampanti e fax)**. Se il pannello di controllo è in visualizzazione per categorie, fare clic su **Printers and Other Hardware (Stampanti e altro Hardware)**, quindi su **Printers and Faxes (Stampanti e fax)**.

## **Windows 2000:**

Fare clic su **Start (Avvia)**, scegliere **Settings (Impostazioni)**, quindi **Printers (Stampanti)**.

## 2. **Windows 7 e Vista:**

Fare clic sul pulsante **Add a Printer (Aggiungi stampante)**.

## **Windows XP e 2000:**

Fare doppio clic sull'icona **Add Printer (Aggiungi stampante)**. Viene visualizzata l'Installazione guidata stampante. Fare clic sul pulsante **Next (Successivo)**.

## 3. **Windows 7 e Vista:**

Fare clic su **Add a network, wireless or Bluetooth printer (Aggiungi stampante di rete, wireless o Bluetooth)**, quindi fare clic su **Next (Successivo)**.

**Windows XP:**

Selezionare **A network printer or a printer attached to another computer (Stampante di rete o una stampante collegata a un altro computer)**, quindi fare clic su **Next (Successivo)**.

### **Windows 2000:**

Selezionare una **Network printer (Stampante di rete)**, quindi fare clic su **Next (Successivo)**.

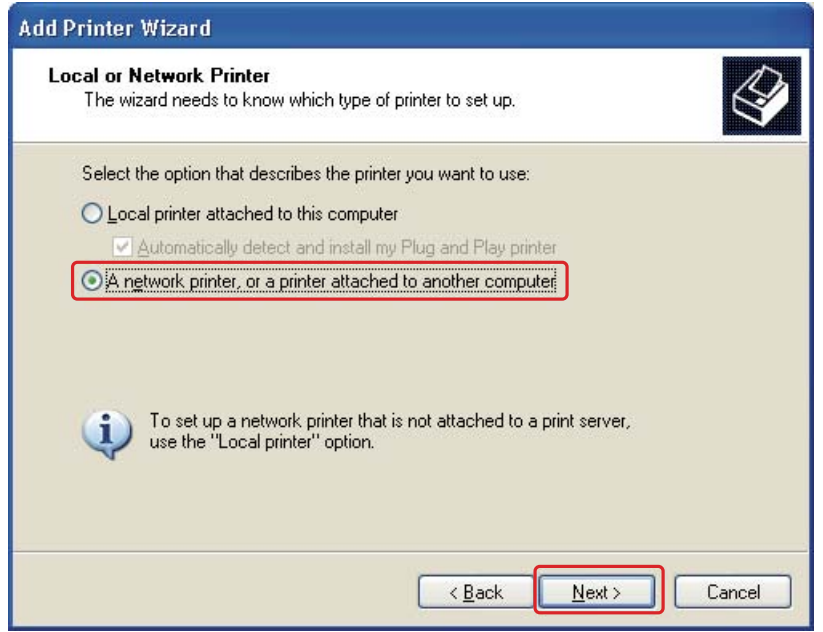

4. Seguire le istruzioni visualizzate sullo schermo per selezionare la stampante da utilizzare.

### *Nota:*

- ❏ *A seconda del sistema operativo e della configurazione del computer a cui è collegata la stampante, l'Add Printer Wizard (Installazione guidata stampante) potrà richiedere di installare il driver della stampante dal CD del software della stampante. Fare clic sul pulsante* **Have Disk (Disco driver)** *e seguire le istruzioni visualizzate sullo schermo.*
- ❏ *Per monitorare lo stato di una stampante condivisa è necessario installare EPSON Status Monitor 3 su ogni computer. EPSON Status Monitor 3 viene installato automaticamente durante* l'installazione del software della stampante dal CD-ROM utilizzando la funzione **Easy Install (Installazione rapida)***.*

# **Configurazione della stampante come stampante condivisa in Mac OS X**

Per configurare una stampante all'interno di una rete Mac OS X, utilizzare l'impostazione Printer Sharing (Condivisione stampante). Per informazioni dettagliate, vedere la documentazione del Macintosh in uso.

*Nota:*

*Se la stampante viene condivisa in una rete Mac OS X, l'icona EPSON Printer Utility3 non viene visualizzata nella finestra Print (Stampa).*

# Capitolo 10 **Risoluzione dei problemi**

# **Diagnosi del problema**

La risoluzione dei problemi della stampante deve essere gestita in due fasi: innanzitutto, procedere alla diagnosi del problema, quindi applicare le soluzioni più appropriate finché il problema non viene risolto.

Le informazioni necessarie per la diagnosi e la soluzione dei problemi più comuni vengono fornite online tramite la Guida alla risoluzione dei problemi in linea, il pannello di controllo, l'utility EPSON StatusMonitor, o avviando una verifica sul funzionamento della stampante. Fare riferimento alla sezione appropriata riportata di seguito.

Se si rileva un problema specifico relativo alla qualità di stampa, un problema di stampe non addebitabile alla qualità di stampa, un problema di alimentazione della carta oppure se risulta impossibile stampare, fare riferimento alla sezione appropriata.

Per risolvere un problema, potrebbe rendersi necessario annullare la stampa.

& Vedere ["Annullamento della stampa" a pagina 58.](#page-57-0)

## **Indicatori di errore**

È possibile diagnosticare e risolvere la maggior parte dei problemi controllando i messaggi di errore sullo schermo LCD. Se la stampante smette di funzionare e visualizza un messaggio sullo schermo LCD, consultare la seguente sezione per diagnosticare il problema e provare le soluzioni consigliate.

◆ Vedere ["Messaggi di stato e di errore" a pagina 133.](#page-132-0)

## **Eseguire un test di funzionamento della stampante**

Se non si riesce a individuare la causa del problema, l'esecuzione di un controllo del funzionamento della stampante può aiutare a stabilire se la fonte del problema origina dalla stampante o dal computer.

Per eseguire un controllo del funzionamento della stampante, effettuare i passaggi che seguono.

1. Assicurarsi che sia la stampante che il computer siano spenti.

- 2. Scollegare il cavo dal connettore di interfaccia della stampante.
- 3. Assicurarsi che nel cassetto carta anteriore sia caricata carta formato A4.
- 4. Accendere la stampante e verificare che READY (PRONTA) sia visualizzato sullo schermo LCD.
- 5. Premere il pulsante **> Right (Destra)** per accedere alla modalità Menu.
- 6. Premere il pulsante **V Giù** o ▲ Su per visualizzare TEST PRINT (STAMPA PROVA); quindi premere il pulsante **OK** o▶ **Right (Destra)**.
- 7. Premere il pulsante **▼ Giù** o ▲ Su per visualizzare NOZZLE CHECK (VERIFICA UGELLI) e quindi premere il pulsante **OK** o▶ **Right (Destra)**.
- 8. Premere il pulsante **OK** per avviare la stampa del motivo di verifica degli ugelli.

La stampante stampa una pagina di prova con un motivo di controllo degli ugelli. Se nel motivo sono presenti dei vuoti, è necessario pulire la testina di stampa.

& Vedere ["Pulizia della testina di stampa" a pagina 158.](#page-157-0)

- ❏ Se la pagina di prova viene stampata, il problema è probabilmente dovuto alle impostazioni del software, al cavo o al computer. È inoltre possibile che il software in uso non sia installato in modo corretto. Provare a disinstallare il software e a reinstallarlo.
	- ◆ Vedere ["Disinstallazione del software della stampante" a pagina 20.](#page-19-0)
- ❏ Se la pagina di prova non viene stampata, la stampante presenta un problema. Provare i suggerimenti riportati nella sezione che segue.
	- ◆ Vedere ["La stampante non stampa" a pagina 195.](#page-194-0)

## **Controllare lo stato della stampante**

## **Per Windows**

## *Nota:*

*Quando si utilizza la stampante come stampante condivisa su una rete con la seguente combinazione di computer, i sistemi operativi client non sono in grado di comunicare con la stampante e quindi alcune funzioni non risultano disponibili per tali client.*

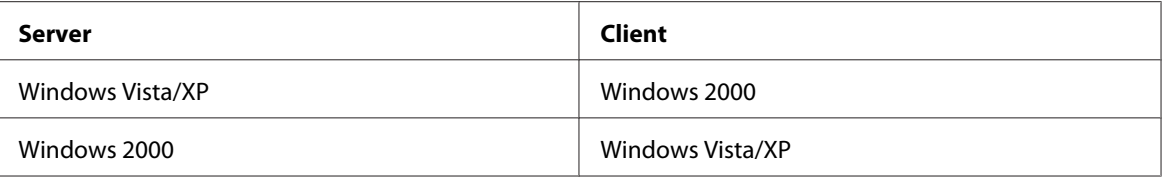

## **Uso della barra di avanzamento**

Quando si invia un lavoro di stampa alla stampante, viene visualizzata la barra di avanzamento, come mostrato nella seguente figura.

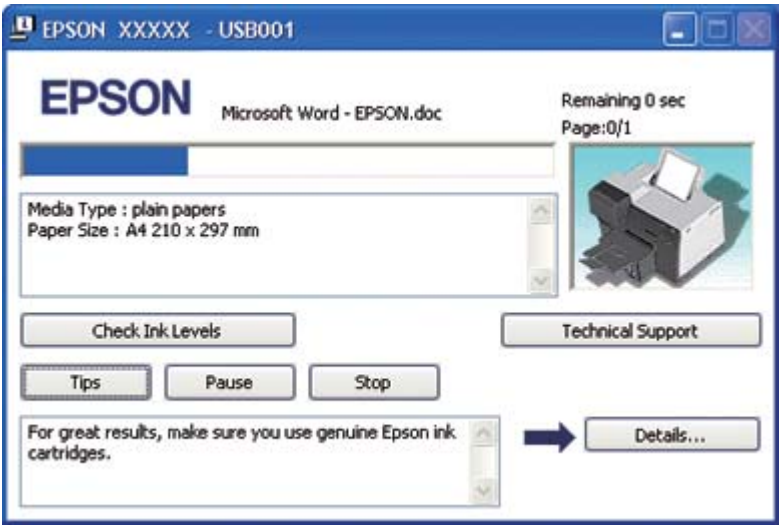

La barra di avanzamento indica lo stato di avanzamento del lavoro di stampa corrente e fornisce informazioni sullo stato della stampante. In tale finestra vengono inoltre visualizzati messaggi di errore e suggerimenti utili per il miglioramento della stampa. Fare riferimento alla sezione appropriata riportata di seguito.

## Tips (Suggerimenti)

Nella casella di testo della finestra della barra di avanzamento vengono visualizzati suggerimenti per sfruttare al meglio il driver della stampante Epson. Ogni 15 secondi viene visualizzato un nuovo suggerimento. Per informazioni dettagliate sul suggerimento visualizzato nella finestra, fare clic sul pulsante **Details (Dettagli)**.

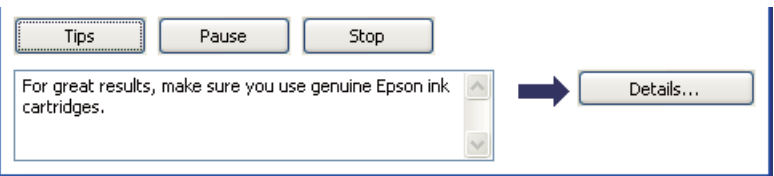

## Messaggi di errore

Se si verifica un problema durante la stampa, nella casella di testo della finestra della barra di avanzamento viene visualizzato un messaggio di errore. Per informazioni più dettagliate, fare clic su **Technical Support (Assistenza tecnica)** e accedere alla Guida utente online.

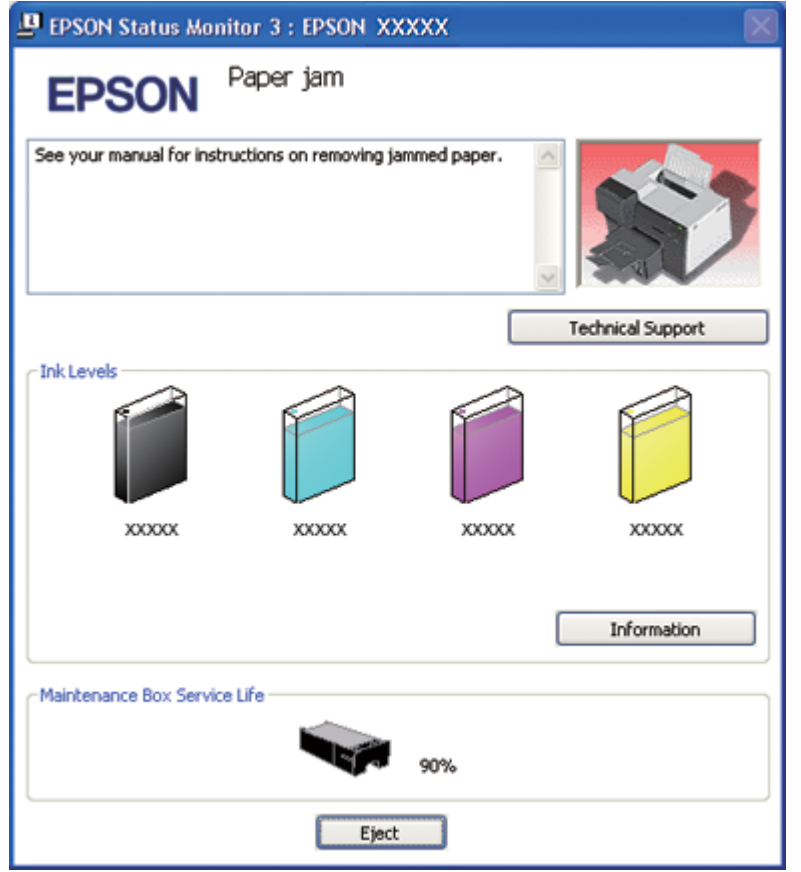

## **Uso di EPSON Status Monitor 3**

EPSON Status Monitor 3 visualizza informazioni dettagliate sullo stato della stampante.

Esistono due modi per accedere a EPSON Status Monitor 3:

❏ Fare doppio clic sull'icona di collegamento della stampante sulla barra delle applicazioni di Windows. Se l'icona della stampante non appare, fare riferimento alla sezione che segue per aggiungere l'icona.

& Vedere ["Dall'icona di collegamento sulla barra delle applicazioni" a pagina 17.](#page-16-0)

❏ Aprire il driver della stampante, fare clic sulla scheda **Maintenance (Utility)**, quindi fare clic sul pulsante **Status Monitor 3**.

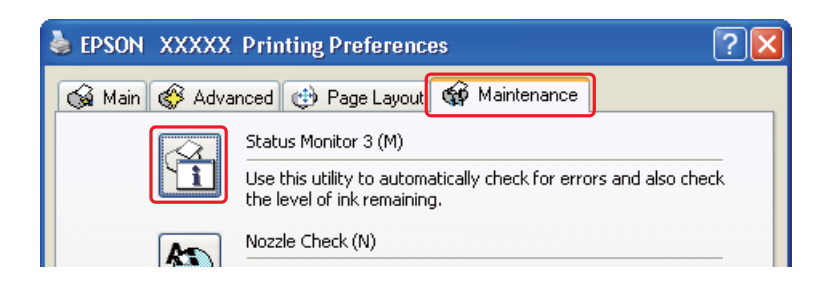

Quando si accede a EPSON Status Monitor 3, viene visualizzata la seguente finestra:

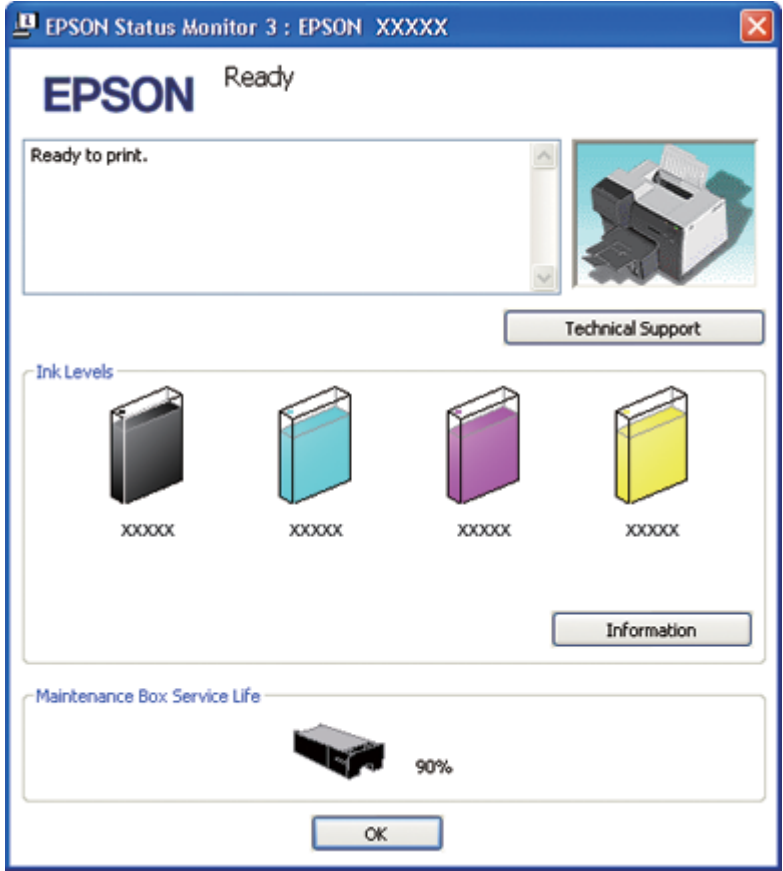

EPSON Status Monitor 3 fornisce le seguenti informazioni:

## ❏ **Stato inchiostro:**

EPSON Status Monitor 3 fornisce una visualizzazione grafica sullo stato dell'inchiostro. Per visualizzare le informazioni dettagliate sulla cartuccia di inchiostro, fare clic su **Information (Informazioni)** in Ink Levels (Livelli inchiostro).

## ❏ **Stato della cartuccia di manutenzione:**

EPSON Status Monitor 3 fornisce una visualizzazione grafica sullo stato della cartuccia di manutenzione.

## ❏ **Supporto tecnico:**

Si può accedere alla Guida utente in linea da EPSON Status Monitor 3. In caso di problemi, fare clic su **Technical Support (Assistenza tecnica)** nella finestra di EPSON Status Monitor 3.

## **Per Mac OS X**

## **Uso di EPSON StatusMonitor**

Se EPSON StatusMonitor rileva un problema alla stampante, informerà l'utente con un messaggio di errore.

Per accedere a EPSON StatusMonitor procedere nel modo seguente.

- 1. Accedere a EPSON Printer Utility3.
	- & Vedere ["Accesso al driver della stampante per Mac OS X" a pagina 18.](#page-17-0)
<span id="page-180-0"></span>2. Fare clic sul pulsante **EPSON StatusMonitor**. Viene visualizzata la finestra di EPSON StatusMonitor.

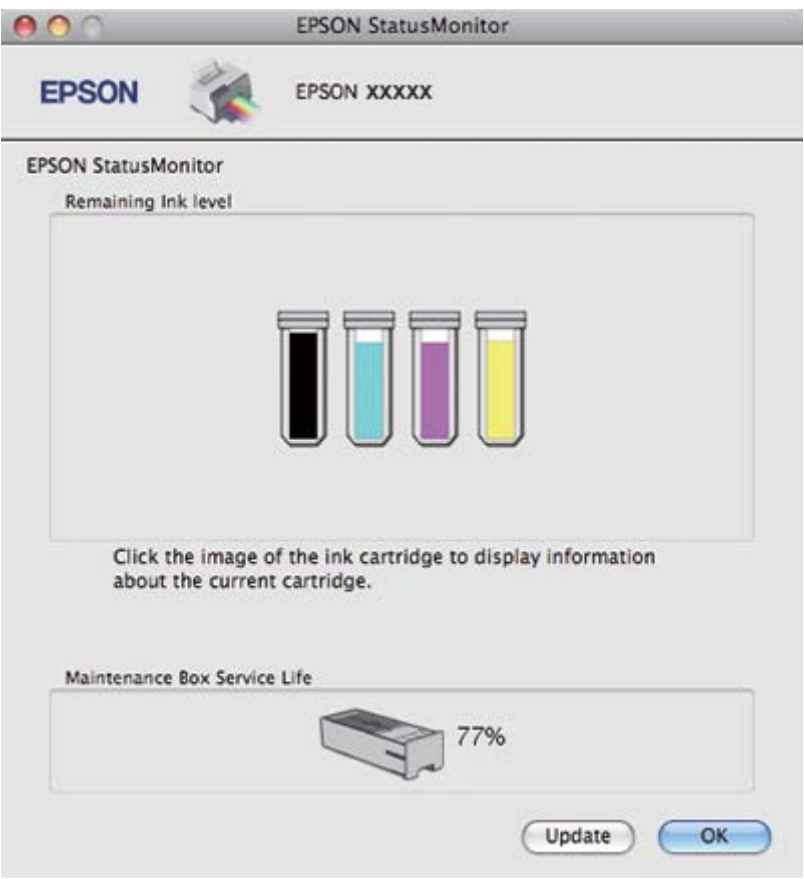

# **La carta si inceppa**

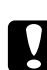

#### c *Attenzione:*

*Estrarre delicatamente la carta inceppata. Se la carta inceppata viene estratta con forza, alcuni pezzi di carta strappata potrebbero rimanere all'interno della stampante o la stampante potrebbe danneggiarsi.*

- 1. Premere il pulsante **OK** per espellere la carta inceppata.
- 2. Se l'errore persiste, spegnere la stampante e rimuovere tutta la carta all'interno, compresi eventuali pezzi strappati. Fare riferimento alla sezione appropriata riportata di seguito.

#### **Nel vassoio di uscita:**

Tirare delicatamente la carta inceppata.

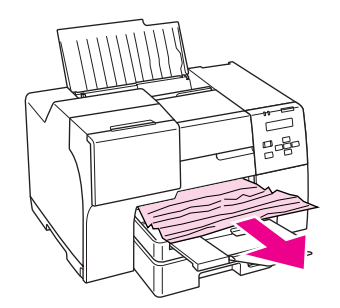

#### **All'interno della stampante:**

Aprire il coperchio anteriore della stampante e tirare delicatamente la carta inceppata.

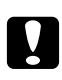

#### c *Attenzione:*

*Attenzione a non toccare i componenti indicati sull'etichetta all'interno della stampante.*

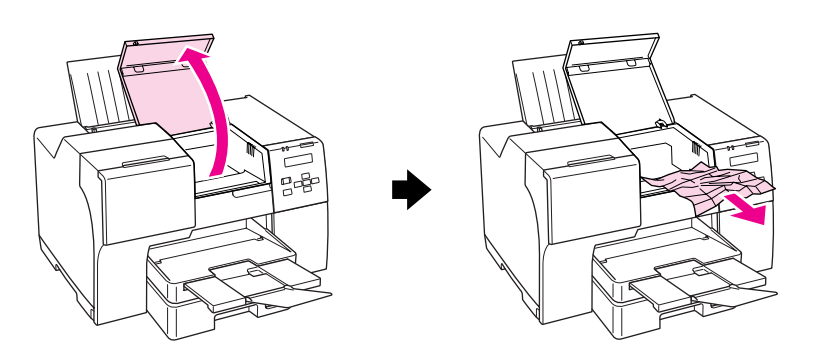

#### **Nell'alimentatore posteriore:**

Tirare delicatamente la carta inceppata verso l'alto.

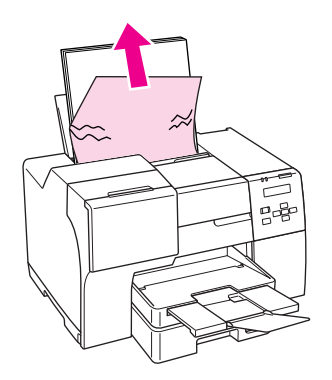

#### **Nel cassetto carta anteriore:**

Chiudere il vassoio di uscita ed estrarre il cassetto carta anteriore. Quindi, tirare delicatamente la carta inceppata.

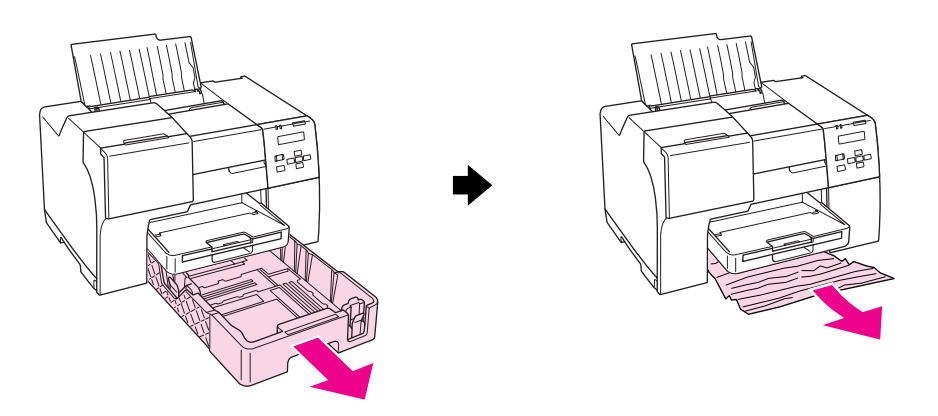

#### *Nota:*

❏ *Se non è possibile estrarre il cassetto carta anteriore, estrarre prima il vassoio di uscita e rimuovere tutta la carta presente nel cassetto carta anteriore.*

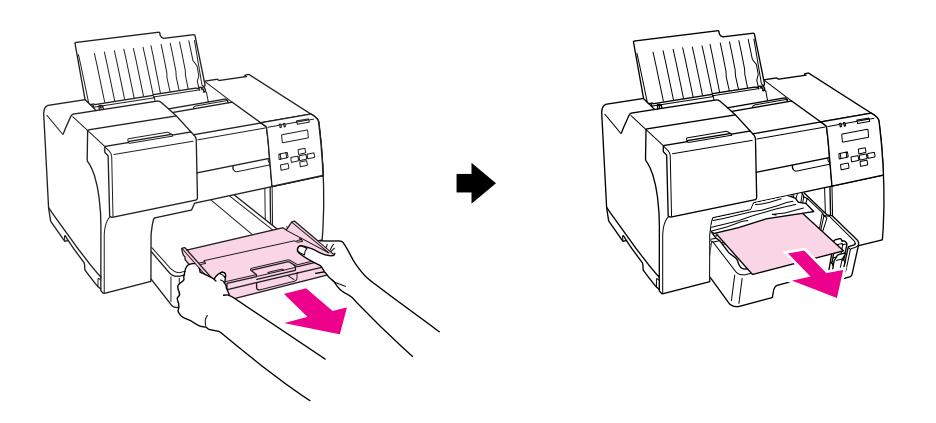

*A questo punto tirare delicatamente la carta inceppata verso l'esterno.*

❏ *Una volta estratta la carta inceppata, inserire nuovamente il cassetto anteriore prima ed il vassoio di uscita dopo.*

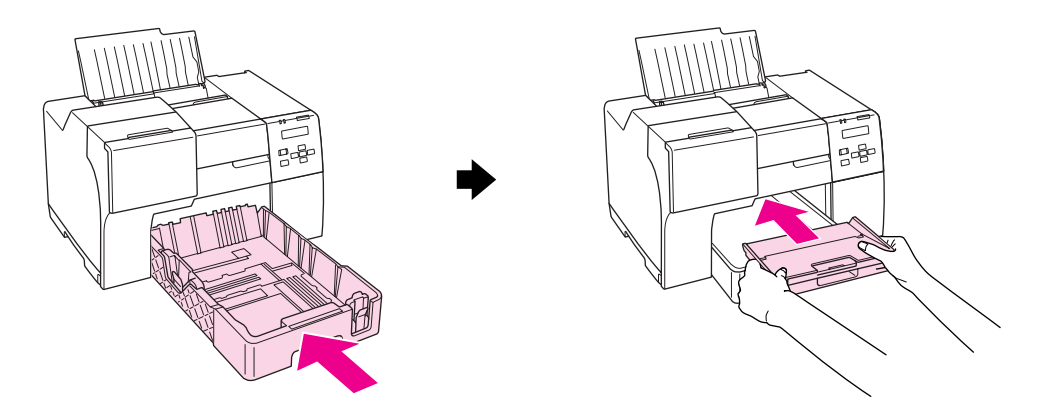

#### **Sul retro della stampante:**

Rimuovere l'unità fronte/retro (B-510DN) o il coperchio posteriore superiore della stampante (B-310N), quindi aprire il coperchio posteriore inferiore. Quindi, tirare delicatamente la carta inceppata.

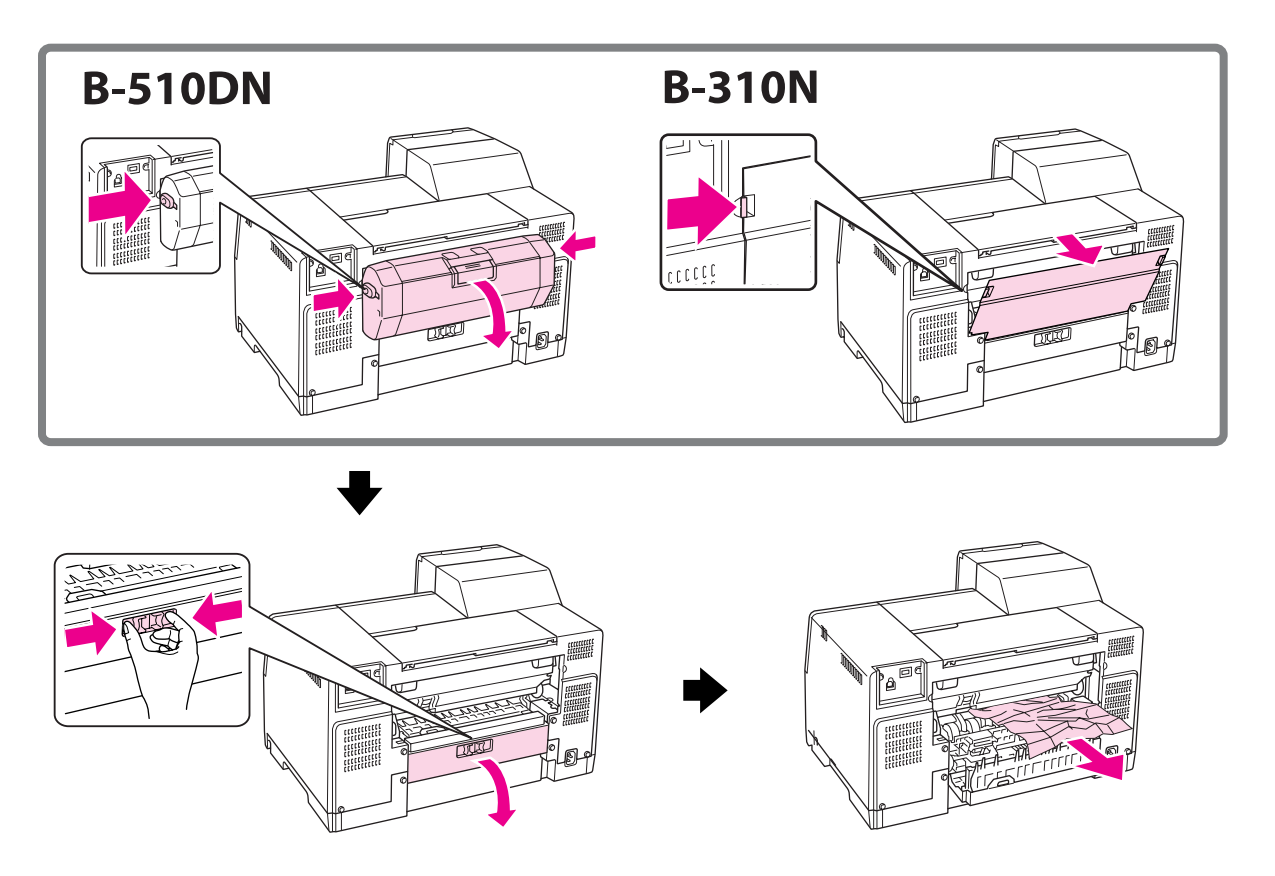

#### **Nell'unità fronte/retro:**

Rimuovere l'unità fronte/retro e aprire il coperchio dell'unità fronte/retro. Quindi, rimuovere delicatamente la carta inceppata.

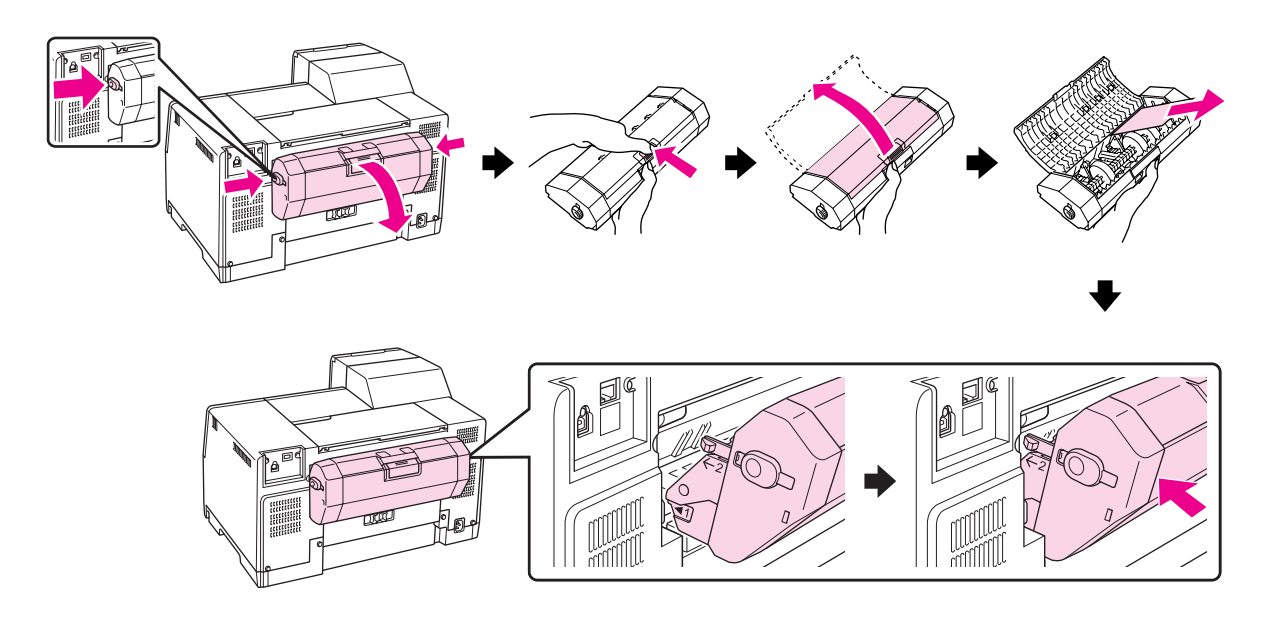

- 3. Chiudere il coperchio della stampante e accenderla.
- 4. Ricaricare la carta e premere il pulsante **OK** per riprendere la stampa.

#### *Nota:*

*Se non si riesce a rimuovere facilmente un oggetto estraneo, non esercitare forza e non smontare la stampante. Per assistenza, contattare il Centro assistenza Epson.*

& *Vedere ["Come contattare il supporto tecnico Epson" a pagina 200.](#page-199-0)*

Se la carta si inceppa frequentemente, controllare che:

- ❏ La carta sia liscia, non incurvata o spiegazzata.
- ❏ Venga utilizzata carta di qualità elevata.
- ❏ Il lato stampabile della carta sia rivolto verso l'alto nell'alimentatore posteriore e verso il basso nel cassetto carta anteriore.
- ❏ La risma di carta sia stata smazzata prima di caricarla.
- ❏ La carta caricata non superi la freccia c all'interno della guida laterale.
- ❏ Il numero di fogli nella risma di carta non ecceda il limite specificato per tale tipo di carta. & Vedere ["Capacità di carico per supporti speciali Epson" a pagina 24.](#page-23-0)
- ❏ La guida laterale sinistra sia allineata contro il bordo sinistro della carta.
- ❏ La stampante sia collocata su una superficie piana e stabile che si estende oltre la base della stampante in tutte le direzioni. La stampante non funzionerà in modo corretto se risulta inclinata.

# **Problemi di qualità di stampa**

Se si riscontrano problemi di qualità della stampa, confrontarlo con le figure sotto riportate. Fare clic sulla didascalia relativa all'illustrazione che più si avvicina al proprio risultato di stampa.

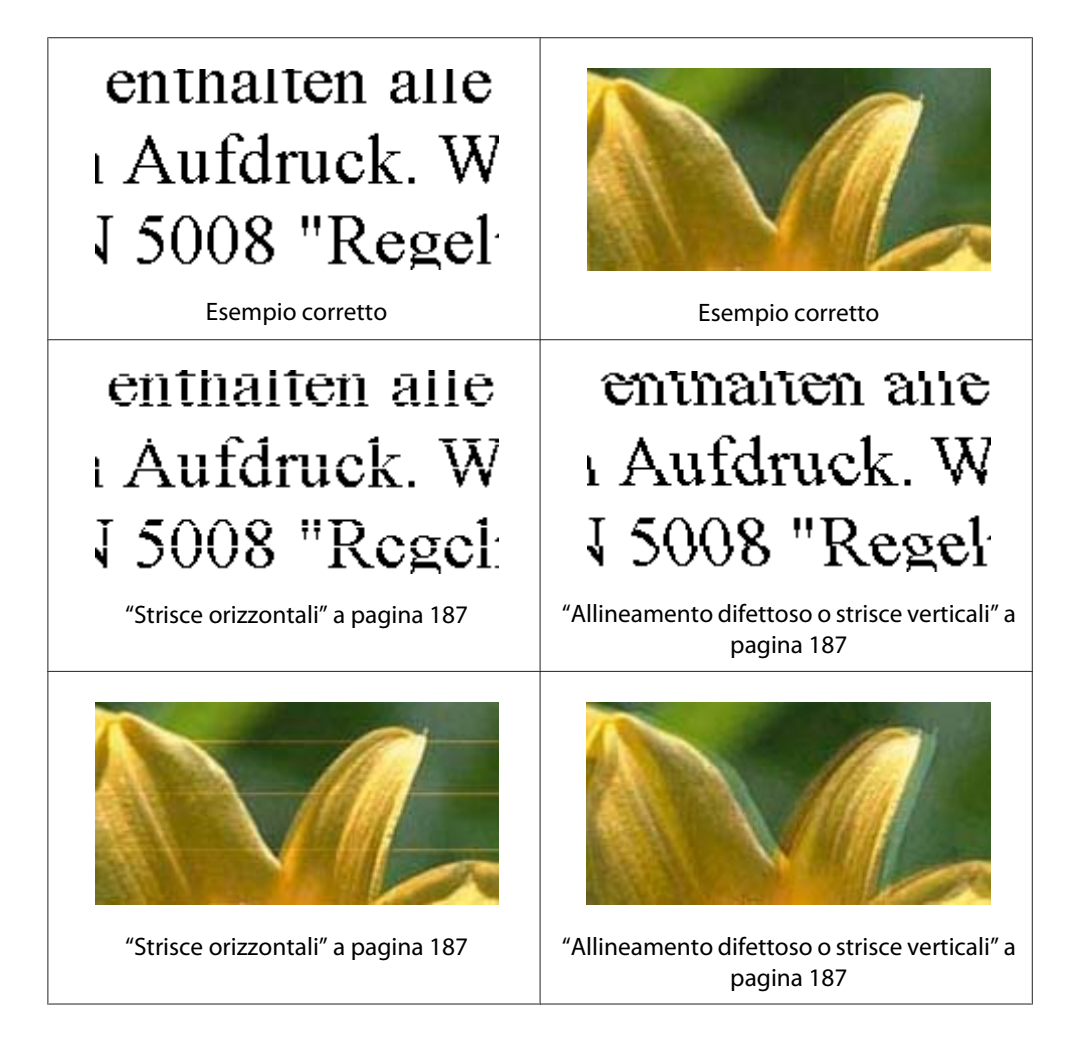

<span id="page-186-0"></span>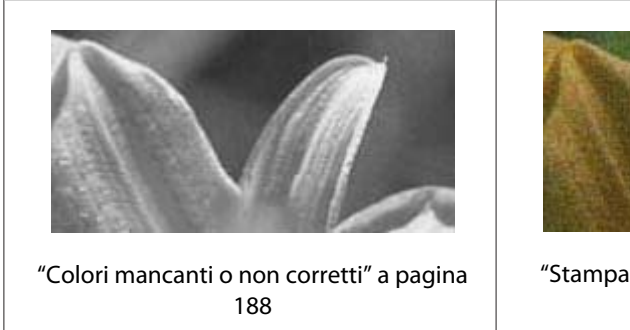

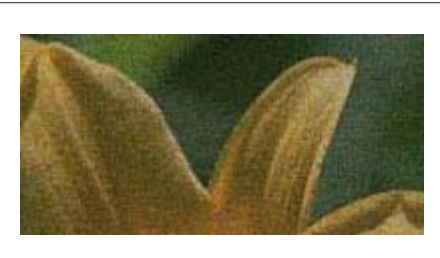

["Stampa sfocata o macchiata" a pagina](#page-188-0) [189](#page-188-0)

# **Strisce orizzontali**

- ❏ Verificare che il lato stampabile della carta sia rivolto verso l'alto nell'alimentatore posteriore e verso il basso nel cassetto carta anteriore.
- ❏ Eseguire l'utility Head Cleaning (Pulizia testine) per pulire gli ugelli d'inchiostro ostruiti. & Vedere ["Pulizia della testina di stampa" a pagina 158.](#page-157-0)
- ❏ Utilizzare completamente le cartucce di inchiostro entro sei mesi dall'apertura delle confezioni sotto vuoto.
- ❏ Cercare di utilizzare cartucce di inchiostro originali Epson.
- ❏ Verificare lo stato della cartuccia di inchiostro.
	- & Vedere ["Verifica dello stato della cartuccia di inchiostro" a pagina 141](#page-140-0).

Se il grafico evidenzia che l'inchiostro è scarso o esaurito, sostituire la relativa cartuccia di inchiostro.

- & Vedere ["Sostituzione di una cartuccia di inchiostro" a pagina 146.](#page-145-0)
- ❏ Assicurarsi che il tipo di carta selezionato nel driver della stampante sia adatto al tipo di carta caricato nella stampante.
	- & Vedere ["Selezionare il tipo di carta corretto" a pagina 35.](#page-34-0)

## **Allineamento difettoso o strisce verticali**

- ❏ Verificare che il lato stampabile della carta sia rivolto verso l'alto nell'alimentatore posteriore e verso il basso nel cassetto carta anteriore.
- ❏ Eseguire l'utility Head Cleaning (Pulizia testine) per pulire gli ugelli d'inchiostro ostruiti. & Vedere ["Pulizia della testina di stampa" a pagina 158.](#page-157-0)
- <span id="page-187-0"></span>❏ Eseguire l'utility Print Head Alignment (Allineamento testine). & Vedere ["Allineamento della testina di stampa" a pagina 162.](#page-161-0)
- ❏ Deselezionare la casella di controllo **High Speed (Alta velocità)** nella finestra Advanced (Altre impost.) del driver della stampante (Windows). Per informazioni dettagliate, vedere la guida in linea del driver della stampante.
- ❏ Assicurarsi che il tipo di carta selezionato nel driver della stampante sia adatto al tipo di carta caricato nella stampante.
	- ◆ Vedere ["Selezionare il tipo di carta corretto" a pagina 35.](#page-34-0)

## **Colori mancanti o non corretti**

❏ In Windows, deselezionare l'opzione **Grayscale (Scala di grigio)** nella finestra Main (Principale) o Advanced (Altre impost.) del driver della stampante.

Per Mac OS X, cambiare le impostazioni di Color (Colore) in **Color (Colore)** all'interno della finestra di dialogo Print Settings (Impostazioni di stampa) a cui si accede dalla finestra Print (Stampa) del driver della stampante.

Per informazioni dettagliate, vedere la guida in linea del driver della stampante.

❏ Regolare le impostazioni relative ai colori nell'applicazione o nelle impostazioni del driver della stampante.

In Windows, confermare le impostazioni della finestra Advanced (Altre impost.).

Per Mac OS X, confermare le impostazioni della finestra di dialogo Print Settings (Impostazioni di stampa) nella finestra di dialogo Print (Stampa).

Per informazioni dettagliate, vedere la guida in linea del driver della stampante.

- ❏ Eseguire l'utility Head Cleaning (Pulizia testine). & Vedere ["Pulizia della testina di stampa" a pagina 158.](#page-157-0)
- ❏ Verificare lo stato della cartuccia di inchiostro.

& Vedere ["Verifica dello stato della cartuccia di inchiostro" a pagina 141](#page-140-0).

Se il grafico evidenzia che l'inchiostro è scarso o esaurito, sostituire la relativa cartuccia di inchiostro.

◆ Vedere ["Sostituzione di una cartuccia di inchiostro" a pagina 146.](#page-145-0)

<span id="page-188-0"></span>❏ Se la carta si esaurisce, ricaricarla al più presto possibile. Se la stampante viene lasciata priva di carta per un lungo periodo, i colori del lavoro di stampa successivo potrebbero risultare non corretti.

### **Stampa sfocata o macchiata**

- ❏ Usare esclusivamente carta consigliata da Epson. & Vedere ["Carta, consumabili e opzioni" a pagina 214](#page-213-0).
- ❏ Assicurarsi che la stampante sia collocata su una superficie piana e stabile che si estenda oltre la base della stampante in tutte le direzioni. La stampante non funzionerà in modo corretto se risulta inclinata.
- ❏ Assicurarsi che la carta usata non sia danneggiata, sporca o troppo vecchia.
- ❏ Verificare che la carta sia asciutta e che il lato stampabile sia rivolto verso l'alto nell'alimentatore posteriore e verso il basso nel cassetto carta anteriore.
- ❏ Se la carta è curvata verso il lato stampabile, appiattirla o incurvarla leggermente in senso contrario.
- ❏ Assicurarsi che il tipo di carta selezionato nel driver della stampante sia adatto al tipo di carta caricato nella stampante.
	- & Vedere ["Selezionare il tipo di carta corretto" a pagina 35.](#page-34-0)
- ❏ Rimuovere ciascun foglio dal vassoio di uscita non appena viene stampato.
- ❏ Se si sta stampando su carta patinata, inserire un foglio di supporto (o un foglio di carta comune) sotto la risma oppure caricare solo un foglio per volta.
- ❏ Non toccare o evitare che oggetti esterni entrino a contatto con il lato stampato della carta con finitura patinata lucida. Per maneggiare le stampe, seguire le istruzioni allegate alla confezione della carta.
- ❏ Regolare la densità di stampa per la stampa fronte/retro automatica. ◆ Vedere ["Stampa fronte/retro" a pagina 61](#page-60-0).
- ❏ Per Windows

Regolare la densità di stampa per la stampa manuale fronte/retro o singola. Aprire il driver della stampante, fare clic sulla scheda **Maintenance (Utility)**, quindi sul pulsante **Extended Settings (Impostazioni avanzate)** e spostare il cursore **Print Density (Densità stampa)** verso sinistra.

❏ Eseguire l'utility Head Cleaning (Pulizia testine). & Vedere ["Pulizia della testina di stampa" a pagina 158.](#page-157-0) ❏ Se dopo la stampa la carta presenta macchie di inchiostro, pulire l'interno della stampante. & Vedere ["Pulizia interna della stampante" a pagina 166.](#page-165-0)

# **Problemi di stampa vari**

### **Caratteri non corretti o alterati**

- ❏ Spegnere la stampante e il computer. Accertarsi che il cavo d'interfaccia della stampante sia ben inserito.
- ❏ Disinstallare il driver della stampante, quindi installarlo nuovamente. & Vedere ["Disinstallazione del software della stampante" a pagina 20.](#page-19-0)

## **La posizione della stampante non è corretta.**

- ❏ Confermare le impostazioni dei margini nell'applicazione, accertandosi che rientrino nell'area stampabile della pagina.
	- & Vedere ["Area stampabile" a pagina 219.](#page-218-0)
- ❏ Assicurarsi che le impostazioni del driver della stampante siano appropriate per il formato della carta usato.

In Windows, confermare le impostazioni della finestra Main (Principale).

Per Mac OS X, confermare le impostazioni della finestra di dialogo Page Setup (Formato di Stampa) nella finestra di dialogo Print (Stampa).

Per informazioni dettagliate, vedere la guida in linea del driver della stampante.

❏ Per Windows

Regolare le impostazioni di scostamento per la stampa manuale fronte/retro o singola. Per regolare le impostazioni, aprire il driver della stampante, fare clic sulla scheda **Maintenance (Utility)**, quindi sul pulsante **Extended Settings (Impostazioni avanzate)** e spostare il cursore **Top (In alto al centro)** e **Left (Sinistra)** in **Offset (Scostamento)** nella posizione appropriata.

#### ❏ Disinstallare il driver della stampante, quindi installarlo nuovamente.

◆ Vedere ["Disinstallazione del software della stampante" a pagina 20.](#page-19-0)

## **La stampa risulta leggermente storta**

Assicurarsi che la carta sia caricata correttamente nel cassetto carta anteriore o nell'alimentatore posteriore.

◆ Vedere ["Caricamento carta" a pagina 25](#page-24-0).

### **Immagine invertita**

❏ Deselezionare la casella di controllo **Mirror Image (Immagine speculare)** nelle impostazioni del driver della stampante oppure disattivare l'opzione nell'applicazione in uso.

In Windows, confermare le impostazioni della finestra Page Layout (Layout).

Per Mac OS X, confermare le impostazioni della finestra di dialogo Print Settings (Impostazioni di stampa) nella finestra di dialogo Print (Stampa).

Per istruzioni, vedere la Guida in linea del driver della stampante o dell'applicazione.

❏ Disinstallare il driver della stampante, quindi installarlo nuovamente. & Vedere ["Disinstallazione del software della stampante" a pagina 20.](#page-19-0)

## **Stampa di pagine vuote**

❏ Assicurarsi che le impostazioni del driver della stampante siano appropriate per il formato della carta usato.

In Windows, confermare le impostazioni della finestra Main (Principale).

Per Mac OS X, confermare le impostazioni della finestra di dialogo Page Setup (Formato di Stampa) nella finestra di dialogo Print (Stampa).

Per informazioni dettagliate, vedere la guida in linea del driver della stampante.

❏ Confermare l'impostazione **Skip Blank Page (Salta Pagina Vuota)** nel driver della stampante.

In Windows, fare clic sul pulsante **Speed & Progress (Velocità e avanzamento)** nella finestra Maintenance (Utility).

Per Mac OS X, confermare le impostazioni della finestra di dialogo Extension Settings (Impostazioni Avanzate) nella finestra di dialogo Print (Stampa).

Selezionando tale opzione, le pagine vuote nei vostri dati non verranno stampate.

- ❏ Disinstallare il driver della stampante, quindi installarlo nuovamente.
	- ◆ Vedere ["Disinstallazione del software della stampante" a pagina 20.](#page-19-0)

Dopo aver provato una o più tra queste soluzioni, eseguire un controllo operativo della stampante per controllare i risultati.

& Vedere ["Eseguire un test di funzionamento della stampante" a pagina 175](#page-174-0).

### **Lato stampato macchiato o segnato**

- ❏ Se la carta è curvata verso il lato stampabile, appiattirla o incurvarla leggermente in senso contrario.
- ❏ Deselezionare la casella di controllo **High Speed (Alta velocità)** nelle impostazioni del driver della stampante.

In Windows, confermare le impostazioni della finestra Advanced (Altre impost.).

Per Mac OS X, confermare le impostazioni della finestra di dialogo Print Settings (Impostazioni di stampa) nella finestra di dialogo Print (Stampa).

Per informazioni dettagliate, vedere la guida in linea del driver della stampante.

❏ Disinstallare il driver della stampante, quindi installarlo nuovamente. & Vedere ["Disinstallazione del software della stampante" a pagina 20.](#page-19-0)

### **Stampa troppo lenta**

- ❏ Assicurarsi che il tipo di carta selezionato nel driver della stampante sia adatto al tipo di carta caricato nella stampante.
	- & Vedere ["Selezionare il tipo di carta corretto" a pagina 35.](#page-34-0)
- ❏ In Windows, deselezionare tutte le impostazioni personalizzate e selezionare **Text (Testo)** come impostazione di Quality Option (Opzione qualità) nella finestra Main (Principale) del driver della stampante.

In Mac OS X, deselezionare tutte le impostazioni personalizzate e selezionare **Automatic (Automatico)** come impostazione di Mode (Modo) e spostare il cursore su **Speed (Velocità)** nella finestra di dialogo Print Settings (Impostazioni di stampa) della finestra di dialogo Print (Stampa)del driver della stampante. Per informazioni dettagliate, vedere la guida in linea del driver della stampante.

- & Vedere ["Accesso al driver della stampante in Windows" a pagina 16](#page-15-0).
- $\rightarrow$  Vedere ["Accesso al driver della stampante per Mac OS X" a pagina 18.](#page-17-0)
- ❏ Chiudere le applicazioni non necessarie.
- ❏ Se si stampa continuamente per un lungo periodo di tempo, la stampa potrebbe subire un rallentamento. Ciò si verifica per evitare il surriscaldamento e conseguente danneggiamento del meccanismo della stampante. In questo caso, è possibile continuare a stampare; tuttavia, si consiglia di interrompere le operazioni e di lasciare ferma la stampante per circa 30 minuti. (La stampante non recupera con alimentazione spenta). Una volta ripresa la stampa, la velocità di stampa risulterà normale.
- ❏ La stampante verifica regolarmente la testina di stampa per tenerla pulita e per assicurare stampe della massima qualità. Se gli ugelli della testina di stampa sono intasati, la stampante pulisce automaticamente la testina di stampa. Durante l'autopulizia e l'autoanalisi, la velocità di stampa potrebbe diminuire.
- ❏ Disinstallare il driver della stampante, quindi installarlo nuovamente. ◆ Vedere ["Disinstallazione del software della stampante" a pagina 20.](#page-19-0)

Se si provano tutti i metodi sopra riportati e non si riesce a risolvere il problema, vedere quanto segue: & Vedere ["Aumentare la velocità di stampa \(solo per Windows\)" a pagina 197.](#page-196-0)

### **Carta non alimentata correttamente**

### **Mancata alimentazione della carta**

Rimuovere la risma di carta e controllare che:

- ❏ La carta non sia incurvata o sgualcita.
- ❏ La carta non sia troppo vecchia. Consultare le istruzioni fornite con la carta per ulteriori informazioni.
- ❏ La carta non superi la freccia c all'interno della guida laterale.
- ❏ Il numero di fogli nella risma di carta non ecceda il limite specificato per tale supporto. & Vedere ["Capacità di carico per supporti speciali Epson" a pagina 24.](#page-23-0)
- ❏ La carta non sia inceppata all'interno della stampante. In caso di inceppamento, rimuovere la carta inceppata.

& Vedere ["La carta si inceppa" a pagina 181.](#page-180-0)

- ❏ La spia di stato inchiostro B non sia accesa.
- ❏ Siano state seguite tutte le istruzioni speciali di caricamento fornite con la carta. Caricare nuovamente la carta.
	- ◆ Vedere ["Caricamento carta" a pagina 25](#page-24-0).

### **Vengono alimentati più fogli insieme**

- ❏ Assicurarsi che la risma di carta non superi la freccia c all'interno della guida laterale.
- ❏ Assicurarsi che la guida laterale sinistra sia allineata contro il bordo sinistro della carta.
- ❏ Assicurarsi che la carta non sia incurvata o piegata. Se lo è, prima di caricarla, appiattirla in modo appropriato eventualmente curvandola verso il lato opposto.
- ❏ Rimuovere la risma di carta ed assicurarsi che la carta non sia troppo sottile.  $\blacktriangleright$  Vedere ["Carta" a pagina 217.](#page-216-0)
- ❏ Smazzare i bordi della risma per separare i fogli, quindi ricaricare la carta.
- ❏ Se si stanno stampando troppe copie di uno stesso file, confermare l'impostazione Copies (Copie) nel driver della stampante nel modo seguente e confermare tale impostazione anche nell'applicazione in uso.

In Windows, confermare l'impostazione Copies (Copie) nella finestra Page Layout (Layout).

In Mac OS X 10.3 e 10.4, confermare l'impostazione Copies (Copie) in Copies & Pages (Copie e Pagine) nella finestra di dialogo Print (Stampa).

Per Mac OS X 10.5, confermare le impostazioni della finestra di dialogo Copies (Copie) nella finestra di dialogo Print (Stampa).

Per informazioni dettagliate, vedere la guida in linea del driver della stampante.

### **Carta caricata in modo errato**

Se la carta non è stata caricata nella stampante alla giusta distanza, la stampante non può far avanzare la carta in modo corretto. Spegnere la stampante e rimuovere la carta con cautela. Quindi, accendere la stampante e caricare la carta in modo corretto.

### **Carta non espulsa completamente o spiegazzata**

- ❏ Rimuovere la carta inceppata come spiegato in ["La carta si inceppa" a pagina 181](#page-180-0). Confermare inoltre l'impostazione Paper Size (Formato carta) nell'applicazione in uso o nelle impostazioni della stampante. Per informazioni dettagliate, vedere la guida in linea.
- ❏ Se la carta fuoriesce sgualcita, potrebbe essere umida o troppo sottile. Caricare una risma di carta nuova.

#### *Nota:*

*Conservare la carta non utilizzata nella confezione originale in un luogo asciutto.*

## **La stampante non stampa**

### **Tutte le spie sono spente**

- **□** Premere il tasto **① Power (Alimentaz.)** per verificare che la stampante sia accesa.
- ❏ Spegnere la stampante e accertarsi che il cavo di alimentazione sia collegato saldamente.
- ❏ Assicurarsi che la presa elettrica funzioni e che non sia controllata da un interruttore o da un timer.

### **Le spie si sono accese brevemente e poi si sono spente**

La tensione della stampante potrebbe non corrispondere a quella della rete di alimentazione. Spegnere la stampante e scollegarla immediatamente. Quindi, controllare la targhetta posta sul retro della stampante.

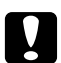

#### c *Attenzione:*

*Se la tensione non corrisponde a quella della presa, NON RICOLLEGARE LA STAMPANTE e contattare il Centro assistenza Epson.*

& *Vedere ["Come contattare il supporto tecnico Epson" a pagina 200.](#page-199-0)*

### **La spia di alimentazione è accesa**

- ❏ Se non viene premuto alcun tasto per 3 minuti, tutte le spie tranne la spia di alimentazione P si spengono automaticamente per risparmiare energia. Premere un pulsante qualsiasi (eccetto il pulsante di alimentazione  $\circlearrowleft$ ) per tornare al pannello di controllo nello stato precedente.
- ❏ Spegnere la stampante e il computer. Accertarsi che il cavo d'interfaccia della stampante sia ben inserito.
- ❏ Se si utilizza l'interfaccia USB, assicurarsi che il cavo utilizzato soddisfi gli standard USB 1.1 o 2.0.
- ❏ Se la stampante è collegata al computer tramite un hub USB, collegare la stampante all'hub di primo livello dal computer. Se il driver della stampante non viene ancora riconosciuto, provare a collegare la stampante direttamente al computer senza hub USB.
- ❏ Se la stampante è collegata al computer tramite un hub USB, verificare che l'hub USB sia riconosciuto dal computer.
- ❏ Spegnere la stampante e il computer, scollegare il cavo d'interfaccia della stampante, quindi stampare una pagina di prova.

◆ Vedere ["Eseguire un test di funzionamento della stampante" a pagina 175](#page-174-0).

Se la pagina di prova viene stampata correttamente, assicurarsi che il driver della stampante e l'applicazione siano installati correttamente.

- ❏ Se si sta tentando di stampare un'immagine grande, il computer potrebbe non disporre di una quantità di memoria sufficiente. Provare a ridurre la risoluzione dell'immagine o a stampare l'immagine dopo averne ridotto le dimensioni. È probabile che risulti necessario installare ulteriore memoria nel computer in uso.
- ❏ Disinstallare il driver della stampante, quindi installarlo nuovamente. & Vedere ["Disinstallazione del software della stampante" a pagina 20.](#page-19-0)

# <span id="page-196-0"></span>**Aumentare la velocità di stampa (solo per Windows)**

E' possibile aumentare la velocità di stampa selezionando alcune impostazioni nella finestra Speed & Progress (Velocità e avanzamento). Fare clic sul pulsante **Speed & Progress (Velocità e avanzamento)** nella finestra Maintenance (Utility) del driver della stampante.

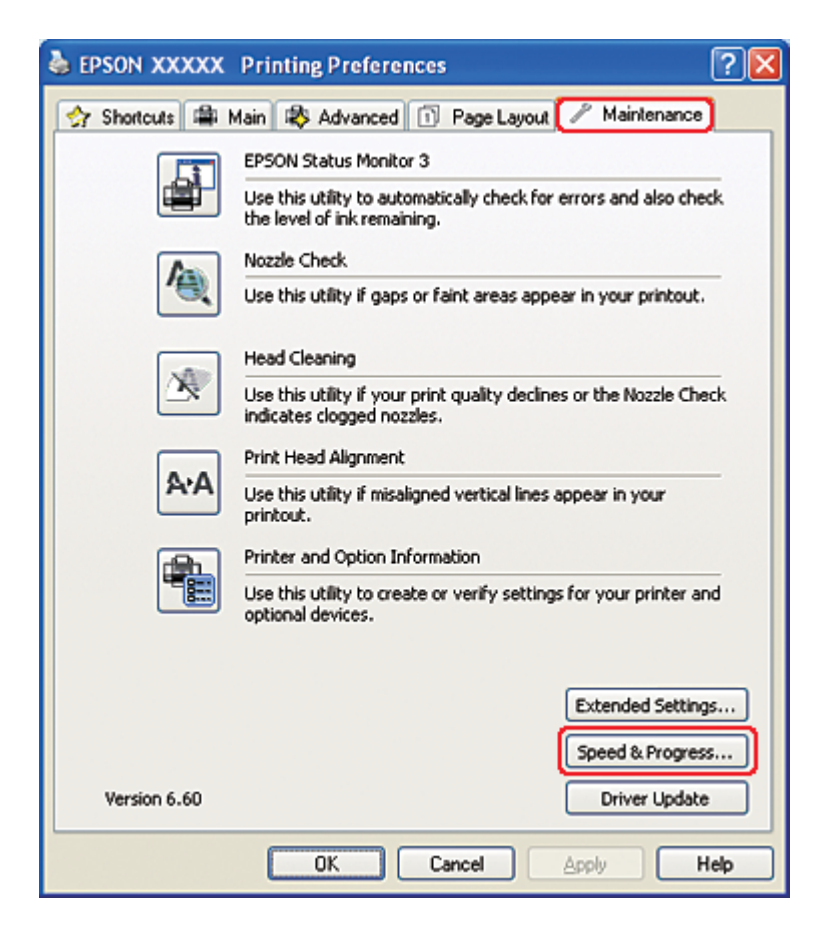

Viene visualizzata la finestra di dialogo che segue.

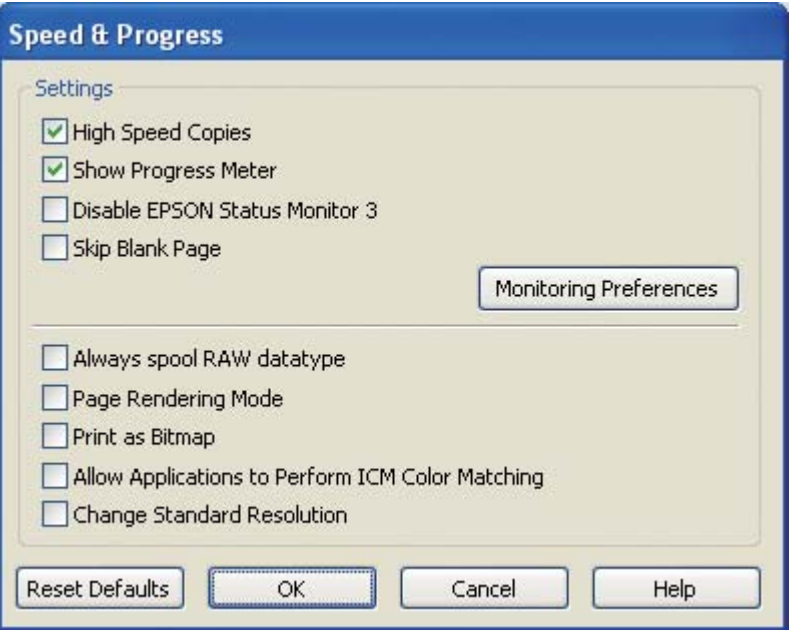

Nella tabella che segue sono elencati i fattori che incidono sulla velocità di stampa.

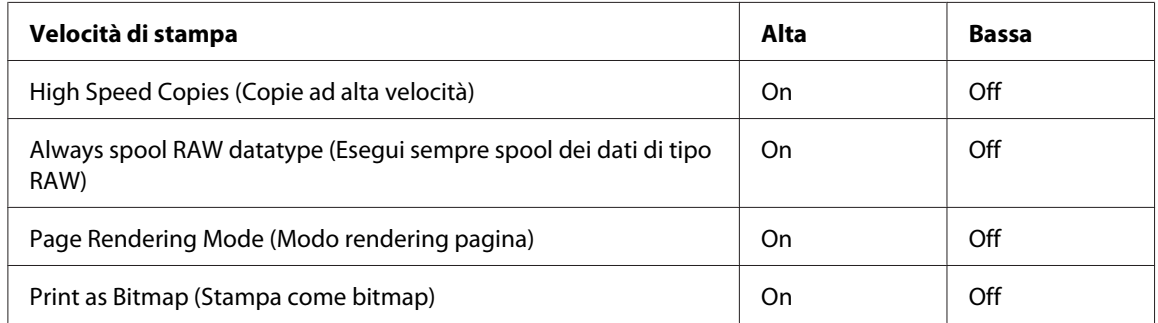

Per informazioni dettagliate su ciascuna voce, vedere la guida in linea.

# **Altri problemi**

### **La pulizia della testina di stampa non si avvia**

❏ Accertarsi che non vi siano spie che indicano errori. In caso di errori, risolvere la condizione di errore.

◆ Vedere ["Indicatori di errore" a pagina 175.](#page-174-0)

- ❏ Verificare che l'inchiostro residuo sia sufficiente per la stampa. Se la cartuccia di inchiostro è esaurita, sostituirla.
	- & Vedere ["Sostituzione di una cartuccia di inchiostro" a pagina 146.](#page-145-0)

# **L'inchiostro a colori viene consumato anche durante la stampa in bianco e nero**

Durante le seguenti operazioni viene consumato non solo l'inchiostro nero ma anche quello a colori: pulizia della testina di stampa e autopulizia e l'autoanalisi.

### **Stampa di carta comune in modo silenzioso**

Se si seleziona **plain papers (carte comuni)** come impostazione di Paper Type (Tipo di carta) ed è stato selezionato **Normal (Normale)** o **Fine (Fine)** come impostazione per Print Quality (Qualità) nel driver della stampante, la stampante stampa a velocità elevata. Provare a selezionare **Quiet Mode (Modo Quiete)** per un funzionamento più silenzioso che ridurrà la velocità di stampa.

Per Windows, spuntare la casella **Quiet Mode (Modo Quiete)** nella finestra Main (Principale) o Advanced (Altre impost.) del driver della stampante.

Per Mac OS X, selezionare **Print Settings (Impostazioni di stampa)** nella finestra di dialogo Print (Stampa) del driver della stampante. Quindi selezionare la casella **Quiet Mode (Modo Quiete)** in modalità Advanced (Altre impost.).

## **Toccando la stampante si avverte una leggera scossa elettrica (cortocircuito)**

Se si utilizza la stessa presa elettrica delle periferiche, toccando la stampante è possibile avvertire una leggera scossa elettrica. In questo caso, si consiglia di isolare elettricamente la stampante dal computer a cui è collegata.

# <span id="page-199-0"></span>Appendice A **Informazioni di assistenza**

# **Sito Web del Supporto Tecnico**

Il sito Web del supporto tecnico Epson fornisce assistenza su problemi che l'utente non riesce a risolvere dopo aver consultato le informazioni sulla risoluzione dei problemi contenute nella documentazione della stampante. Se si dispone di un browser Web e di un collegamento a Internet, accedere al sito all'indirizzo:

<http://support.epson.net/>

Se risultano necessari i driver più aggiornati, le risposte alle domande ricorrenti (FAQ), i manuali o altro materiale scaricabile, accedere al sito all'indirizzo:

<http://www.epson.com>

Quindi, selezionare la sezione del supporto tecnico del sito Web EPSON locale.

# **Come contattare il supporto tecnico Epson**

### **Prima di contattare Epson**

Se il prodotto Epson non sta funzionando correttamente e non si riesce a risolvere il problema applicando le soluzioni proposte nella documentazione del prodotto, contattare il centro di assistenza clienti. Se per la propria area nell'elenco seguente non figura alcun centro di supporto tecnico Epson, contattare il rivenditore presso cui è stato acquistato il prodotto.

Il supporto tecnico Epson sarà in grado di fornire assistenza molto più rapidamente se si forniscono le seguenti informazioni.

- ❏ Numero di serie del prodotto (l'etichetta del numero di serie si trova di solito sul retro del prodotto.)
- ❏ Modello del prodotto
- ❏ Versione del software del prodotto (fare clic su **About (Info su...)**, **Version Info (Informazioni sulla versione)** o su un pulsante simile nel software del prodotto.)
- ❏ Marca e modello del computer
- ❏ Il nome e la versione del sistema operativo del computer
- ❏ Nome e versione delle applicazioni usate di solito con il prodotto

# **Guida per gli utenti del America del nord**

Epson fornisce i seguenti servizi di assistenza tecnica:

#### **Supporto via Internet**

Visitare il sito Web del supporto Epson all'indirizzo <http://epson.com/support> e selezionare il prodotto desiderato per consultare le soluzioni ai problemi più comuni. È possibile scaricare driver e documentazione, consultare le risposte alle domande più frequenti e i consigli per la risoluzione dei problemi o, in alternativa, inoltrare la propria domanda al supporto Epson attraverso la posta elettronica.

#### **Parlare con un addetto all'assistenza**

Chiamare: (562) 276-1300 (USA), o (905) 709-9475 (Canada), dalle 6 am alle 6 pm, ora del Pacifico, dal lunedì al venerdì. I giorni e gli orari di disponibilità del servizio di assistenza sono soggetti a modifica senza preavviso. La chiamata può essere soggetta a tariffe interurbane o costi aggiuntivi.

Prima di contattare Epson, procurarsi le seguenti informazioni:

- ❏ Nome del prodotto
- ❏ Numero di serie del prodotto
- ❏ Prova d'acquisto (ad esempio lo scontrino o la ricevuta) e la data di acquisto
- ❏ Configurazione del computer
- ❏ Descrizione del problema

#### *Nota:*

*Per informazioni di supporto tecnico in merito all'uso di altri software sul proprio sistema, fare riferimento alla documentazione che accompagna il software.*

#### **Acquisto di consumabili e accessori**

È possibile acquistare cartucce d'inchiostro, cartucce a nastro, carte ed altri accessori originali Epson presso qualsiasi rivenditore autorizzato Epson. Per trovare il rivenditore Epson più vicino, chiamare il numero 800-GO-EPSON (800-463-7766). In alternativa è possibile acquistare online all'indirizzo <http://www.epsonstore.com>(rivenditori USA) o<http://www.epson.ca>(rivenditori in Canada).

### **Assistenza per utenti in Europa**

Per informazioni su come contattare il supporto tecnico Epson, consultare il **Documento di garanzia Paneuropeo**.

### **Assistenza per utenti in Australia**

Epson Australia è lieta di mettere a disposizione dei propri utenti un servizio clienti di alta qualità. Oltre alla documentazione del prodotto, sono disponibili le seguenti fonti di informazioni:

#### **Rivenditori**

Non dimenticare che il proprio rivenditore è spesso in grado di identificare e risolvere i problemi. Si consiglia di rivolgersi innanzitutto a loro per ottenere assistenza; i rivenditori sono spesso in grado di risolvere problemi rapidamente e facilmente e indicheranno come procedere.

#### **URL Internet<http://www.epson.com.au>**

Si consiglia agli utenti di visitare le pagine del sito Web di Epson Australia. Vale la pena di utilizzare il modem per fare una visita. Il sito offre un'area da cui scaricare driver, punti di contatto Epson, informazioni sui nuovi prodotti e supporto tecnico (email).

#### **HelpDesk Epson**

Per garantire assistenza ai nostri clienti è disponibile infine l'HelpDesk Epson. Gli operatori dell'HelpDesk forniranno assistenza agli utenti sull'installazione, configurazione e utilizzo del prodotto Epson acquistato. I nostri operatori dell'Helpdesk di informazioni commerciali potranno fornire brochure sui nuovi prodotti Epson e indicare l'ubicazione dei rivenditori o dei centri di assistenza più vicini. Contattando l'HelpDesk, gli utenti troveranno risposta a numerosi quesiti.

Per contattare l'HelpDesk:

Telefono: 1300 361 054

Fax: (02) 8899 3789

Si consiglia di tenere a portata di mano tutte le informazioni necessarie al momento della chiamata. Quante più informazioni saranno comunicate, tanto più velocemente si sarà in grado di risolvere il problema. Tra queste si ricorda la documentazione del prodotto Epson, il tipo di computer, il sistema operativo, programmi applicativi e qualunque altra informazione si ritiene necessaria.

### **Assistenza per utenti a Singapore**

Le fonti di informazioni, supporto e servizi di assistenza presso Epson Singapore sono:

#### **World Wide Web (<http://www.epson.com.sg>)**

Sono disponibili informazioni sulle caratteristiche dei prodotti, driver per il download, risposte alle domande più frequenti, informazioni commerciali e supporto tecnico via posta elettronica.

#### **HelpDesk Epson (Telefono: (65) 6586 3111)**

Gli operatori dell'HelpDesk sono in grado di rispondere per telefono ai seguenti quesiti:

- ❏ Richiesta di informazioni commerciali e sui prodotti
- ❏ Domande sull'utilizzo dei prodotti o su eventuali problemi
- ❏ Richieste di informazioni sui centri di assistenza e sulla garanzia

### **Assistenza per utenti in Tailandia**

Per informazioni, supporto e servizi di assistenza, contattare:

#### **World Wide Web ([http://www.epson.co.th\)](http://www.epson.co.th)**

Sono disponibili informazioni sulle caratteristiche dei prodotti, driver per il download, risposte alle domande più frequenti ed è possibile richiedere informazioni via posta elettronica.

#### **Hotline Epson (Telefono: (66)2685-9899)**

Gli operatori dell'Hotline sono in grado di rispondere per telefono ai seguenti quesiti:

❏ Richiesta di informazioni commerciali e sui prodotti

- ❏ Domande sull'utilizzo dei prodotti o su eventuali problemi
- ❏ Richieste di informazioni sui centri di assistenza e sulla garanzia

### **Assistenza per utenti in Vietnam**

Per informazioni, supporto e servizi di assistenza, contattare:

```
Hotline Epson (Telefo-
84-8-823-9239
no):
Centro assistenza: 80 Truong Dinh Street, District 1, Hochiminh City
                       Vietnam
```
## **Assistenza per utenti in Indonesia**

Per informazioni, supporto e servizi di assistenza, contattare:

#### **World Wide Web ([http://www.epson.co.id\)](http://www.epson.co.id)**

- ❏ Informazioni sulle caratteristiche tecniche del prodotto, driver da scaricare
- ❏ Domande ricorrenti, informazioni commerciali, domande tramite posta elettronica

#### **Hotline Epson**

- ❏ Richiesta di informazioni commerciali e sui prodotti
- ❏ Supporto tecnico

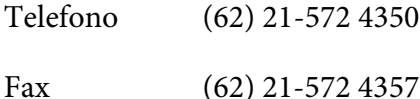

# **Centro assistenza Epson**

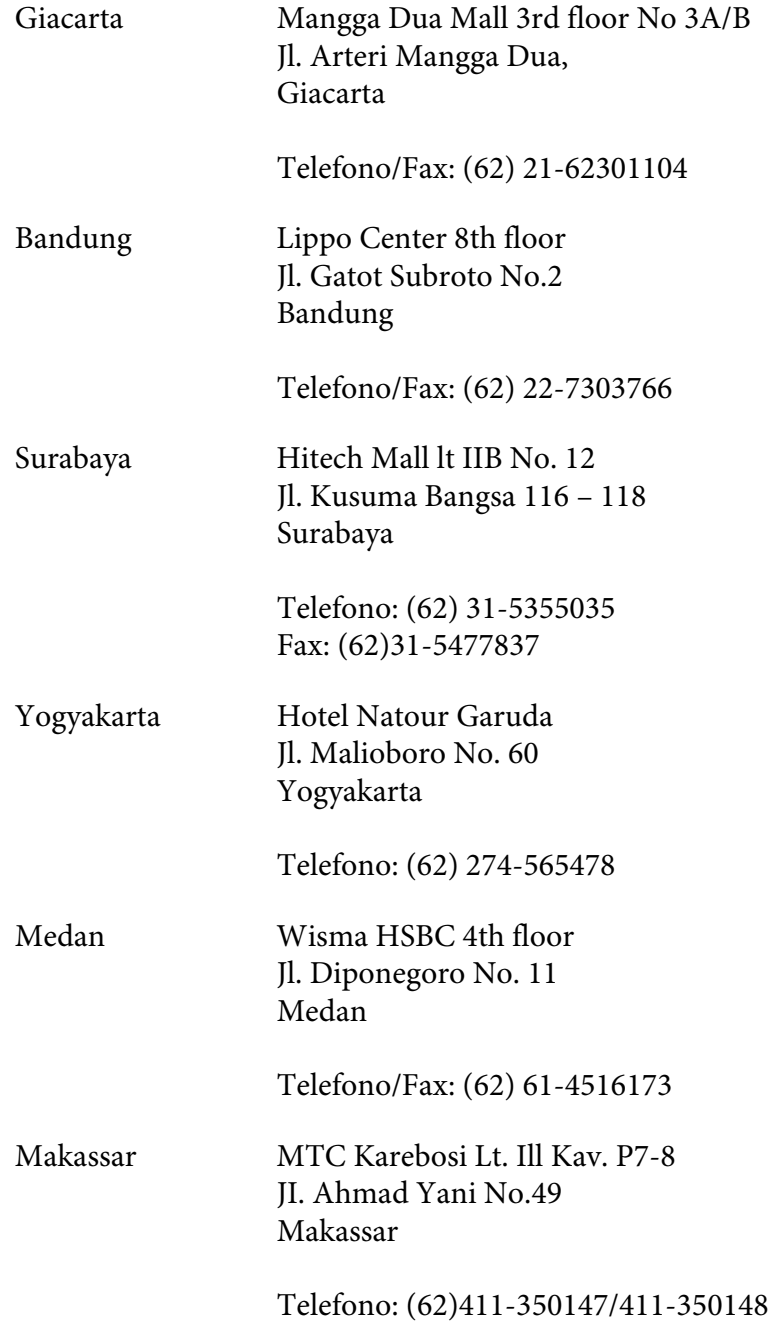

## **Assistenza per utenti a Hong Kong**

Per assistenza tecnica e altri servizi di assistenza post vendita, gli utenti possono contattare Epson Hong Kong Limited.

#### **Home Page Internet**

Epson Hong Kong ha realizzato un home page locale su Internet in cinese e in inglese per fornire le seguenti informazioni agli utenti:

- ❏ Informazioni sui prodotti
- ❏ Risposte alle domande frequenti (FAQ)
- ❏ Versioni più aggiornate dei driver dei prodotti Epson

Nel World Wide Web, gli utenti possono accedere alla home page:

<http://www.epson.com.hk>

#### **Hotline Assistenza Tecnica**

È possibile contattare il personale tecnico anche ai seguenti numeri di telefono e fax:

Telefono: (852) 2827-8911 Fax: (852) 2827-4383

## **Assistenza per utenti in Malesia**

Per informazioni, supporto e servizi di assistenza, contattare:

#### **World Wide Web (<http://www.epson.com.my>)**

- ❏ Informazioni sulle caratteristiche tecniche del prodotto, driver da scaricare
- ❏ Domande ricorrenti, informazioni commerciali, domande tramite posta elettronica

#### **Epson Trading (M) Sdn. Bhd.**

Sede centrale.

Telefono: 603-56288288

Fax: 603-56288388/399

#### HelpDesk Epson

❏ Richiesta di informazioni commerciali e sui prodotti (Infoline)

Telefono: 603-56288222

❏ Richieste di assistenza e servizi in garanzia, uso dei prodotti e supporto tecnico (Techline)

Telefono: 603-56288333

## **Assistenza per utenti in India**

Per informazioni, supporto e servizi di assistenza, contattare:

#### **World Wide Web ([http://www.epson.co.in\)](http://www.epson.co.in)**

Sono disponibili informazioni sulle specifiche del prodotto, driver da scaricare e risposte sui prodotti.

#### **Sede Centrale di Epson India a Bangalore**

Telefono: 080-30515000

Fax: 30515005

#### **Uffici periferici Epson India:**

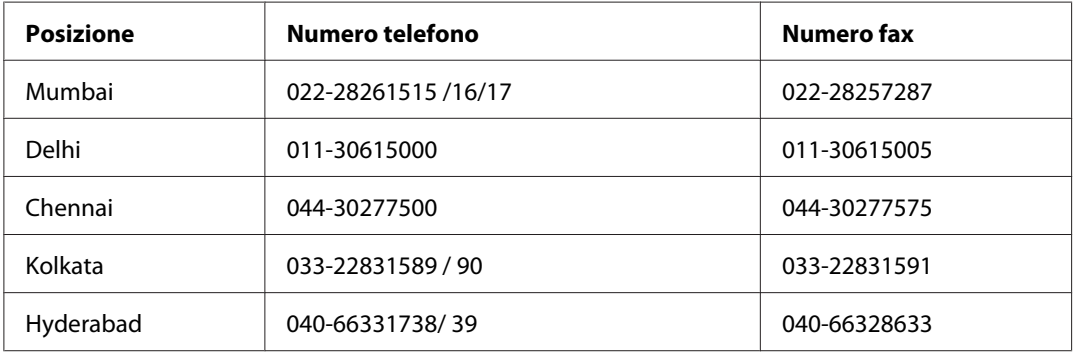

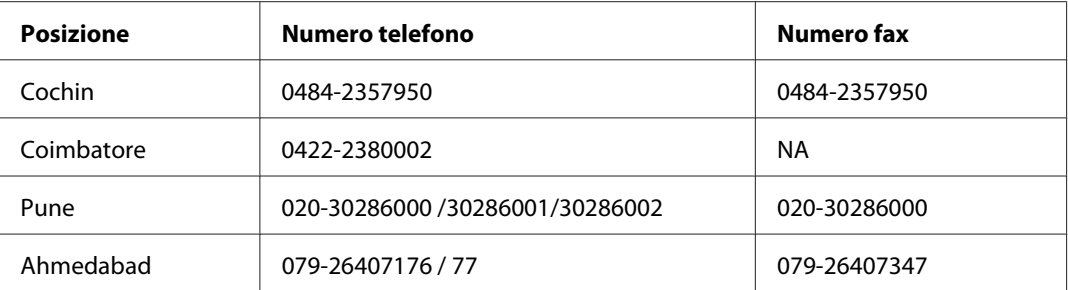

### **Helpline**

Per assistenza, informazioni sui prodotti o ordini di cartucce - 18004250011 (9AM - 9PM) - Numero gratuito.

Per assistenza (Utenti CDMA e cellulare) - 3900 1600 (9AM - 6PM) con prefisso STD locale

## **Assistenza per utenti nelle Filippine**

Per ottenere assistenza tecnica ed altri servizi post-vendita, si invitano gli utenti a contattare Epson Philippines Corporation presso i seguenti numeri di telefono e fax e il seguente indirizzo di posta elettronica:

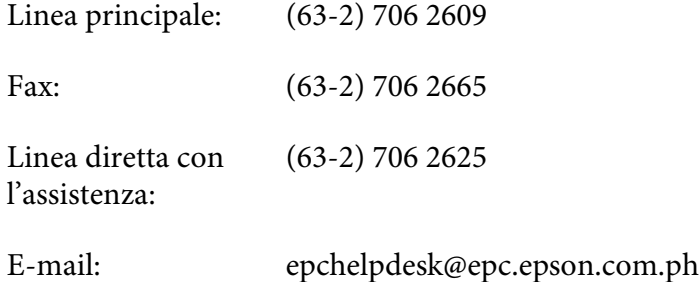

**World Wide Web** [\(http://www.epson.com.ph](http://www.epson.com.ph))

Sono disponibili informazioni sulle caratteristiche dei prodotti, driver per il download, risposte alle domande più frequenti ed è possibile richiedere informazioni via posta elettronica.

#### **Numero verde gratuito 1800-1069-EPSON(37766)**

Gli operatori dell'Hotline sono in grado di rispondere per telefono ai seguenti quesiti:

❏ Richiesta di informazioni commerciali e sui prodotti

- ❏ Domande sull'utilizzo dei prodotti o su eventuali problemi
- ❏ Richieste di informazioni sui centri di assistenza e sulla garanzia

# Appendice B **Informazioni sul prodotto**

# **Parti della stampante**

# **Vista frontale**

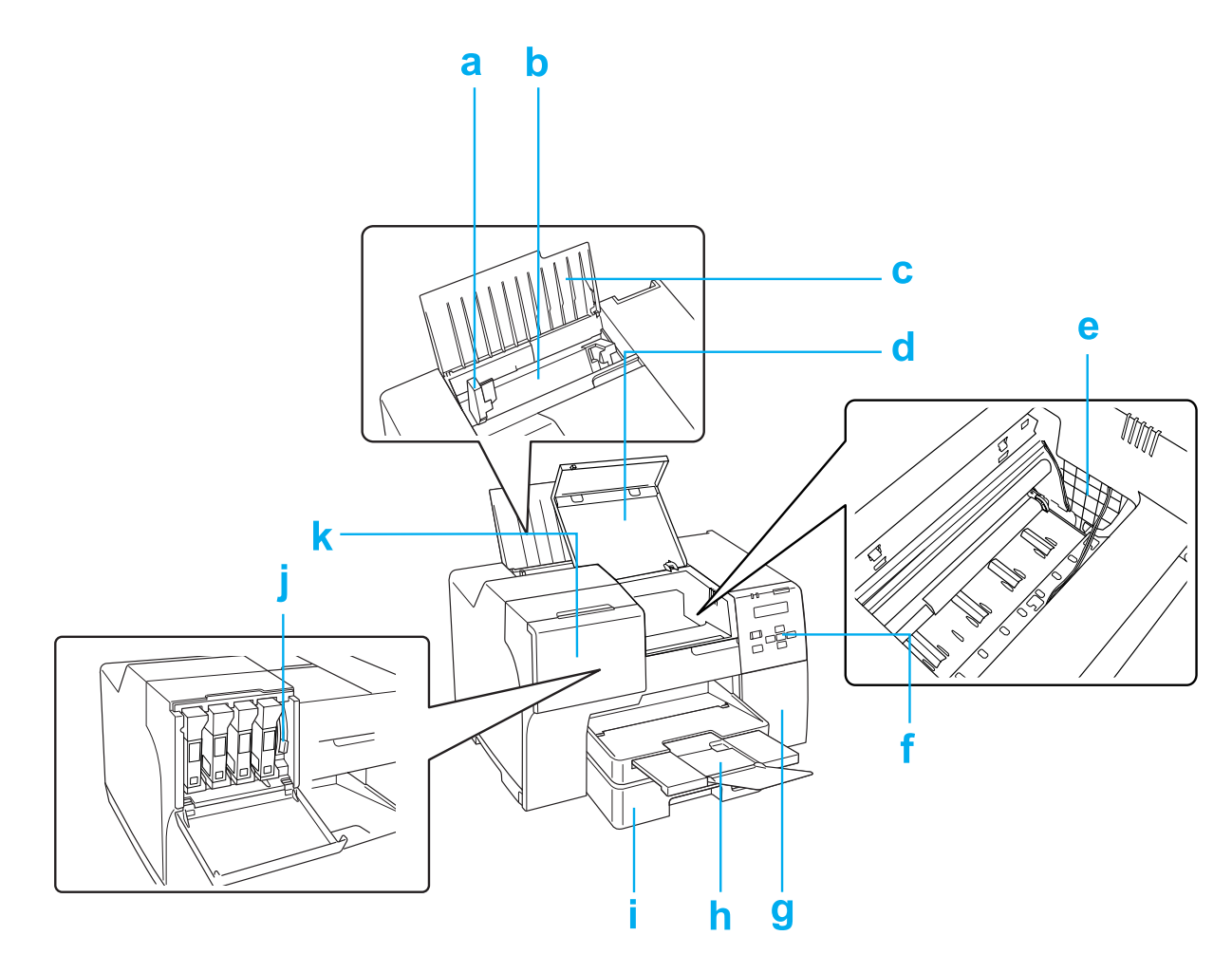

- a. Guida laterale: Tiene la carta diritta nell'alimentatore. Spostarla verso il bordo della carta.
- b. Alimentatore posteriore: Contiene la carta e la alimenta per la stampa.
- c. Supporto carta: Supporta la carta caricata nell'alimentatore posteriore.
- d. Coperchio anteriore stampante: Copre il meccanismo di stampa. Aprirlo solo quando la carta si inceppa.
- e. Testina di stampa: stampa l'inchiostro sulla carta.
- f. Pannello di controllo: utilizzare i pulsanti e controllare lo schermo LCD e le spie per controllare la stampante.

& Vedere ["Uso del pannello di controllo" a pagina 124.](#page-123-0)

- g. Coperchio cartuccia di manutenzione: Copre la cartuccia di manutenzione. Aprirlo solo per la sostituzione della cartuccia di manutenzione.
- h. Vassoio uscita: Sostiene la carta espulsa.
- i. Cassetto carta anteriore(Front Tray (Vassoio anteriore)): Contiene la carta e la alimenta per la stampa.
- j. Leva cartuccia: Blocca le cartucce di inchiostro installate.
- k. Coperchio cartuccia: Copre le cartucce d'inchiostro. Aprire per la sostituzione delle cartucce di inchiostro. Se si utilizza una cartuccia di inchiostro di capacità superiore, lasciarlo aperto.

# **Vista posteriore**

### **B-310N**

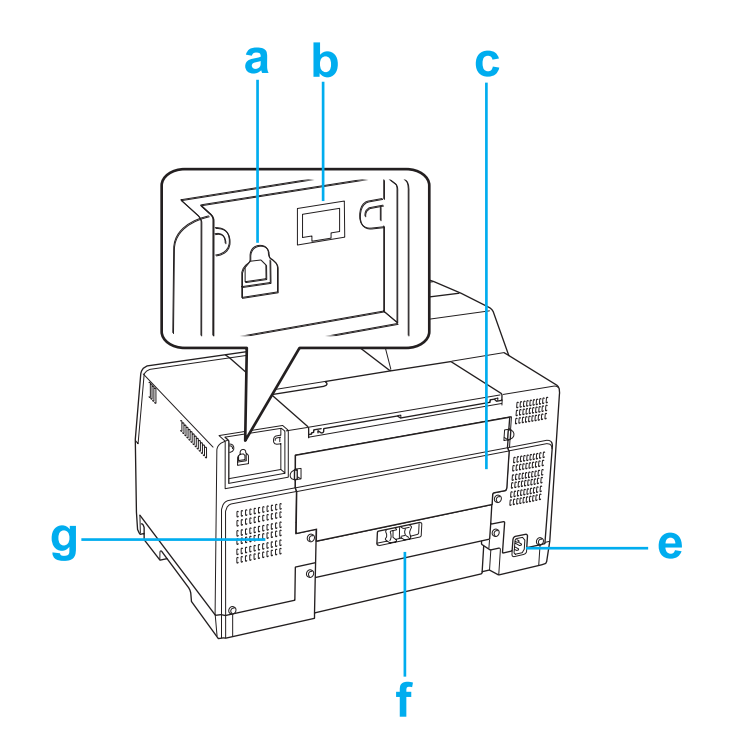

#### **B-510DN**

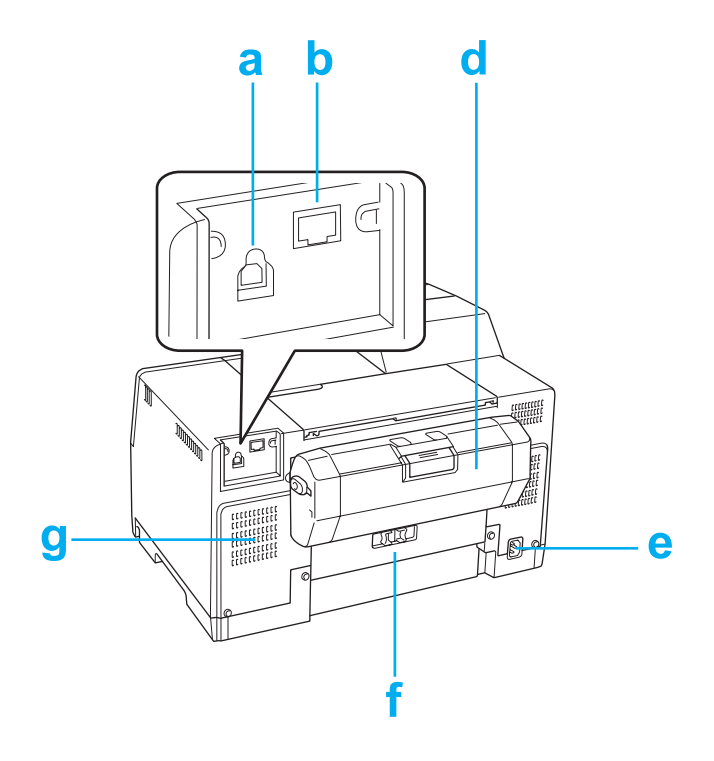

- a. Connettore USB: Collega il cavo USB dal computer alla stampante.
- b. Connettore Ethernet: Collega il cavo 10Base-T/100Base-TX dal computer alla stampante.
- c. Coperchio posteriore superiore della stampante: Copre il meccanismo di stampa. Aprirlo per montare l'unità fronte/retro e quando la carta si inceppa sul retro della stampante.
- d. Unità fronte/retro: Esegue automaticamente la stampa fronte/retro.
- e. Ingresso CA: collega il cavo di alimentazione.
- f. Coperchio posteriore della stampante: Copre il meccanismo di stampa. Aprirlo solo quando la carta si inceppa.
- g. Apertura di ventilazione: espelle l'aria riscaldata dalla stampante.

# <span id="page-213-0"></span>**Carta, consumabili e opzioni**

# **Carta**

Epson fornisce carta e altri supporti di stampa speciali per ogni esigenza di stampa.

#### *Nota:*

*È possibile trovare i codici delle seguenti carte speciali Epson sul sito Web del supporto tecnico Epson.* & *Vedere ["Sito Web del Supporto Tecnico" a pagina 200](#page-199-0).*

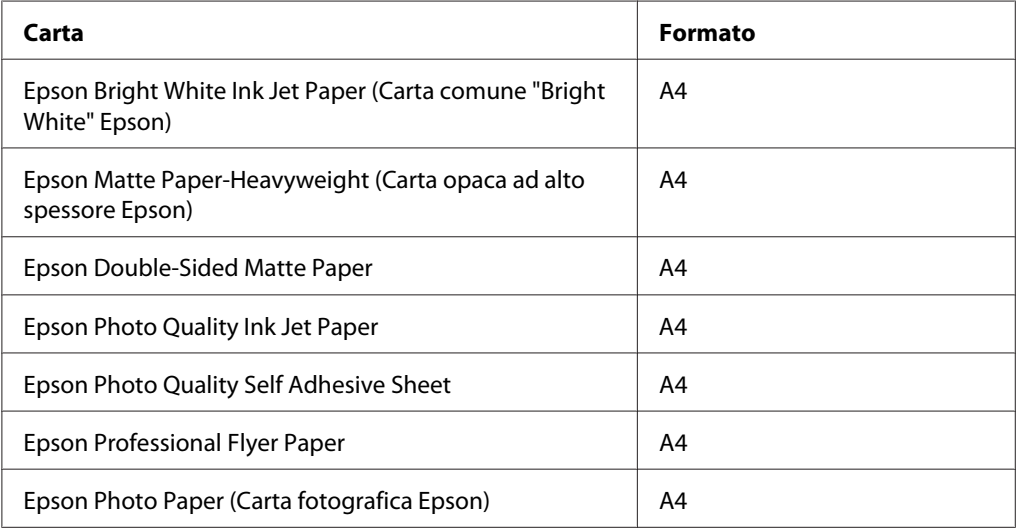

#### *Nota:*

*La disponibilità della carta varia a seconda dei paesi.*

# **Cartucce d'inchiostro**

Con questa stampante è possibile utilizzare le seguenti cartucce di inchiostro:

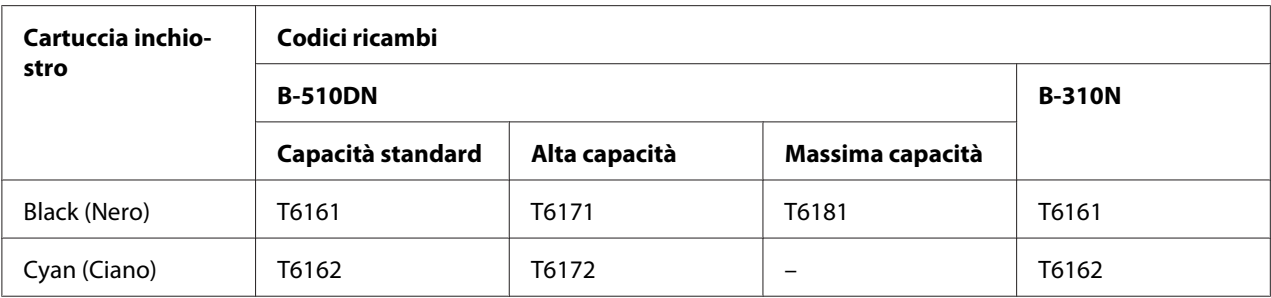

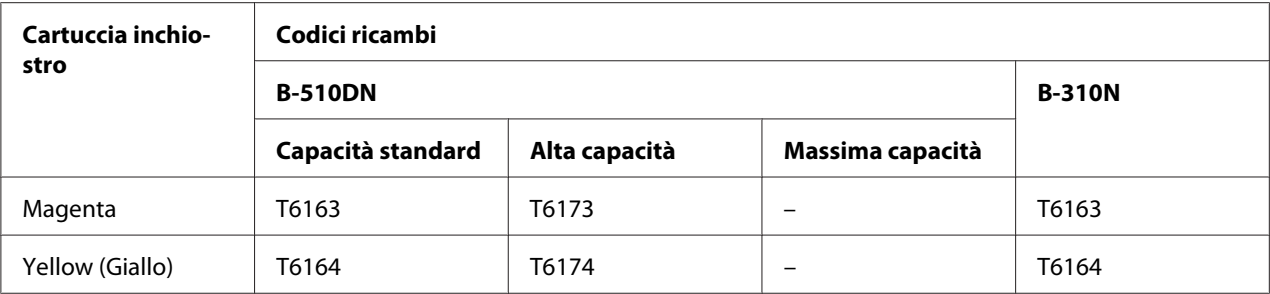

#### *Nota:*

*I numeri di parte delle cartucce di inchiostro variano a seconda dei paesi.*

# **Cartuccia di manutenzione**

Con questa stampante è possibile utilizzare la seguente cartuccia di manutenzione:

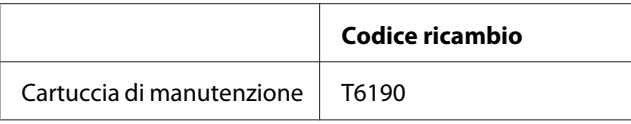

# **Unità fronte/retro (solo B-310N)**

Con la stampante B-310N è possibile utilizzare la seguente unità fronte/retro.

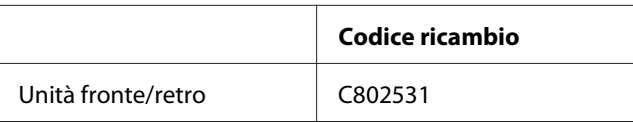

# **Supporto carta di formato Legal**

È possibile utilizzare il seguente supporto carta di formato Legal.

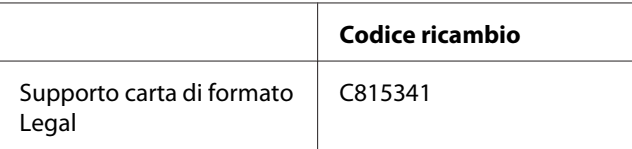

# **Cassetto carta per formato Legal**

È possibile utilizzare il seguente supporto carta per formato Legal.

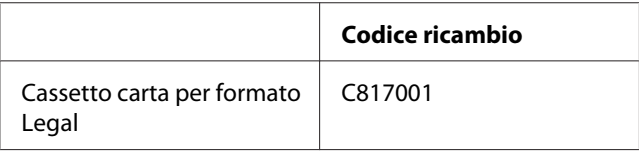

#### *Nota:*

*Questo accessorio opzionale non è disponibile in alcune aree geografiche. Contattare il rivenditore locale Epson o un rappresentante per informazioni sulla disponibilità dell'accessorio opzionale.*

# **Requisiti di sistema**

## **Per l'uso della stampante**

### **Requisiti di Windows**

Per utilizzare questa stampante, è necessaria l'installazione di uno dei seguenti sistemi operativi Windows. Per informazioni dettagliate sulle interfacce e i sistemi operativi, fare riferimento alla tabella che segue.

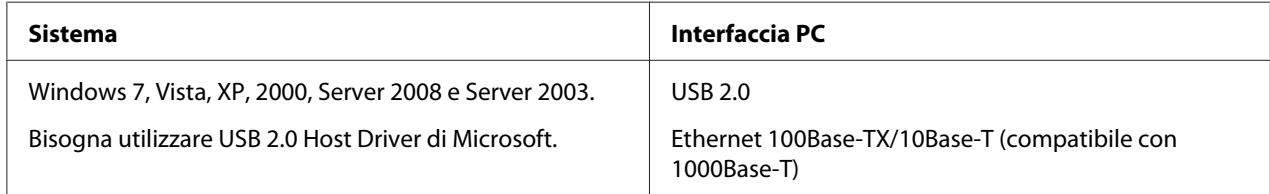

### **Requisiti Macintosh**

Per connettere questa stampante ad un computer Macintosh, è necessario che sia installato uno dei seguenti sistemi operativi Macintosh. Per informazioni dettagliate sulle interfacce e i sistemi operativi, fare riferimento alla tabella che segue.
<span id="page-216-0"></span>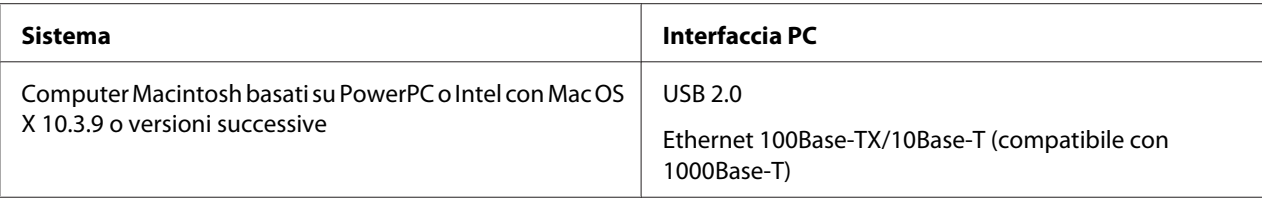

# **Specifiche tecniche**

# **Carta**

*Nota:*

- ❏ *Poiché la qualità di qualunque marca o tipo di carta può essere cambiata dal produttore in qualsiasi momento, Epson non può garantire la qualità di altre marche o tipi di carta che non sia originale Epson. Prima di acquistare grandi quantità di carta o stampare lavori di grandi dimensioni, si raccomanda di eseguire sempre una prova con dei campioni.*
- ❏ *La carta di qualità scadente può ridurre la qualità di stampa e causare inceppamenti ed altri problemi. In questi casi, passare a una carta di qualità superiore.*
- ❏ *Usare la carta in condizioni ambientali normali: Temperatura da 15 a 25˚C (da 59 a 77˚F) Umidità relativa dal 40 al 60%*
- ❏ *Se si soddisfano tutte le condizioni sopra riportate, con questa stampante è possibile utilizzare carta preforata con fori per rilegatura.*

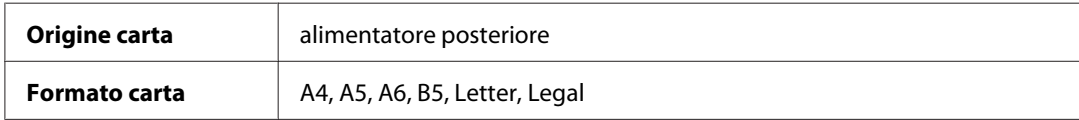

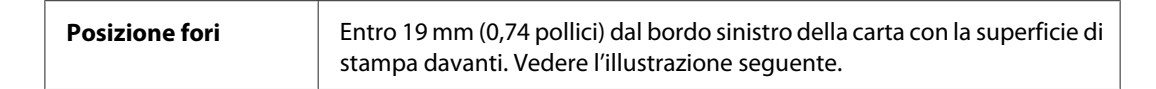

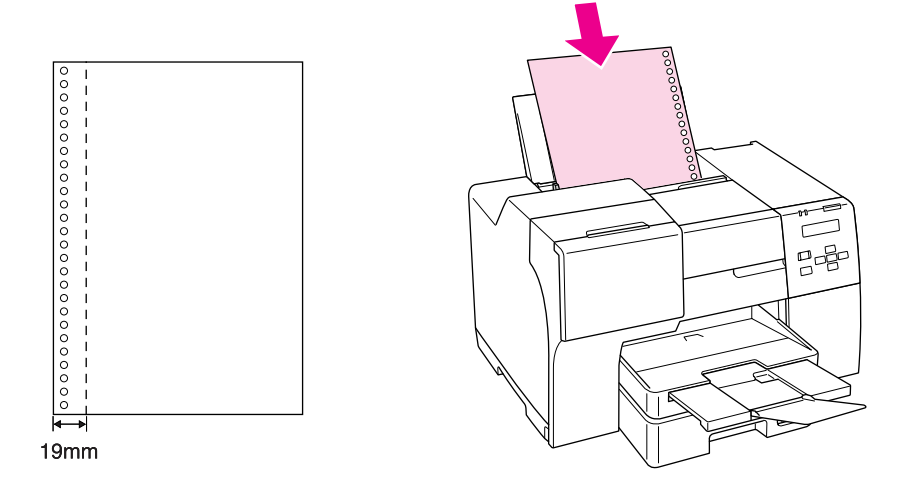

# *Fogli singoli:*

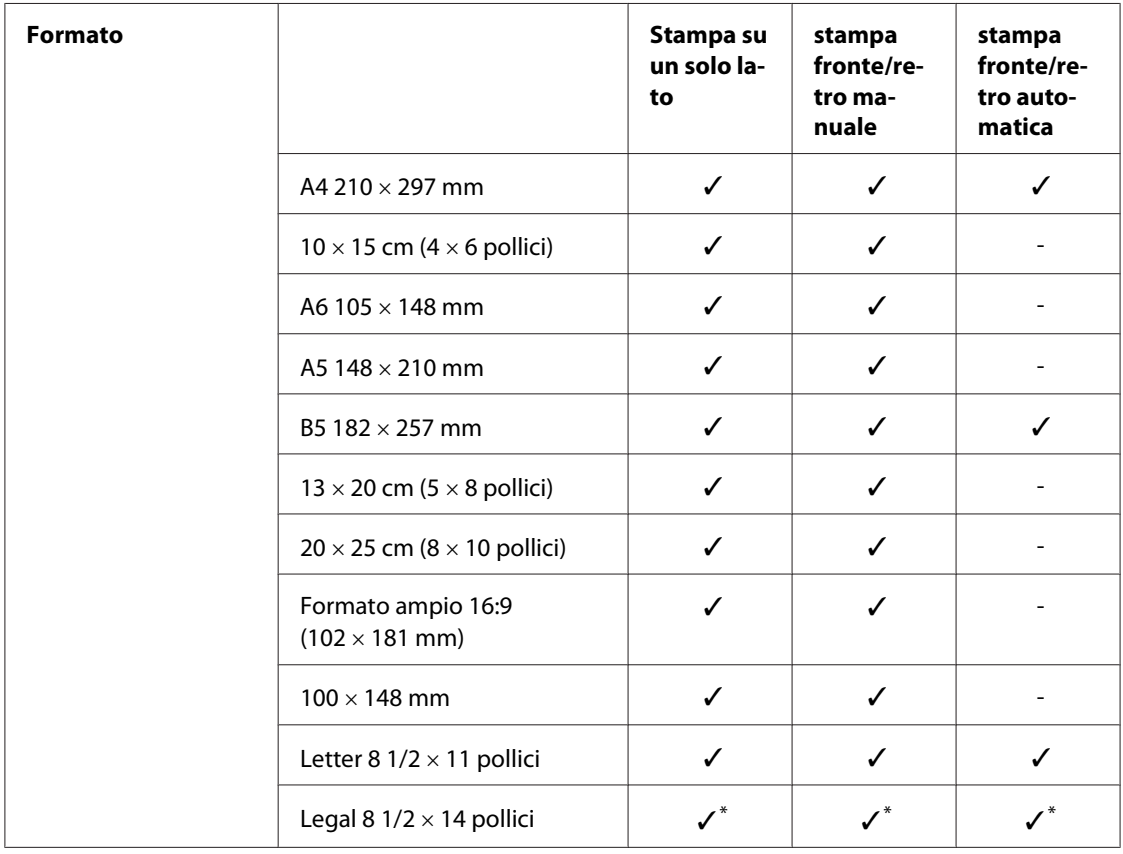

<span id="page-218-0"></span>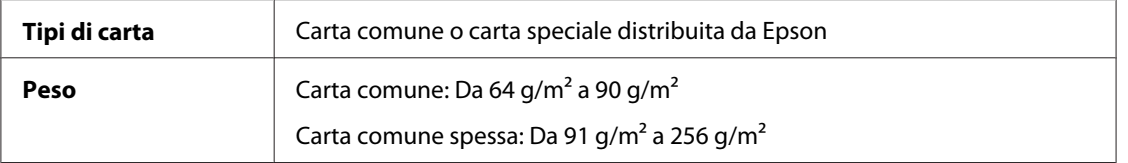

\* Quando si stampa dal vassoio anteriore, utilizzare il cassetto carta per formato Legal opzionale

#### *Buste:*

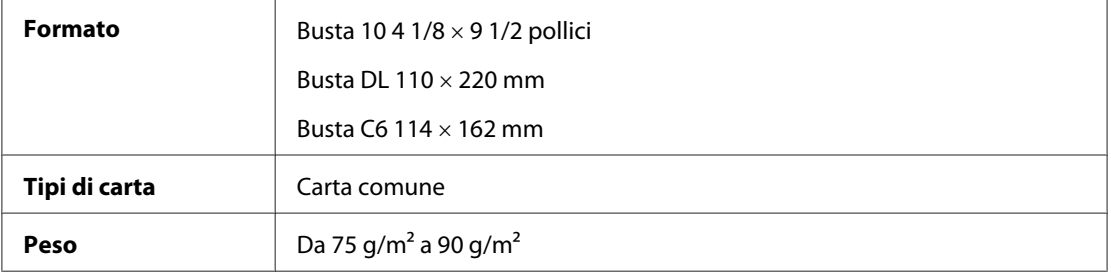

### **Area stampabile**

Il tratteggio indica l'area stampabile.

*Fogli singoli:*

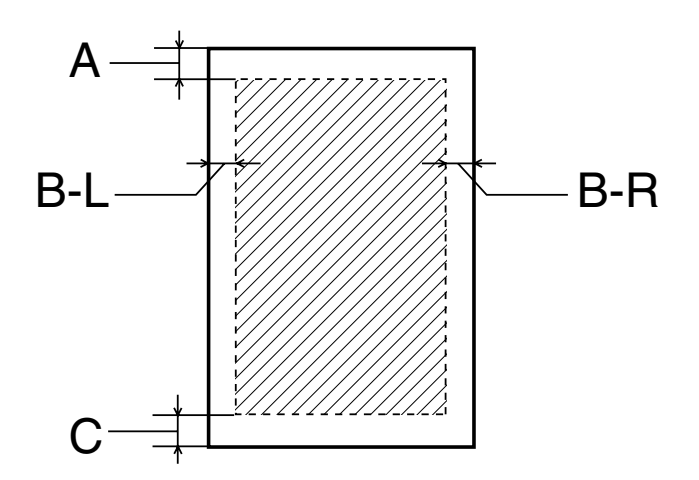

<span id="page-219-0"></span>*Buste:*

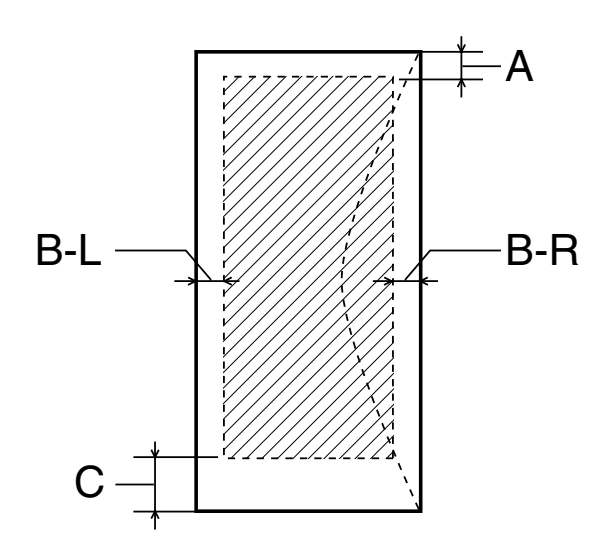

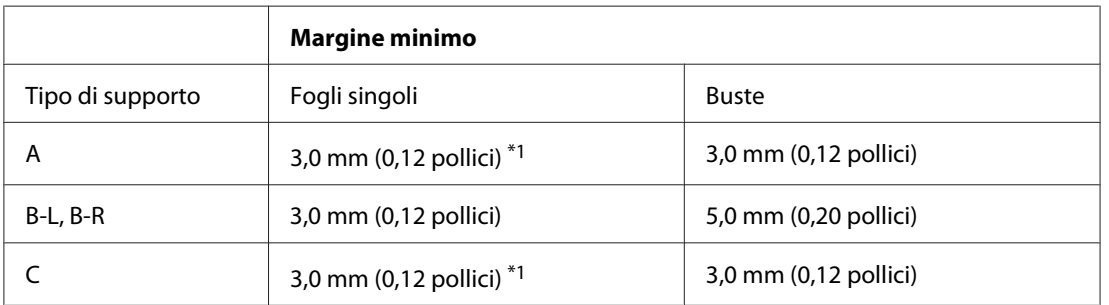

 $*16$  mm (0,630 pollici) per la stampa dei fascicoletti pieghevoli con unità fronte/retro

#### *Nota:*

- ❏ *A seconda del tipo di carta, è possibile che la qualità di stampa si riduca nelle aree superiore e inferiore della stampa o che tali aree risultino macchiate.*
- ❏ *La stampa fronte/retro automatica supporta solo la carta comune. La carta comune spessa non è supportata. Il margine minimo per C è 16 mm (0,63 pollici) se si utilizza la stampa fronte/retro automatica.*

# **Cartucce d'inchiostro**

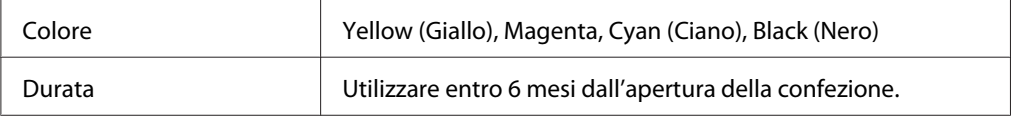

<span id="page-220-0"></span>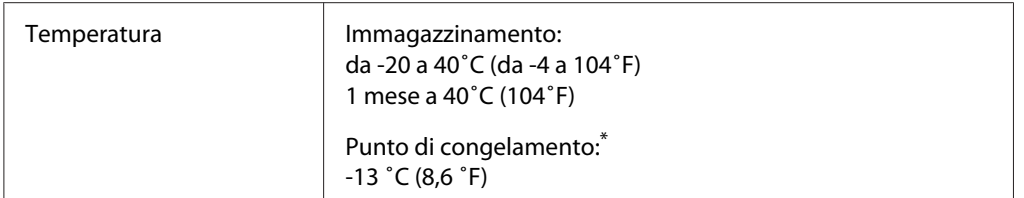

\* L'inchiostro si scongela e diventa utilizzabile dopo circa 3 ore a 25 ˚C (77 ˚F).

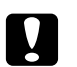

- c *Attenzione:* ❏ *Epson raccomanda l'uso di cartucce di inchiostro originali Epson. Prodotti di altre marche potrebbero provocare danni alla stampante non coperti dalle condizioni di garanzia Epson e, in determinate circostanze, potrebbero causare un funzionamento non corretto della stampante.*
	- ❏ *Utilizzare la cartuccia d'inchiostro prima della data di scadenza indicata sulla confezione.*

#### *Nota:*

- ❏ *Le cartucce d'inchiostro fornite assieme alla stampante vengono parzialmente utilizzate durante l'installazione iniziale. Per poter realizzare stampe di elevata qualità, la testina di stampa della stampante deve essere completamente carica d'inchiostro. Questo processo univoco consuma una certa quantità di inchiostro e pertanto tali cartucce potrebbero stampare meno pagine rispetto alle successive cartucce di inchiostro.*
- ❏ *Il numero di stampe nominali varia considerevolmente in base al tipo di immagini stampate, alle impostazioni di stampa, al tipo di carta, alla frequenza di utilizzo e alla temperatura.*
- ❏ *Per assicurare la massima qualità di stampa e proteggere la testina di stampa, una riserva variabile di inchiostro resta nella cartuccia quando la stampante indica di sostituirla. Le previsioni di stampa indicate non includono questa riserva.*
- ❏ *L'eventuale presenza di materiali riciclati all'interno delle cartucce di inchiostro non altera in alcun modo il funzionamento o le prestazioni del prodotto.*

# **Meccanica**

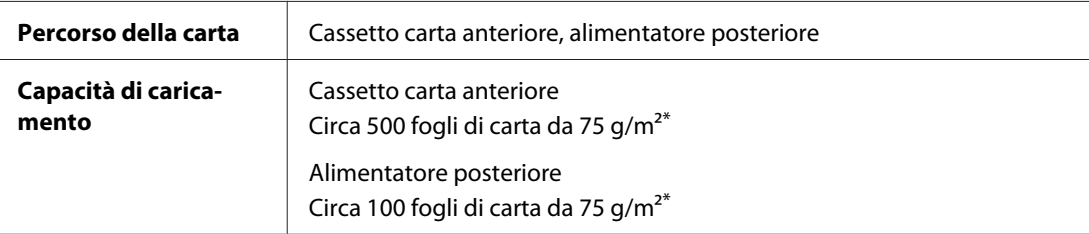

<span id="page-221-0"></span>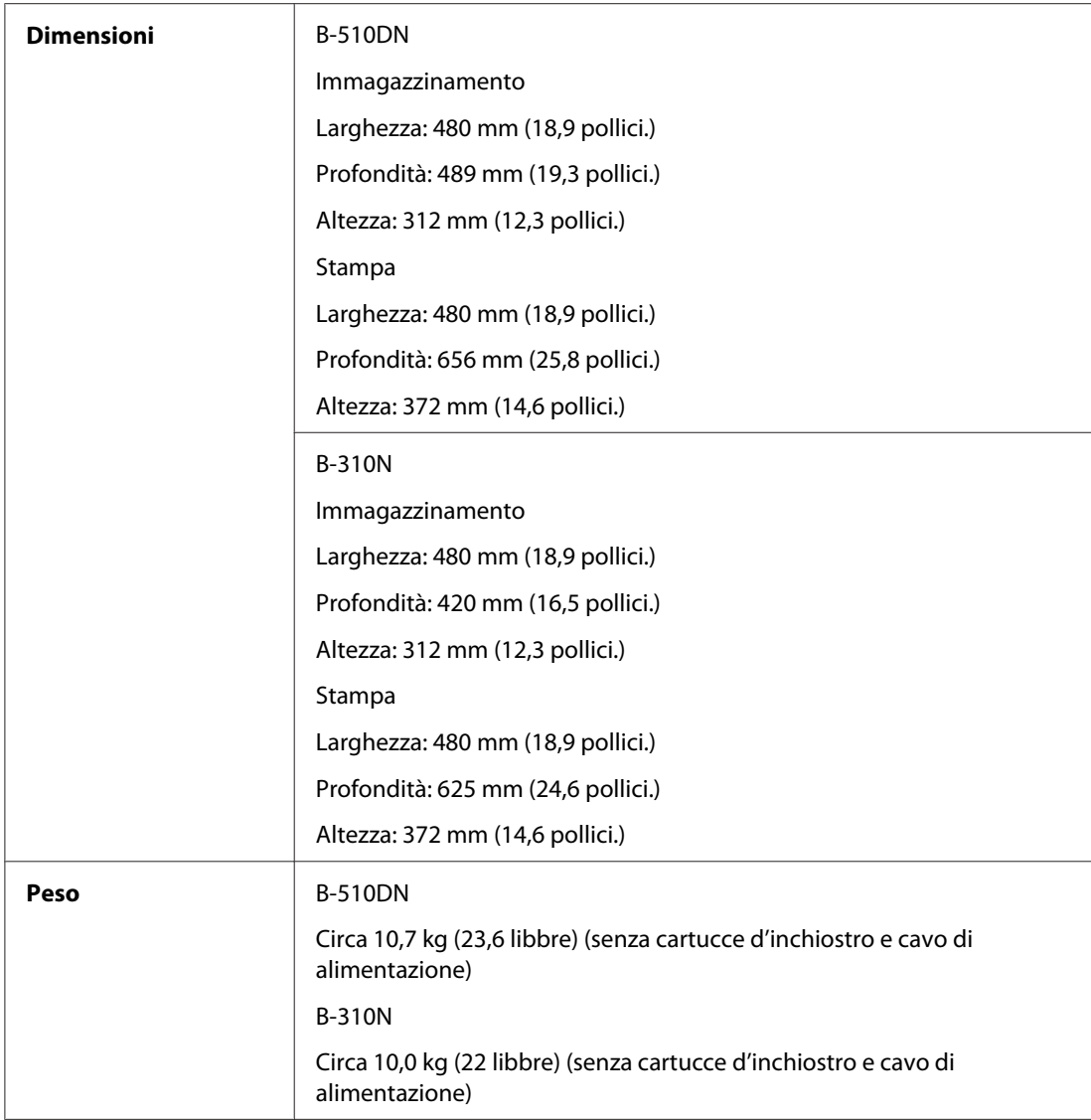

\* Se la carta è incurvata, la capacità di caricamento potrebbe diminuire.

# **Specifiche elettriche**

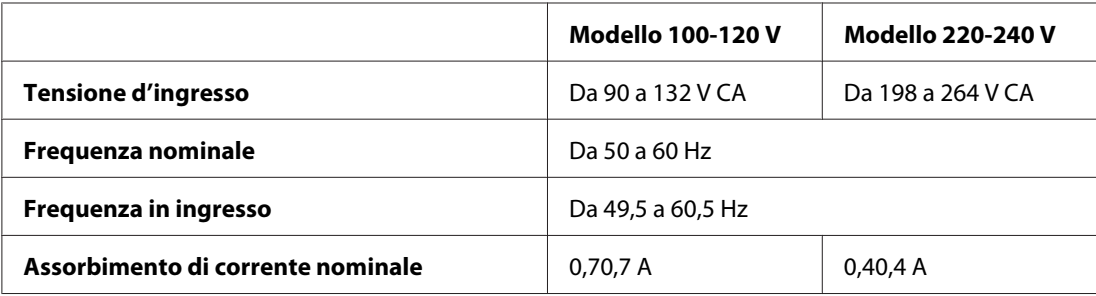

<span id="page-222-0"></span>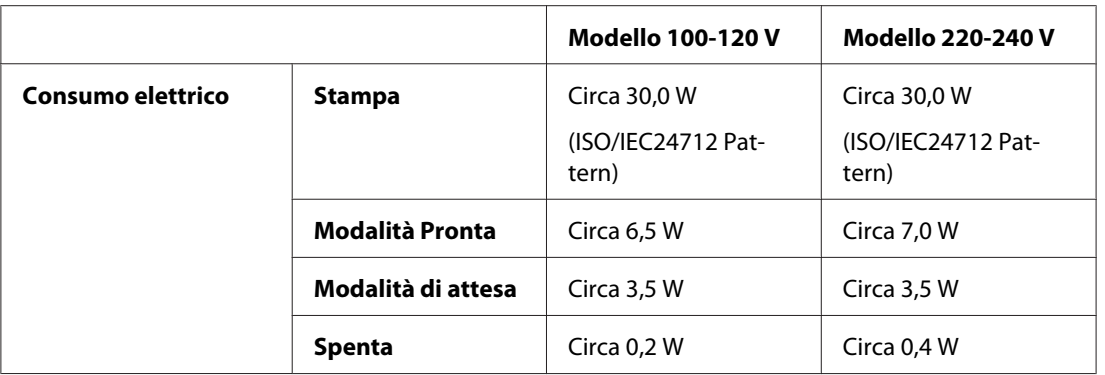

#### *Nota:*

*Controllare la targhetta posta sul retro della stampante per informazioni sulla tensione.*

# **Specifiche ambientali**

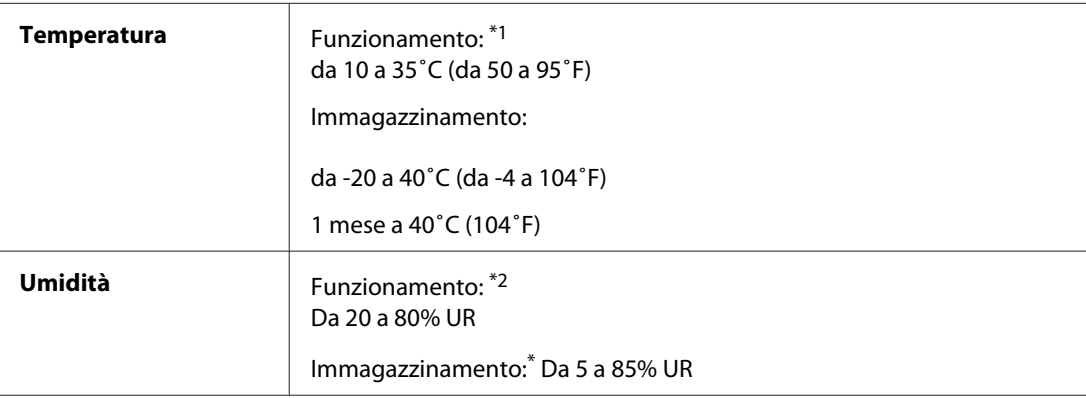

\*1 L'ambiente influisce sulla velocità di stampa

\*2 Senza condensa

# **Standard e approvazioni**

Modello statunitense:

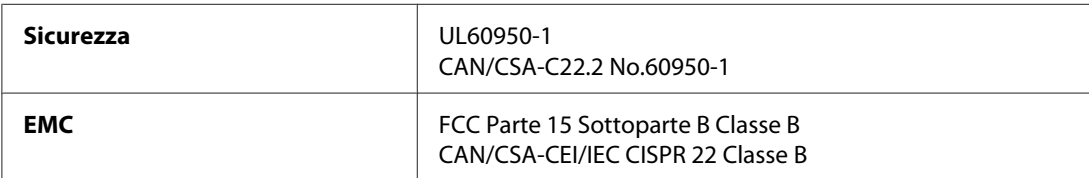

Modello europeo:

<span id="page-223-0"></span>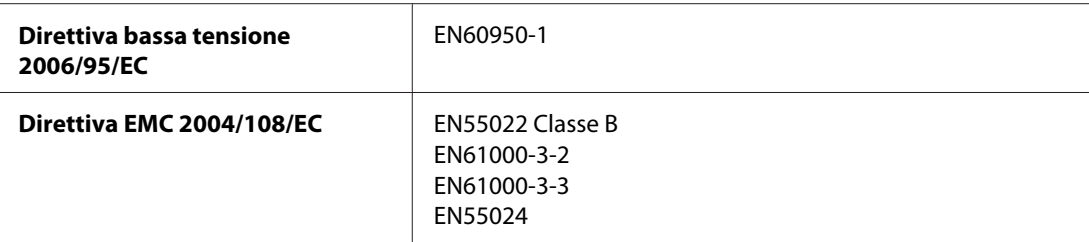

### Modello australiano:

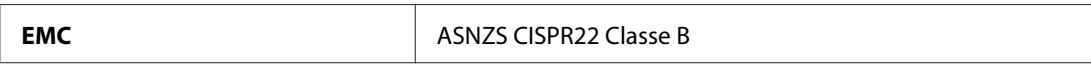

# **Interfaccia**

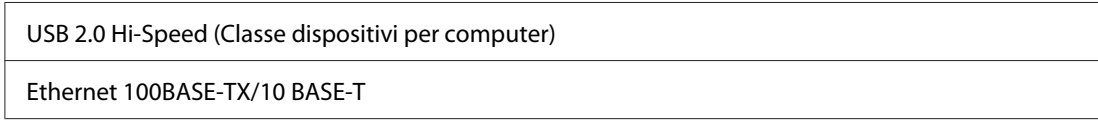

# **Opzioni**

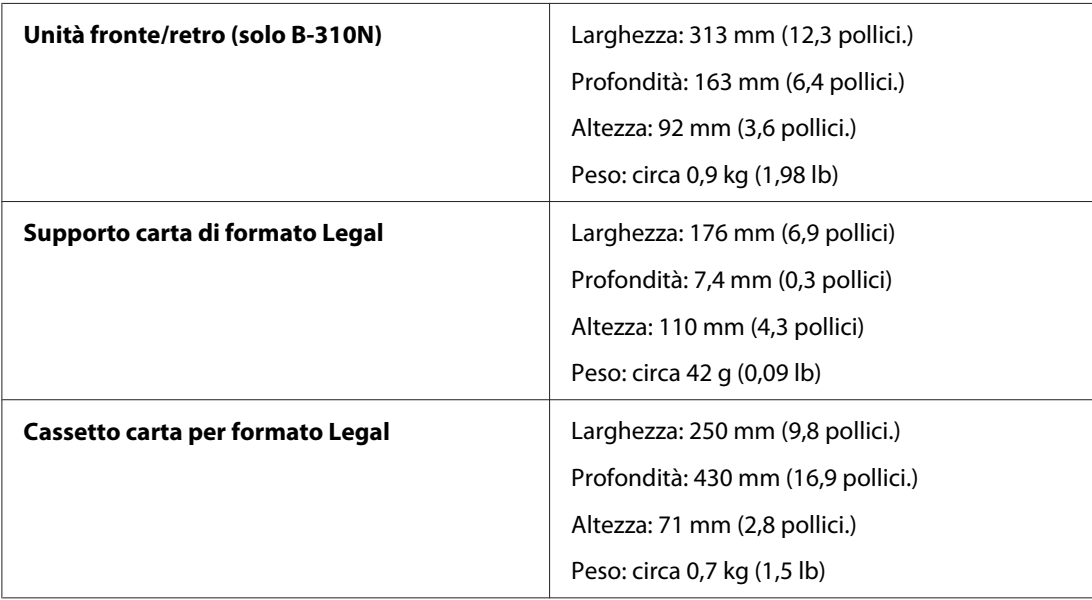

# **Indice**

# $\boldsymbol{A}$

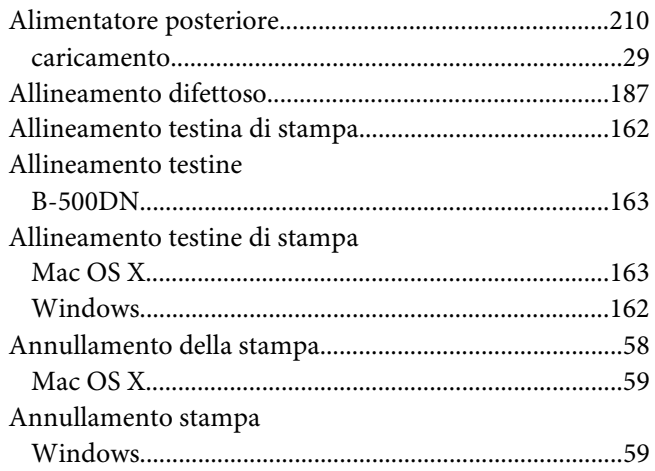

### $\boldsymbol{B}$

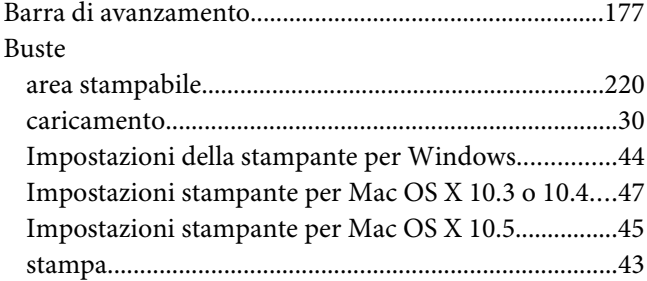

# $\mathsf{C}$

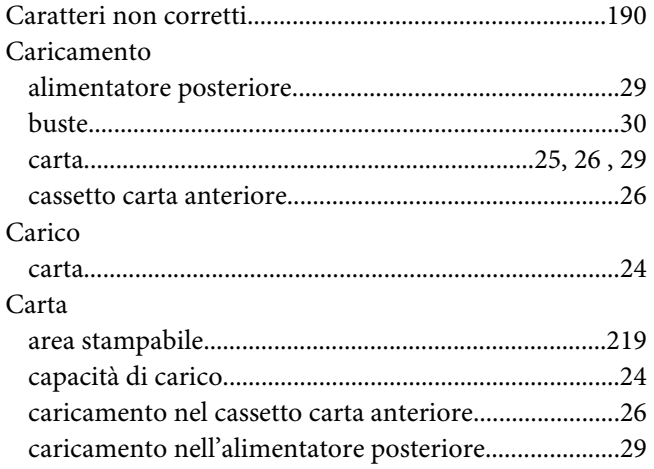

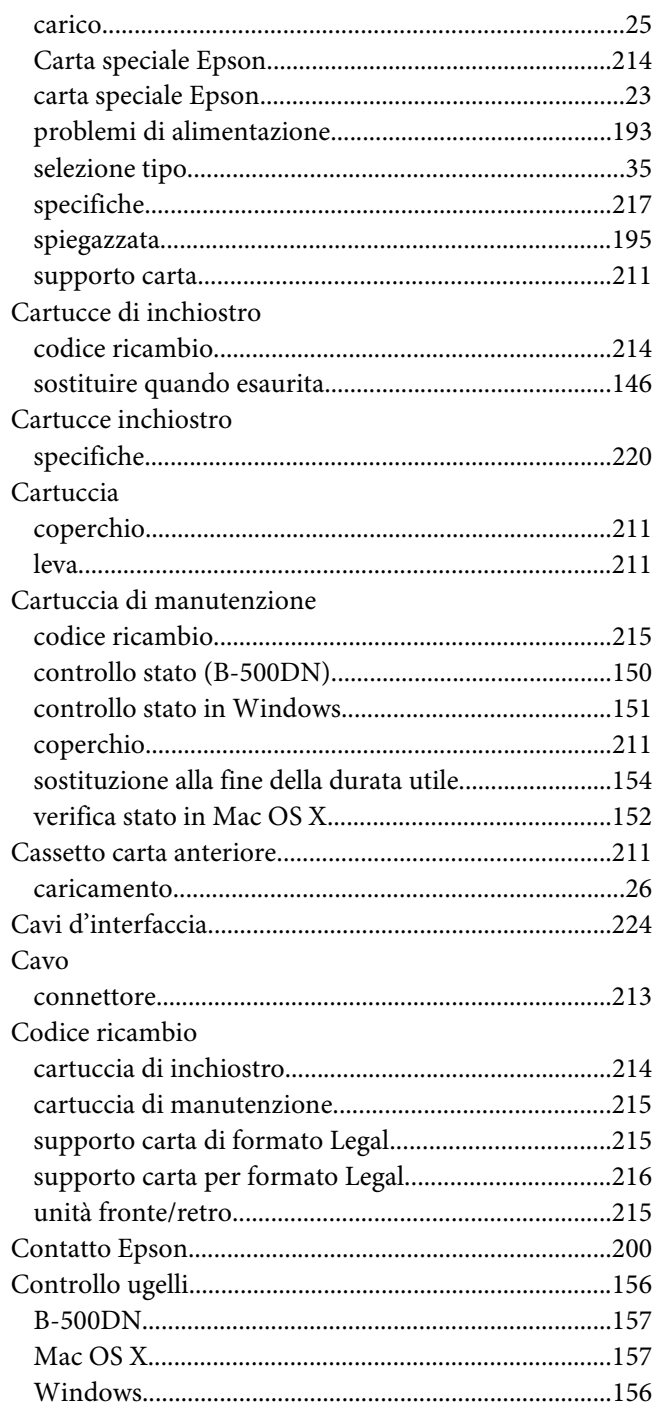

## D

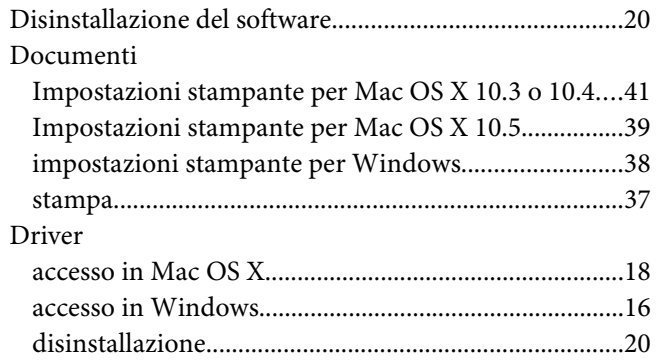

# $\boldsymbol{E}$

Elenco menu

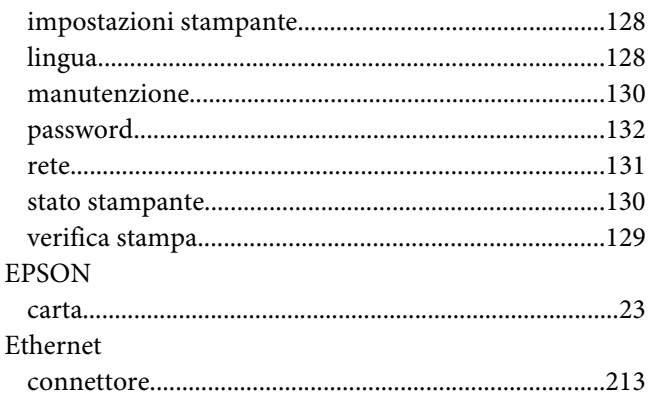

# $\overline{F}$

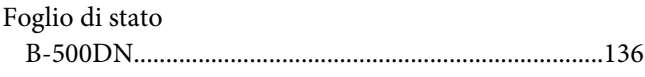

# G

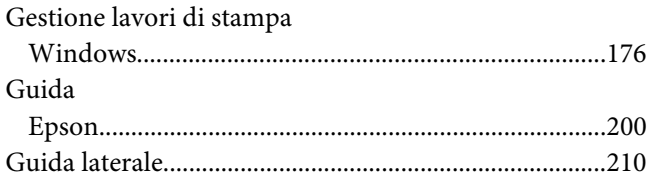

# $\mathbf{I}$

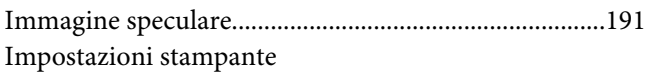

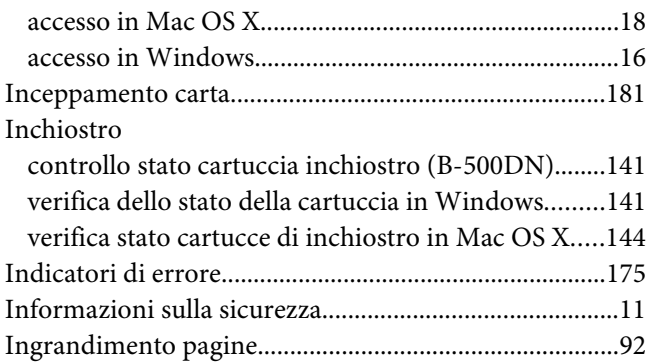

### $\boldsymbol{M}$

#### Mac OS X

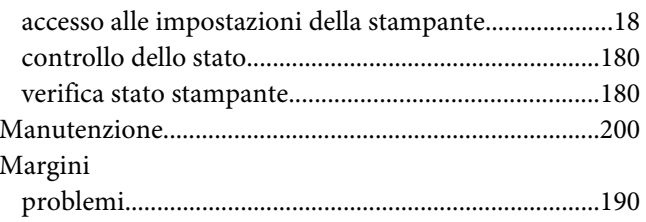

### $\boldsymbol{P}$

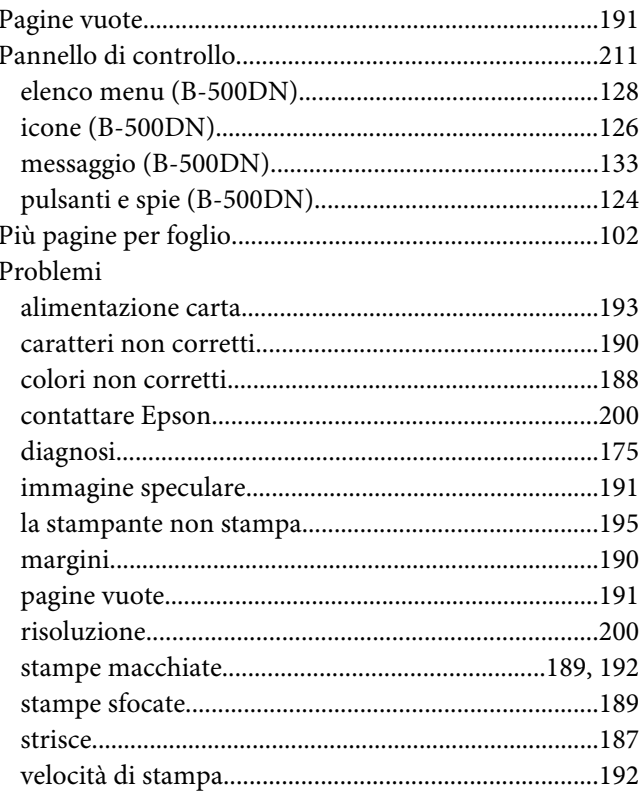

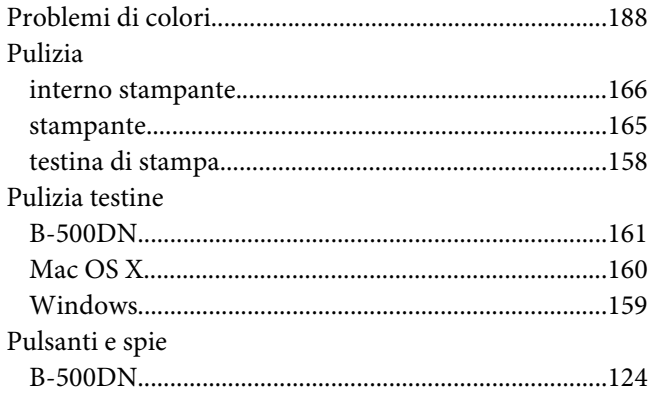

# $\boldsymbol{Q}$

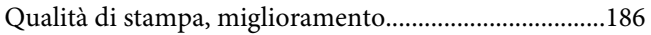

# $\overline{R}$

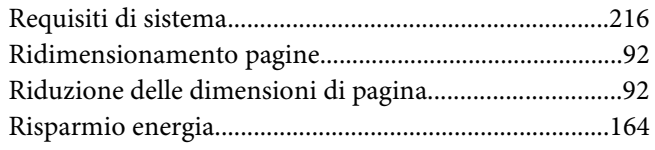

# $\mathsf{s}$

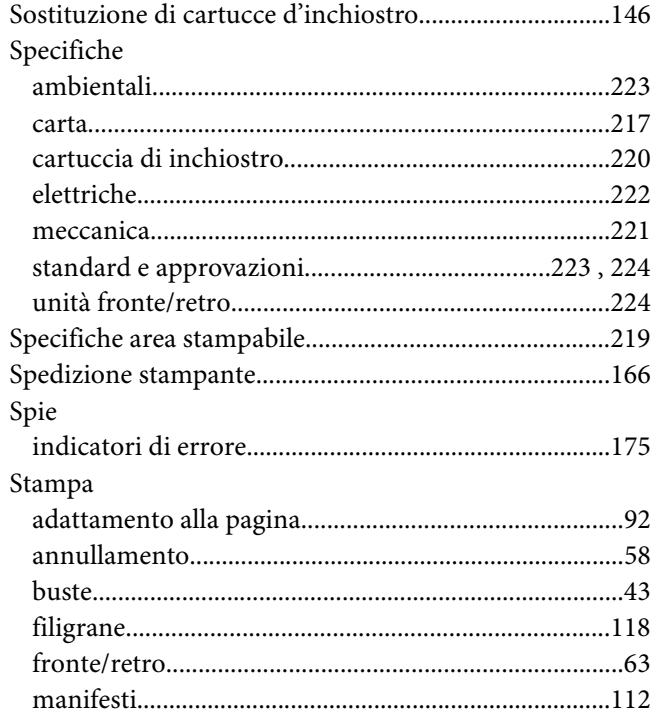

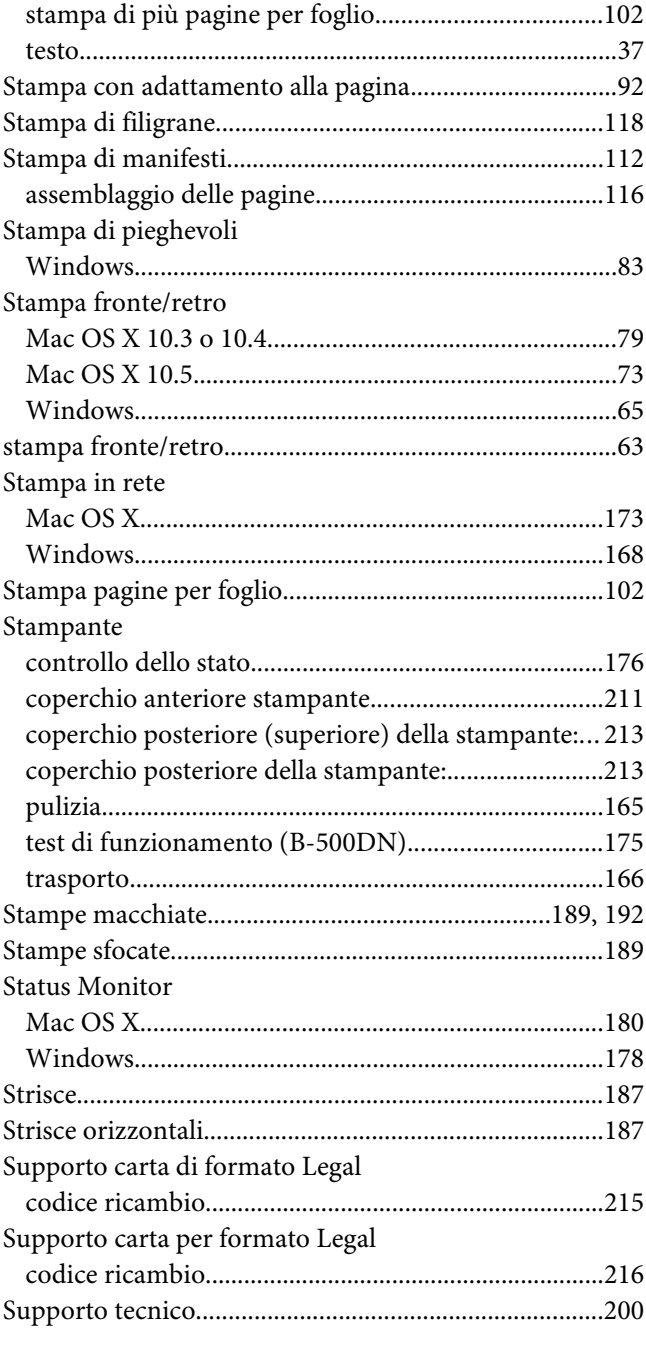

# $\overline{r}$

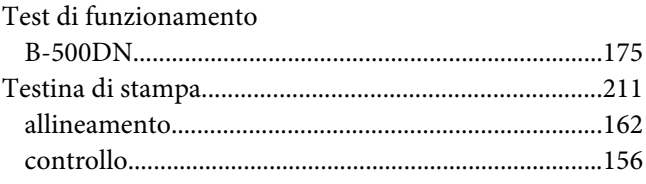

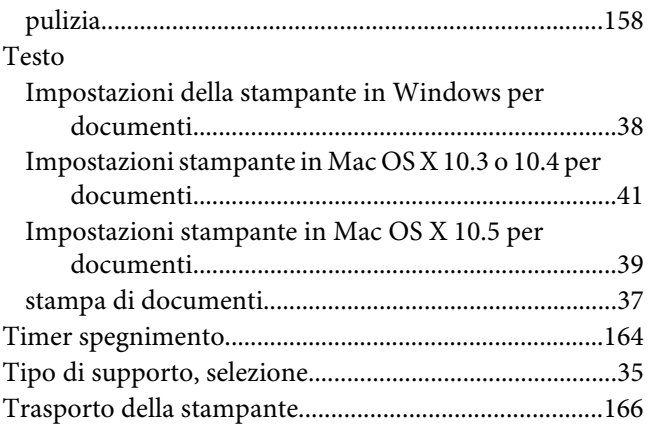

### **U**

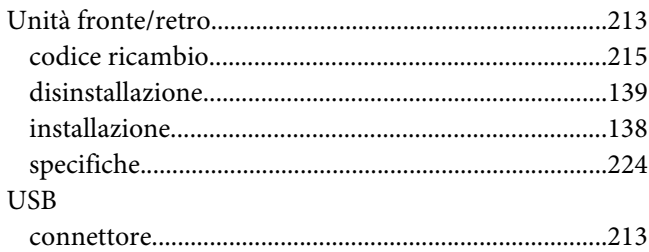

### **V**

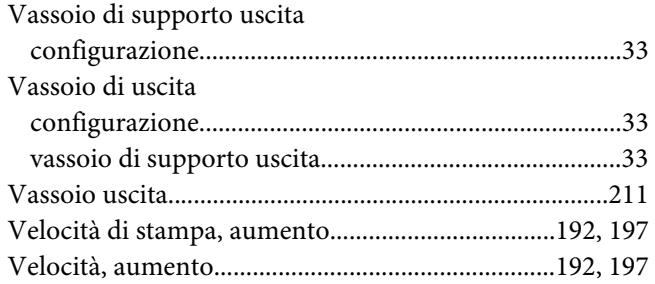

## **W**

#### Windows

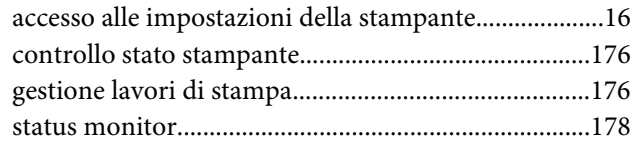